# Instrukcja obsługi

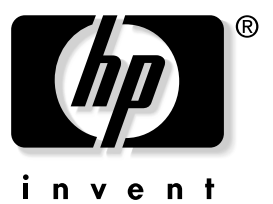

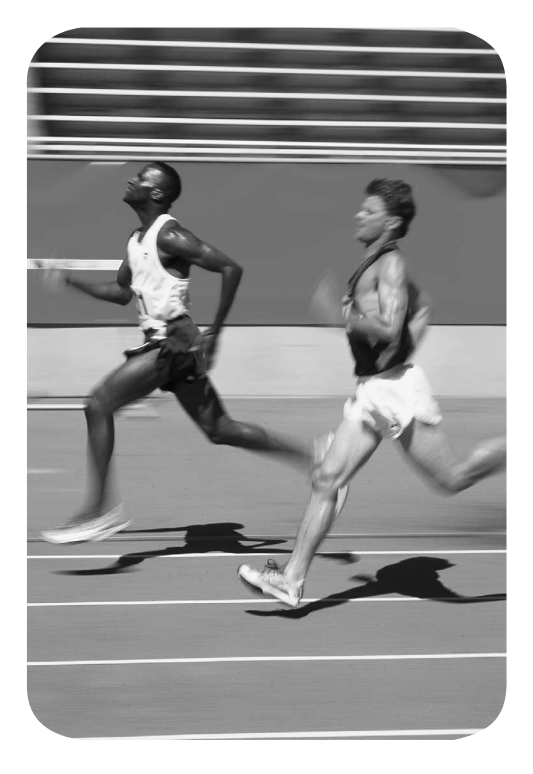

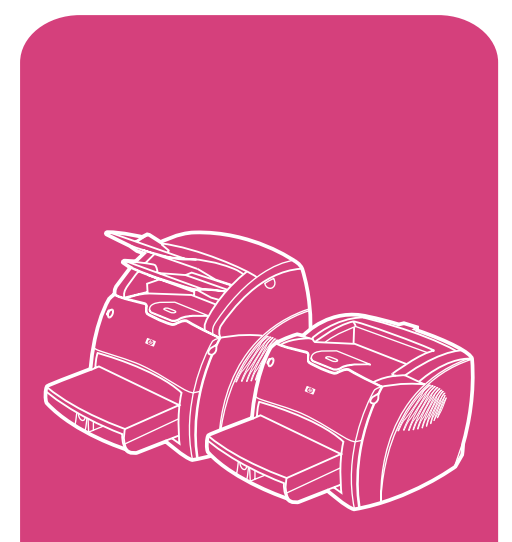

urzdzenia **hp** LaserJet serii 1200

HP LaserJet serii 1200 Drukarka i urządzenia Print•Copy•Scan

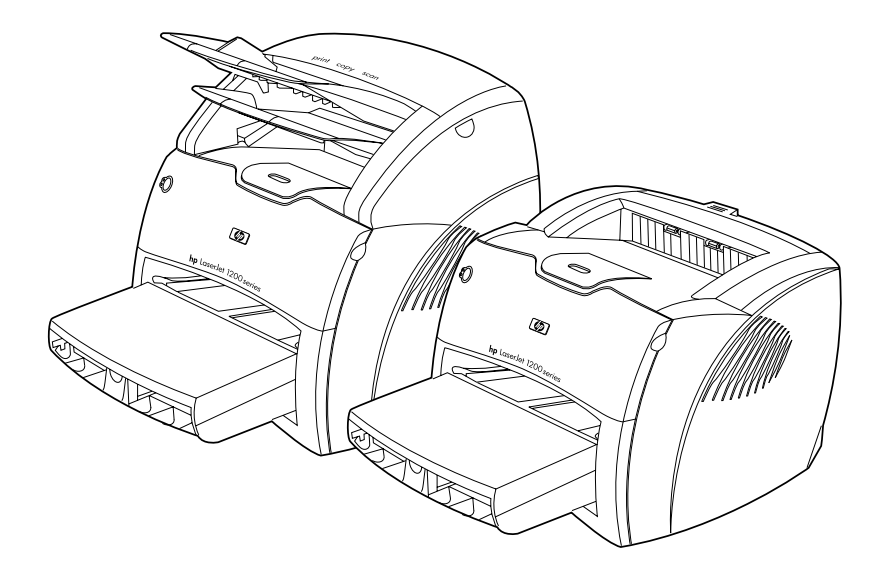

# **Instrukcja obsługi**

#### **© Prawa autorskie Hewlett-Packard Company 2001**

Wszystkie prawa zastrzeżone. Reprodukcja, adaptacja lub tłumaczenie bez uprzedniej pisemnej zgody są zabronione, z wyjątkami przewidzianymi w prawach autorskich.

Użytkownik drukarki Hewlett Packard, do której odnosi się ta instrukcja obsługi jest upoważniony do: a) drukowania kopii tej instrukcji obsługi do celów OSOBISTYCH, WEWNETRZNYCH lub FIRMOWYCH pod warunkiem, że kopie nie będą przedmiotem sprzedaży, odsprzedaży ani nie będą dystrybuowane; b) umieszczanie elektronicznej kopii tej instrukcji na serwerze sieciowym, udostępniającym tę kopię jest zastrzeżone dla użytkowników drukarki, do której odnosi się instrukcja, korzystających z drukarki w celach OSOBISTYCH i WEWNĘTRZNYCH.

Numer publikacji. C7045-Online Pierwsze wydanie: Kwiecień 2001.

#### **Gwarancja**

Informacje zawarte w tym dokumencie mogą być zmienione bez uprzedzenia.

Firma Hewlett-Packard nie udziela żadnych gwarancji, odnoszących się do tych informacji. FIRMA HEWLETT-PACKARD W SZCZEGÓLNOŚCI NIE UDZIELA DOMNIEMANEJ GWARANCJI SPRZEDAWALNOŚCI ORAZ PRZYDATNOŚCI DO OKREŚLONEGO CELU.

Firma Hewlett-Packard nie przyjmuje odpowiedzialności za bezpośrednie, pośrednie, wtórne, następcze i jakiekolwiek inne szkody domniemane w związku z udostępnieniem lub wykorzystaniem tych informacji.

#### **Znaki handlowe**

Adobe®, Acrobat®, PostScript® i Adobe Photoshop® są znakami handlowymi firmy Adobe Systems Incorporated i mogą być zarejestrowane w niektórych krajach.

NimbusSanDEE®, Monotype® i NimbusRomDEE® są zarejestrowanymi w USA znakami handlowymi firmy Monotype Corporation.

CompuServe™ jest amerykańskim znakiem handlowym firmy CompuServe, Inc.

NimbusSanDEE™, Palatino™, NimbusRomDEE™ i NimbusRomDEE Roman™ są znakami handlowymi firmy Linotype AG i/lub jej filii w USA i w innych krajach.

Microsoft®, MS Windows, Windows®, Windows NT® i MS-DOS® są zarejestrowanymi w USA znakami handlowymi firmy Microsoft Corporation.

LaserWriter® jest zarejestrowanym znakiem handlowym firmy Apple Computer, Inc.

TrueType™ jest amerykańskim znakiem handlowym firmy Apple Computer, Inc.

ENERGY STAR® jest zarejestrowanym w USA znakiem usługowym firmy U.S. EPA.

Netscape jest amerykańskim znakiem handlowym firmy Netscape Communications Corporation.

Unix® jest zarejestrowanym znakiem handlowym firmy The Open Group.

# Spis treści

# **[1 Opis obsługi drukarki](#page-12-0)**

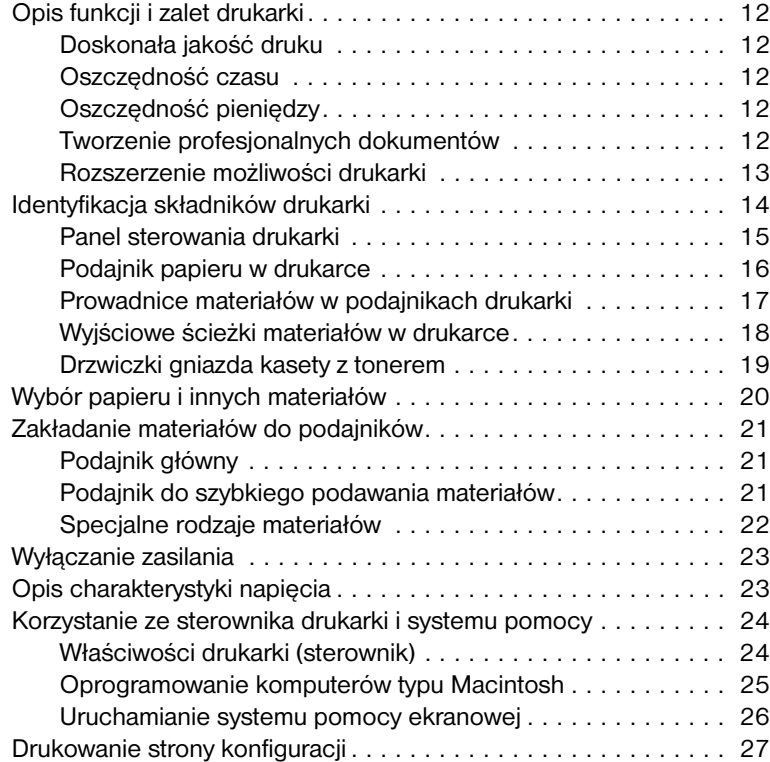

# **[2 Opis obsługi kopiarki/skanera](#page-30-0)**

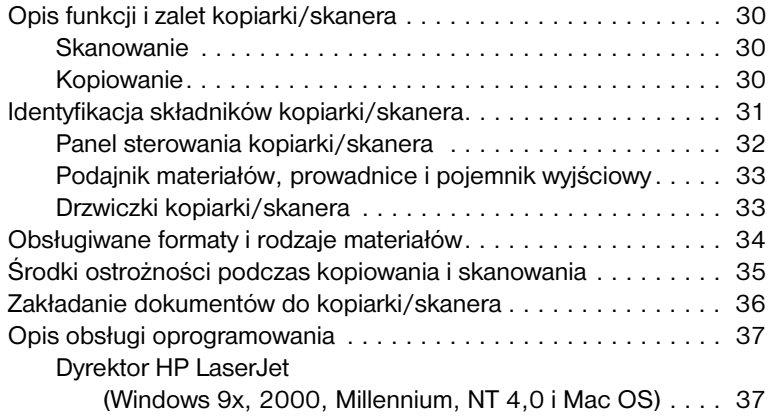

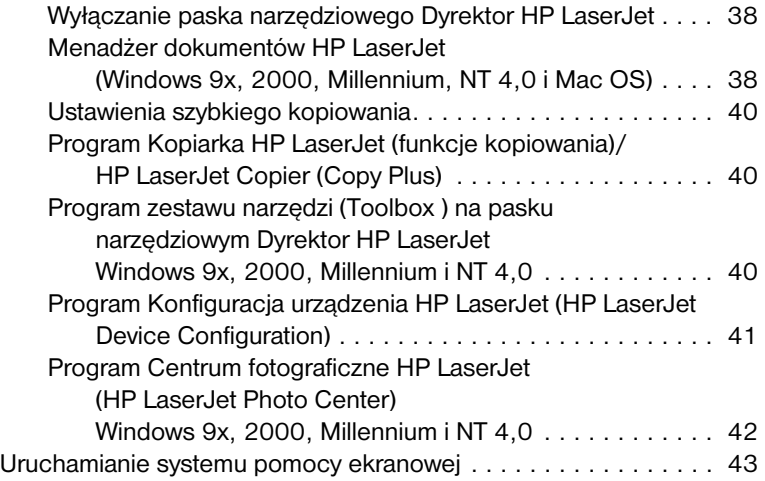

# **[3 Opis obsługi serwera druku](#page-46-0)**

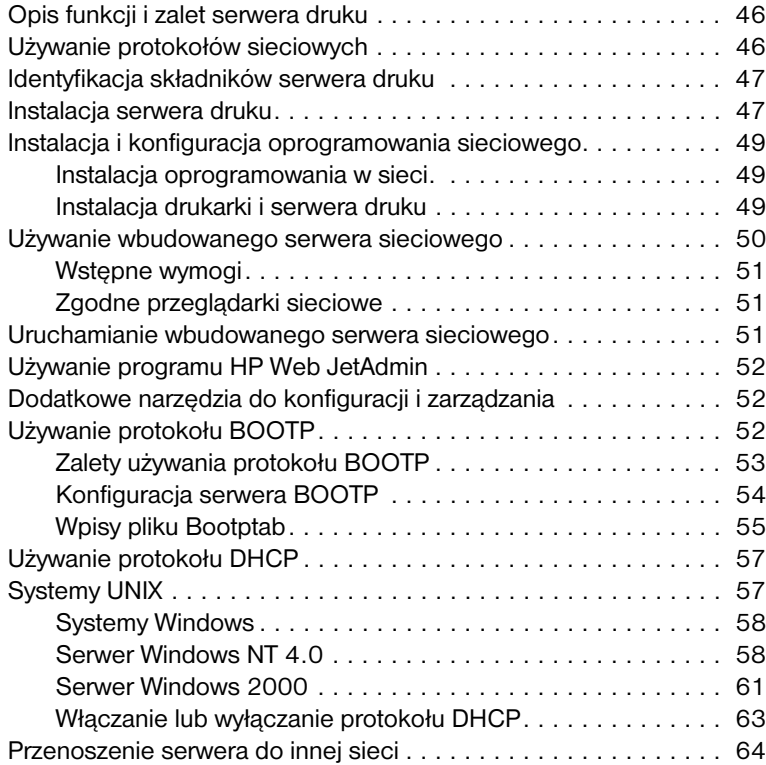

# **[4 Materiały](#page-66-0)**

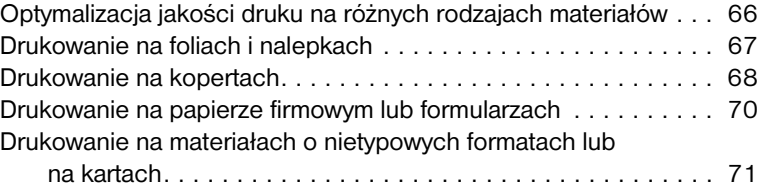

# **[5 Drukowanie](#page-74-0)**

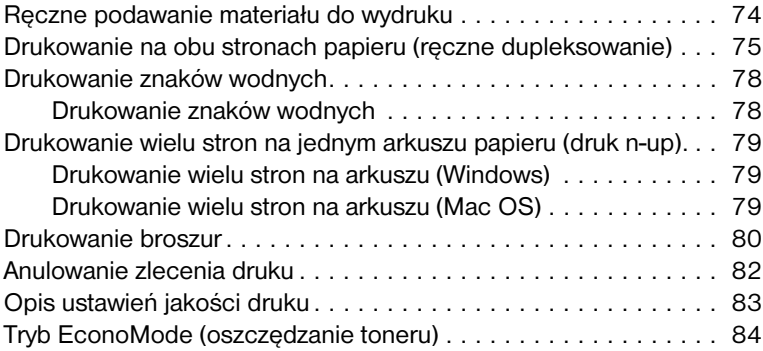

# **[6 Skanowanie](#page-86-0)**

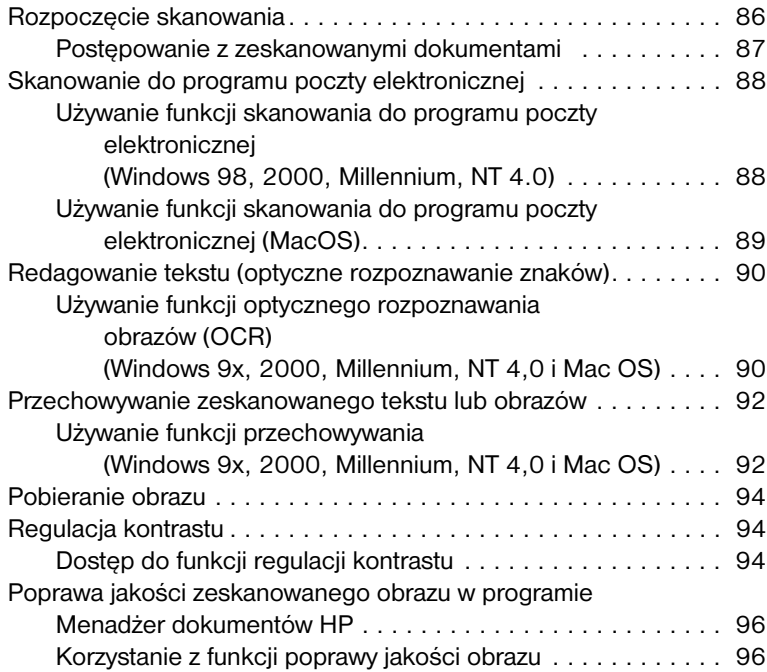

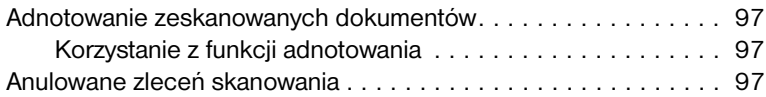

# **[7 Kopiowanie](#page-100-0)**

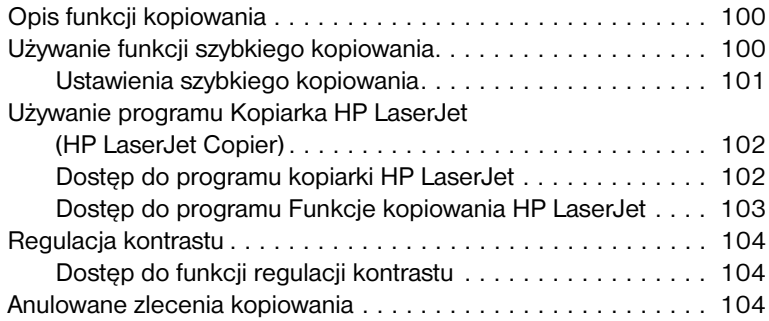

# **[8 Obsługa kasety z tonerem](#page-106-0)**

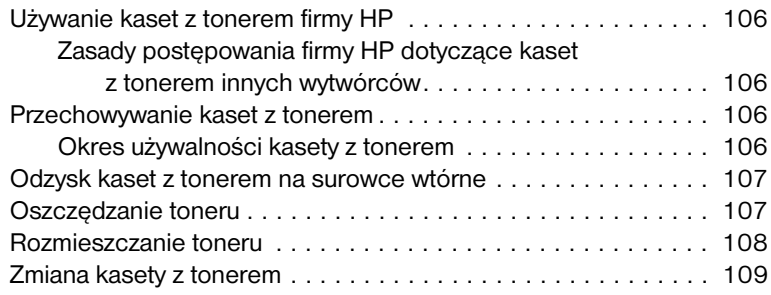

# **[9 Diagnostyka drukarki](#page-112-0)**

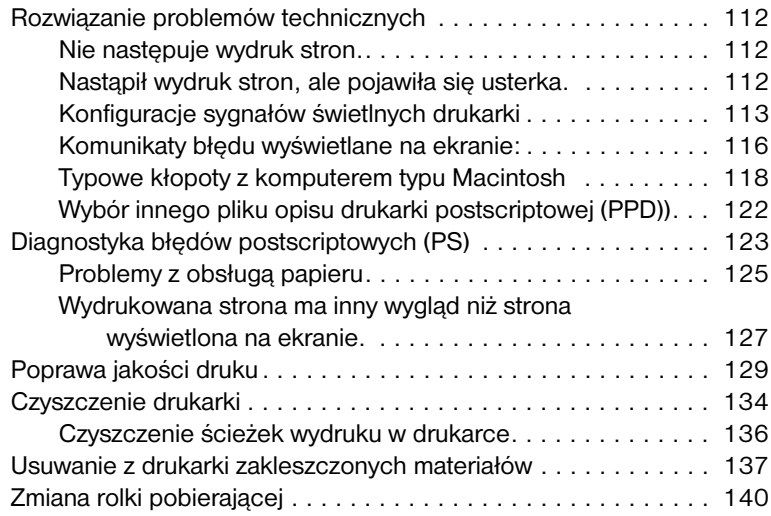

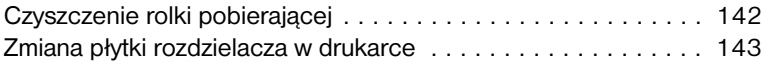

# **[10 Diagnostyka kopiarki/skanera](#page-146-0)**

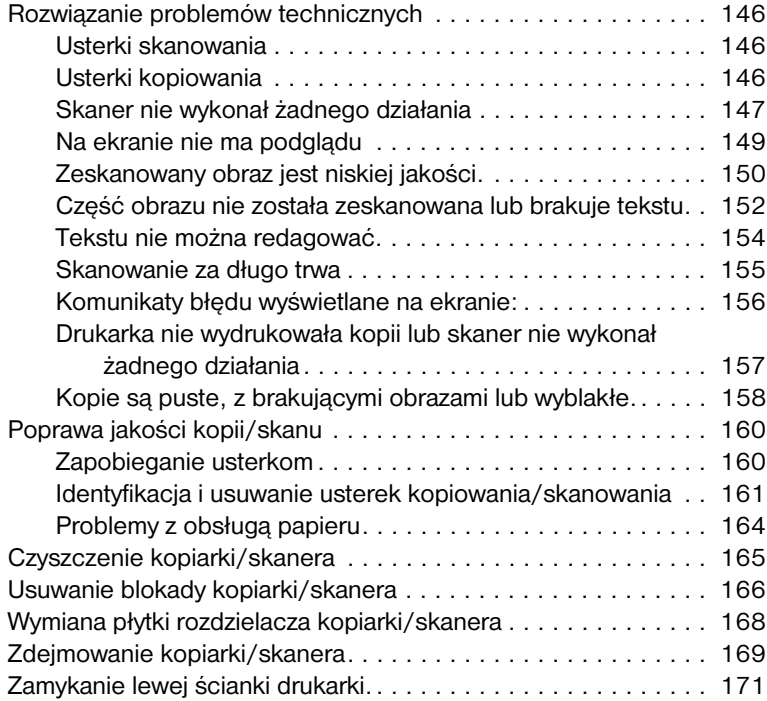

# **[11 Diagnostyka serwera druku](#page-174-0)**

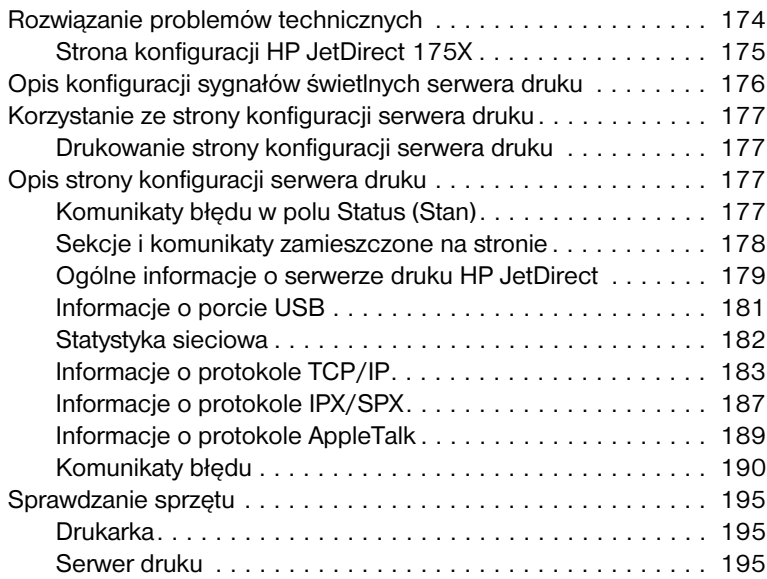

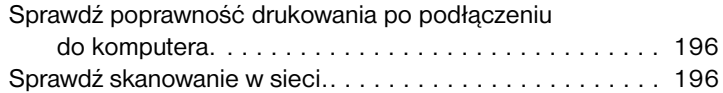

# **[12 Usługi i pomoc techniczna](#page-198-0)**

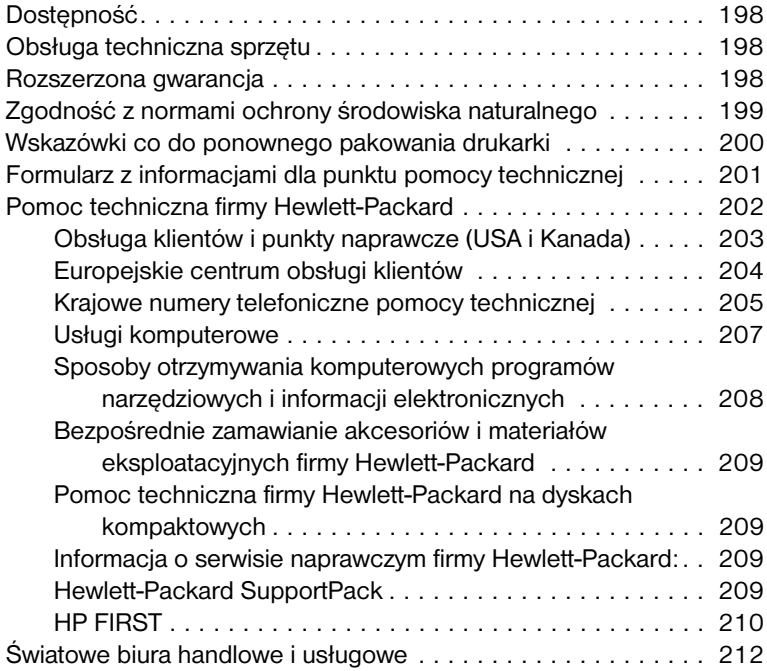

# **[Załącznik A Charakterystyka techniczna drukarki](#page-220-0)**

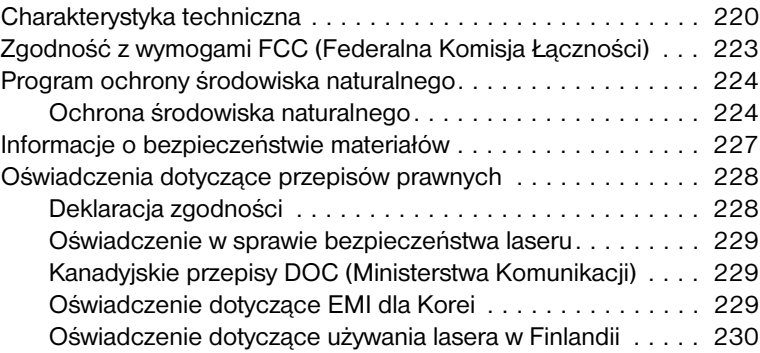

#### **[Załącznik B Charakterystyka techniczna drukarki i](#page-232-0)  kopiarki/skanera**

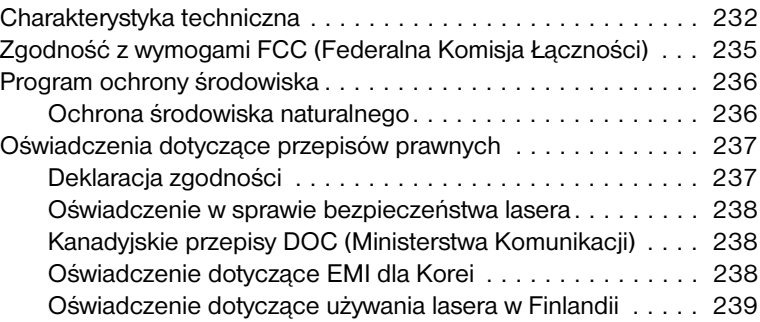

### **[Załącznik C Charakterystyka techniczna serwera](#page-242-0)  druku**

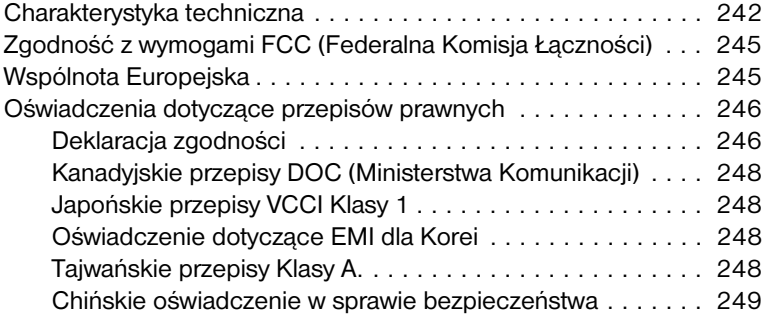

# **[Załącznik D Charakterystyka techniczna materiałów](#page-252-0)**

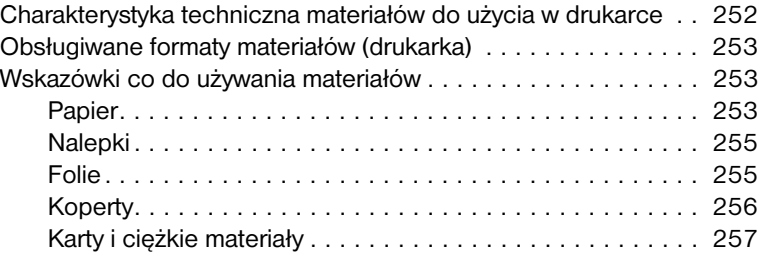

## **[Załącznik E Pamięć \(DIMM\)](#page-260-0)**

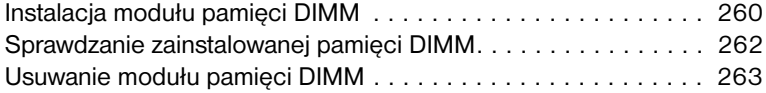

### **[Załącznik F Gwarancja i warunki udzielania licencji](#page-266-0)**

[Umowa o licencję na oprogramowanie firmy Hewlett-Packard: . . 266](#page-267-0) [Oświadczenie o ograniczonej gwarancji firmy Hewlett-Packard . 268](#page-269-0) [Ograniczona gwarancja trwałości kasety z tonerem. . . . . . . . . . 270](#page-271-0)

#### **[Załącznik G Wyposażenie dodatkowe i składanie](#page-274-0)  zamówień**

#### **[Załącznik H Rozdzielczość i kolor skanera](#page-278-0)**

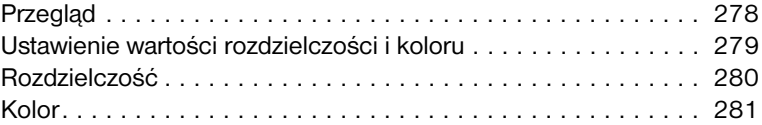

#### **[Indeks](#page-284-0)**

# <span id="page-12-0"></span>Opis obsługi drukarki

Niniejszy rozdział zawiera następujące informacje:

- Opis funkcii i zalet drukarki
- Identyfikacia składników drukarki
- [Wybór papieru i innych materiałów](#page-21-0)
- [Zakładanie materiałów do podajników](#page-22-0)
- Wyłaczanie zasilania
- [Opis charakterystyki napięcia](#page-24-1)
- [Korzystanie ze sterownika drukarki i systemu pomocy](#page-25-0)
- **[Drukowanie strony konfiguracji](#page-28-0)**

**Uwaga** Zapoznaj się z instrukcją instalacyjną w *Poradniku czynności wstępnych HP LaserJet*załączonym do drukarki.

# <span id="page-13-0"></span>**Opis funkcji i zalet drukarki**

Gratulacje z powodu zakupu nowego wyrobu. Urządzenie HP LaserJet serii 1200 posiada następujące zalety:

## <span id="page-13-1"></span>**Doskonała jakość druku**

- Drukowanie w trybie 1200 punktów na cal
- Emulacja języków PCL-5e, PCL-6 i Postscript poziomu 2 jest zainstalowana w drukarce.
- Drukarka automatycznie rozpoznaje i włącza odpowiednią emulację języka do danego wydruku.

# <span id="page-13-2"></span>**Oszczędność czasu**

- Szybkie wydruki 14 stron na minutę papieru formatu A4 i 15 stron na minutę papieru formatu Letter.
- Krótki okres oczekiwania. Wydruk pierwszej strony zajmuje mniej niż 10 sekund

# <span id="page-13-3"></span>**Oszczędność pieniędzy**

- Tryb EconoMode umożliwia oszczędzanie toneru.
- Drukowanie wielu stron na jednym arkuszu papieru (druk n-up).

# <span id="page-13-4"></span>**Tworzenie profesjonalnych dokumentów**

- Używanie znaków wodnych, np. *Poufne*w celu ochrony dokumentów.
- Drukowanie broszur. Można użyć tej funkcji do łatwego wydruku stron w kolejności wymaganej do utworzenia kart lub książek. Po wydrukowaniu trzeba jedynie złożyć i spiąć strony.
- Wydruk pierwszej strony na innym materiale niż pozostałe strony.

# <span id="page-14-0"></span>**Rozszerzenie możliwości drukarki**

Można zwiększyć funkcjonalność urządzenia HP LaserJet w następujący sposób:

- Dodać funkcje kopiowania/skanowania za pomocą modułu do kopiowania i skanowania firmy HP (C7046A).
- Drukarkę lub urządzenie Print●Copy●Scan można współużytkować w sieci za pomocą serwera druku HP JetDirect (J6035A).
- Rozszerzyć ilość pamięci za pomocą gniazda DIMM:
	- 8 MB (C7842A)
	- 16 MB (C7843A)
	- 32 MB (C7845A.)
	- 64 MB (C7846A)

# <span id="page-15-0"></span>**Identyfikacja składników drukarki**

- 1. Panel sterowania drukarki
- 2. Taca do obsługi długich materiałów (pojemnik wyjściowy)
- 3. Drzwiczki gniazda kasety z tonerem
- 4. Podajnik do szybkiego podawania materiałów
- 5. Prowadnice materiałów drukarskich w głównym podajniku
- 6. Podpórka długich materiałów drukarskich w głównym podajniku
- 7. Podajnik główny
- 8. Boczne prowadnice materiałów drukarskich w podajniku do szybkiego podawania materiałów

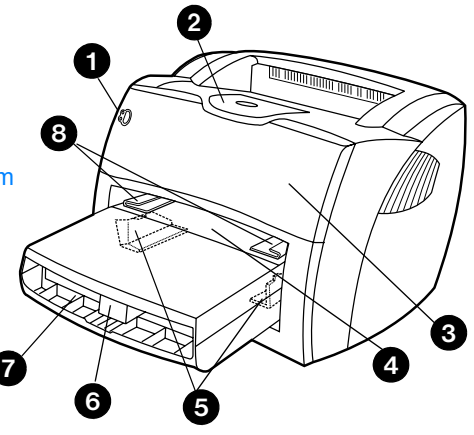

- 9. Zwalniacze zatrzasków
- 10. Miejsce podłączenia skanera (opcjonalne).
- 11. Lewa ścianka drukarki
- 12. Port równoległy
- 13. Port USB
- 14. Gniazdko zasilania
- 15. Włącznik zasilania (dostępny tylko w drukarkach zasilanych napięciem 220-240V)
- 16. Drzwiczki otworu wyjściowego prostej ścieżki wydruku. **<sup>12</sup> <sup>11</sup> <sup>15</sup> <sup>14</sup> <sup>13</sup>**

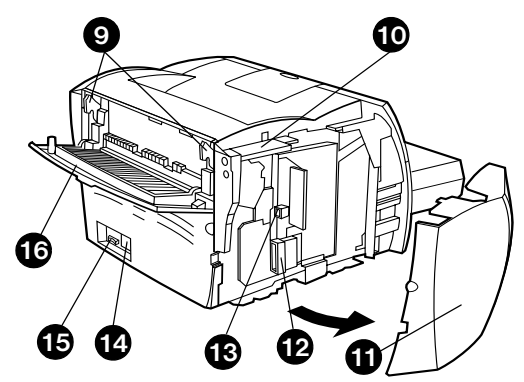

# <span id="page-16-0"></span>**Panel sterowania drukarki**

Panel sterowania drukarki zawiera dwie kontrolki i jeden podświetlany przycisk. Kontrolki zapalają się w sposób sygnalizujący stan pracy drukarki.

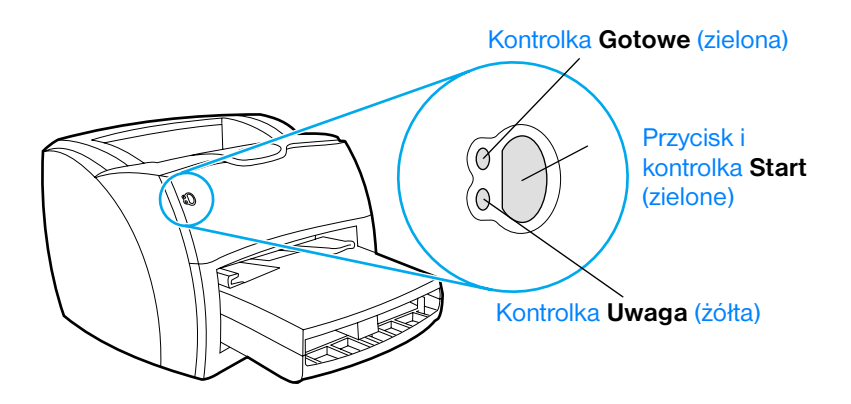

- **Przycisk i kontrolka "Start":** W celu wydrukowania strony konfiguracji lub kontynuacji wydruku w ręcznym trybie pracy, naciśnij i zwolnij przycisk **Start**.
- **Kontrolka "Gotowe":** Oznacza, że drukarka jest gotowa do druku.
- **Kontrolka "Uwaga":** Oznacza, że podajnik drukarki jest pusty, drzwiczki gniazda kasety z tonerem otwarte, kasety nie ma w gnieździe, lub że wystąpiły inne błędy.

**Uwaga** Zapoznaj się z opisem konfiguracji sygnałów świetlnych podanym w sekcji [Konfiguracje sygnałów świetlnych drukarki](#page-114-1).

# <span id="page-17-0"></span>**Podajnik papieru w drukarce**

#### **Podajnik główny**

Drukarka wyposażona jest w podajnik główny, zakładany z przodu drukarki, o maksymalnej pojemności 250 arkuszy papieru o gramaturze 75 g/m<sup>2</sup>, wielu kopert i innych materiałów.

#### **Podajnik do szybkiego podawania materiałów**

Podajnik do szybkiego podawania materiałów służy do podawania maksymalnej ilości 10 arkuszy papieru o gramaturze 75 g/m<sup>2</sup> lub do wydruków na pojedynczych kopertach, kartkach pocztowych, nalepkach lub foliach. Można też korzystać z tego podajnika do wydruku pierwszej strony na materiale innym niż pozostałe strony dokumentu.

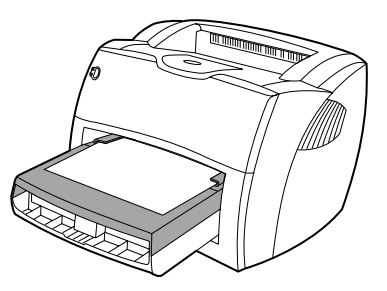

**Uwaga** Drukarka automatycznie pobiera materiał z podajnika do szybkiego podawania przed pobraniem materiału z podajnika głównego.

> Dodatkowe informacje o rodzajach materiałów znajdują się w sekcji [Materiały](#page-66-1).

# <span id="page-18-0"></span>**Prowadnice materiałów w podajnikach drukarki**

W obydwu podajnikach znajdują się boczne prowadnice materiałów. W podajniku głównym jest również tylny ogranicznik materiałów. Prowadnice materiałów służą do prawidłowego ułożenia materiału w podajniku i prostego podawania go do drukarki w celu uniknięcia skrzywienia wydruku. Podczas zakładania materiałów należ dopasować prowadnice materiałów do szerokości i długości używanych materiałów.

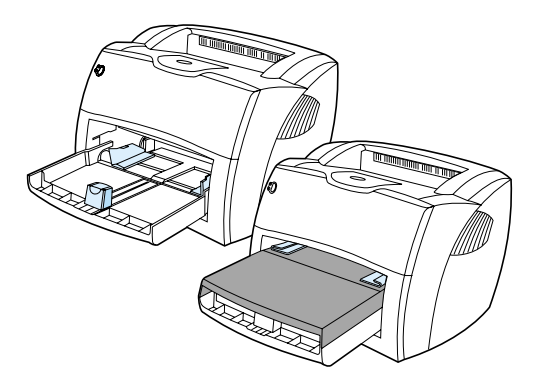

# <span id="page-19-0"></span>**Wyjściowe ścieżki materiałów w drukarce**

#### **Pojemnik wyjściowy**

Pojemnik wyjściowy znajduje się na górze drukarki. Wydruki są tam składane w prawidłowej kolejności stron, kiedy zamknięte są drzwiczki otworu wyjściowego prostej ścieżki wydruku. Pojemnik wyjściowy powinien być używany do wydruków zwykłych i dużych składanych dokumentów.

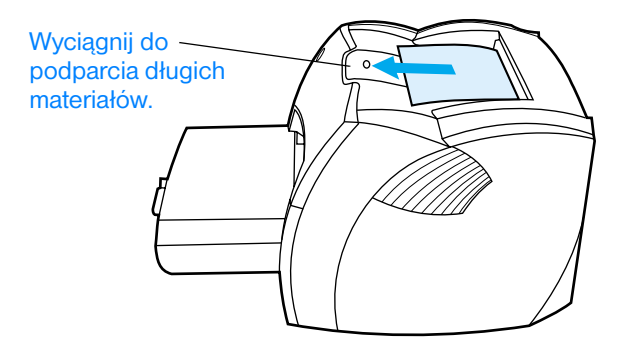

#### **Drzwiczki otworu wyjściowego prostej ścieżki wydruku.**

Drzwiczki otworu wyjściowego prostej ścieżki wydruku przydają się do wydruków na kopertach, foliach, materiałach ciężkich i innych materiałach, które mają tendencję do zwijania się podczas wydruku. Po otwarciu drzwiczek otworu prostej ścieżki wydruku, drukowane materiały wychodzą z drukarki w odwrotnej kolejności.

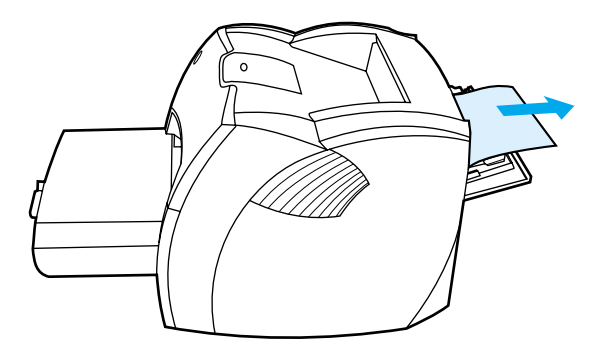

**Uwaga** Drukowane materiały nie są układane w stos podczas użycia prostej ścieżki wydruku. Materiały upadają na powierzchnię znajdującą się poniżej otworu ścieżki, jeżeli użytkownik nie odbiera ich po kolei z drukarki.

# <span id="page-20-0"></span>**Drzwiczki gniazda kasety z tonerem**

Drzwiczki gniazda kasety z tonerem znajdują się z przodu drukarki. Należy je otwierać w celu uzyskania dostępu do kasety, usuwania zakleszczonego materiału lub czyszczenia drukarki. Aby otworzyć drzwiczki, chwyć je mocno za boczne krawędzie i pociągnij do siebie.

#### **Uwaga** Drzwiczki gniazda kasety z tonerem otwierają się z wyczuwalnym oporem, ponieważ następuje wtedy podniesienie kasety, ułatwiające wyjęcie jej z drukarki.

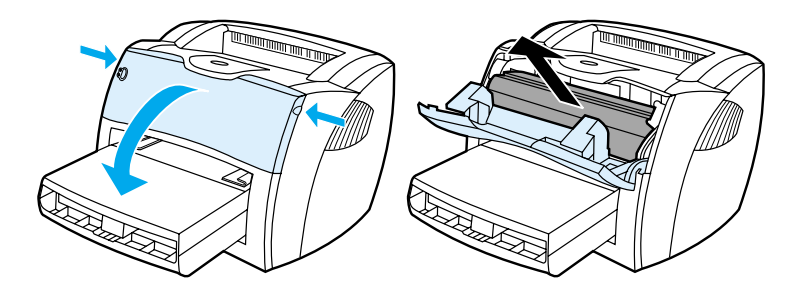

# <span id="page-21-0"></span>**Wybór papieru i innych materiałów**

Drukarki HP LaserJet umożliwiają uzyskiwanie doskonałej jakości wydruków. Drukarka może drukować na materiałach różnych rodzajów, takich jak papier (łącznie z papierem pochodzącym całkowicie z odzysku), koperty, nalepki, folie i materiały o nietypowych formatach. Obsługiwane są następujące formaty materiałów:

- **Minimalny format:** 76 x 127 mm
- **Maksymalny format:** 216 x 356 mm

Parametry techniczne materiałów, takie jak gramatura, ziarnistość i stopień wilgotności mają wpływ na działanie drukarki i jakość wydruków. W celu uzyskania najlepszej jakości druku należy korzystać z materiałów przeznaczonych do drukarek laserowych. Szczegółowe informacje o parametrach technicznych papieru i innych materiałów znajdują się w sekcji Charakterystyka techniczna materiałów do użycia [w drukarce](#page-253-1).

**Uwaga** Przed zakupem większej ilości materiałów należy zawsze dokonać próby wydruku. Personel punktu sprzedaży materiałów powinien orientować się w wymogach technicznych podanych w instrukcji *Guidelines for Paper and Other Print Media* (numer katalogowy HP 5963-7863). Dodatkowe informacje znajdują się w sekcji Charakterystyka techniczna materiałów do [użycia w drukarce.](#page-253-1)

# <span id="page-22-0"></span>**Zakładanie materiałów do podajników**

# <span id="page-22-1"></span>**Podajnik główny**

Podajnik główny ma maksymalną pojemność 250 arkuszy papieru o gramaturze 75 g/m2 lub mniejszej ilości arkuszy ciężkiego materiału (stos o wysokości 25 mm lub mniejszy). Materiał należy zakładać górną częścią w kierunku drukarki, stroną do zadrukowania do góry. W celu uniknięcia zakleszczenia materiału w drukarce, zawsze należy dopasować prowadnice do szerokości materiału.

# <span id="page-22-2"></span>**Podajnik do szybkiego podawania materiałów**

Podajnik do szybkiego podawania materiałów ma maksymalną pojemność 10 arkuszy papieru o gramaturze 75 g/m<sup>2</sup> lub jednej koperty, folii lub karty. Materiał należy zakładać górną częścią w kierunku drukarki, stroną do zadrukowania do góry. W celu uniknięcia skrzywienia i zakleszczenia materiału w drukarce, zawsze należy dopasować prowadnice do szerokości materiału.

- **OSTROŻNIE** Próba wydruku na materiale pomarszczonym, zagiętym lub w inny sposób uszkodzonym może spowodować zakleszczenie materiału w drukarce. Dodatkowe informacje znajdują się w sekcji Charakterystyka techniczna [materiałów do użycia w drukarce.](#page-253-1)
- **Uwaga** Przy dodawaniu nowych materiałów do pojemnika należy zawsze wyjąć cały stos i wyprostować go. Pozwala to uniknąć pobierania przez drukarkę z podajnika kilku arkuszy na raz i zakleszczenia arkuszy w drukarce.

# <span id="page-23-0"></span>**Specjalne rodzaje materiałów**

- **Folie i nalepki:** Folie i nalepki należy zakładać górną częścią w kierunku drukarki, stroną do zadrukowania do góry. Dodatkowe informacje znajdują się w sekcji [Drukowanie na foliach i](#page-68-1)  [nalepkach](#page-68-1).
- **Koperty:** Koperty należy zakładać końcem, na którym nakleja się znaczek w kierunku drukarki, a stroną do zadrukowania do góry. Dodatkowe informacje znajdują się w sekcji Drukowanie na [kopertach](#page-69-1).
- **Papier firmowy lub formularze:** Należy zakładać górną częścią w kierunku drukarki, stroną do zadrukowania do góry. Dodatkowe informacje znajdują się w sekcji Drukowanie na papierze [firmowym lub formularzach.](#page-71-1)
- **Karty i materiały o nietypowych formatach:** Należy zakładać wąskim brzegiem w kierunku drukarki, stroną do zadrukowania do góry. Dodatkowe informacje znajdują się w sekcji [Drukowanie na](#page-72-1)  [materiałach o nietypowych formatach lub na kartach](#page-72-1).

# <span id="page-24-0"></span>**Wyłączanie zasilania**

W celu wyłączenia zasilania drukarki działającej na prąd o napięciu 110-127 V należy odłączyć z drukarki przewód zasilający. W drukarkach zasilanych prądem o napięciu 220-240 V drukarkę wyłącza się przełącznikiem umieszczonym z lewej strony przewodu zasilającego lub przez odłączenie przewodu z gniazdka.

**OSTRZEŻENIE!** W celu zapewnienia bezpieczeństwa podczas wykonywania jakiejkolwiek pracy we wnętrzu drukarki należy odłączyć ją od źródła zasilania.

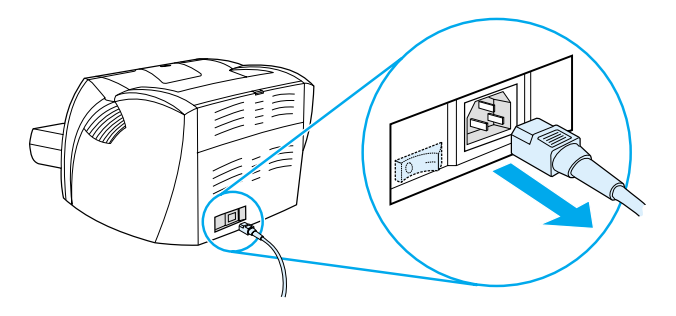

# <span id="page-24-1"></span>**Opis charakterystyki napięcia**

Ze względu na różne parametry techniczne, firma Hewlett-Packard nie dostarcza systemu zmiany napięcia, lub obsługi takiego systemu, w drukarkach typu LaserJet przeznaczonych do sprzedaży w USA w celu użycia drukarek za granicą. Jeżeli planowane jest użycie drukarki za granicą, firma Hewlett-Packard zaleca zakup drukarki w kraju użytkowania.

**OSTROŻNIE** Sprawdź charakterystykę napięcia drukarki przed podłączeniem jej do źródła zasilania. Drukarki zasilane prądem o napięciu 110-127 V nie będą działały w systemach zasilania o napięciu prądu 220-240 V.

# <span id="page-25-0"></span>**Korzystanie ze sterownika drukarki i systemu pomocy**

Niniejsza sekcja zawiera następujące informacje:

- [Właściwości drukarki \(sterownik\)](#page-25-1)
- [Uruchamianie systemu pomocy ekranowej](#page-27-0)

# <span id="page-25-1"></span>**Właściwości drukarki (sterownik)**

Ustawienia właściwości drukarki służą do kontroli pracy drukarki. Można zmienić ustawienia standardowe, np. format i rodzaj materiałów, drukowanie obustronne (ręczne dupleksowanie), drukowanie wielu stron na jednej kartce papieru (druk n-up), rozdzielczość i znaki wodne. Właściwości drukarki można wybierać w następujący sposób:

- Za pomocą programu używanego do wydruków. Zmiany dotyczą jedynie ustawień używanego programu.
- W systemie operacyjnym Windows<sup>®</sup>. Zmiany dotyczą ustawień standardowych wszystkich przyszłych wydruków.
- 

**Uwaga** Ponieważ w wielu programach komputerowych stosowane są różne sposoby dostępu do właściwości drukarki, następująca sekcja zawiera opis najbardziej typowych sposobów używanych w systemach Windows 9x, 2000, Millennium, NT® 4.0 i Mac OS.

#### **Windows 9x, 2000, Millennium i NT 4.0**

- **Zmiana ustawień drukarki za pomocą używanego programu komputerowego:** W używanym programie kliknij menu **Plik** i opcje **Drukuj** oraz **Właściwości**. (Jest to najbardziej typowy sposób, choć poszczególne czynności mogą się różnić w innych programach.)
- **Zmiana ustawień standardowych we wszystkich przyszłych wydrukach:** Kliknij menu: **Start** na tacy systemu Windows, następnie menu **Ustawienia** i opcję **Drukarki**. Prawym przyciskiem myszy kliknij ikonę drukarki, której właściwości mają ulec zmianie i następnie opcję **Właściwości**. (Wiele funkcji w systemie Windows NT znajduje się też w menu **Document Defaults (Domyślne ustawienia dokumentów)**.)

# <span id="page-26-0"></span>**Oprogramowanie komputerów typu Macintosh**

#### **Pliki opisu drukarki postscriptowej (PPD)**

Pliki PPD, łącznie ze sterownikiem drukarki LaserWriter 8, umożliwiają dostęp do funkcji drukarki i komunikację komputera z drukarką. Na dysku kompaktowym załączonym do drukarki HP LaserJet 1200 znajduje się program instalacyjny plików PPD.

#### **Dostęp do sterownika drukarki**

- **1** W menu **Apple (Jabłko)** wybierz opcję **Wybieracz**.
- **2** Kliknij ikonę **LaserWriter**.
- **3** Kliknij ikonę **HP LaserJet serii 1200**.
- **4** Kliknij opcję **Setup (Ustaw)** w celu dokonania zmian ustawień drukarki.

#### **Uwaga** Przy użyciu sterownika drukarki LaserWriter 8 nie będzie można korzystać z funkcji skanowania.

### **Program narzędziowy HP LaserJet Utility**

Program narzędziowy HP LaserJet Utility umożliwia kontrolę funkcji drukarki niedostępnych w sterowniku. Zamieszczone w nim ilustracje ekranu komputera Macintosh znacznie ułatwiają wybór funkcji drukarki. Program narzędziowy HP LaserJet Utility służy do wykonywania następujących czynności:

- Nadanie nazwy drukarce, przypisanie drukarki do strefy sieciowej, przeładowanie plików i czcionek oraz zmiana większości ustawień drukarki. Zapoznaj się z systemem pomocy programu narzędziowego HP LaserJet Utility.
- Zablokuj na komputerze funkcje drukarki w celu zabezpieczenia jej przed nieupoważnionym użyciem

# <span id="page-27-0"></span>**Uruchamianie systemu pomocy ekranowej**

#### **Pomocy ekranowa w wyborze właściwości drukarki**

System pomocy ekranowej w obsłudze właściwości drukarki (sterownika) zawiera szczegółowe informacje o dostępnych funkcjach drukarki. System pomocy pomaga w wykonaniu czynności związanych ze zmianą standardowych ustawień drukarki.

W celu uruchomienia systemu pomocy w wybieraniu właściwości drukarki kliknij opcję **Pomoc**.

#### **System pomoc ekranowej w urządzeniu Print**●**Copy**●**Scan**

System pomocy ekranowej urządzenia HP LaserJet 1220 zawiera informacje o wszystkich programach służących do drukowania, kopiowania i skanowania.

W celu uruchomienia systemu pomocy ekranowej w używaniu urządzenia HP LaserJet 1200 należy skorzystać z jednego z następujących sposobów:

- **Grupa programów in Windows 9x i NT 4.0:** Kliknij menu **Start**, **Programy**, **HP LaserJet 1220** i opcję Pomoc ekranowa HP LaserJet.
- **Dyrektor HP LaserJet:** Kliknij prawym klawiszem myszy pasek narzędziowy Dyrektor HP LaserJet (HP LaserJet Director) i wybierz opcję **Pomoc** z menu kontekstowego.
- **Menadżer dokumentów HP LaserJet (LaserJet Document Manager):** Kliknij opcję **Pomoc** w głównym menu.
- **Mac OS:** Włącz pomoc dymkową

# <span id="page-28-0"></span>**Drukowanie strony konfiguracji**

Na stronie konfiguracji umieszczone są, między innymi, wszystkie ustawienia konfiguracyjne drukarki, wynik testu podłączenia skanera, próbka jakości druku i informacje o ilości wydrukowanych stron. Strony konfiguracji można również używać do sprawdzania poprawności pracy drukarki.

W celu wydrukowania strony konfiguracji, kiedy drukarka znajduje się w stanie gotowości, na panelu sterowania drukarki naciśnij i zwolnij przycisk **Start**.

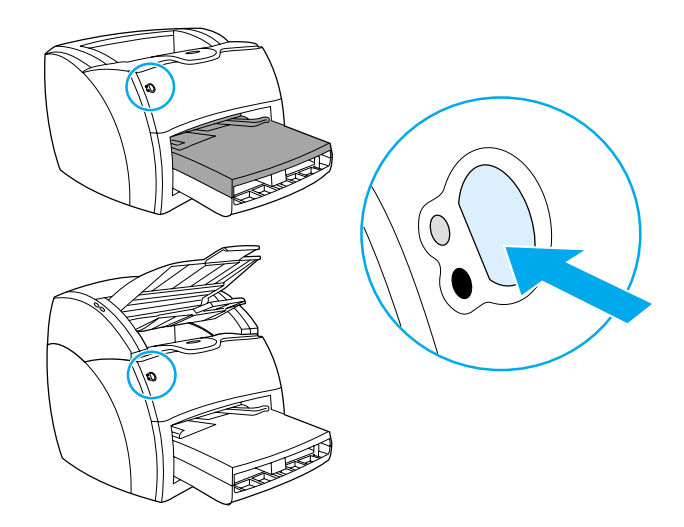

# <span id="page-30-0"></span>**2** Opis obsługi<br>kopiarki/skar kopiarki/skanera

Niniejszy rozdział zawiera następujące informacje:

- Opis funkcii i zalet kopiarki/skanera
- Identyfikacia składników kopiarki/skanera
- [Obsługiwane formaty i rodzaje materiałów](#page-35-0)
- [Środki ostrożności podczas kopiowania i skanowania](#page-36-0)
- [Zakładanie dokumentów do kopiarki/skanera](#page-37-0)
- [Opis obsługi oprogramowania](#page-38-0)
- **[Uruchamianie systemu pomocy ekranowej](#page-44-0)**

**Uwaga** Zapoznaj się z instrukcją instalacji sprzętu i oprogramowania w *Poradniku czynności wstępnych HP LaserJet* załączonym do kopiarki/skanera.

# <span id="page-31-0"></span>**Opis funkcji i zalet kopiarki/skanera**

## <span id="page-31-1"></span>**Skanowanie**

Można korzystać z oprogramowania firmy HP w celu wykonywania następujących czynności zwiększających wydajność pracy:

- Za pomocą jednego kliknięcia łatwo załączać dokumenty do wiadomości wysyłanych pocztą elektroniczną
- Redagować tekst (optyczne rozpoznawanie znaków)
- Elektronicznie przechowywać i zarządzać dokumentami za pomocą programu menadżera dokumentów HP LaserJet (HP LaserJet Document Manager)
- Poprawiać jakość zeskanowanych fotografii za pomocą programu centrum fotograficznego HP LaserJet (HP LaserJet Photo Center)

# <span id="page-31-2"></span>**Kopiowanie**

Można korzystać z funkcji szybkiego kopiowania podczas wykonywania kopii najczęściej używanych dokumentów. Można używać programu do kopiowania HP LaserJet w celu dopasowania jakości i ilości wykonywanych kopii.

- **Łatwo i wygodnie (Szybkie kopiowanie)**
	- Zakłada się dokument do skopiowania i naciska jeden przycisk
- **Wydajne oprogramowanie kopiarki (Copy Plus/Funkcje kopiowania)**
	- Wykonywanie wielu kopii
	- Włączanie funkcji składania wydruków
	- Zmniejszanie lub powiększanie
	- Ustawianie kontrastu
	- Ustawianie jakości kopii
	- Robienie kolorowych kopii za pomocą kolorowej drukarki

# <span id="page-32-0"></span>**Identyfikacja składników kopiarki/skanera**

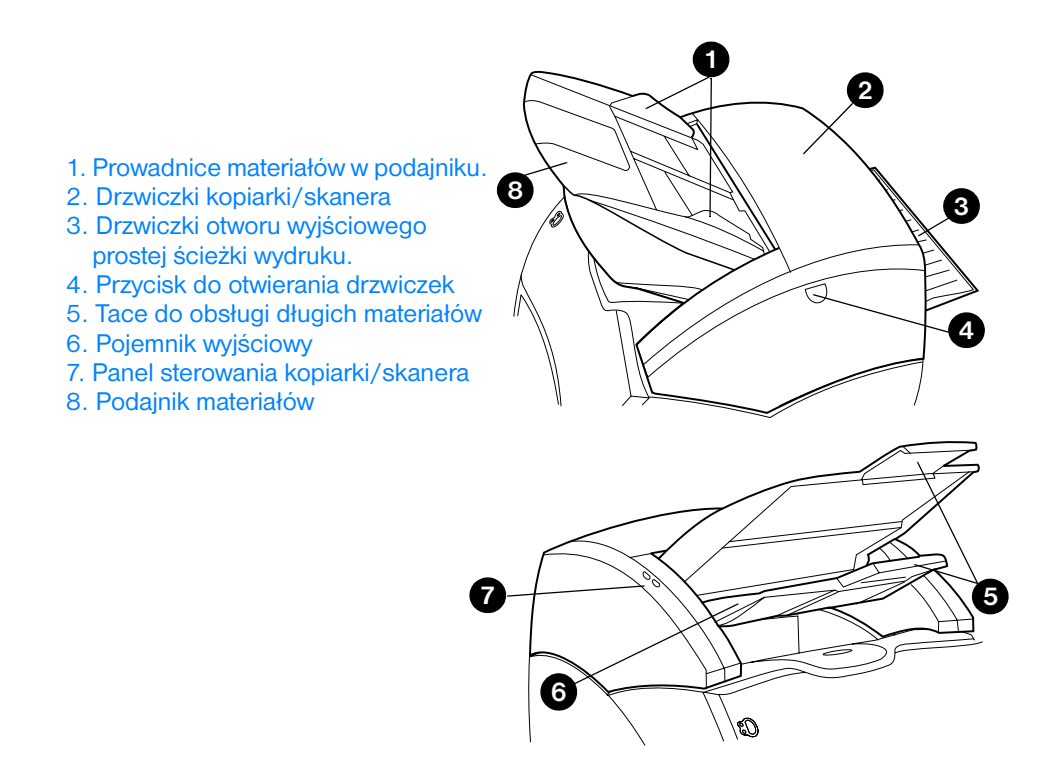

**Uwaga** Dodatkowe informacje o sposobie zdejmowania kopiarki/skanera z drukarki znajdują się w sekcji [Zdejmowanie kopiarki/skanera.](#page-170-1)

# <span id="page-33-0"></span>**Panel sterowania kopiarki/skanera**

Panel sterowania kopiarki/skanera składa się z dwóch przycisków.

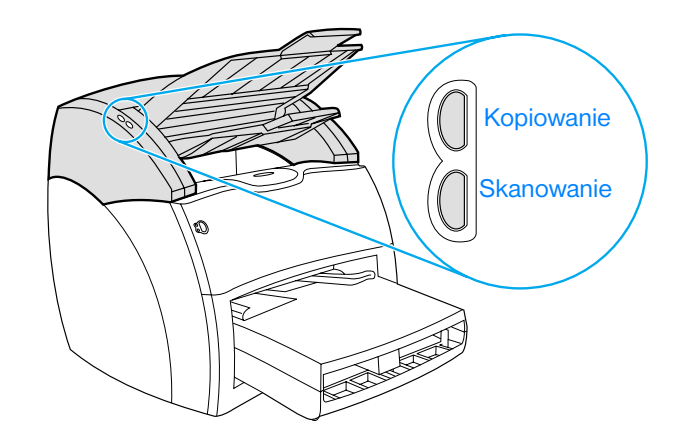

- **Kopiowanie:** W celu wykonywania szybkiego kopiowania, nawet kiedy komputer jest wyłączony, naciśnij przycisk **Kopiowanie**.
- **Skanowanie:** W celu uruchomienia paska narzędziowego Dyrektor HP LaserJet (HP LaserJet Director) naciśnij przycisk **Skanowanie**. Jeżeli Dyrektor HP LaserJet został prawidłowo skonfigurowany, można wykonać następujące czynności:
	- Skanować dokumenty do wysłania pocztą elektroniczną
	- Przechowywać dokumenty w formie elektronicznej
	- Redagować tekst (optyczne rozpoznawanie znaków)
	- Wykonywać wiele kopii oraz nietypowe kopie

**Uwaga** W celu anulowania zlecenia skanowania lub kopiowania na panelu sterowania należy jednocześnie nacisnąć obydwa przyciski.

# <span id="page-34-0"></span>**Podajnik materiałów, prowadnice i pojemnik wyjściowy**

Podajnik materiałów (1) znajduje się z przodu, na wierzchu skanera. Prowadnice materiałów (2), które umiejscowione są w podajniku materiałów, służą do zapewnienia prawidłowego podawania metariałów do skanera i zapobiegają ich skrzywieniu (przekrzywieniu obrazów). Pojemnik wyjściowy (3) znajduje się pod spodem podajnika materiałów.

#### **OSTROŻNIE** Jeżeli materiały nie zostały prawidłowo założone, mogą zakleszczyć się w skanerze, a skanowany lub kopiowany dokument może ulec uszkodzeniu. Dodatkowe informacje znajdują się w sekcji Zakładanie dokumentów do [kopiarki/skanera](#page-37-0).

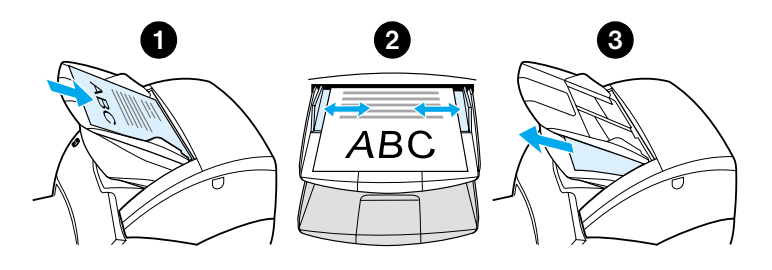

# <span id="page-34-1"></span>**Drzwiczki kopiarki/skanera**

Drzwiczki kopiarki/skanera znajdują się na wierzchu modułu kopiarki/skanera. Należy je otworzyć w celu usunięcia zakleszczonego materiał lub wyczyszczenia kopiarki/skanera. Aby zwolnić zatrzask i otworzyć drzwiczki, naciśnij przycisk po prawej stronie, delikatnie chwyć drzwiczki i otwórz je ruchem obrotowym. W celu zamknięcia drzwiczek, obróć je i zatrzaśnij.

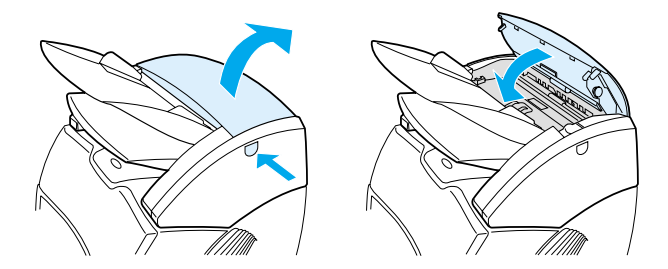

# <span id="page-35-0"></span>**Obsługiwane formaty i rodzaje materiałów**

Moduł kopiarki/skanera współpracujący z drukarką HP LaserJet 1220 może obsługiwać szerszą gamę formatów i rodzajów materiałów niż drukarka. Obsługiwane są następujące formaty materiałów.

- **Minimalny format:** 50,8 x 90 mm
- **Maksymalny format:** 216 x 762 mm

Można również skanować i kopiować wiele różnych rodzajów materiałów zwykle nie używanych do drukowania, takich jak gazety, fotografie, pokwitowania i wizytówki.

- **Uwaga** Należy używać arkusza nośnego do podawania małych lub delikatnych dokumentów do skanowania/kopiowania, takich jak wycinki z gazet, żeby nie zakleszczyły się w urządzeniu. W celu wykonania arkusza nośnego, należy użyć kawałka papieru i folii, sklićj razem taśmą ich brzegi wiodące i włżyć dokument pomiędzy papier i folię.
- **Uwaga** Wizytówki i wszystkie inne rodzaje materiałów, o formacie mniejszym niż 76,2 x 127 mm muszą być podawane do urządzenia za pomocą prostej ścieżki wydruku. Można również przykleić je taśmą do wiodącego brzegu arkusza nośnego i podać do drukarki, aby wyszły prostą ścieżką papieru.

Dodatkowe informacje znajdują się w sekcji Srodki ostrożności [podczas kopiowania i skanowania](#page-36-0).
# <span id="page-36-0"></span>**Środki ostrożności podczas kopiowania i skanowania**

Nie należy wkładać niczego do kopiarki/skanera, co mogłoby spowodować blokadę lub uszkodzenie mechanizmu podawania materiałów. W celu zmniejszenia ryzyka blokady lub uszkodzenia mechanizmu podawania materiałów, należy zastosować następujące środki ostrożności:

- Usunąć z materiałów samoprzylepne kartki.
- Usunać zszywacze i spinacze papieru.
- Wyprostować wszystkie wygięcia i zmarszczki w skanowanym dokumencie.
- Pojedynczo podawać dokumenty o nieregularnym kształcie.
- Nie skanować lub kopiować dokumentów, na których znajduje się klej, korektorka lub wilgotny tusz.
- Nie skanować lub kopiować papieru, nalepek lub dokumentów z gumowanym podłożem.
- Nie skanować lub kopiować dokumentów, w których są naderwania, perforacje lub inne usterki mogące spowodować zakleszczenie i blokadę urządzenia
- Nie skanować dokumentów o formacie większym lub mniejszym od obsługiwanych formatów. Dodatkowe informacje znajdują się w sekcji [Obsługiwane formaty i rodzaje materiałów](#page-35-0).
- **Uwaga** Należy używać arkusza nośnego do podawania małych lub delikatnych dokumentów do skanowania/kopiowania, takich jak wycinki z gazet, żeby nie zakleszczyły się w urządzeniu. W celu wykonania arkusza nośnego, należy użyż kawałka papieru i folii, skleić taśmą ich brzegi wiodące i włożyć dokument pomiędzy papier i folię. **Uwaga** Wizytówki i wszystkie inne rodzaje materiałów o formacie mniejszym niż
	- 76,2 x 127 mm muszą być podawane do urządzenia za pomocą prostej ścieżki wydruku. Należy użyć arkusza nośnego i podać materiały do drukarki ścieżką prowadzącą do pojemnika wyjściowego prostej ścieżki wydruku.

#### **Uwaga** W celu otrzymania optymalnych wyników wykonywanego zlecenia należy użyć prawidłowych ustawień rozdzielczości i koloru. Dodatkowe informacje znajdują się w sekcji [Rozdzielczość i kolor skanera.](#page-278-0)

# **Zakładanie dokumentów do kopiarki/skanera**

W celu założenia dokumentów do kopiarki/skanera

- **1** Załóż dokument stroną do skopiowania do góry. Przy użyciu prostej ścieżki wydruku wizytówki należy układać w podajniku dłuższym brzegiem w kierunku urządzenia. Dodatkowe informacje znajdują się w sekcji Środki ostrożności podczas kopiowania i [skanowania.](#page-36-0)
- **2** Dopasuj prowadnice materiałów.
- **3** Na skanerze naciśnij przycisk **Skanowanie** lub przycisk **Kopiowanie** w celu skorzystania z funkcji szybkiego kopiowania.

#### **Uwaga** Przy wkładaniu do pojemnika nowych dokumentów do zeskanowania/skopiowania należy zawsze wyjąć wszystkie dokumenty z podajnika i wyprostować cały stos z dodanymi dokumentami.

#### **OSTROŻNIE** Małe dokumenty zakleszczą się w urządzeniu, jeżeli nie zostaną prawidłowo założone.

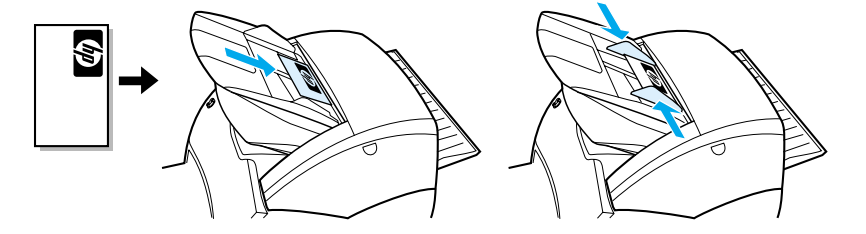

**Uwaga** W celu zredagowania tekstu (OCR) dokument do zeskanowania/skopiowania należy założyć w taki sposób, żeby tekst był ułożony poziomo i do góry nogami. Dodatkowe informacje znajdują się w sekcji [Redagowanie tekstu \(optyczne rozpoznawanie znaków\).](#page-91-0)

# **Opis obsługi oprogramowania**

# **Dyrektor HP LaserJet (Windows 9x, 2000, Millennium, NT 4,0 i Mac OS)**

**Uwaga** Pasek narzędziowy Dyrektor HP LaserJet nie jest dostępny w systemie Windows 95.

> Dyrektor HP LaserJet jest szybkim i wygodnym w użyciu pulpitowym paskiem narzędziowym, umożliwiającym wykonywanie wielu rutynowych zadań biurowych, takich jak:

- Kopiowanie
- Przechowywanie lub zarządzanie zeskanowanym tekstem i obrazami
- Skanowanie dokumentów do wysłania pocztą elektroniczną
- Redagowanie zeskanowanego tekstu (OCR)

### **Uruchamianie paska narzędziowego Dyrektor HP LaserJet (Windows)**

- **1** Na tacy systemu Windows kliknij przycisk **Start**.
- **2** Kliknij opcję **Programy**.
- **3** Kliknij opcję **HP LaserJet serii 1220**.
- **4** Kliknij opcję **Dyrektor HP LaserJet**.
- **5** Na tacy systemu Windows pojawia się ikona HP. W celu wyświetlenia paska narzędziowego Dyrektor HP LaserJet na ekranie komputera kliknij ikonę HP.

### **Uruchamianie paska narzędziowego Dyrektor HP LaserJet (Mac OS)**

**1** Na biurku dwukrotnie kliknij ikonę programu **HP LaserJet Director**.

# **Wyłączanie paska narzędziowego Dyrektor HP LaserJet**

W celu wyłączenia paska narzędziowego Dyrektor HP LaserJet należy wykonać następujące czynności:

#### **Windows**

- **1** Otwórz pasek narzędziowy **Dyrektor HP LaserJet**.
- **2** Kliknij prawym przyciskiem myszy pasek narzędziowy.
- **3** Wybierz opcję **Zakończ** z menu kontekstowego.

**Uwaga** W celu ponownego uruchomienia paska narzędziowego Dyrektor HP LaserJet po wyłączeniu go kliknij menu **Start** wskaż kursorem menu **Programy** wskaż **HP LaserJet 1220** i klikni **Dyrektor HP LaserJet**.

### **Mac OS:**

- **1** Otwórz pasek narzędziowy Dyrektor HP LaserJet.
- **2** W menu **Plik** wybierz opcję **Skończ**.
- **Uwaga** W celu ponownego uruchomienia paska narzędziowego Dyrektor HP LaserJet po wyłączeniu go dwukrotnie kliknij jego pseudonim na biurku.

# **Menadżer dokumentów HP LaserJet (Windows 9x, 2000, Millennium, NT 4,0 i Mac OS)**

**Uwaga** Program Menadżer dokumentów HP LaserJet nie jest dostępny w systemie Windows 95.

> Program Menadżer dokumentów HP LaserJet (Windows) i HP WorkPlace (macintosh) jest wielofunkcyjnym programem biurkowym do skanowania i kopiowania dostępnym w urządzeniu HP LaserJet 1220. Program menadżera dokumentów HP LaserJet umożliwia wykonywanie następujących czynności:

- Kopiowanie
- Skanowanie obrazów (lub pobieranie obrazu z urządzenia zgodnego ze standardem TWAIN)
- Przechowywanie i zarządzanie zeskanowanymi obrazami i wszystkimi dokumentami.
- Wysyłanie zeskanowanych obrazów i dokumentów do urządzenia faksującego (należy zainstalować na komputerze oprogramowanie do faksowania).
- Wysyłanie zeskanowanych obrazów programu poczty elektronicznej (należy zainstalować na komputerze program poczty elektronicznej).
- Używanie optycznego rozpoznawania znaków (OCR) do wysyłania zeskanowanego tekstu do edytora tekstu w celu jego zredagowania.
- **Poprawianie jakości obrazu**
- Dodawanie adnotacji
- **Uwaga** Można elektronicznie drukować do programu menadżera dokumentów HP LaserJet z każdego używanego programu komputerowego. Można korzystać z tej opcji w celu uruchomienia dowolnej funkcji menadżera dokumentów HP LaserJet z dokumentów tworzonych w ulubionym programie do poligrafii lub edycji tekstu i oszczędzić czas na drukowanie i skanowanie wydrukowanego dokumentu. Dodatkowe informacje o menadżerze dokumentów HP LaserJet znajdują się w pomocy ekranowej. Zapoznaj się z sekcją [Uruchamianie systemu pomocy ekranowej.](#page-44-0)

### **Uruchamianie programu Menadżer dokumentów HP LaserJet (Windows)**

- **1** Na tacy systemu Windows kliknij przycisk **Start**.
- **2** Kliknij opcję **Programy**.
- **3** Kliknij opcję **HP LaserJet serii 1220**.
- **4** Kliknij opcję **Menadżer dokumentów HP LaserJet**.

#### **Uruchamianie programu HP Workplace (Mac OS)**

- **1** Wyświetl biurko.
- **2** Na biurku dwukrotnie kliknij ikonę programu **HP Workplace**.

# **Ustawienia szybkiego kopiowania**

Można używać funkcji szybkiego kopiowania do wygodnego robienia kopii, nawet wtedy, kiedy komputer jest wyłączony. Po dopasowaniu ustawień do kopiowania najczęściej używanych dokumentów, ustawień tych nie trzeba ponownie zmieniać.

# **Program Kopiarka HP LaserJet (funkcje kopiowania)/HP LaserJet Copier (Copy Plus)**

Program Kopiarka HP LaserJet najlepiej wykorzystać do wielofunkcyjnych zleceń kopiowania lub w przypadkach, kiedy kopiowany dokument różni się od dokumentów najczęściej kopiowanych. Można również korzystać z funkcji kopiowania w celu drukowania kolorowych kopii lub drukowania kopii na innej drukarce. Program kopiarki HP LaserJet można traktować jako kopiarkę osobistą.

Zapoznaj się z instrukcją uruchamiania i obsługi kopiarki HP LaserJet Copier w sekcji [Używanie programu Kopiarka HP LaserJet](#page-103-0)  [\(HP LaserJet Copier\)](#page-103-0).

# **Program zestawu narzędzi (Toolbox ) na pasku narzędziowym Dyrektor HP LaserJet Windows 9x, 2000, Millennium i NT 4,0**

Można korzystać z zestawu narzędzi dostępnego na pasku narzędziowym Dyrektor HP LaserJet w celu wykonywania następujących czynności:

- **•** Uruchamianie ekranowej instrukcji obsługi
- Uruchamianie przeglądu produktów
- Uruchamianie systemu pomocy ekranowej
- Łączenie się z witryną firmy HP w sieci WWW w celu uzyskania informacji o pomocy technicznej

### **Uruchamianie zestawu narzędzi na pasku Dyrektor HP LaserJet**

- **1** Na pasku narzędziowym Dyrektor HP LaserJet: kliknij opcję **Zestaw narzędzi (Toolbox)**.
- **2** Kliknij jedno z łącz w celu uzyskania dostępu do odpowiedniego źródła pomocy.

# **Program Konfiguracja urządzenia HP LaserJet (HP LaserJet Device Configuration)**

Regulacja ustawień w oprogramowaniu jest często najłatwiejszym sposobem dopasowania ustawień w urządzeniu. W celu uzyskania dostępu do ustawień standardowych wykonaj następujące czynności:

### **Windows 9x, 2000, Millennium i NT 4.0**

- **1** Kliknij opcję **Start**.
- **2** Kliknij opcję **Programy**.
- **3** Kliknij opcję **HP LaserJet serii 1220**.
- **4** Kliknij opcję **Narzędzia**.
- **5** Kliknij opcję **Konfiguracja urządzenia HP LaserJet (HP LaserJet Device Configure)**.

#### **Mac OS:**

- **1** Na biurku dwukrotnie kliknij pseudonim paska narzędziowego **Dyrektor HP LaserJet**.
- **2** Kliknij opcję **Tools (Narzędzia)**.
- **3** Kliknij opcję **Device Configuration (Konfiguracja urządzenia)**.

**OSTROŻNIE** Zmiana ustawień w środowisku sieciowym spowoduje zmianę ustawień dotyczących wszystkich użytkowników.

> Można sprawdzić bieżące ustawienia urządzeń za pomocą wydruku strony konfiguracji. Zapoznaj się z sekcją Drukowanie strony [konfiguracji.](#page-28-0)

Dodatkowe instrukcje regulacji ustawień urządzeń za pomocą oprogramowania znajdują się w systemie pomocy w używaniu oprogramowania.

# **Program Centrum fotograficzne HP LaserJet (HP LaserJet Photo Center) Windows 9x, 2000, Millennium i NT 4,0**

Centrum fotograficzne HP LaserJet serii 3200 jest łatwym w użyciu programem do edycji fotografii cyfrowych. Za pomocą tego programu można wykonywać następujące czynności:

- **Otwierać istniejące fotografie**
- **•** Tworzyć nowe pliki
- **•** Skanować obrazy
- Dopasowywać format i układ obrazów
- Dodawać do obrazów tekst i proste kształty
- Poprawiać kolor, jasność i kontrast obrazu
- Stosować filtry i inne efekty specjalne
- **Zapisywać i drukować obrazy**

W odróżnieniu od skomplikowanych, wielofunkcyjnych programów do edycji fotografii, centrum fotograficzne HP LaserJet posiada funkcje kreatorów, umożliwiające łatwą modyfikację i poprawę jakości obrazów.

### **Uruchamianie programu centrum fotograficznego HP LaserJet**

- **1** Na tacy systemu Windows kliknij przycisk **Start**.
- **2** Kliknij opcję **Programy**.
- **3** Kliknij opcję **HP LaserJet serii 1220**.
- **4** Kliknij opcję **Centrum fotograficzne HP LaserJet (HP LaserJet Photo Center)**.

# <span id="page-44-0"></span>**Uruchamianie systemu pomocy ekranowej**

W celu uruchomienia pomocy ekranowej w używaniu urządzenia HP 1200/1220 należy skorzystać z jednego z następujących sposobów:

#### **Windows 9x, 2000, Millennium i NT 4.0**

- **1** Na tacy systemu Windows kliknij przycisk **Start**.
- **2** Kliknij opcję **Programy**.
- **3** Kliknij opcję **HP LaserJet serii 1220**.
- **4** Kliknij opcję **Pomoc ekranowa HP LaserJet 1220 (HP LaserJet 1220 Online Help)**.

#### **Dyrektor HP LaserJet**

- **1** Kliknij opcję **Zestaw narzędzi**.
- **2** Kliknij opcję **Jak używać drukarki serii HP LaserJet (How to use your HP LaserJet Series Printer)**.

#### **Menadżer dokumentów HP LaserJet**

- **1** Kliknij opcję **Pomoc**.
- **2** Kliknij opcję **Spis treści**.

### **Każde oprogramowanie urządzenia HP LaserJet serii 1220**

- **1** Kliknij opcję **Pomoc**.
- **2** Kliknij opcję **Spis treści**.

# 3 Opis obsługi serwera<br>3 druku druku

Niniejszy rozdział zawiera następujące informacje:

- Opis funkcii i zalet serwera druku
- [Używanie protokołów sieciowych](#page-47-1)
- Identyfikacia składników serwera druku
- Instalacia serwera druku
- Instalacia i konfiguracia oprogramowania sieciowego.
- [Używanie wbudowanego serwera sieciowego](#page-51-0)
- [Uruchamianie wbudowanego serwera sieciowego](#page-52-0)
- [Używanie programu HP Web JetAdmin](#page-53-0)
- [Dodatkowe narzędzia do konfiguracji i zarządzania](#page-53-1)
- [Używanie protokołu BOOTP](#page-53-2)
- [Używanie protokołu DHCP](#page-58-0)
- **[Systemy UNIX](#page-58-1)**

**Uwaga** Zapoznaj się z instrukcją instalacji w *Poradniku czynności wstępnych HP LaserJet* załączoną do drukarki.

# <span id="page-47-0"></span>**Opis funkcji i zalet serwera druku**

Jeżeli serwer druku HP JetDirect 175X został zakupiony z drukarką HP LaserJet 1200, można wykonywać następujące czynności:

- Zwiększyć wydajność pracy grupowej dzięki umieszczeniu drukarki w wygodnym miejscu sieci i jednocześnie usprawnić działanie drukarki sieciowej.
- Podłączyć drukarkę bezpośrednio do sieci.
- Współużytkować funkcje drukowania z innymi użytkownikami sieci.

**Uwaga** Do serwera druku można podłączyć tylko jedną drukarkę. Nie należy używać koncentratora sieciowego USB do podłączania ponad jednej drukarki.

# <span id="page-47-1"></span>**Używanie protokołów sieciowych**

Serwer druku HP JetDirect 175X obsługuje następujące protokoły sieciowe:

- TCP/IP (Protokół sterowania transmisją w sieci/Protokół internetowy)
- IPX/SPX (Międzysieciowa wymiana pakietów)
- **AppleTalk**

#### **Uwaga** Protokół IPX/SPX nie jest obsługiwany w sieciach firmy Novell. Należy skonfigurować serwer druku HP JetDirect do bezpośredniego połączenia typu każdy z każdym między komputerem a urządzeniem zamiast połączenia przez serwer sieci Novell. Taka konfiguracja nazywana jest czasem bezpośrednim trybem IPX.

Przy konfiguracji drukowania typu klient-serwer w sieci opartej na systemach operacyjnych Microsoft Windows 95, 98, NT lub 2000, można użyć oprogramowania instalacyjnego do konfiguracji serwera druku do pracy w wymienionych systemach, a następnie współużytkować drukarkę z komputerami klientów.

Przy konfiguracji drukowania typu klient-serwer w sieci opartej na systemach operacyjnych Microsoft Windows 95, 98, NT lub 2000, można użyć oprogramowania instalacyjnego w celu konfiguracji każdego klienta do bezpośredniego drukowania na drukarce.

# <span id="page-48-0"></span>**Identyfikacja składników serwera druku**

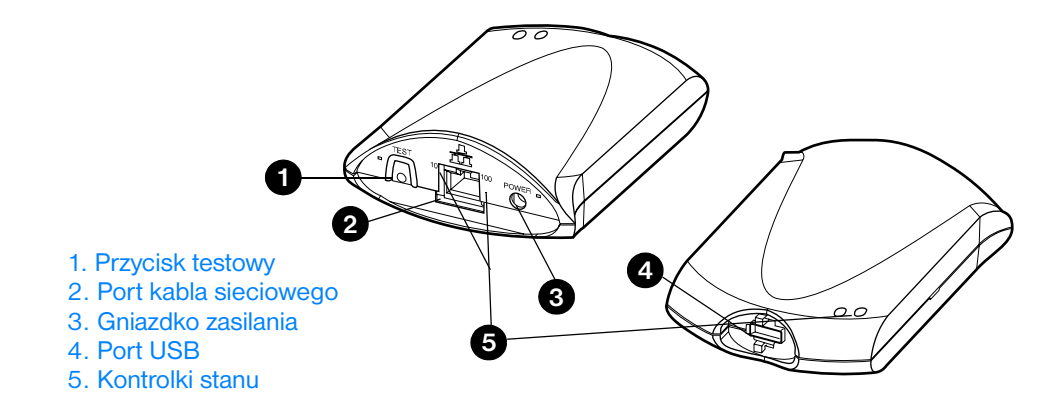

# <span id="page-48-1"></span>**Instalacja serwera druku**

Serwer druku HP JetDirect 175X posiada pojedynczy port USB i jeden port sieciowy RJ-45 (10Base-T lub 100Base-T) do podłączenia do sieci. Serwer druku posiada następujące wyposażenie:

- **Zasilacz**
- Uchwyt (przymocowany do serwera)
- Kabel ze złączem USB

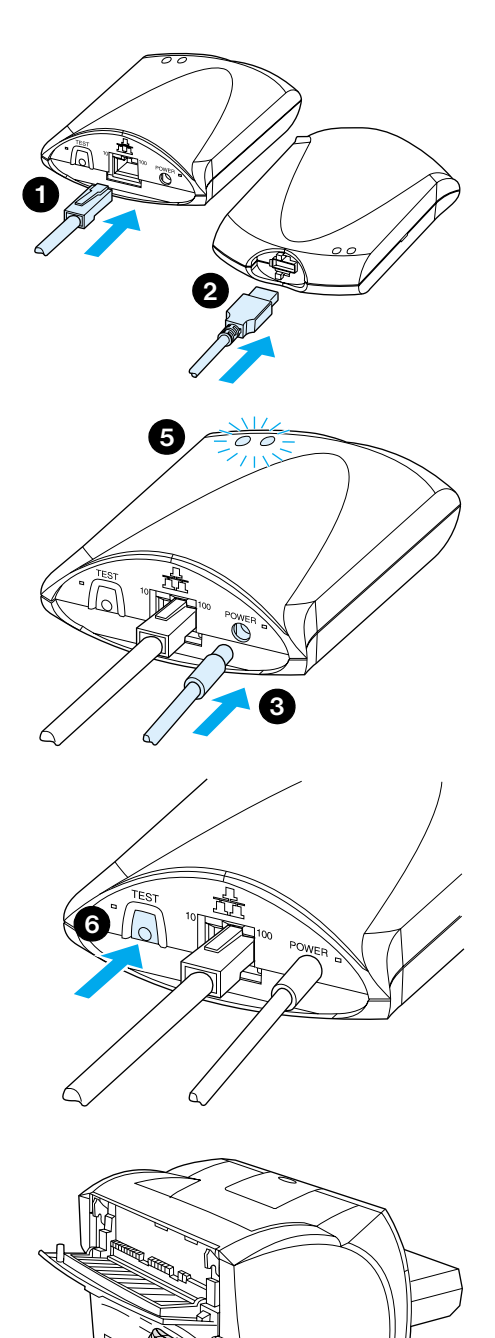

# **W celu instalacji sprzętowej serwera HP JetDirect 175X**

- **1** Użyj kabla sieciowego do podłączenia serwera 175X do sieci.
- **2** Użyj kabla USB do podłączenia serwera 175X do drukarki.
- **3** Podłącz zasilacz do serwera druku.
- **4** Podłącz zasilacz przewodem zasilającym do źródła zasilania.
- **5** Dioda LED 10 lub 100 powinna świecić się na zielono, sygnalizując połączenie sieciowe. Dioda LED zasilanie/stan powinna zacząć migać. Poczekaj 15 sekund. Dioda zasilanie/stan powinna się świecić zielonym światłem stałym.
- **6** W celu wydrukowania strony konfiguracji i sprawdzenia połączenia drukarki naciśnij przycisk **Test**.
- **7** Skorzystaj z dodatkowego uchwytu do przymocowania serweradruku do tylnej ścianki drukarki lub w innym wygodnym miejscu.

**7**

# <span id="page-50-0"></span>**Instalacja i konfiguracja oprogramowania sieciowego.**

Program instalacyjny na dysku CD-ROM drukarki umożliwia w najłatwiejszy i najszybszy sposób dokonać konfiguracji serwera druku i drukarki.

Dysk CD-ROM zawiera oprogramowanie, dokumentację i formularz rejestracyjny serwera druku i drukarki. Ten zestaw umożliwia wykonanie następujących czynności:

- Szybka instalacja oprogramowania serwera druku
- Przegląd dokumentacji serwera druku
- Rejestracja serwera druku za pomocą Internetu

Informacje o dodatkowych opcjach znajdują się w odpowiednich sekcjach niniejszego rozdziału.

### **Instalacja oprogramowania w sieci.**

Program instalacyjny na dysku CD-ROM drukarki pomoże dokonać podstawowej konfiguracji serwera druku i drukarki.

**Uwaga** Jeżeli serwer druku został osobno zakupiony, upewnij się, że do instalacji serwera używasz oprogramowania dostarczonego na dysku CD-ROM załączonym do drukarki. Nie używaj dysku HP JetDirect CD-ROM załączonego do serwera druku. Jeżeli zainstalowałeś już drukarkę, za pomocą opcji "Direct Connect" (Połączenie bezpośrednie), musisz dokonać deinstalacji oprogramowania drukarki i ponownie je uruchomić za pomocą opcji "Connected to the network" (Podłączony do sieci) w celu upewnienia się, że wszystkie funkcje drukowania, kopiowania i skanowania prawidłowo działają.

### **Instalacja drukarki i serwera druku**

- **1** Zakończ pracę wszystkich programów.
- **2** Włóż dysk CD-ROM do stacji napędu dysków CD-ROM. Po pojawieniu się ekranu powitalnego wykonaj instrukcje wyświetlone na ekranie. Po otrzymaniu pytania o sposób podłączenia drukarki, wybierz opcję **Connected to the network (Podłączony do sieci)** i kliknij **Next (Dalej)**.

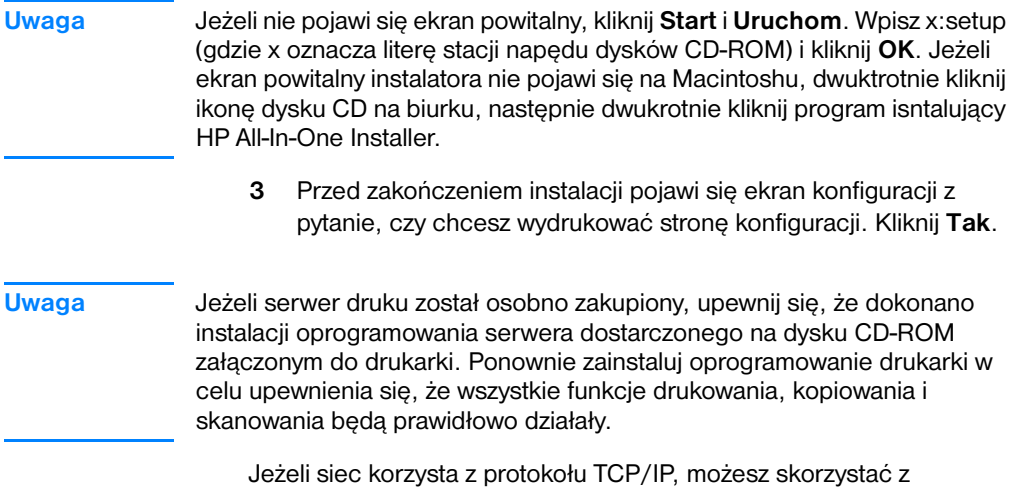

dodatkowych narzędzi w celu dopasowania konfiguracji serwera do używanego środowiska sieciowego.

# <span id="page-51-0"></span>**Używanie wbudowanego serwera sieciowego**

Każdy serwer sieci HP JetDirect 175X zawiera wbudowany serwer sieciowy, z którego można korzystać w sieci typu intranet za pomocą zgodnej przeglądarki sieciowej. Wbudowany serwer sieciowy umożliwia dostęp do stron konfiguracji i zarządzania serwerem druku i podłączonej do niego drukarki. Strony poświęcone pracy sieci zawierają informacje o stanie i konfiguracji serwera druku HP JetDirect 175X.

Można korzystać z wbudowanego serwera sieciowego w celu wykonania następujących czynności:

- Kontrola stanu pracy drukarki i serwera druku
- Dokonywanie opcjonalnych zmian konfiguracji serwera druku w celu dopasowania go do pracy w używanej sieci
- Łączenie się z witryną firmy HP w sieci WWW
- Skanowanie obrazów w sieci bez oprogramowania urządzenia HP LaserJet 1220

# **Wstępne wymogi**

Komputery na których zainstalowano protokół TCP/IP mogą używać wbudowanego serwera sieciowego w celu kontroli i konfiguracji drukarek pracujących w sieci w serwerem druku HP JetDirect. Skorzystaj z programu instalacyjnego na dysku CD-ROM drukarki w celu konfiguracji funkcji.

Przed użyciem wbudowanego serwera sieciowego trzeba skonfigurować adres IP dla serwera druku HP JetDirect. Skorzystaj z programu instalacyjnego na dysku CD-ROM drukarki w celu konfiguracji adresu IP.

Opcjonalnie możesz skorzystać z protokołu BootP (Protokół ładowania początkowego) lub DHCP (Protokół konfigurowania dynamicznego hosta) w celu *automatycznego* konfigurowania adresu IP w sieci przy każdym włączeniu serwera druku.

# **Zgodne przeglądarki sieciowe**

Jeżeli używasz systemów operacyjnych Windows 9x, 2000, Millennium lub NT 4.0, wbudowany serwer sieciowy może współpracować z następującymi przeglądarkami sieciowymi:

- Netscape Navigator 4.6x, 4.7, 4.71 i 4.72
- Internet Explorer  $4.0, 4.01$  z SP2,  $5.0$  i  $5.01$  (Windows Millennium wymaga wersji 5.0 lub nowszej przeglądarki Internet Explorer)

[Najświeższa lista zgodnych przeglądarek sieciowych znajduje się w](http://www.hp.com/support/net_printing)  internetowej witrynie obsługi klientów firmy HP pod adresem http://www.hp.com/support/net\_printing.

# <span id="page-52-0"></span>**Uruchamianie wbudowanego serwera sieciowego**

Po konfiguracji adresu IP w serwerze druku, wykonaj następujące czynności:

- **1** Uruchom obsługiwaną przeglądarkę sieciową
- **2** Wpisz adres IP serwera druku jako adres URL. Zostanie wyświetlona strona domowa serwera druku.
- **3** Kliknij łącze **Help (Pomoc)** na stronie serwera druku w celu zapoznania się z dodatkowymi informacjami.

**Uwaga** Jeżeli zmienisz adres IP i inne parametry, połączenie z wbudowanym serwerem sieciowym zostanie zamknięte. W celu ponownego nawiązania połączenia, użyj nowego adresu IP jako URL. Niektóre konfiguracje komputera mogą wtedy nie działać.

# <span id="page-53-0"></span>**Używanie programu HP Web JetAdmin**

Program HP Web JetAdmin jest programem do instalacji i zarządzania drukarkami w sieciach typu intranet. Program jest dostępny w witrynie obsługi klientów firmy HP pod adresem [http://www.hp.com/support/net\\_printing](http://www.hp.com/support/net_printing).

Firma Hewlett-Packard zaleca używanie wersji 6.0 lub nowszej programu HP Web JetAdmin do pracy z wbudowanym serwerem sieciowym serwera druku.

# <span id="page-53-1"></span>**Dodatkowe narzędzia do konfiguracji i zarządzania**

W pozostałej części tego rozdziału zawarto informacje o innych konfiguracjach sieciowych, które służą do podłączania urządzeń HP LaserJet 1200 lub 1220 do sieci komputerowej.

# <span id="page-53-2"></span>**Używanie protokołu BOOTP**

W niniejszej sekcji podano opis konfiguracji serwera druku za pomocą usług protokołu Bootstrap używanego na serwerach różnych systemów operacyjnych. Można skorzystać z protokołu BOOTP do załadowania w sieci danych konfiguracji sieciowej z wybranego serwera do serwera druku HP JetDirect.

**Uwaga** W systemach serwerów Windows NT i 2000 skorzystaj z programów narzędziowych Microsoft DHCP w celu konfiguracji urządzenia HP JetDirect za pomocą protokołu BOOTP. Dodatkowe informacje znajdują się w sekcji [Używanie protokołu DHCP](#page-58-0).

# **Zalety używania protokołu BOOTP**

Używanie protokołu BOOTP do ładowania danych konfiguracyjnych ma następujące zalety:

- Rozszerzona kontrola konfiguracji serwera druku HP JetDirect. Jeżeli konfiguracja odbywa się inną metodą, np. za pomocą panelu sterowania drukarki, będzie ona ograniczona do wybranych parametrów.
- Łatwość zarządzania konfiguracją. Możesz skupić wszystkie parametry konfiguracyjne sieci w jednym miejscu.
- Łatwość konfiguracji serwera druku HP JetDirect. Możesz automatycznie przeładowywać wszystkie informacje konfiguracyjne przy każdym włączeniu serwera druku.

Fabrycznym ustawieniem standardowym serwera druku jest używanie protokołu BOOTP.

# **Konfiguracja serwera BOOTP**

- **Uwaga** Firma Hewlett-Packard zaleca umieszczenie serwera BOOTP w tej samej podsieci, w której są obsługiwane przez niego drukarki. Bez odpowiedniej konfiguracji, routery (urządzenia trasujące) nie mogą przekazywać rozsyłanych pakietów BOOTP.
- **Uwaga** Jeżeli serwer druku HP JetDirect nie otrzyma swojej konfiguracji IP w ciągu dwóch minut, zostanie mu automatycznie przypisany standardowy adres IP: 192.0.0.192. Zaleca się zmianę tego adresu na adres pasujący do sposobu adresowania obowiązującego w używanej sieci. Można jednak skorzystać z tego adresu do początkowego użycia serwera druku, a następnie zmienić go na odpowiedniejszy adres. W celu tymczasowego używania standardowego adresu IP, należy skonfigurować na komputerze adres IP w tej samej podsieci lub ustanowić do niego trasę protokołu IP.

Żeby serwer druku HP JetDirect mógł otrzymać siecią swoje dane konfiguracyjne trzeba skonfigurować odpowiednie pliki na serwerach BOOTP. Serwer druku korzysta z protokołu BOOTP do otrzymania wpisów do pliku /etc/bootptab w serwerze BOOTP.

Po włączeniu serwer druku HP JetDirect wysyła żądanie protokołu BOOTP, które zawiera adres sprzętowy. Demon serwera BOOTP poszukuje pliku /etc/bootptab, odpowiadającego adresowi MAC i po znalezieniu go wysyła odpowiadające dane konfiguracyjne serwerowi HP JetDirect jako odpowiedź BOOTP. Dane konfiguracyjne w pliku /etc/bootptab muszą być prawidłowo wpisane. Opis wpisów znajduje się w sekcji [Wpisy pliku Bootptab.](#page-56-0)

**OSTROŻNIE** Nazwy społeczności (hasła) drukarki nie są bezpieczne. Do określenia nazwy społeczności drukarki należy wybrać nazwę inną niż hasła stosowane w innych systemach używanej sieci.

# <span id="page-56-0"></span>**Wpisy pliku Bootptab**

Poniżej podano przykład wpisów pliku /etc/bootptab dla serwera druku HP JetDirect.

```
picasso:\
:hn:\Upsilon :ht=ether:\
 :vm=rfc1048:\ 
 :ha=0001E6123456:\ 
 :ip=192.168.45.39:\ 
 :sm=255.255.255.0:\ 
 :gw=192.168.40.1:\ 
 :lg=192.168.40.3:\ 
:T144="hpnp/picasso.cfg":
```
Należy zauważyć, że dane konfiguracyjne zawierają znaczniki identyfikujące różne parametry serwera HP JetDirect i ich ustawienia. Tabela poniżej zawiera opisy tych znaczników.

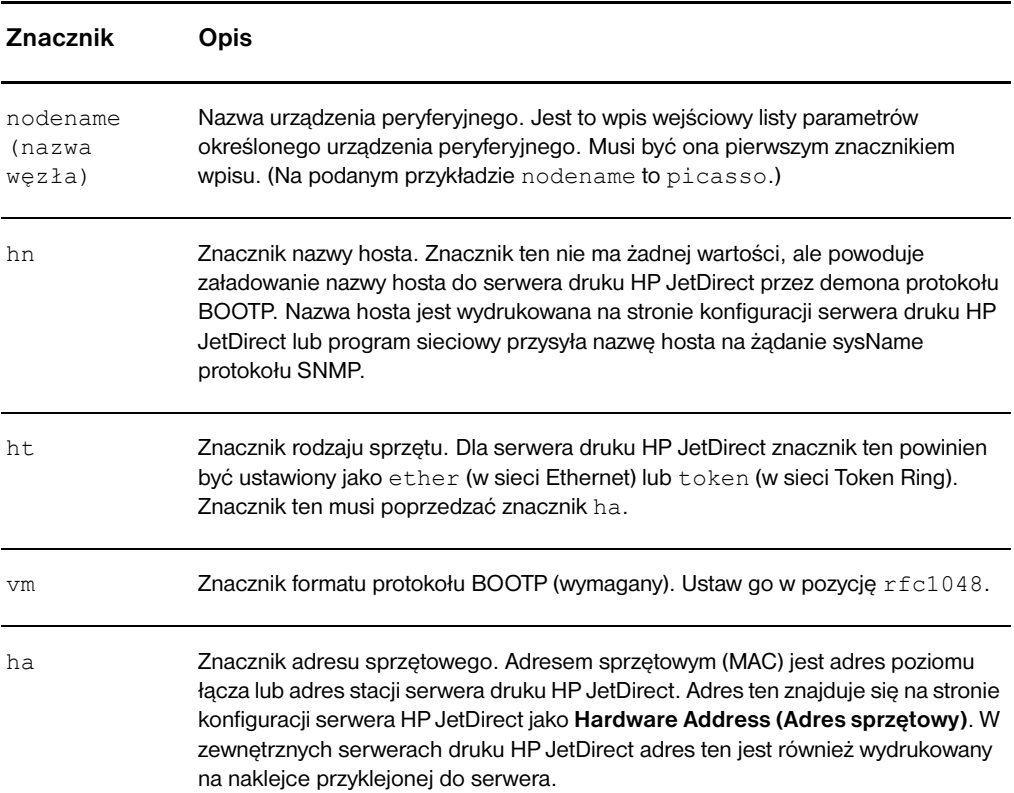

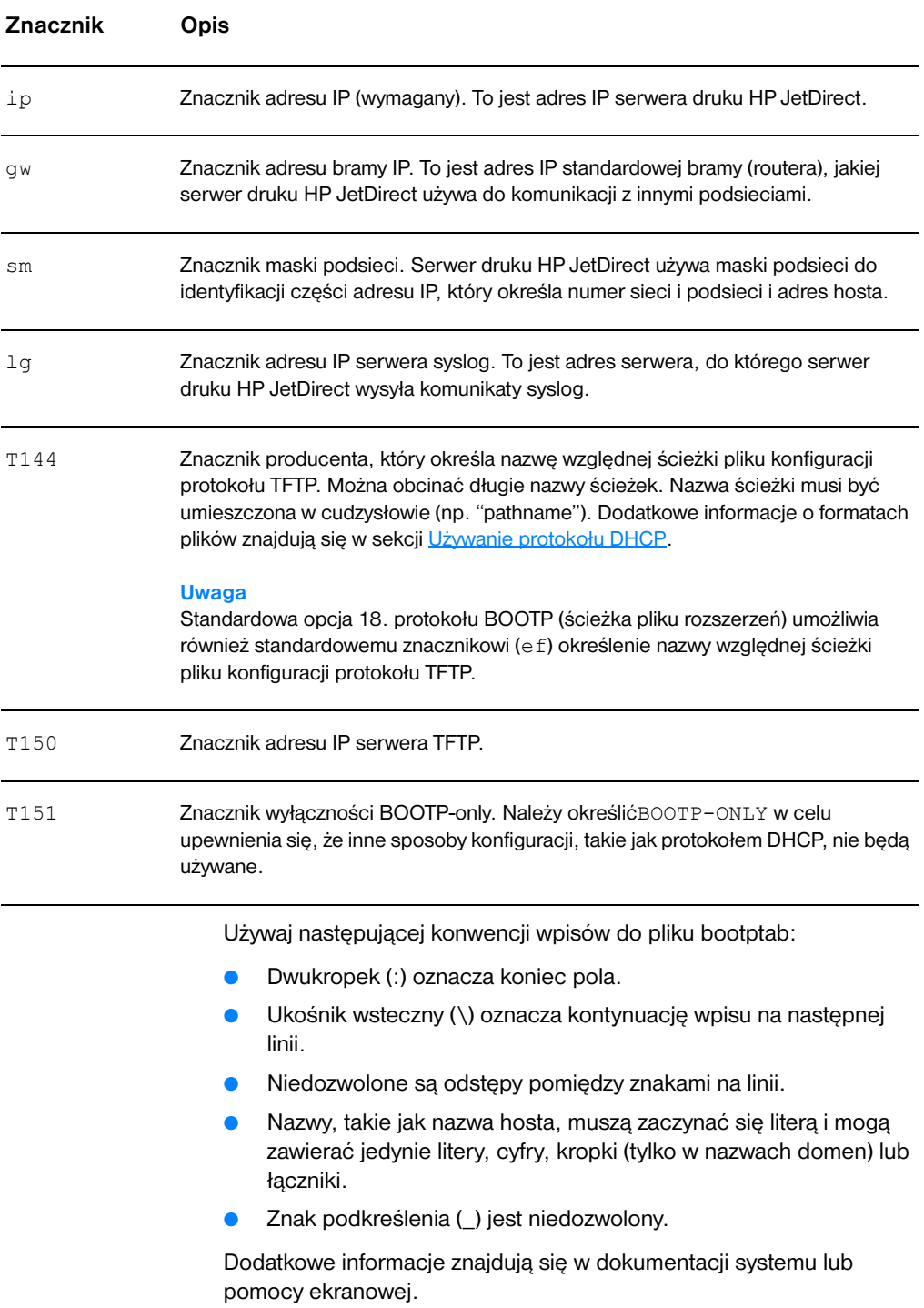

# <span id="page-58-0"></span>**Używanie protokołu DHCP**

Protokół dynamicznej konfiguracji hosta (DHCP), zdefiniowany żądaniami RFC 2131 i 2132, jest jednym z kilku sposobów konfiguracji używanych przez serwer druku HP JetDirect. Jeżeli w używanej sieci jest serwer DHCP, serwer druku HP JetDirect automatycznie otrzyma swój adres IP z tego serwera i zarejestruje swoją nazwę u dowolnego urządzenia do dynamicznego rejestrowania nazw zgodnego z RFC 1001 i 1002, jeżeli tylko określono adres IP serwera WINS (Serwis nazewnictwa internetowego Windows).

**Uwaga** Jeżeli serwer druku HP JetDirect nie otrzyma swojej konfiguracji IP w ciągu dwóch minut, zostanie mu automatycznie przypisany standardowy adres IP: 192.0.0.192. Zaleca się zmianę tego adresu na adres pasujący do sposobu adresowania obowiązującego w używanej sieci. Można jednak skorzystać z tego adresu do początkowego używania serwera druku, a następnie zmienić go na odpowiedniejszy adres. W celu tymczasowego używania standardowego adresu IP, skonfiguruj na komputerze adres IP w tej samej podsieci lub wybierz do niego trasę protokołu IP. Usługi protokołu DHCP muszą być dostępne na serwerze. Zapoznaj się z informacjami o sposobie instalacji i aktywacji usług protokołu DHCP zamieszczonymi w dokumentacji systemu i pomocy ekranowej.

**Uwaga** Jeżeli serwer druku HP JetDirect i serwer BOOTP/DHCP ulokowane są w innych podsieciach, konfiguracja IP może się nie udać, jeżeli router (urządzenie trasujące) nie obsługuje funkcji przekazywania BOOTP umożliwiającego transfer żądań protokołu BOOTP między podsieciami.

# <span id="page-58-1"></span>**Systemy UNIX**

Dodatkowe informacje o zmianie ustawianiu protokołu DHCP w systemach UNIX znajdują się na stronie man bootpd.

W systemach HP-UX można znaleźć przykładowy plik konfiguracyjny protokołu DHCP (dhcptab) w katalogu /etc.

Ponieważ system HP-UX nie obsługuje obecnie usług dynamicznego przypisywania nazw domen (DDNS) w systemach działających z protokołem DHCP, firma Hewlett-Packard zaleca ustawienie wszystkich czasów dzierżawy w położenie *infinite (bezterminowe)*. Zapewni to statyczne utrzymanie adresów IP serwera druku do czasu uzyskania dostępu do usług dynamicznego przypisywania nazw.

# **Systemy Windows**

Serwer druku HP JetDirect obsługuje konfigurację IP z serwera DHCP systemu Windows NT lub 2000. Niniejsza sekcja zawiera opis konfiguracji puli (lub "zakresu") adresów IP, które serwer Windows może przypisywać lub dzierżawić każdemu urządzeniu. Po konfiguracji do działania w protokole BOOTP/DHCP (standardowe ustawienie fabryczne), serwer druku HP JetDirect po włączeniu wysyła do serwera DHCP żądanie konfiguracji swojego adresu IP.

- **Uwaga** Poniżej zamieszczono tylko ogólny opis. Szczegółowe informacje techniczne znajdują się w dokumentacji załączonej do oprogramowania protokołu DHCP.
- **Uwaga** W celu uniknięcia kłopotów związanych ze zmiennymi adresami IP, firma Hewlett-Packard zaleca przypisywanie wszystkim używanym drukarkom adresów IP z bezterminowymi okresami dzierżawy lub zarezerwowanych adresów IP.

# **Serwer Windows NT 4.0**

W celu konfiguracji puli adresów DHCP w serwerze Windows NT 4.0 należy wykonać następujące czynności:

- **1** W serwerze Windows NT otwórz okno **Program Manager (Menadżer programów)** i dwukrotnie kliknij ikonę **Network Administrator (Administrator sieci)**.
- **2** Dwukrotnie kliknij ikonę **DHCP Manager (Menadżer DHCP)**.
- **3** Wybierz opcję **Server (Serwer)** i wybierz opcję **Server Add (Adr. servera)**.
- **4** Wpisz adres IP serwera i kliknij **OK** w celu powrotu do okna **DHCP Manager (Menadżer DHCP)**.
- **5** Na liście serwerów DHCP wybierz nazwę właśnie dodanego serwera, wybierz opcję **(Scope) (Zakres)** i wybierz opcję **Create (Utwórz)**.
- **6** Wybierz opcję **Set up the IP Address Pool (Konfiguracja puli adresów IP)**. W sekcji **IP Address Pool (Pula adresów IP)** ustaw zakres adresów IP, wpisując początkowy adres IP w polu **Start Address (Początkowy adres)** a końcowy adres IP w polu **End Address (Końcowy adres)** Wpisz też maskę podsieci, której dotyczy pula adresów IP. Początkowe i końcowe adresy IP określają punkty krańcowe puli adresów przypisanych temu zakresowi.

**Uwaga** Można też wyłączyć zakresy adresów IP wewnątrz puli.

**7** W sekcji **Lease Duration (Czas dzierżawy)** wybierz opcję **Unlimited (Nieograniczony)** i następnie **OK**. W celu uniknięcia kłopotów związanych ze zmiennymi adresami IP, firma Hewlett-Packard zaleca przypisywanie wszystkim używanym drukarkom adresów IP z bezterminowymi okresami dzierżawy. Trzeba jednak pamiętać, że wybranie bezterminowych okresów dzierżawy dla adresów puli powoduje, że wszyscy klienci tej puli będą mieli bezterminowe okresy dzierżawy.

#### **Uwaga**

Jeżeli klienci w sieci mają mieć terminowe okresy dzierżawy, można ustawić określony czas dzierżawy, ale należy skonfigurować wszystkie drukarki jako klientów zarezerwowanych dla tej puli.

- **8** Jeżeli przypisałeś bezterminowe dzierżawy, przejdź do punktu 9. Jeżeli nie, wybierz opcję **Scope (Zakres)** i wybierz opcję **Add Reservations (Dodaj rezerwacje)** w celu konfiguracji drukarek jako zarezerwowanych klientów. Dla każdej drukarki wykonaj następujące czynności w oknie **Add Reserved Clients (Dodaj zarezerwowanych klientów)**:
	- **a** Wpisz wybrany adres IP.
	- **b** Weź adres sprzętowy (MAC) ze strony konfiguracji i wpisz go w pole **Unique Identifier (Unikatowy identyfikator)**.
	- **c** Wpisz nazwę klienta (dozwolona jest każda nazwa)
	- **d** W celu dodania zarezerwowanego klienta, wybierz opcję **Add (Dodaj)**. W celu usunięcia rezerwacji w oknie **DHCP Manager (Menadżer DHCP)** wybierz opcję **Scope (Zakres)** i wybierz opcję **Active Leases (Aktywne dzierżawy)**. W oknie **Active Leases (Aktywne dzierżawy)** wybierz nazwę rezerwacji do usunięcia i wybierz opcję **Delete (Usuń)**.
- **9** W celu powrotu do okna **DHCP Manager (Menadżer DHCP)** wybierz opcję **Close (Zamknij)**.
- **10** Jeżeli nie planujesz używać systemu WINS, przejdź do punktu 11. W innym przypadku wykonaj następujące czynności w celu skonfigurowania serwera DHCP.
	- **a** W oknie **DHCP Manager (Menadżer DHCP)** wybierz **DHCP Options (Opcje DHCP)** i wybierz jedną z następujących opcji: **Zakres (Scope)** — Jeżeli chcesz tylko korzystać z usług nazewniczych w wybranym zakresie (puli). **Global (Globalnie)** — Jeżeli korzystać z usług nazewniczych we wszystkich zakresach (pulach).
	- **b** Dodaj serwer na listę **Active Options (Aktywne opcje)**. W oknie **DHCP Options (Opcje DHCP)** wybierz opcję **WINS/NBNS Servers (044)** na liście **Unused Options (Niewykorzystanie opcje)** Wybierz opcję **Dodaj** i wybierz **OK**.
	- **c** Może się pojawić ostrzeżenie, żądające podania rodzaju węzła. Tę czynność opisano w punkcie 10d.
	- **d** W celu uzyskania adresu IP serwera WINS, wykonaj następujące czynności:
	- **e** Wybierz opcję **Value (Wartość)** i **Edit Array (Edycja tablicy)**.
	- **f** W oknie **IP Address Array Editor (Edytor tablicy adresów IP)**wybierz opcję **Delete (Usuń)** w celu usunięcia niepożądanych, uprzednio ustawionych adresów. Wpisz adres IP serwera WINS i wybierz opcję **Add (Dodaj)**.
	- **g** Po pojawieniu się adresu na liście adresów IP, wybierz opcję **OK**, która spowoduje powrót na okno **DHCP Options (Opcje DHCP)**. Jeżeli dodany adres znajduje się na liście adresów IP (koło spodu okna), wróć do punktu 10d. Jeżeli nie, powtórz czynności opisane w punkcie 10c.
	- **h** W oknie **DHCP Options (Opcje DHCP)** wybierz opcję rodzaju węzła **WINS/NBT Node Type (046)** z listy **Unused Options (Nieużywane opcje)**. Wybierz opcję **Add (Dodaj)** w celu dodania rodzaju węzła na listę **Active Options (Aktywne opcje)**. W polu **Byte (Bajt)** wpisz 0x4 w celu oznaczenia mieszanego rodzaju węzła i wybierz **OK**.
- **11** W celu powrotu do okna **Program Manager (Menadżer programów)**, kliknij **Close (Zamknij)**.

# **Serwer Windows 2000**

W celu konfiguracji puli DHCP w serwerze Windows 2000 należy wykonać następujące czynności:

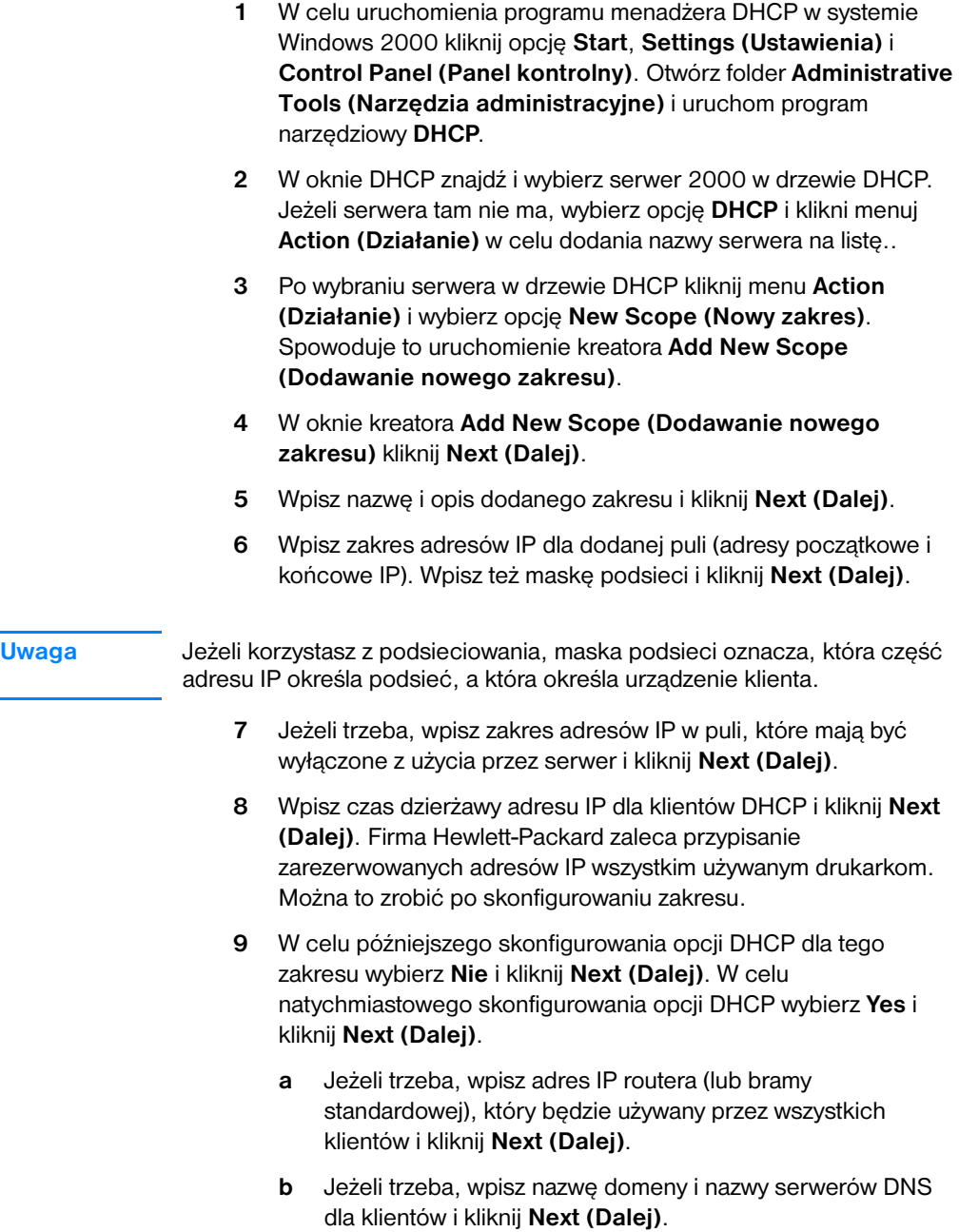

- **c** Jeżeli trzeba, podaj nazwy serwerów WINS i adresy IP i kliknij **Next (Dalej)**.
- **d** W celu aktywacji opcji DHCP kliknij **Yes** i kliknij **Next (Dalej)**.
- **10** Została wykonana pomyślna konfiguracja zakresu DHCP na tym serwerze. W celu zamknięcia programu kreatora kliknij **Finish (Koniec)**.
- **11** W celu skonfigurowania na drukarce zarezerwowanego adresu IP wewnątrz zakresu DHCP wykonaj następujące czynności:
	- **a** W drzewie DHCP otwórz folder swojego zakresu i wybierz opcję **Reservations (Rezerwacje)**.
	- **b** Kliknij menu **Action (Akcja)** i wybierz opcję **New Reservation (Nowa rezerwacja)**.
	- **c** Wpisz odpowiednią informację w każdym polu, łącznie z zarezerwowanym adresem IP używanej drukarki.

#### **Uwaga**

Adres MAC drukarki podłączonej do serwera druku HP JetDirect znajduje się na stronie konfiguracji serwera HP JetDirect.

**d** W polu **Supported types (Obsługiwane rodzaje)** wybierz opcję **DHCP only (Tylko DHCP)** i kliknij opcję **Add (Dodaj)**.

#### **Uwaga**

Wybór opcji **Both (Obydwie)** lub **BOOTP only (Tylko BOOTP)** spowoduje konfigurację protokołem BOOTP z powodu kolejności, w jakiej serwery druku HP JetDirect wydają żądania protokołów konfiguracyjnych.

- **e** Określ innego zarezerwowanego klienta lub kliknij opcję **Close (Zamknij)**. Nazwy dodanych zarezerwowanych klientów pojawią się w folderze Reservations (Rezerwacje) dla tego zakresu.
- **12** Zamknij program menadżera DHCP.

# **Włączanie lub wyłączanie protokołu DHCP**

Jeżeli nie chcesz skonfigurować serwera druku HP JetDirect za pomocą protokołu DHCP, musisz wyłączyć konfigurację DHCP. Możesz skorzystać z jednego z następujących sposobów włączania lub wyłączania protokołu DHCP.

- Jeżeli używasz panelu sterowania drukarki w celu wyłączenia protokołu BOOTP w serwerze druku HP JetDirect, to protokół DHCP jest wyłączony.
- Możesz użyć połączenia dalekopisowego (Telnet) w celu włączenia lub wyłączenia działania protokołu DHCP w serwerze druku HP JetDirect. Przy użyciu tego sposobu, serwer druku automatycznie zwalnia wszystkie nazwy i adresy IP związane z serwerem DHCP i ponownie iniciuje protokół TCP/IP dla serwera druku. Serwer druku jest w tym momencie nieskonfigurowany i zaczyna wysyłać żądania protokołów BOOTP i RARP w celu uzyskania nowych (nie związanych z DHCP) informacji konfiguracyjnych.
- Można korzystać z wbudowanego serwera sieciowego w celu zmiany parametrów protokołu TCP/IP.

Jeżeli ręcznie wprowadzasz adres IP podczas używania połączenia telnetowego do wyłączenia protokołu DHCP, serwer druku nadal zwalnia adres uzyskany protokołem DHCP, ale nie wysyła żądań konfiguracyjnych protokołów BOOTP i RARP. Serwer użyje zamiast tego informacji konfiguracyjnych dostarczonych przez użytkownika. Jeżeli podasz adres IP, powinieneś także ręcznie ustawić wszystkie parametry konfiguracyjne, takie jak maska podsieci, brama standardowa i czas oczekiwania.

**Uwaga** Jeżeli zmienisz stan konfiguracji protokołu DHCP z wyłączonego na włączony, serwer druku przygotuje się do otrzymania informacji konfiguracyjnych z serwera DHCP. Oznacza to, że po zakończeniu połączenia telnetowego zostanie ponownie zainicjowany protokół TCP/IP dla serwera druku i wszystkie bieżące informacje konfiguracyjne zostaną wymazane. Serwer druku będzie wtedy usiłował dostać nowe informacje konfiguracyjne w sieci za pomocą wysyłanych żądań protokołu DHCP do serwera DHCP.

# **Przenoszenie serwera do innej sieci**

Po przeniesieniu serwera druku HP JetDirect ze skonfigurowanym adresem IP do innej sieci komputerowej, upewnij się, że adres IP serwera nie koliduje w tej sieci z adresami IP. Można zmienić adres IP serwera druku na adres do użycia w nowej sieci, albo można usunąć bieżący adres IP i skonfigurować inny adres IP po zainstalowaniu serwera w nowej sieci. Wykonaj zimne resetowanie serwera druku (zapoznaj się z instrukcjami w sekcji [Diagnostyka serwera druku](#page-174-0)).

Jeżeli bieżący serwer protokołu BOOTP nie jest osiągalny, znajdź inny serwer BOOTP i skonfiguruj drukarkę do pracy z tym serwerem.

Jeżeli korzystałeś z protokołu BOOTP lub DHCP do skonfigurowania serwera druku wpisz do odpowiednich plików systemowych uaktualnione ustawienia. Jeżeli ręcznie ustawiłeś adres IP, ponownie skonfiguruj parametry IP według opisu w niniejszym rozdziale.

Wykonaj instrukcje znajdujące się na odpowiedniej stronie domowej w celu skonfigurowania lub zmodyfikowania drukarki. Umożliwią one skonfigurowanie drukarki i przygotowanie jej do druku.

**Uwaga** Możesz zastąpić domenę serwera adresem TCP/IP.

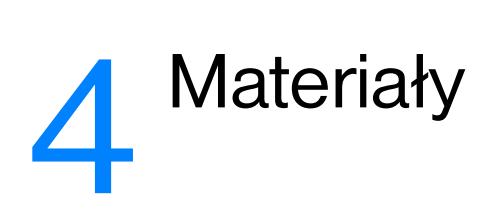

Niniejszy rozdział zawiera następujące informacje:

- [Optymalizacja jakości druku na różnych rodzajach materiałów](#page-67-0)
- **[Drukowanie na foliach i nalepkach](#page-68-0)**
- **•** [Drukowanie na kopertach](#page-69-0)
- [Drukowanie na papierze firmowym lub formularzach](#page-71-0)
- [Drukowanie na materiałach o nietypowych formatach lub na](#page-72-0)  [kartach](#page-72-0)

# <span id="page-67-0"></span>**Optymalizacja jakości druku na różnych rodzajach materiałów**

Ustawienia rodzaju materiału umożliwiają kontrolę temperatury utrwalacza drukarki. Można zmienić ustawienia dotyczące następujących rodzajów materiałów w celu optymalizacji jakości druku:

- Zwykły papier
- Papier dokumentowy
- Karty
- Koperty
- Ciężki papier
- Nalepki
- Szorstki papier
- Cienki papier
- Folie

Dostęp do funkcji optymalizacji można uzyskać za pomocą karty **Papier** w sterowniku drukarki lub w programie do konfiguracji urządzenia HP LaserJet.

Szybkość druku zostaje automatycznie zmniejszona w czasie drukowania na materiałach o nietypowych formatach.

# <span id="page-68-0"></span>**Drukowanie na foliach i nalepkach**

Należy używać tylko takich folii i nalepek, które są zalecane do użytku w drukarkach laserowych, takich jak folie HP i nalepki HP LaserJet. Dodatkowe informacje znajdują się w sekcji Charakterystyka [techniczna materiałów do użycia w drukarce](#page-253-0).

**OSTROŻNIE** Obejrzyj materiały w celu upewnienia się, czy nie są pomarszczone lub pozawijane i czy nie mają porwanych brzegów lub brakujących nalepek.

#### **W celu drukowania na foliach i nalepkach**

- **1** Otwórz drzwiczki wyjścia prostej ścieżki wydruku.
- **2** Załóż jedną stronę do podajnika do szybkiego podawania materiałów lub wiele stron do głównego podajnika. Upewnij się, że górna część materiałów ułożona jest przodem do drukarki, a strony do zadrukowania (szorstkie) do góry.
- **3** Dopasuj prowadnice materiałów.
- **4** Wybierz funkcję optymalizacji na karcie **Papier** w sterowniku drukarki lub w programie do konfiguracji urządzenia HP LaserJet (HP LasetJet Device Configuration). Następnie wybierz opcję **Zoptymalizuj dla:** i wybierz folie lub nalepki w rozwijanym polu.
- **5** Wydrukuj dokument. Usuwaj wydruki z tyłu drukarki w miarę drukowania, żeby się nie sklejały, i kładź je na płaskiej powierzchni.

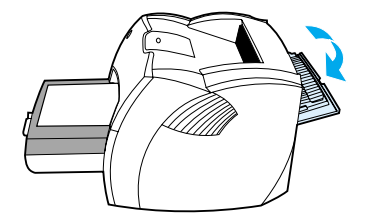

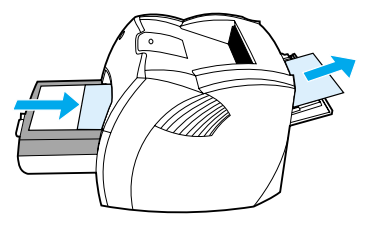

# <span id="page-69-0"></span>**Drukowanie na kopertach**

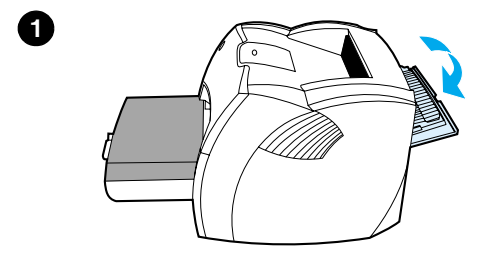

**2**

**3**

**4**

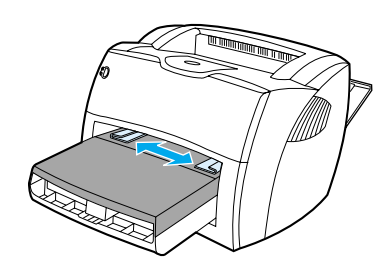

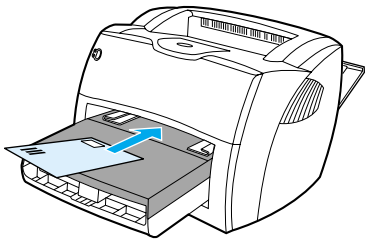

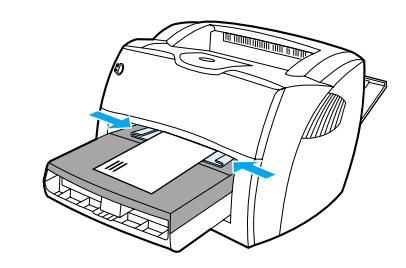

# **Drukowanie na jednej kopercie**

 Używaj tylko kopert przeznaczonych do drukarek laserowych. Dodatkowe informacje znajdują się w sekcji [Charakterystyka techniczna materiałów do](#page-253-0)  [użycia w drukarce.](#page-253-0)

#### **Uwaga**

Używaj podajnika do szybkiego podawania materiałów do drukowania na jednej kopercie. Korzystaj z głównego podajnika do drukowania na wielu kopertach.

- **1** W celu uniknięcia zawijania się kopert podczas drukowania, otwórz drzwiczki wyjścia prostej ścieżki wydruku.
- **2** Przed założeniem kopert, rozsuń prowadnice materiałów na szerokość nieco większą od szerokości kopert.
- **3** Połóż kopertę końcem, na którym nakleja się znaczek w kierunku drukarki, a stroną do zadrukowania do góry.

#### **Uwaga**

Jeżeli na krótszym brzegu koperty jest skrzydełko, podawaj kopertę do drukarki tym brzegiem.

**4** Ustaw prowadnice materiałów w pozycjach odpowiadających szerokości i długości koperty. Ustaw opcję Zoptymalizuj dla: w pozycję "Koperta" i dokonaj wydruku na kopercie.

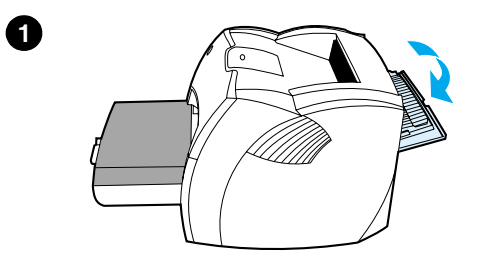

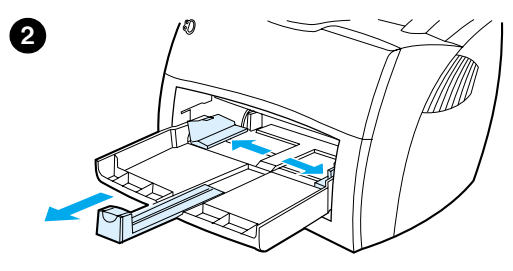

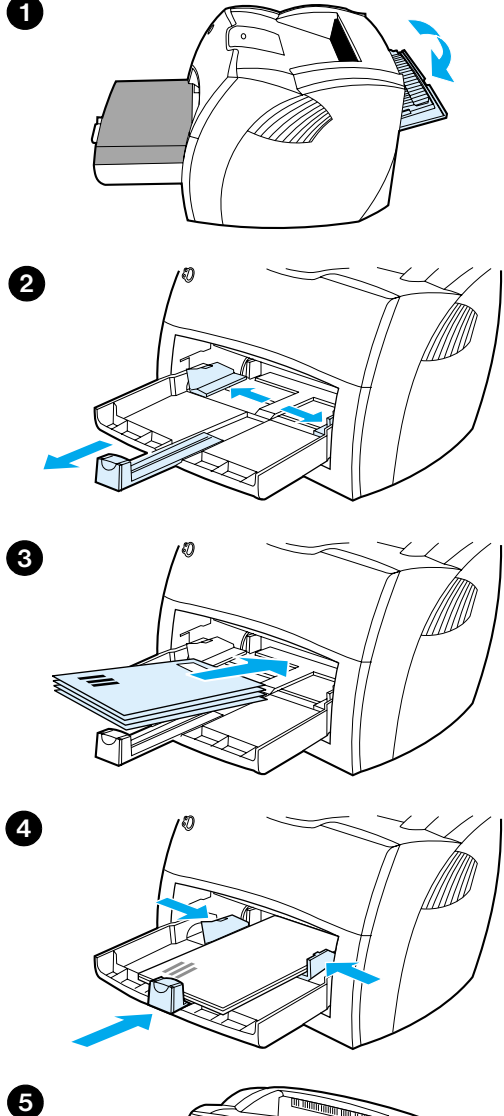

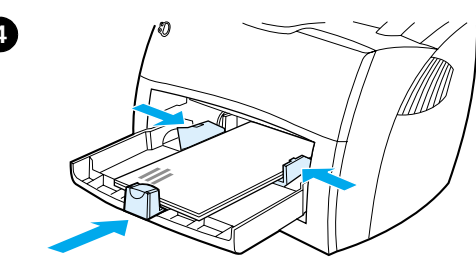

5

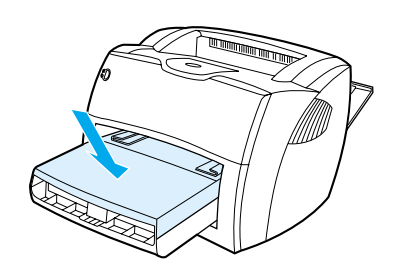

# **Drukowanie na wielu kopertach**

 Używaj tylko kopert przeznaczonych do drukarek laserowych. Dodatkowe informacje znajdują się w sekcji [Charakterystyka techniczna materiałów do](#page-253-0)  [użycia w drukarce](#page-253-0) .

#### **Uwaga**

Używaj podajnika do szybkiego podawania materiałów do drukowania na jednej kopercie. Korzystaj z głównego podajnika do drukowania na wielu kopertach.

- **1** W celu uniknięcia zawijania się kopert podczas drukowania, otwórz drzwiczki wyjścia prostej ścieżki wydruku.
- **2** Przed założeniem kopert, rozsuń prowadnice materiałów na szerokość nieco większą od szerokości kopert.
- **3** Połóż koperty końcem, na którym nakleja się znaczek w kierunku drukarki, a stroną do zadrukowania do góry.

#### **Uwaga**

Jeżeli na krótszym brzegu kopert są skrzydełka, podawaj koperty do drukarki tym brzegiem.

- **4** Ustaw prowadnice materiałów w pozycjach odpowiadających szerokości i długości kopert. Ustaw opcję Zoptymalizuj dla: w pozycję "Koperta" i dokonaj wydruku na kopercie.
- **5** Do drukarki włóż z powrotem podajnik do szybkiego podawania materiałów.

# <span id="page-71-0"></span>**Drukowanie na papierze firmowym lub formularzach**

#### **Drukowanie na papierze firmowym lub formularzach**

- **1** Załóż papier górną częścią w kierunku drukarki, a stroną do zadrukowania do góry. Dopasuj prowadnice materiałów do szerokości papieru.
- **2** Wydrukuj dokument.
- **Uwaga** W celu wydrukowania pierwszej strony listu na papierze firmowym, a pozostałych stron na zwykłym papierze, włóż papier firmowy do podajnika do szybkiego podawania, a zwykły papier do głównego podajnika. Drukarka automatycznie najpierw pobierze papier z podajnika do szybkiego podawania.

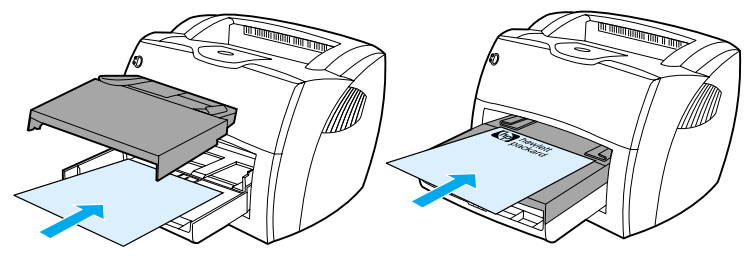

Pierwsza strona listu na papierze firmowym, pozostałe na zwykłym papierze. Użyj obydwu podajników.
# **Drukowanie na materiałach o nietypowych formatach lub na kartach**

Urządzenie HP LaserJet serii 1200 może drukować na materiałach o nietypowych formatach lub kartach o wymiarach od 76 x 127 mm do 216 x 356 mm. W zależności od używanych materiałów, do podajnika do szybkiego podawania można wkładać maksymalną ilość 10 arkuszy. Większą ilość arkuszy należy umieszczać w głównym podajniku.

**OSTROŻNIE** Upewnij się, że arkusze nie są sklejone ze sobą przed założeniem do podajnika.

#### **Drukowanie na materiałach o nietypowych formatach lub na kartach**

- **1** Otwórz drzwiczki wyjścia prostej ścieżki wydruku
- **2** Załóż materiały wąskim brzegiem do przodu, a stroną do zadrukowania do góry. Dopasuj boczne i tylne prowadnice materiałów do formatu materiałów.
- **3** Wybierz prawidłowy format materiału w ustawieniach drukarki (Ustawienia w programie używanym do wydruku mogą zastąpić ustawienia właściwości drukarki.)
- **4** Wybierz funkcję optymalizacji na karcie **Papier** w sterowniku drukarki lub w programie do konfiguracji urządzenia HP LaserJet. Następnie wybierz opcję **Zoptymalizuj dla:** i w rozwijanym polu wybierz opcję kart.
- **5** Wydrukuj dokument

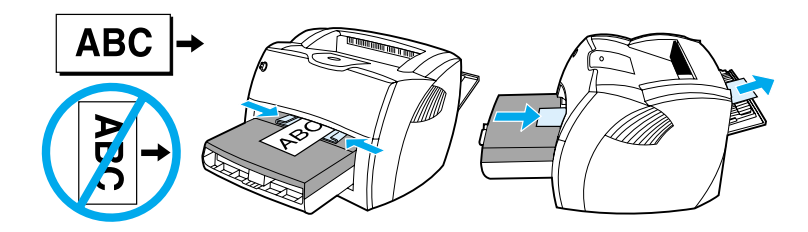

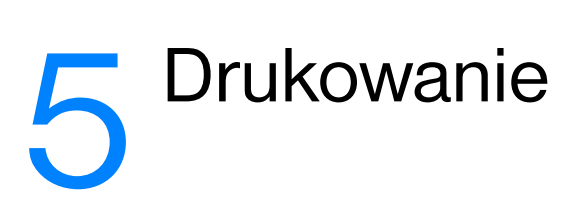

Niniejszy rozdział zawiera następujące informacje:

- [Ręczne podawanie materiału do wydruku](#page-75-0)
- Drukowanie na obu stronach papieru (reczne dupleksowanie)
- **[Drukowanie znaków wodnych](#page-79-0)**
- [Drukowanie wielu stron na jednym arkuszu papieru \(druk n-up\).](#page-80-0)
- [Drukowanie broszur](#page-81-0)
- **[Anulowanie zlecenia druku](#page-83-0)**
- [Opis ustawień jakości druku](#page-84-0)
- Tryb EconoMode (oszczedzanie toneru)

### <span id="page-75-0"></span>**Ręczne podawanie materiału do wydruku**

Przy wydrukach na różnych rodzajach materiałów można ręcznie podawać materiał do drukarki, np. kopertę, następnie list, kopertę, itd. Koperty należy wkładać do podajnika do szybkiego drukowania, a papier firmowy do podajnika głównego. Ręczne podawanie materiału może być również stosowane do wydruku prywatnych lub poufnych dokumentów na drukarce sieciowej.

W celu ręcznego podawania materiałów otwórz sterownik lub program do konfiguracji drukarki w używanym programie komputerowym i wybierz opcję **Podawanie ręczne** z rozwijanej listy **ródło**, następnie **Podajnik**. Zapoznaj się z instrukcją w sekcji [Właściwości drukarki](#page-25-0)  [\(sterownik\)](#page-25-0) Po wybraniu tego ustawienie na panelu sterowania drukarki naciskaj przycisk **Start** (migający) w celu dokonania każdego wydruku..

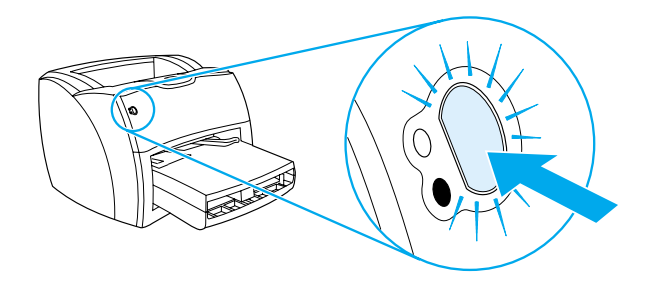

# <span id="page-76-0"></span>**Drukowanie na obu stronach papieru (ręczne dupleksowanie)**

W celu drukowania na obu stronach papieru (ręczne dupleksowanie) należy dwukrotnie podać ten sam papier do drukarki. Można skierować wydruk do pojemnika wyjściowego lub na ścieżkę prostego wydruku. Firma Hewlett-Packard zaleca używanie pojemnika wyjściowego do drukowania na lekkim papierze, a ścieżki prostego wydruku do drukowania na cięższych materiałach lub materiałach mających tendencję do zawijania się podczas wydruku.

Dodatkowe informacje znajdują się w następujących sekcjach:

- [Ręczne dupleksowanie z użyciem pojemnika wyjściowego](#page-77-0)
- Reczne dupleksowanie ciężkich materiałów lub kart

**Uwaga** Ręczne dupleksowanie obsługiwane jest tylko w systemie Windows.

**Uwaga** Ręczne dupleksowanie może zabrudzić drukarkę i zmniejszyć jakość druku. Zapoznaj się z instrukcją czyszczenia drukarki zamieszczoną w sekcji [Czyszczenie drukarki](#page-135-0).

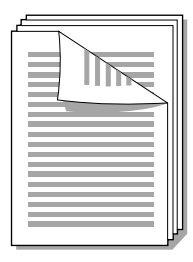

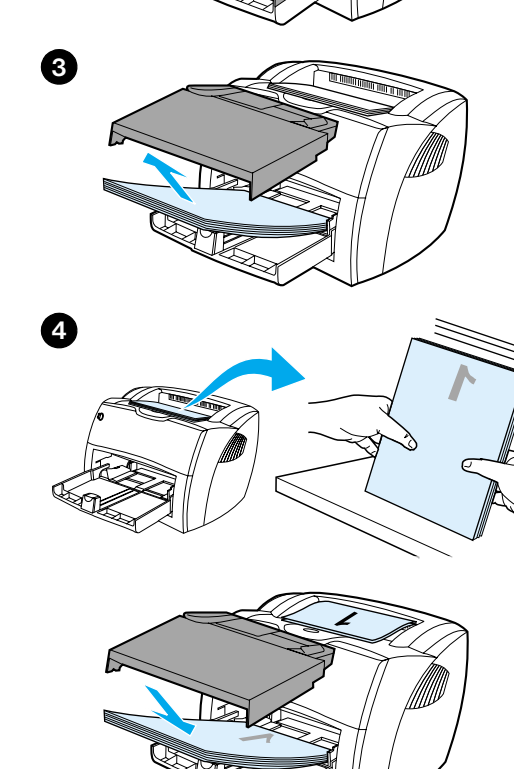

<span id="page-77-0"></span>**1**

**2**

# **Ręczne dupleksowanie z użyciem pojemnika wyjściowego**

- **<sup>1</sup>** Upewnij się, że drzwiczki otworu ścieżki prostego wydruku są zamknięte.
- **2** Otwórz sterownik drukarki. Zapoznaj się z instrukcją w sekcji Właściwości [drukarki \(sterownik\).](#page-25-0) Na karcie **Wykończenie** kliknij opcję **Druk obustronny**, zaznacz pole **Odwróć strony górą** i kliknij **OK**. Wydrukuj dokument.
- **3** Po wydrukowaniu jednej strony, wyjmij pozostały papier z podajnika i odłóż go na bok do czasu zakończenia ręcznego dupleksowania.
- **4** Zbierz wydrukowane strony, obróć je do góry nogami i wyprostuj cały stos.
- **5** Włóż stos z powrotem do podajnika. Uprzednio wydrukowana strona powinna być ułożona do dołu, górnym brzegiem strony w kierunku drukarki. Ponownie załóż do drukarki podajnik do szybkiego drukowania.

Kliknij **OK** (na ekranie) i poczekaj na wydruk drugiej strony.

<span id="page-78-0"></span>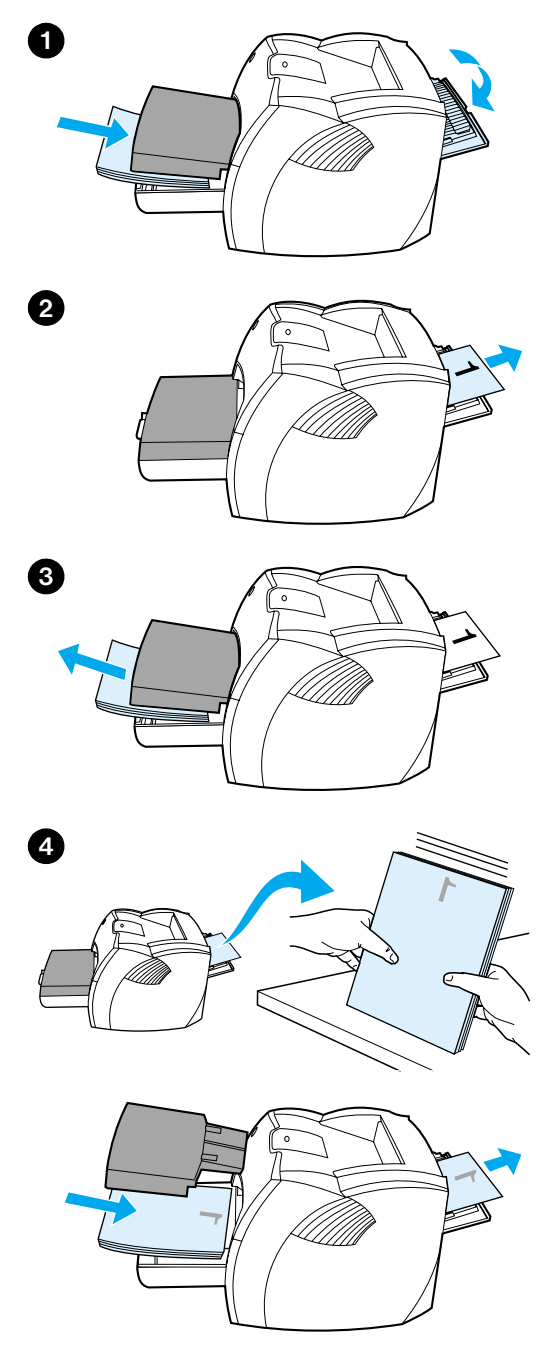

## **Ręczne dupleksowanie ciężkich materiałów lub kart**

 Do druku na ciężkich materiałach, np. kartach, używaj prostej ścieżki wydruku.

- **1** Załóż materiały i otwórz drzwiczki prostej ścieżki wydruku.
- **2** Otwórz sterownik drukarki. Zapoznaj się z instrukcją w sekcji Właściwości [drukarki \(sterownik\).](#page-25-0) Na karcie **Wykończenie** kliknij opcję **Druk obustronny**, zaznacz pole **Prosta ścieżka papieru** i kliknij **OK**. Wydrukuj dokument.
- **3** Po wydrukowaniu jednej strony wyjmij pozostały papier z podajnika i odłóż go na bok do czasu zakończenia ręcznego dupleksowania.
- **4** Zbierz wydrukowane strony, obróć je do góry nogami i wyprostuj cały stos przed włożeniem go z powrotem do podajnika. Uprzednio wydrukowana strona powinna być ułożona do dołu, górnym brzegiem strony w kierunku drukarki.

Kliknij **OK** (na ekranie) i poczekaj na wydruk drugiej strony.

## <span id="page-79-0"></span>**Drukowanie znaków wodnych**

Opcja używania znaków wodnych umożliwia drukowanie tekstu "pod spodem" (w tle) treści danego dokumentu. Na przykład, można wydrukować dużymi, szarymi literami napis *Brudnopis* lub *Poufne* po przekątnej pierwszej strony lub wszystkich stron dokumentu.

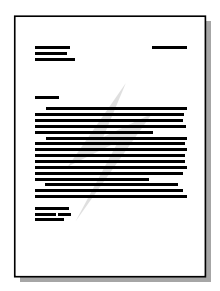

#### **Drukowanie znaków wodnych**

- **1** W używanym programie komputerowym otwórz sterownik drukarki. Zapoznaj się z instrukcją w sekcji Właściwości drukarki [\(sterownik\)](#page-25-0).
- **2** Na karcie **Efekty** (Windows) lub ekranie **Watermark/Overlay (Znak wodny/Nakładka)** (Macintosh), określ rodzaj znaku wodnego do wydrukowania na dokumencie.

# <span id="page-80-0"></span>**Drukowanie wielu stron na jednym arkuszu papieru (druk n-up).**

Można wybrać liczbę stron do wydrukowania na pojedynczym arkuszu papieru. Po wybraniu wydruku ponad jednej strony na arkuszu, drukowane strony będą pomniejszone i ułożone na stronie w normalnej kolejności wydruku. Można maksymalnie drukować 9 stron na jednym arkuszu papieru.

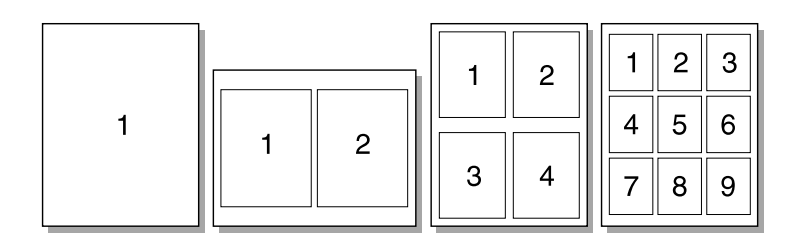

#### **Drukowanie wielu stron na arkuszu (Windows)**

- **1** W używanym programie otwórz sterownik drukarki. Zapoznaj się z instrukcjami w sekcji [Właściwości drukarki \(sterownik\)](#page-25-0).
- **2** Na karcie **Wykończenie** w opcji **Strony na arkuszu** określ liczbę drukowanych stron na jednym arkuszu papieru.
- **3** Znajduje się tam też pole wyboru ramek strony i rozwijane menu do określenia kolejności stron drukowanych na stronie.

#### **Drukowanie wielu stron na arkuszu (Mac OS)**

- **1** Na biurku wybierz menu **File (Plik)** następnie **Print Desktop (Drukuj biurko)**.
- **2** Na rozwijanej liście **General (Ogólne)** wybierz opcję **Layout (Układ)**.
- **3** Na rozwijanej liście **Pages Per Sheet (Strony na arkuszu)** wybierz liczbę drukowanych stron na jednym arkuszu papieru.
- **4** Kliknij opcję **Save (Zachowaj)**.

### <span id="page-81-0"></span>**Drukowanie broszur**

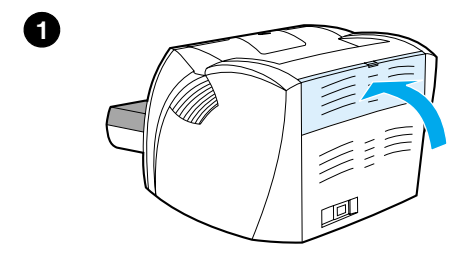

**2**

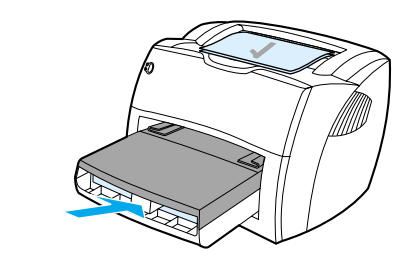

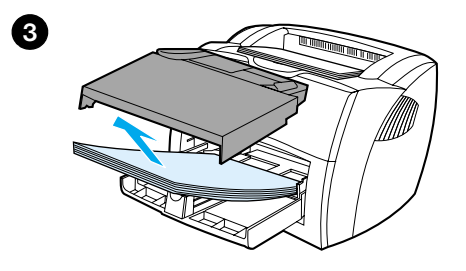

 Można drukować broszury na papierze formatu A4, Letter, Legal i Executive.

- **1** Załóż papier i upewnij się, że drzwiczki otworu ścieżki prostego wydruku są zamknięte.
- **2** Otwórz sterownik drukarki. Zapoznaj się z instrukcją w sekcji Właściwości [drukarki \(sterownik\).](#page-25-0) Na karcie **Wykończenie** (Windows) lub ekranie **Layout** (Układ) (Macintosh) wybierz opcję **Druk obustronny oraz** opcję **Letter (Zszywanie z lewej strony)** lub **Letter (Zszywanie z prawej strony)** w rozwijanym menu Broszura. Wydrukuj broszurę.
- **3** Po wydrukowaniu jednej strony, wyjmij pozostały papier z podajnika i odłóż go na bok do czasu zakończenia wydruku broszury.
- **4** Zbierz wydrukowane strony, obróć je do góry nogami, zadrukowaną stroną do dołu, i wyprostuj cały stos papieru.

**Ciąg dalszy na następnej stronie.**

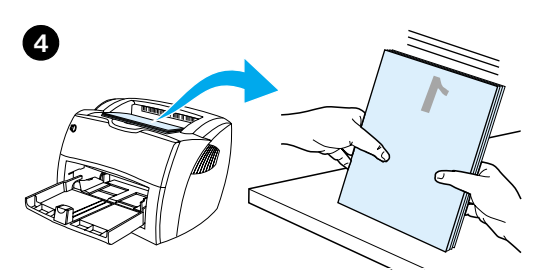

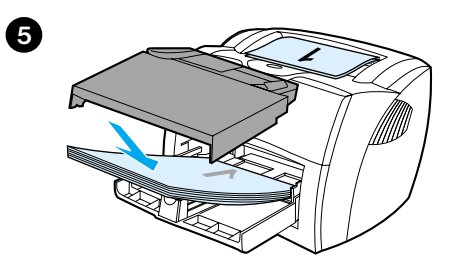

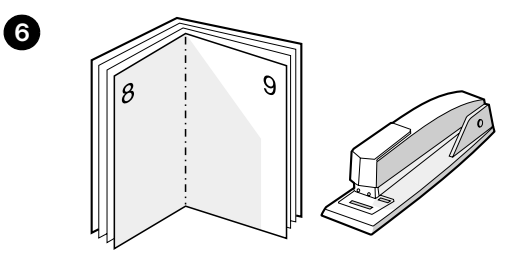

 **<sup>5</sup>** Włóż stos z powrotem do podajnika. Uprzednio wydrukowana strona powinna być ułożona do dołu, górnym brzegiem strony w kierunku drukarki.

 Kliknij **OK** (na ekranie) i poczekaj na wydruk drugiej strony.

**6** Złóż i zszyj strony.

### <span id="page-83-0"></span>**Anulowanie zlecenia druku**

Można anulować zlecenie druku z używanego programu lub z kolejki wydruku.

W celu natychmiastowego zatrzymania drukarki wyjmij pozostały papier z drukarki. Po zatrzymaniu wydruku, skorzystaj z jednej z następujących opcji.

- Panel sterowania drukarki: W celu anulowania zlecenia druku, naciśnij i zwolnij przycisk **Start** na panelu sterowania drukarki.
- **Program komputerowy:** Na ekranie pojawia się zwykle pole dialogowe, umożliwiając anulowanie zlecenia druku.
- **Kolejka wydruku w systemie Windows:** Jeżeli zlecenie druku czeka w kolejce (pamięci komputera) lub w buforze drukarki, usuń je z stamtąd. Przejdź na ekran **Drukarka** w systemach Windows 9x, 2000, Millennium i NT 4.0, kliknij przycisk **Start**, opcje **Ustawienia** i **Drukarki**. Dwukrotnie kliknij ikonę **HP LaserJet 1200** w celu otwarcia okna, wybierz zlecenie druku i kliknij opcję **Usuń**.
- **Kolejka wydruku na biurku (Mac OS):** Otwórz kolejkę wydruku, dwukrotnie klikając ikonę drukarki w **finderze**. Następnie podświetl zlecenie druku i kliknij **Trash (Kosz)**.

Jeżeli kontrolka stanu na panelu sterowania nadal miga po anulowaniu zlecenia druku, wciąż trwa wysyłanie zlecenia druku z komputera do drukarki. Usuń zlecenie w kolejki wydruku albo poczekaj na zakończenie wysyłania danych przez komputer. Drukarka powróci do stanu gotowości.

# <span id="page-84-0"></span>**Opis ustawień jakości druku**

Ustawienia drukarki mają wpływ na stopień kontrastu wydruku i sposobu drukowania grafiki. Można też je użyć do optymalizacji jakości druku na specjalnych rodzajach materiałów. Dodatkowe informacje znajdują się w sekcji Optymalizacja jakości druku na [różnych rodzajach materiałów](#page-67-0).

Ustawienia można zmienić w sterowniku drukarki, aby przystosować je do potrzeb wydruku. Istnieją następujące ustawienia:

- **Najlepsza jakość:** Wydruk ma rozdzielczość 1200 dpi i najlepszą jakość druku.
- Szybsze drukowanie: Rozdzielczość jest trochę zmniejszona w celu przyspieszenia wydruku. To jest standardowe ustawienie.
- **Nietypowy:** Jakość druku taka sama, jak przy ustawieniu "szybsze drukowanie", ale można zmienić wzory skali.
- **Tryb EconoMode (oszczędzanie toneru):** Wydruk tekstu realizowany z mniejszą ilością toneru. To ustawienie przydaje się do wydruków próbnych.

Można wybrać te ustawienia na karcie **Wykończenie** (Windows) w ramach opcji **Jakość druku** we właściwościach drukarki. W celu zobaczenia szczegółów każdego ustawienia kliknij **Szczegóły**. Na Macintoshu wybierz ekran **Imaging Options (Opcje odwzorowania)**.

**Uwaga** W celu zmiany ustawień jakości druku wszystkich przyszłych wydruków, otwórz właściwości drukarki za pomocą menu **Start** na tacy systemu Windows. W celu zmiany ustawień jakości druku dotyczących tylko używanego właśnie programu otwórz właściwości drukarki za pomocą menu **Ustawienia wydruku** w programie używanym do drukowania. Dodatkowe informacje znajdują się w sekcji [Właściwości drukarki \(sterownik\).](#page-25-0)

# <span id="page-85-0"></span>**Tryb EconoMode (oszczędzanie toneru)**

Doskonałym sposobem wydłużenia okresu użyteczności kasety z tonerem jest korzystanie z trybu EconoMode. W trybie tym drukarka używa znacznie mniej toneru niż w normalnym trybie drukowania. Wydrukowany obraz jest znacznie jaśniejszy, ale nadaje się do wydruków próbnych lub kontrolnych.

W celu włączenia trybu EconoMode otwórz właściwości drukarki. Na karcie **Wykończenie** (Windows) lub na ekranie **Imaging Options (Opcje odwzorowania)** (Macintosh) w ramach opcji **Jakość druku** wybierz tryb **EconoMode**.

**Uwaga** Zapoznaj się ze sposobem ustawienia trybu EconoMode we wszystkich przyszłych wydrukach zamieszczonym w sekcji Właściwości drukarki [\(sterownik\).](#page-25-0)

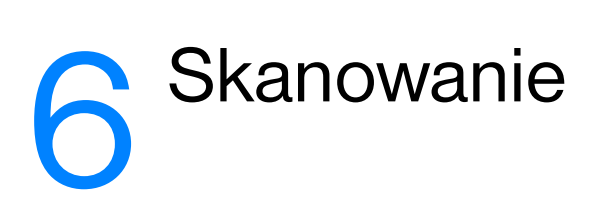

Niniejszy rozdział zawiera następujące informacje:

- **[Rozpoczęcie skanowania](#page-87-0)**
- [Skanowanie do programu poczty elektronicznej](#page-89-0)
- [Redagowanie tekstu \(optyczne rozpoznawanie znaków\)](#page-91-0)
- [Przechowywanie zeskanowanego tekstu lub obrazów](#page-93-0)
- [Pobieranie obrazu](#page-95-0)
- Regulacia kontrastu
- Poprawa jakości zeskanowanego obrazu w programie Menadżer [dokumentów HP](#page-97-0)
- [Adnotowanie zeskanowanych dokumentów](#page-98-0)
- [Anulowane zleceń skanowania](#page-98-1)

**Uwaga** W celu otrzymania optymalnych wyników skanowania należy używać prawidłowych ustawień rozdzielczości i koloru wykonywanego skanu. Dodatkowe informacje znajdują się w sekcji [Rozdzielczość i kolor skanera.](#page-278-0)

### <span id="page-87-0"></span>**Rozpoczęcie skanowania**

Proces skanowania można rozpocząć na pasku narzędziowym Dyrektor HP LaserJet (HP LaserJet Director).

**Uwaga** Pasek narzędziowy Dyrektor HP LaserJet nie jest obsługiwany w systemie Microsoft Windows 95. Jeżeli korzystasz z systemu operacyjnego Windows 95, zapoznaj się z sekcją [Pobieranie obrazu.](#page-95-0)

#### **Windows**

- **1** Włóż dokument do zeskanowania do podajnika materiałów kopiarki/skanera.
- **2** Naciśnij przycisk **Skanowanie** na kopiarce/skanerze lub otwórz program Dyrektor HP LaserJet, klikając ikonę programu Dyrektor HP LaserJet na pasku narzędziowym Windows, a następnie przycisk **Skanowanie**.
- **3** Wybierz miejsce docelowe skanowanego dokumentu.
- **4** Wybierz skanowanie w kolorze, zaznaczając wybór ramki **Skanuj w kolorze**. Bez zaznaczenia tej ramki, urządzenie automatycznie dokona skanowania czarno-białego.
- **5** Zaznacz, czy chcesz skanować wszystkie strony na raz lub po jednej stronie.

Jeżeli wybierzesz skanowanie wszystkich stron na raz, kliknij opcję **Skanowanie**. Zredagowany tekst zostaje zapisany i pozostałe strony są automatycznie zeskanowane. Cały dokument zostaje wysłany w miejsce docelowe. Jeżeli zeskanowany dokument jest wysyłany do pliku, drukarki lub programu poczty elektronicznej, pojawia się drugie pole dialogowe z prośbą o dodatkowe informacje.

- Lub -

Jeżeli chcesz skanować strona po stronie, zapoznaj się z sekcją [Postępowanie z zeskanowanymi dokumentami](#page-88-0).

#### **Mac OS**

- **1** Włóż dokument do podajnika materiałów kopiarki/skanera.
- **2** Naciśnij przycisk **Skanowanie** na kopiarce/skanerze lub dwukrotnie kliknij pseudonim paska narzędziowego Dyrektor HP LaserJet na biurku i kliknij opcję **Scan (Skanowanie)** na pasku narzędziowym Dyrektor HP LaserJet. Pojawi się pole dialogowe programu podglądu skanowania HP LaserJet.
- **3** Wybierz miejsce docelowe skanowanego dokumentu.
- **4** W celu wybrania opcji skanowania w kolorze, kliknij opcję **Scan in color (Skanuj w kolorze)**. (Bez wybrania tej opcji, urządzenie automatycznie dokona skanowania czarno-białego.)
- **5** Zaznacz, czy chcesz skanować wszystkie strony na raz lub po jednej stronie.

Jeżeli wybierzesz skanowanie wszystkich stron na raz, kliknij opcję **Skanowanie**. Wyniki edycji zostają zapisane i pozostałe strony są automatycznie zeskanowane. Cały dokument zostaje wysłany w miejsce docelowe. Jeżeli zeskanowany dokument jest wysłany do pliku, drukarki lub programu poczty elektronicznej, pojawi się drugie pole dialogowe z prośbą o dodatkowe informacie.

- Lub -

Jeżeli chcesz skanować strona po stronie, zapoznaj się z sekcją Postepowanie z zeskanowanymi dokumentami.

#### <span id="page-88-0"></span>**Postępowanie z zeskanowanymi dokumentami**

Po wybraniu opcji skanowania strona po stronie można dokonać redakcji każdej strony. Funkcje redagowania obejmują rozjaśnianie i przyciemnianie wybranych obszarów fotografii, dodawanie lub usuwanie obszarów strony, zmianę rodzajów obszarów i przycinanie wybranych fragmentów obrazu.

- **1** Kliknij opcję **Zeskanuj pierwszą stronę**. Pierwsza strona zostaje zeskanowana i pojawia się w oknie podglądu.
- **2** Wybierz tryb podglądu, klikając odpowiedni przycisk na pasku narzędziowym, znajdującym się w prawym górnym rogu okna podglądu.
- **3** Kliknij opcję **Zeskanuj następną stronę** w celu zapisania wyników edycji poprzednio zeskanowanego obrazu i zeskanowania następnej strony, znajdującej się w automatycznym podajniku dokumentów. Powtórz czynności opisane w punktach 2 i 3 w stosunku do wszystkich stron w automatycznym podajniku dokumentów.

- Lub -

Kliknij opcję **Wyślij**. Wyniki edycji zostają zapisane i pozostałe strony są automatycznie skanowane. Cały dokument zostaje wysłany w miejsce docelowe.

**4** Jeżeli zeskanowany dokument jest wysyłany do pliku, drukarki lub programu poczty elektronicznej, pojawia się drugie pole dialogowe z prośbą o dodatkowe informacje.

## <span id="page-89-0"></span>**Skanowanie do programu poczty elektronicznej**

Skanowanie do programu poczty elektronicznej można wykonać za pomocą paska narzędziowego Dyrektor HP LaserJet lub programu Menadżer dokumentów HP LaserJet (HP LaserJet Document Manager).

**Uwaga** Skanowanie do programu poczty elektronicznej nie jest dostępne w systemie Windows 95.

#### **Używanie funkcji skanowania do programu poczty elektronicznej (Windows 98, 2000, Millennium, NT 4.0)**

- **1** Połóż dokument do zeskanowania wąskim brzegiem w kierunku skanera, a stroną do zeskanowania do góry.
- **2** Dopasuj prowadnice materiałów.
- **3** Na skanerze naciśnij przycisk **Skanowanie**. Pasek narzędziowy Dyrektor HP LaserJet zostaje automatycznie uruchomiony, jeżeli nie zmieniono ustawień standardowych lub urządzenie nie znajduje się w sieci komputerowej.

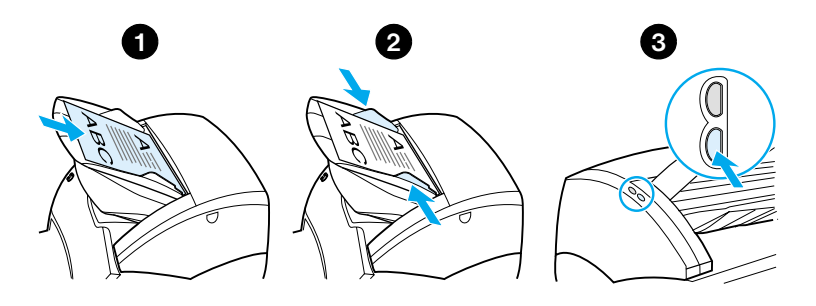

- **4** Na pasku narzędziowym Dyrektor HP LaserJet: kliknij opcję **Poczta elektroniczna**.
- **5** Następuje zeskanowanie dokumentu, automatyczne uruchomienie programu poczty elektronicznej i automatyczne załączenie pliku z zeskanowanym obrazem.

## **Używanie funkcji skanowania do programu poczty elektronicznej (MacOS)**

- **1** Otwórz pasek narzędziowy Dyrektor HP LaserJet, dwukrotnie klikając pseudonim tego programu znajdujący się na biurku.
- **2** Kliknij przycisk **Email (Poczta elektroniczna)** na pasku narzędziowym Dyrektor HP LaserJet.
- **3** Wybierz program poczty elektronicznej jako miejsce docelowe.
- **4** Jeżeli pojawi się wiadomość z załączonym plikiem zawierającym zeskanowany obraz, kliknij opcję "Wyślij" (Send). - Lub -

Zastosuj się do wyświetlonych wskazówek kreatora.

# <span id="page-91-0"></span>**Redagowanie tekstu (optyczne rozpoznawanie znaków)**

Można używać funkcji "Edytuj" w celu redagowania faksów, listów, wycinków z gazet i wielu innych dokumentów. Podczas redagowania zeskanowanego tekstu, program do optycznego rozpoznawania znaków (OCR) odczytuje tekst i można go zaimportować do edytora tekstu w celu zredagowania. W celu zmiany połączenia z edytorem tekstu, użyj paska narzędziowego Dyrektor HP LaserJet.

**Uwaga** Skanowanie do programu poczty elektronicznej nie jest dostępne w systemie Windows 95.

### **Używanie funkcji optycznego rozpoznawania obrazów (OCR) (Windows 9x, 2000, Millennium, NT 4,0 i Mac OS)**

- **1** Połóż dokument do zeskanowania wąskim brzegiem w kierunku skanera, a stroną do zeskanowania do góry.
- **2** Dopasuj prowadnice materiałów.
- **3** Na skanerze naciśnij przycisk **Skanowanie**. Pasek narzędziowy Dyrektor HP LaserJet zostaje uruchomiony, jeżeli nie zmieniono ustawień standardowych lub urządzenie nie znajduje się w sieci komputerowej.

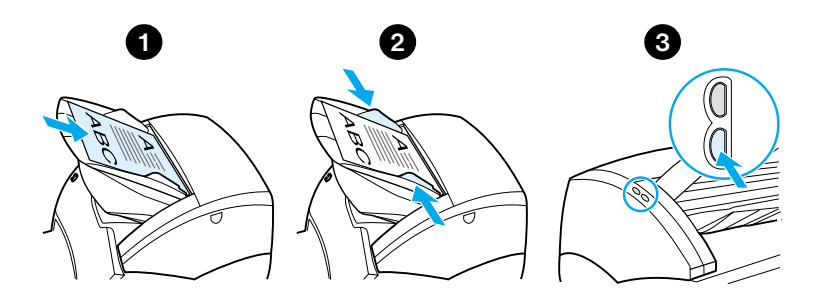

**4** Na pasku narzędziowym Dyrektor HP LaserJet: kliknij opcję **OCR**.

- **5** Następuje zeskanowanie dokumentu i automatyczne uruchomienie programu edytora tekstu. Zeskanowany obraz został optycznie odczytany i jest gotowy do zredagowania.
- **6** Zredaguj dokument.
- **Uwaga** Jeżeli nie ma ikony edytora tekstu lub nie jest ona aktywna, oznacza to, że edytora tekstu nie zainstalowano na komputerze lub oprogramowanie skanera nie rozpoznało programu edytora podczas instalacji. W pomocy ekranowej podano opis utworzenia łącza do edytora tekstu. Zapoznaj się z sekcją [Uruchamianie systemu pomocy ekranowej.](#page-44-0)

## <span id="page-93-0"></span>**Przechowywanie zeskanowanego tekstu lub obrazów**

Oprogramowanie HP umożliwia bezpośredni dostęp do systemu zarządzania plikami, pozwalający na szybkie przechowanie zeskanowanych obrazów w wybranym katalogu. Można używać paska narzędziowego Dyrektor HP LaserJet lub programu Menadżer dokumentów HP LaserJet do przechowania zeskanowanych obrazów. Dodatkowe informacje znajdują się w sekcji Dyrektor HP LaserJet [\(Windows 9x, 2000, Millennium, NT 4,0 i Mac OS\)](#page-38-0) or [Menadżer](#page-39-0)  [dokumentów HP LaserJet \(Windows 9x, 2000, Millennium, NT 4,0 i](#page-39-0)  [Mac OS\)](#page-39-0).

**Uwaga** Skanowanie do programu poczty elektronicznej nie jest dostępne w systemie Windows 95.

#### **Używanie funkcji przechowywania (Windows 9x, 2000, Millennium, NT 4,0 i Mac OS)**

- **1** Połóż dokument do zeskanowania wąskim brzegiem w kierunku skanera, a stroną do zeskanowania do góry.
- **2** Dopasuj prowadnice materiałów.
- **3** Na skanerze naciśnij przycisk **Skanowanie**. Pasek narzędziowy Dyrektor HP LaserJet zostaje automatycznie uruchomiony, jeżeli nie zmieniono ustawień standardowych lub urządzenie nie znajduje się w sieci komputerowej.

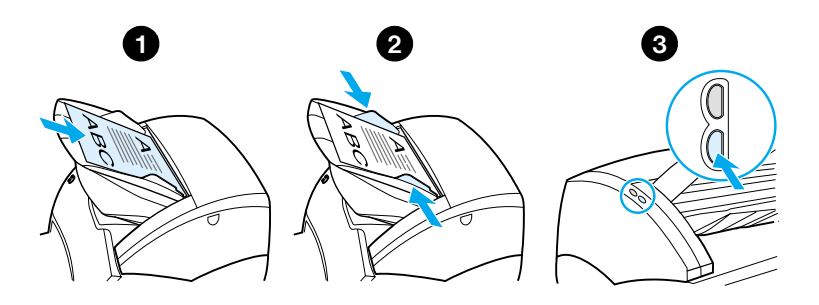

- **4** Na pasku narzędziowym Dyrektor HP LaserJet kliknij opcję **Archiwizacja**.
- **5** Dokument zostaje zeskanowany i zeskanowany obraz pojawia się na pulpicie.
- **6** W miarę potrzeby można przyciąć lub zmienić skalę dokumentu, albo go adnotować.
- **7** Wybierz kartę **Foldery** i przeciągnij obraz do wybranego katalogu, znajdującego się na liście zamieszczonej po lewej stronie okna programu menedżera dokumentów HP LaserJet.

#### <span id="page-95-0"></span>**Pobieranie obrazu**

**Uwaga** W systemie operacyjnym Windows 95 skanowanie dokumentów należy wykonywać za pomocą oprogramowania zgodnego ze standardem TWAIN. We wszystkich innych systemach operacyjnych używanie oprogramowania zgodnego ze standardem TWAIN jest opcjonalne.

> Urządzenie jest zgodne ze standardem TWAIN i współdziała z programami działającymi w systemie Windows i Macintosh, które obsługują urządzenia działające w ramach standardu TWAIN. Używając programu zgodnego ze standardem TWAIN, można skorzystać z funkcji skanowania i zeskanować obraz bezpośrednio do otwartego programu. Aby to zrobić, należy wykonać instrukcje pobierania obrazu za pomocą standardu TWAIN, obowiązujące w danym programie. Dokładniejsze informacje znajdują się w sekcji [Uruchamianie systemu pomocy ekranowej.](#page-44-0)

#### <span id="page-95-1"></span>**Regulacja kontrastu**

W przypadku kopiowania oryginałów, w których tekst nie odróżnia się dobrze od kolorowego tła (oryginały wrażliwe na ustawienie kontrastu) może wystąpić potrzeba regulacji stopnia kontrastu. Na przykład, jeżeli kopiuje się żółte pokwitowanie z jasno-szarym nadrukiem, tekst może nie być czytelny. W celu poprawienia czytelności tekstu należy zwiększyć kontrast (przyciemnić tekst).

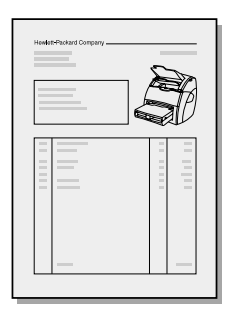

#### **Dostęp do funkcji regulacji kontrastu**

- **Używanie sterownika urządzenia HP LaserJet zgodnego ze standardem TWAIN:** W celu wstawienia kontrastu przeciągnij suwak w lewo (jaśniej) lub w prawo (ciemniej).
- **Używanie programu Menadżer dokumentów HP LaserJet:** Wybierz menu **Narzędzia**, wybierz opcję **Poprawianie jakości obrazu** oraz opcję **Kontrast**.

● **Używanie programu do podglądu kontroli skanowania (Scan Control Viewer) (tylko Windows):** Zeskanuj dokument w trybie strony po stronie, wybierz obszary fotografii do edycji, kliknij prawym przyciskiem myszy i dopasuj kontrast, wybierając w menu kontekstowym opcję **Rozjaśnij** lub **Przyciemnij**.

# <span id="page-97-0"></span>**Poprawa jakości zeskanowanego obrazu w programie Menadżer dokumentów HP**

Można korzystać z menedżera dokumentów HP LaserJet w celu wprowadzania następujących poprawek do zeskanowanych obrazów:

- Ustawianie kontrastu
- Poprawa jakości
- **Adnotowanie**
- Obracanie i odwracanie
- Prostowanie
- Odwracanie kolorów lub pozytywu na negatyw
- Poprawianie ostrości
- **•** Czyszczenie
- Przetwarzanie na skalę szarości
- Przycinanie

**Uwaga** Pomoc ekranowa zawiera instrukcje używania tych funkcji. Zapoznaj się z sekcją [Uruchamianie systemu pomocy ekranowej.](#page-44-0)

#### **Korzystanie z funkcji poprawy jakości obrazu**

W menadżerze dokumentów HP LaserJet kliknij opcje **Narzędzia** i **Poprawa jakości obrazu**.

### <span id="page-98-0"></span>**Adnotowanie zeskanowanych dokumentów**

Za pomocą oprogramowania firmy HP można zmieniać i adnotować zeskanowane dokumenty. Na obrazie można wykonać każdą z następujących czynności edycyjnych:

- Dodawać tekst
- Dodawać elektroniczne notatki samoprzylepne
- Podświetlać tekst lub grafikę
- Elektronicznie stemplować obraz (np. pieczątką*Poufne*)
- Rysować linie i strzałki
- Dodawać hiperłącza

**Uwaga** Pomoc ekranowa zawiera instrukcje używania tych funkcji. Zapoznaj się z sekcją [Uruchamianie systemu pomocy ekranowej.](#page-44-0)

#### **Korzystanie z funkcji adnotowania**

W menadżerze dokumentów HP LaserJet kliknij opcje **Narzędzia** i **Adnotacje**.

**Uwaga** W celu zmiany ustawień adnotacji kliknij opcje **Narzędzia,** oraz **Właściwości adnotacji**.

## <span id="page-98-1"></span>**Anulowane zleceń skanowania**

Można używać następujących sposobów anulowania zlecenia skanowania:

- Jednocześnie nacisnąć obydwa przyciski na panelu sterowania kopiarki/skanera.
- Kliknąć opcję **Anuluj** w polu dialogowym wyświetlonym na ekranie komputera.

#### **Uwaga** W przypadku anulowania zlecenia skanowania w trakcie jego wykonywania, należy wyjąć skanowany dokument z podajnika kopiarki/skanera.

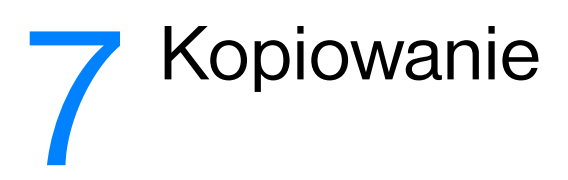

Niniejszy rozdział zawiera następujące informacje:

- Opis funkcii kopiowania
- **· Używanie funkcii szybkiego kopiowania**
- [Używanie programu Kopiarka HP LaserJet \(HP LaserJet Copier\)](#page-103-0)
- [Regulacja kontrastu](#page-105-0)
- [Anulowane zlecenia kopiowania](#page-105-1)

# <span id="page-101-0"></span>**Opis funkcji kopiowania**

Można używać funkcji szybkiego kopiowania lub programu kopiarki HP LaserJet (HP LaserJet Copier) do robienia kopii. Każda z tych metod może być używana do innych celów. Dodatkowe informacje znajdują się dalszych sekcjach.

- [Używanie funkcji szybkiego kopiowania](#page-101-1)
- [Używanie programu Kopiarka HP LaserJet \(HP LaserJet Copier\)](#page-103-0)

#### <span id="page-101-1"></span>**Używanie funkcji szybkiego kopiowania**

Funkcja szybkiego kopiowania umożliwia szybkie wykonywanie jednej kopii dokumentu (maks. 30 stron), nawet kiedy komputer jest wyłączony. Jeżeli trzeba, można zmienić standardowe ustawienia funkcji szybkiego kopiowania w celu zapewnienia najlepszego wyglądu wykonywanych kopii. Ustawienia te będą dotyczyły wszystkich zleceń szybkiego kopiowania do czasu ich ponownej zmiany.

Dodatkowe informacje o zmianie ustawień szybkiego kopiowania znajdują się w sekcji [Ustawienia szybkiego kopiowania](#page-102-0) lub [Uruchamianie systemu pomocy ekranowej.](#page-27-0)

- **1** Upewnij się, że do drukarki założono papier.
- **2** Załóż dokumenty do skopiowania (maks. 30 stron) do podajnika skanera węższą, górną krawędzią w kierunku skanera, stroną do zeskanowania do góry. Dopasuj prowadnice materiałów. Dodatkowe informacje znajdują się w sekcji [Zakładanie dokumentów do kopiarki/skanera](#page-37-0).
- **3** Otwórz lub zamknij drzwiczki prostej ścieżki wydruku w celu wykonania kopii. Jeżeli kopiujesz na materiałach o standardowej gramaturze, skorzystaj z pojemnika wyjściowego (drzwiczki zamknięte). Jeżeli kopiujesz na ciężkich materiałach, skorzystaj z prostej ścieżki wydruku (drzwiczki otwarte).
- **4** Naciśnij przycisk **Kopiowanie** na skanerze.

#### <span id="page-102-0"></span>**Ustawienia szybkiego kopiowania**

Można zmienić standardowe ustawienia szybkiego kopiowania po włączeniu komputera. Zmienione ustawienia będą dotyczyły wszystkich kolejnych zleceń szybkiego kopiowania, nawet po wyłączeniu komputera, do czasu ponownej zmiany standardowych ustawień. Ustawienia szybkiego kopiowania zawierają następujące ustawienia standardowe:

- Liczba kopii = 1
- Składanie = Włączone
- Zmniejszenie lub powiększenie = Oryginalny (100%)
- Jakość kopii = Tekst
- Kontrast = Środek skali

#### **Dostęp do ustawień szybkiego kopiowania**

- Windows 9x, 2000, Millennium i NT 4.0: Na pasku narzędziowym Dyrektor HP LaserJet (HP LaserJet Director) kliknij opcję **Zestaw narzędzi** i program **Konfiguracja urządzenia HP LaserJet (HP LaserJet Device Configuration)**. Po otwarciu okna programu **Konfiguracja urządzenia HP LaserJet** kliknij kartę **Kopiowanie**.
- Pasek narzędziowy Dyrektor HP LaserJet nie jest uruchomiony:
	- **Windows:** Kliknij menu **Start**, menu **Programy**, opcje **HP LaserJet 1220** oraz **Narzędzia**, **Konfiguracja urządzenia HP LaserJet**. Kliknij kartę **Kopiowanie**.
	- **Mac OS:** Dwukrotnie kliknij ikonę programu **Konfiguracja urządzenia HP LaserJet (HP LaserJet 1200 Device Configuration)**. Kliknij kartę **Copy (Kopiowanie)**.

# <span id="page-103-0"></span>**Używanie programu Kopiarka HP LaserJet (HP LaserJet Copier)**

Za pomocą programu kopiarki HP LaserJet podczas kopiowania można wykonywać każdą z następujących czynności:

- Drukować wiele kopii takiego samego dokumentu (maks. 30 stron).
- Włączyć lub wyłączyć opcję składania
- **Zmniejszyć lub powiększyć obraz**
- **•** Ustawić kontrast
- Ustawić jakość kopii
- Robić kolorowe kopie za pomocą kolorowej drukarki

**Uwaga** Pomoc ekranowa zawiera instrukcje używania tych funkcji. Zapoznaj się z sekcj[ąUruchamianie systemu pomocy ekranowej](#page-27-0).

#### **Dostęp do programu kopiarki HP LaserJet**

#### **Windows 9x, 2000, Millennium, NT 4,0 i Mac OS**

Dostęp do kopiarki HP LaserJet można uzyskać w następujący sposób:

- **Na pasku narzędziowym Dyrektor HP LaserJet:** Kliknij opcję **Kopiowanie** lub **Funkcje kopiowania (Copy Plus)**.
- **Grupa programów (tylko Windows):** Kliknij menu **Start**, **Programy**, opcję **HP LaserJet 1220** i **Kopiarka HP LaserJet**.
- **Program Menadżer dokumentów HP LaserJet (HP LaserJet Document Manager) (Windows) lub HP Workplace (Mac OS):** Kliknij ikonę **LaserWriter**.

Jeżeli klikniesz ikonę Funkcje kopiowania (Copy Plus), oprócz standardowych ustawień kopiarki, możesz również ustawić stopień jasności kopii i wysłać kopię do innej drukarki, łącznie z drukarką kolorową.

### **Dostęp do programu Funkcje kopiowania HP LaserJet**

Można używać programu funkcji kopiowania HP LaserJet do wysyłanie zeskanowanych obrazów do dowolnej, zainstalowanej drukarki w systemie Windows, łącznie z drukarkami kolorowymi w celu wykonywania kolorowych kopii. Można również uzyskać dostęp do zaawansowanych funkcji, takich jak kopiowanie n-up (tj. wiele stron na jednej stronie, gdzie "n" oznacza ilość stron) oraz znaki wodne.

#### **Windows 9x, 2000, Millennium i NT 4.0**

Dostęp do programu funkcji kopiowania HP LaserJet (HP LaserJet Copy Plus) można uzyskać w następujący sposób:

- **Na pasku narzędziowym Dyrektor HP LaserJet:** Kliknij opcję **Funkcje kopiowania**.
- **Grupa programów (tylko Windows):** Kliknij menu **Start**, menu **Programy** i opcje **HP LaserJet 1220** i **Kopiarka HP LaserJet Copier**. Wybierz opcję **Chcę drukować kopie na innej drukarce** (I want to copy to another printer).

# <span id="page-105-0"></span>**Regulacja kontrastu**

W przypadku kopiowania oryginałów, w których tekst nie odróżnia się dobrze od kolorowego tła (oryginały wrażliwe na ustawienie kontrastu) może wystąpić potrzeba regulacji stopnia kontrastu. Na przykład, jeżeli kopiuje się żółte pokwitowanie z jasno-szarym nadrukiem, tekst może nie być czytelny. W celu poprawienia czytelności tekstu, należy zwiększyć kontrast (przyciemnić tekst).

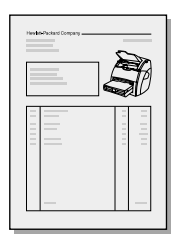

#### **Dostęp do funkcji regulacji kontrastu**

- Szybkie kopiowanie: Na pasku narzędziowym Dyrektor HP LaserJet kliknij opcję **Zestaw narzędzi (Toolbox)** i opcję **Konfiguracja urządzenia HP LaserJet**. Po otwarciu okna **Konfiguracja urządzenia HP LaserJet** kliknij kartę **Kopiowanie**.
- **Pasek narzędziowy Dyrektor HP LaserJet nie jest uruchomiony:** Zapoznaj się z sekcją [Dyrektor HP LaserJet](#page-38-0)  [\(Windows 9x, 2000, Millennium, NT 4,0 i Mac OS\)](#page-38-0).
- **Kopiowanie wielofunkcyjne:** Otwórz program kopiarki HP LaserJet. Zapoznaj się z instrukcjami w sekcji Używanie [programu Kopiarka HP LaserJet \(HP LaserJet Copier\).](#page-103-0)

#### <span id="page-105-1"></span>**Anulowane zlecenia kopiowania**

Można korzystać z następujących sposobów anulowania zlecenia kopiowania:

- Jednocześnie nacisnąć obydwa przyciski na panelu sterowania kopiarki/skanera.
- Kliknąć opcję **Anuluj** w polu dialogowym wyświetlonym na ekranie komputera.
- Ponownie zainicjować pracę drukarki
- W przypadku kopiowania rozpoczętego w programie kopiarki HP LaserJet, kliknij opcję **Anuluj**.

**Uwaga** W przypadku anulowania wykonywanego zlecenia kopiowania należy wyjąć kopiowany dokument z podajnika kopiarki/skanera.

# 8 Obsługa kasety z<br>8 tonerem tonerem

Niniejszy rozdział zawiera następujące informacje:

- [Używanie kaset z tonerem firmy HP](#page-107-0)
- [Przechowywanie kaset z tonerem](#page-107-1)
- [Odzysk kaset z tonerem na surowce wtórne](#page-108-0)
- **Oszczedzanie toneru**
- [Rozmieszczanie toneru](#page-109-0)
- [Zmiana kasety z tonerem](#page-110-0)

#### <span id="page-107-0"></span>**Używanie kaset z tonerem firmy HP**

#### **Zasady postępowania firmy HP dotyczące kaset z tonerem innych wytwórców**

Firma Hewlett-Packard nie zaleca używania kaset z tonerem, nowych ani ponownie napełnionych, wyprodukowanych przez innych wytwórców. Ponieważ kasety takie nie są wyrobami firmy HP, nie ma ona żadnego wpływu na ich konstrukcję ani jakość.

**Uwaga** Gwarancja nie obejmuje usterek wynikających z używania oprogramowania, złączy lub części pochodzących od innych wytwórców.

#### <span id="page-107-1"></span>**Przechowywanie kaset z tonerem**

Nie należy wyjmować kasety z tonerem z opakowania do momentu jej użycia. Okres przydatności nieużywanej kasety z tonerem, przechowywanej w zamkniętym opakowaniu, wynosi około 2,5 lat. Okres przydatności nieużywanej kasety z tonerem, przechowywanej w otwartym opakowaniu, wynosi około 6 miesięcy.

**OSTROŻNIE** W celu uniknięcia uszkodzenia kasety z tonerem nie należy wystawiać jej na działanie światła.

#### **Okres używalności kasety z tonerem**

Okres używalności kasety z tonerem zależy od ilości toneru używanego do wydruków. Przy wydrukach tekstu pokrywającego 5 procent materiału, standardowa kaseta z tonerem (C7115A) starcza na wydruk około 2500 stron. Kaseta o wydłużonym okresie używalności (C7115X) starcza średnio na wydruk 3500 stron przy ustawieniu 3. poziomu gęstości druku i wyłączeniu trybu EconoMode (są to ustawienia standardowe).
# <span id="page-108-0"></span>**Odzysk kaset z tonerem na surowce wtórne**

W celu zmniejszenia zanieczyszczenia środowiska firma Hewlett-Packard wdrożyła program odzysku pustych kaset z tonerem na surowce wtórne. W pudełku z nową kasetą z tonerem HP LaserJet znajduje się naklejka z adresem wysyłkowym i uiszczoną opłatą pocztową. Od 1990 roku program odzysku kaset z tonerem HP LaserJet umożliwił zebranie ponad 25 milionów zużytych kaset, które w innym przypadku mogłyby trafić na wysypiska śmieci. W celu skorzystania z tego programu wykonaj instrukcje podane w pudełku z nową kasetą z tonerem.

W celu zainstalowania nowej kasety z tonerem firmy HP należy zapoznać się z sekcją [Zmiana kasety z tonerem](#page-110-0) lub wykonać instrukcje podane w pudełku z kasetą z tonerem. Przeczytaj informacje o sposobie odzyskiwania kaset z tonerem zamieszczone na pudełku z kasetą oraz ulotkę Informacje o programie firmy HP odzyskiwania [surowców wtórnych z materiałów eksploatacyjnych używanych do](#page-226-0)  [drukowania.](#page-226-0) załączoną do pudełka z kasetą.

# <span id="page-108-1"></span>**Oszczędzanie toneru**

W celu oszczędzania toneru należy wybrać opcję używania trybu EconoMode w ustawieniach właściwości drukarki. W trybie EconoMode (oszczędzanie toneru) drukarka zużywa mniej toneru na wydruk każdej strony. Wybór tej opcji umożliwi wydłużenie okresu używalności kasety z tonerem i zredukuje koszt wydruku strony, ale zmniejszy też jakość druku. Dodatkowe informacje znajdują się w sekcji [Tryb EconoMode \(oszczędzanie toneru\).](#page-85-0)

# **Rozmieszczanie toneru**

 Przy niskim poziomie toneru w kasecie na wydruku pojawiają się wyblakłe lub jasne obszary. Można tymczasowo poprawić jakość druku za pomocą równomierniejszego rozmieszczenia toneru w kasecie. Może to umożliwić dokończenie bieżącego wydruku przed wymianą kasety z tonerem.

### **Uwaga**

Drzwiczki gniazda kasety z tonerem otwierają się z wyczuwalnym oporem, ponieważ następuje wtedy podniesienie kasety, ułatwiające wyjęcie jej z drukarki.

**1** Otwórz drzwiczki gniazda z tonerem i wyjmij kasetę z drukarki.

### **OSTROŻNIE**

W celu uniknięcia uszkodzenia kasety z tonerem nie należy jej wystawiać na działanie światła. Należy ją zakryć arkuszem papieru.

**2** W celu równomiernego rozmieszczenia toneru w kasecie delikatnie poprzechylaj ją na boki.

### **OSTROŻNIE**

Jeżeli toner dostanie się na ubranie, wytrzyj go suchą szmatką i upierz ubranie w zimnej wodzie. *Użycie gorącej wody spowoduje trwałe zaplamienie tkaniny tonerem.*

**3** Ponownie załóż kasetę z tonerem do drukarki i zamknij drzwiczki gniazda kasety.

Jeżeli wydruk jest nadal zbyt jasny, zainstaluj nową kasetę z tonerem. Zapoznaj się z instrukcjami podanymi w sekcji Zmiana [kasety z tonerem.](#page-110-0)

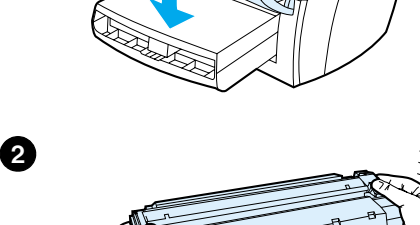

**1**

**3**

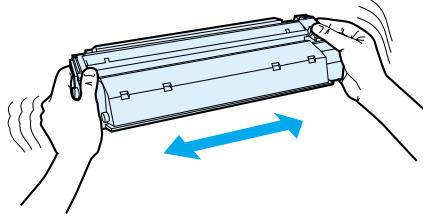

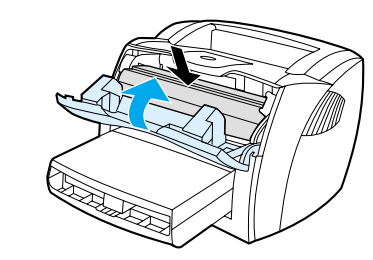

# <span id="page-110-1"></span><span id="page-110-0"></span>**Zmiana kasety z tonerem**

**1**

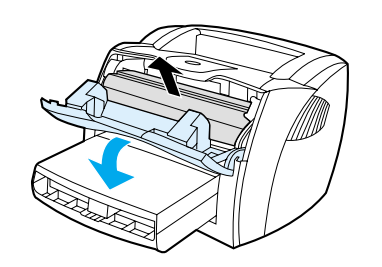

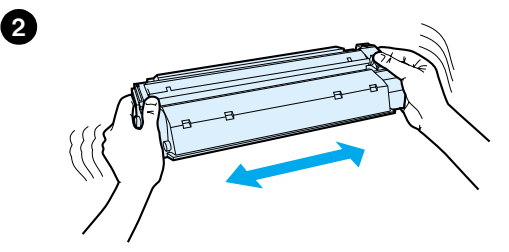

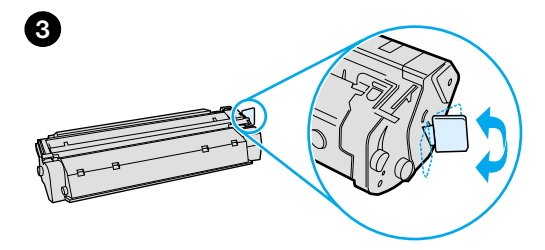

### **Uwaga**

J

Drzwiczki gniazda kasety z tonerem otwierają się z wyczuwalnym oporem, ponieważ następuje wtedy podniesienie kasety, ułatwiające wyjęcie jej z drukarki.

**1** Otwórz drzwiczki gniazda kasety z tonerem i wyjmij starą kasetę z drukarki. Zapoznaj się z sekcją Odzysk kaset z [tonerem na surowce wtórne](#page-108-0) lub z informacją o programie odzysku kaset na surowce wtórne zamieszczoną w pudełku z kasetą z tonerem.

### **OSTROŻNIE**

W celu uniknięcia uszkodzenia kasety z tonerem nie należy jej wystawiać na działanie światła. Należy ją zakryć arkuszem papieru.

- **2** Wyjmij nową kasetę z tonerem z opakowania i delikatnie poprzechylaj ją na boki w celu równomiernego rozmieszczenia toneru wewnątrz kasety.
- **3** Zegnij i złam języczek umieszczony po prawej stronie kasety.

**Ciąg dalszy na następnej stronie.**

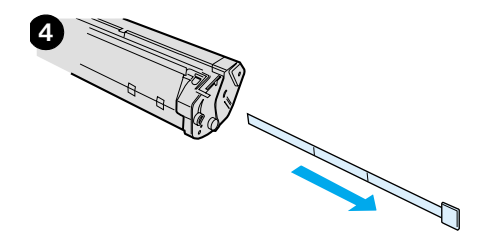

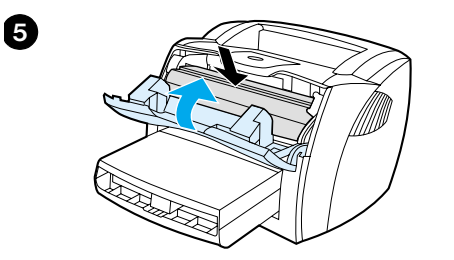

- **<sup>4</sup>** Chwyć języczek i wyciągnij całą taśmę z kasety. Języczek włóż do pudełka na kasetę z tonerem w celu zwrotu i odzysku na surowce wtórne.
- **5** Włóż kasetę z tonerem do drukarki i upewnij się, że jest prawidłowo umieszczona na swoim miejscu. Zamknij drzwiczki gniazda kasety.

### **OSTROŻNIE**

Jeżeli toner dostanie się na ubranie, wytrzyj go suchą szmatką i upierz ubranie w zimnej wodzie. *Użycie gorącej wody spowoduje trwałe zaplamienie tkaniny tonerem.*

# Diagnostyka drukarki

Niniejszy rozdział zawiera informacje o następujących tematach:

- [Rozwiązanie problemów technicznych](#page-113-0)
- [Poprawa jakości druku](#page-130-0)
- [Czyszczenie drukarki](#page-135-0)
- [Usuwanie z drukarki zakleszczonych materiałów](#page-138-0)
- [Zmiana rolki pobierającej](#page-141-0)
- [Czyszczenie rolki pobierającej](#page-143-0)
- [Zmiana płytki rozdzielacza w drukarce](#page-144-0)

**Uwaga** W celu otrzymania uaktualnionych wersji oprogramowania i sterowników drukarki, odpowiedzi na często zadawane pytania i innych informacji diagnostycznych należy otworzyć internetową witrynę firmy Hewlett-Packard. Adresy witryn znajdują się w sekcji [Usługi komputerowe.](#page-208-0)

# <span id="page-113-0"></span>**Rozwiązanie problemów technicznych**

W niniejszej sekcji opisano sposoby usuwania typowych usterek drukarki. Usterki kopiowania i skanowania zostały opisane w sekcji [Rozwiązanie problemów technicznych.](#page-113-0)

# **Nie następuje wydruk stron.**

- **Konfiguracje sygnałów świetlnych:** Jaka jest konfiguracja sygnałów świetlnych kontrolek na panelu sterowania? Dodatkowe informacje znajdują się w sekcji Konfiguracje sygnałów świetlnych [drukarki.](#page-114-0)
- **Komunikaty błędu wyświetlane na ekranie:** Czy na ekranie wyświetlony jest jakiś komunikat? Dodatkowe informacje znajdują się w sekcji Komunikaty błedu wyświetlane na ekranie:
- **Obsługa materiałów:** Czy materiały są prawidłowo pobierane do drukarki? Czy materiały zakleszczają się w drukarce? Dodatkowe informacje znajdują się w sekcji [Problemy z obsługą papieru.](#page-126-0)

# **Nastąpił wydruk stron, ale pojawiła się usterka.**

- **Była niska jakość wydruku:** Dodatkowe informacje znajdują się w sekcji [Poprawa jakości druku.](#page-130-0)
- **Wydrukowane strony nie zawsze wyglądają tak samo, jak na ekranie (w podglądzie wydruku):** Dodatkowe informacje znajdują się w sekcji Wydrukowana strona ma inny wygląd niż [strona wyświetlona na ekranie.](#page-128-0).
- **Ustawienia drukarki nie były prawidłowe dla używanych materiałów:** Dodatkowe informacje znajdują się w sekcji [Problemy z obsługą papieru.](#page-126-1)

# <span id="page-114-0"></span>**Konfiguracje sygnałów świetlnych drukarki**

# **Opis stanu kontrolek**

- Symbol oznaczający zgaszoną kontrolkę.
- Symbol oznaczający zapaloną kontrolkę.
- $\widetilde{\mathbb{C}}$  Symbol oznaczający migającą kontrolkę.

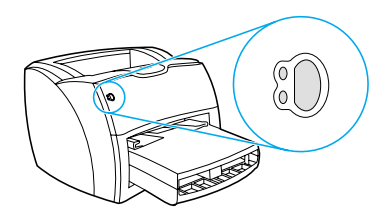

### **Sygnał świetlny kontrolki na panelu sterowania**

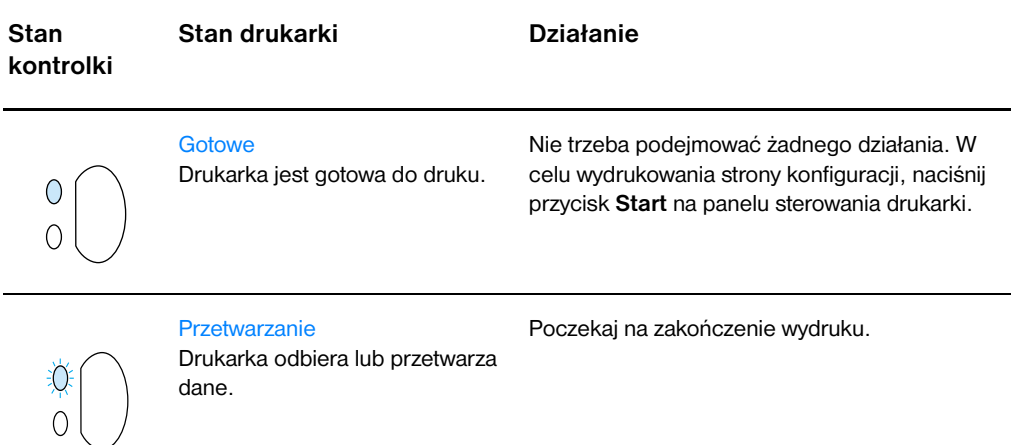

### **Sygnał świetlny kontrolki na panelu sterowania (ciąg dalszy)**

jej pamięci. Można kontynuować

drukowanie.

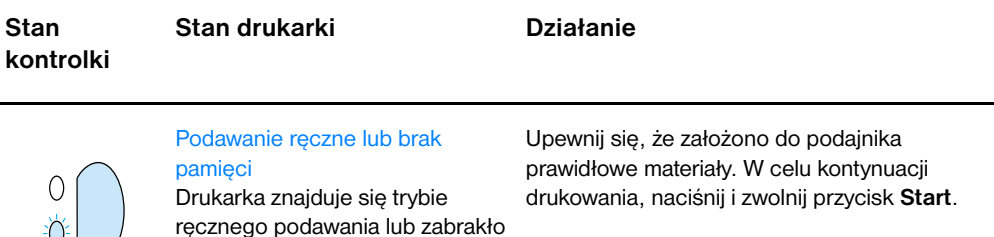

Oprogramowanie kontroluje tryb ręcznego podawania. Jeżeli nie chcesz pracować w tym trybie, zmień ustawienie właściwości drukarki. Dodatkowe informacje znajdują się w sekcji [Właściwości drukarki \(sterownik\).](#page-25-0)

Drukowana strona może zawierać za dużo danych i nie mieści się w pamięci drukarki.

- W celu kontynuacji drukowania, naciśnij i zwolnij przycisk **Start**.
- Zmniejsz rozdzielczość. Dodatkowe informacie znajdują się w sekcji Opis [ustawień jakości druku.](#page-84-0)
- Dodaj więcej pamięci. Dodatkowe informacje znajdują się w sekcji Pamieć [\(DIMM\)](#page-260-0).

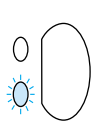

 $\mathcal{E}$  (  $\mathcal{E}$  )

 Otwarte drzwiczki, zabrakło materiałów, brak kasety z tonerem lub zakleszczenie materiału w drukarce.

Drukarka znajduje się w stanie błędu, który wymaga usunięcia przez użytkownika

Wykonaj następujące czynności:

- Sprawdź, czy drzwiczki toneru są całkowicie zamknięte.
- Sprawdź, czy założono do podajnika materiały. Zapoznaj się z instrukcjami podanymi w sekcji [Zakładanie materiałów do](#page-22-0)  [podajników](#page-22-0).
- Sprawdź, czy kaseta z tonerem jest prawidłowo założona do drukarki. Zapoznaj się z instrukcjami podanymi w sekcji Zmiana [kasety z tonerem.](#page-110-1)
- Sprawdź, czy nie nastąpiło zakleszczenie materiałów. Zapoznaj się z instrukcjami podanymi w sekcji [Usuwanie z drukarki](#page-138-0)  [zakleszczonych materiałów](#page-138-0).
- Lewa ścianka jest dobrze zamknięta.

# **Sygnał świetlny kontrolki na panelu sterowania (ciąg dalszy)**

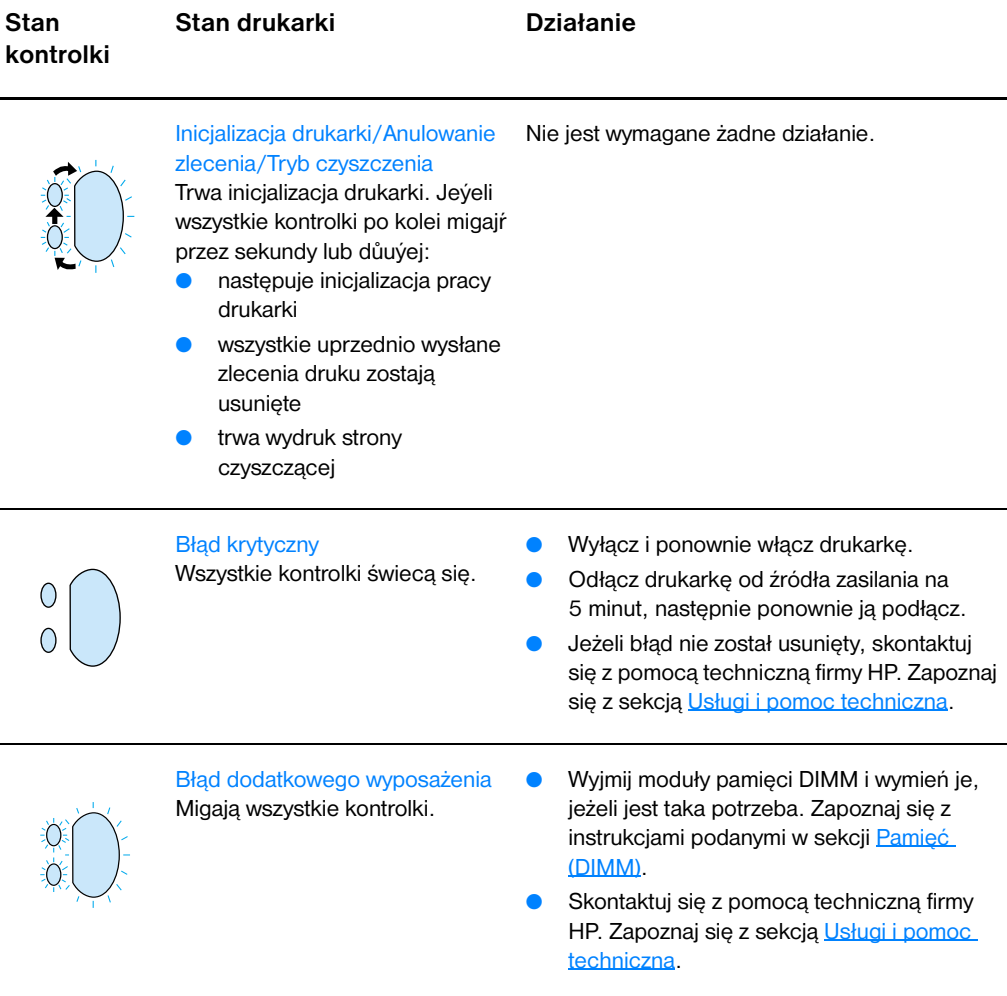

# <span id="page-117-0"></span>**Komunikaty błędu wyświetlane na ekranie:**

### **Komunikaty błędu wyświetlane na ekranie**

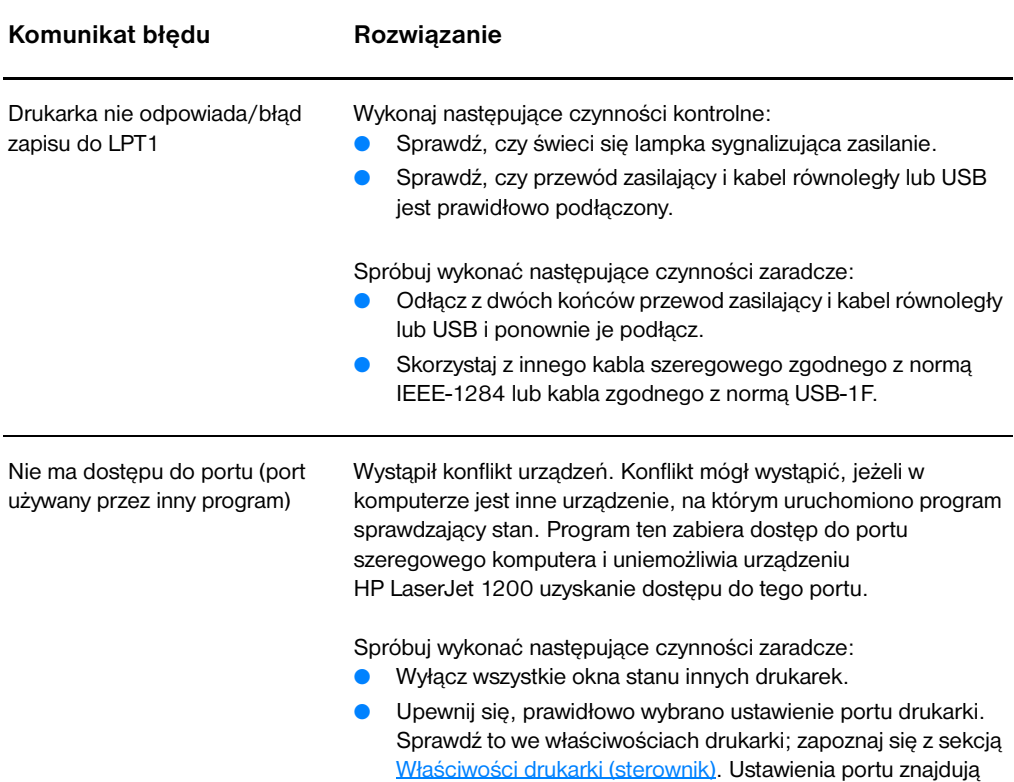

się na karcie **Szczegóły**.

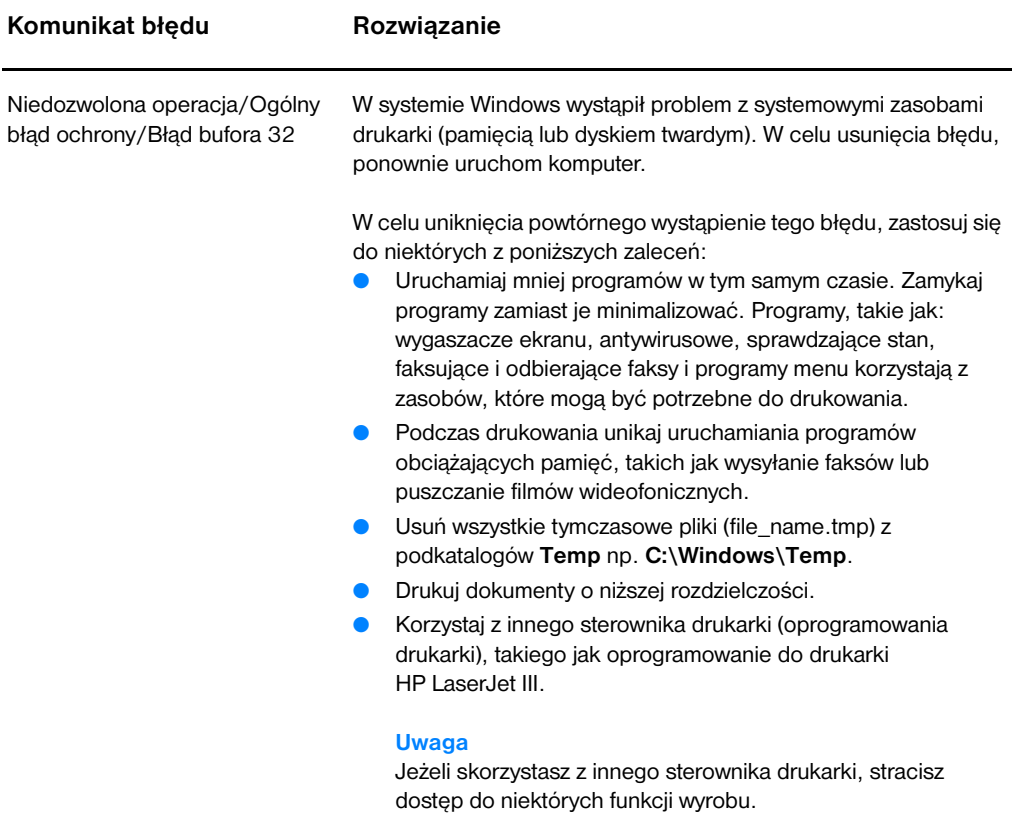

# **Typowe kłopoty z komputerem typu Macintosh**

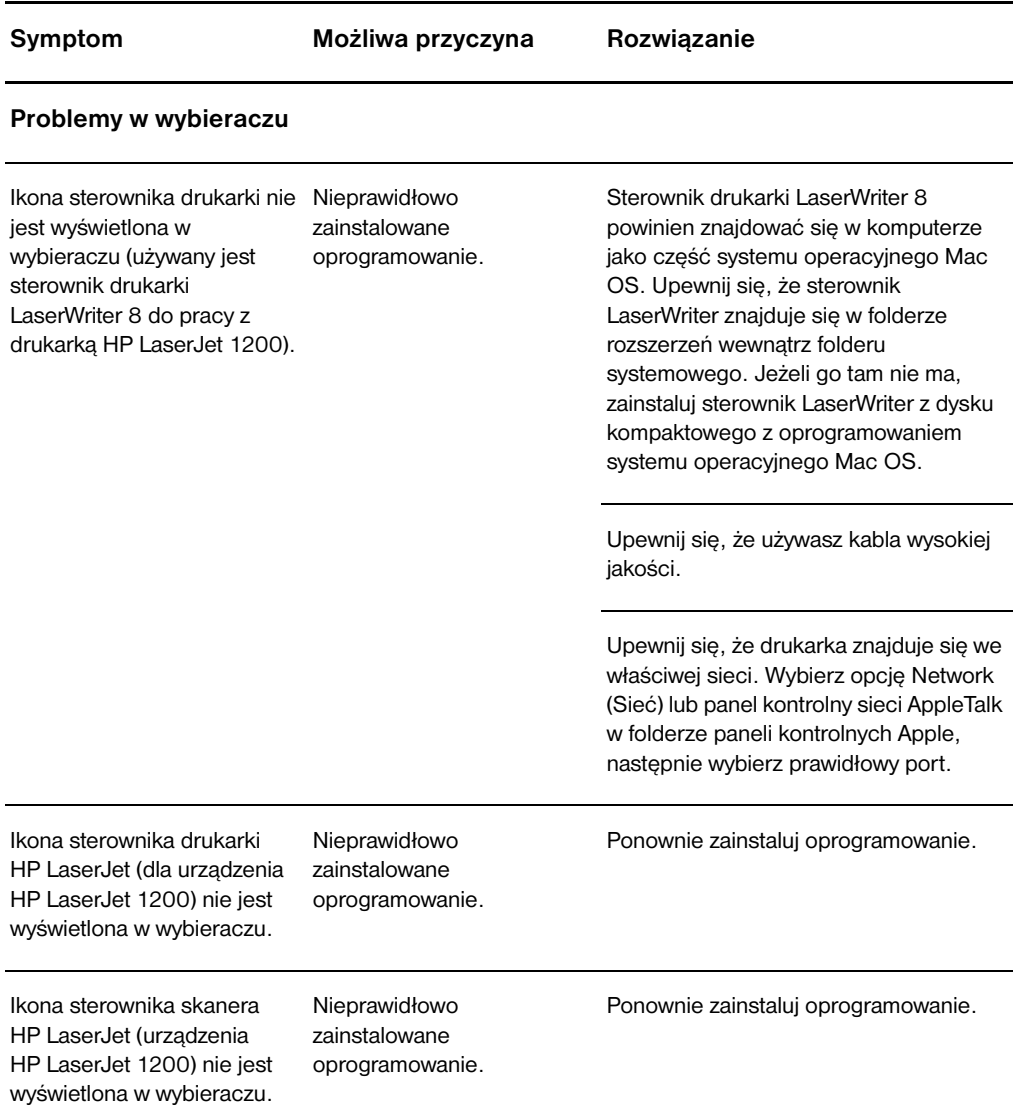

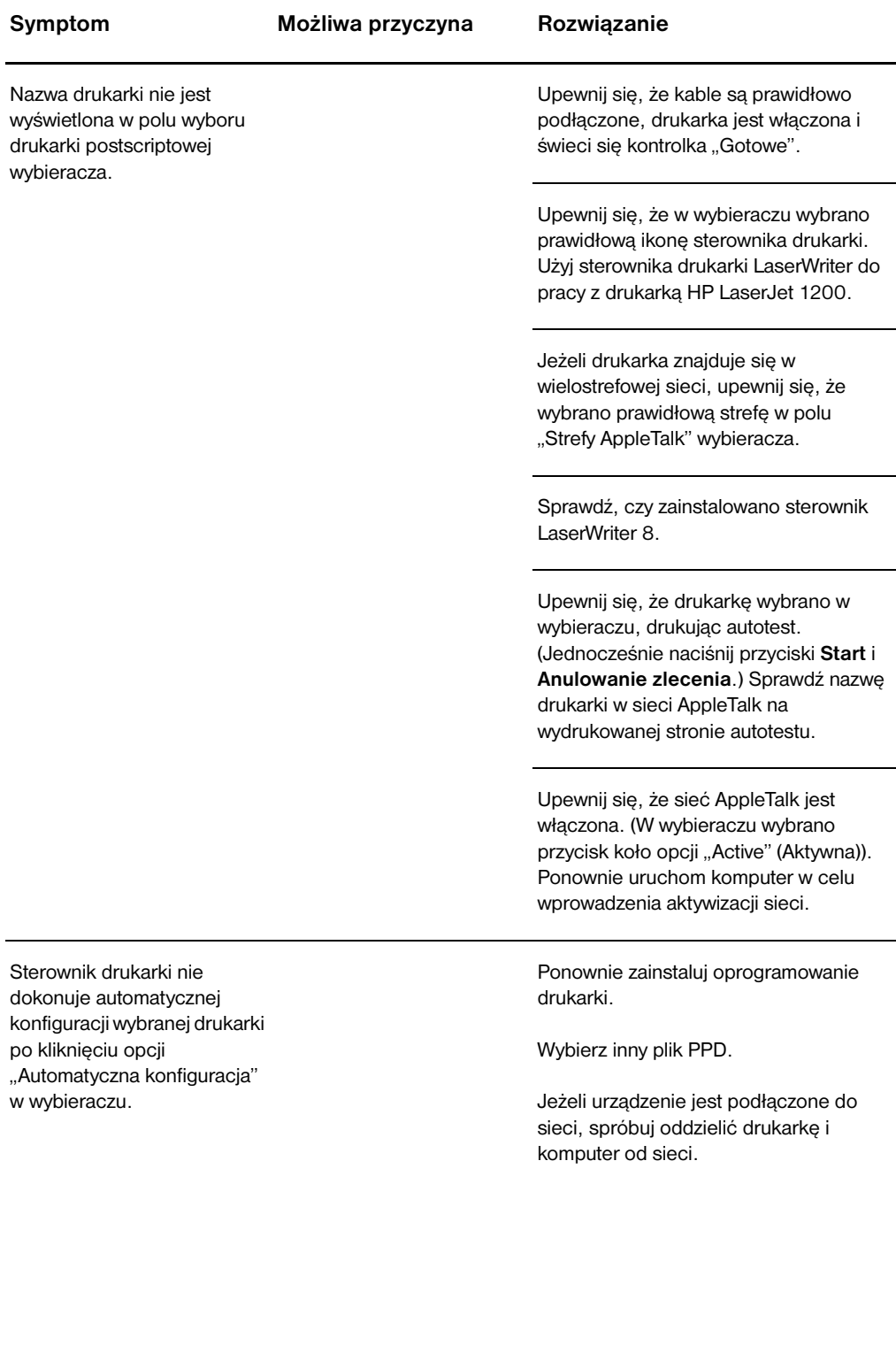

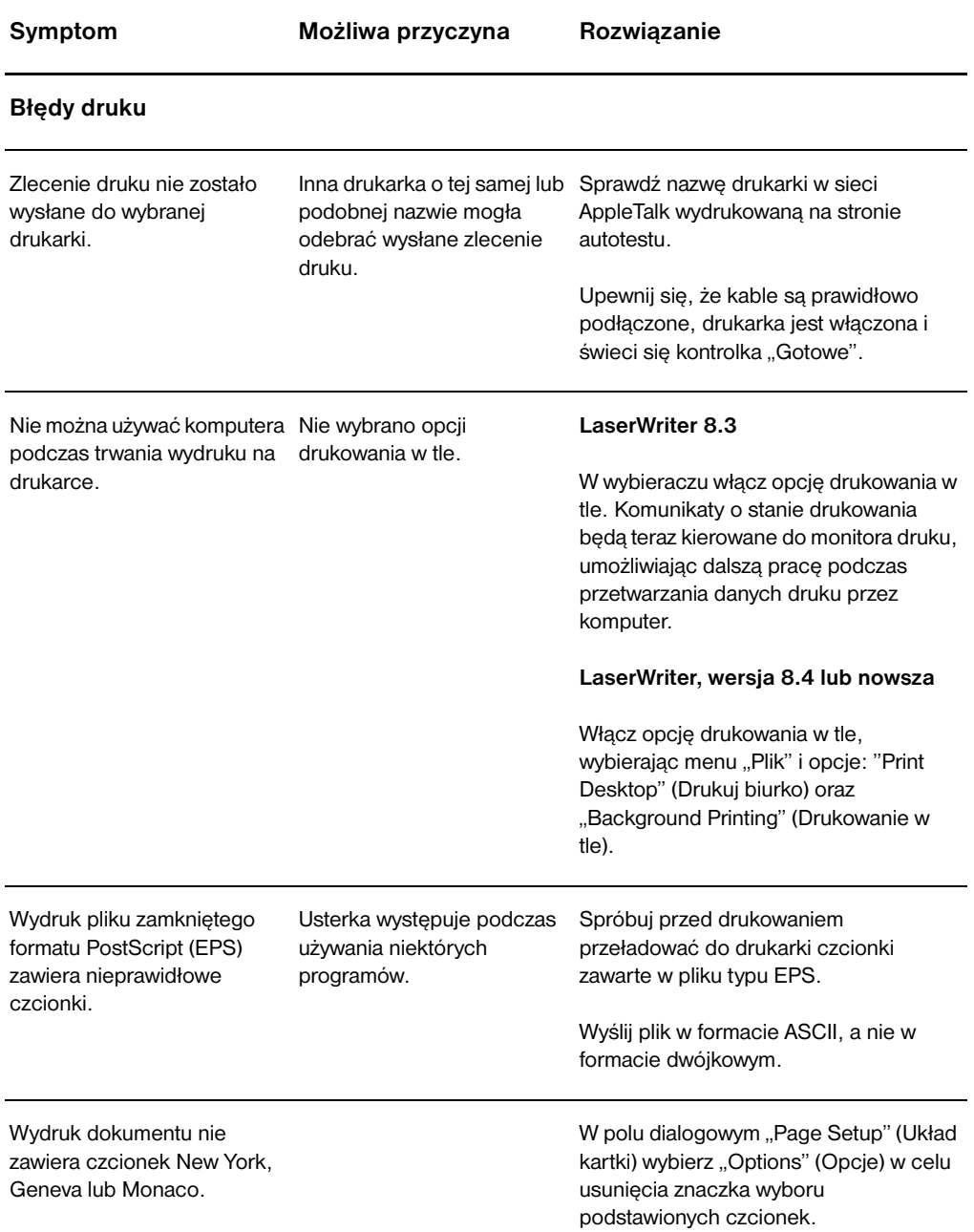

**Symptom Możliwa przyczyna Rozwiązanie**

# **Usterki z pracą złącza USB**

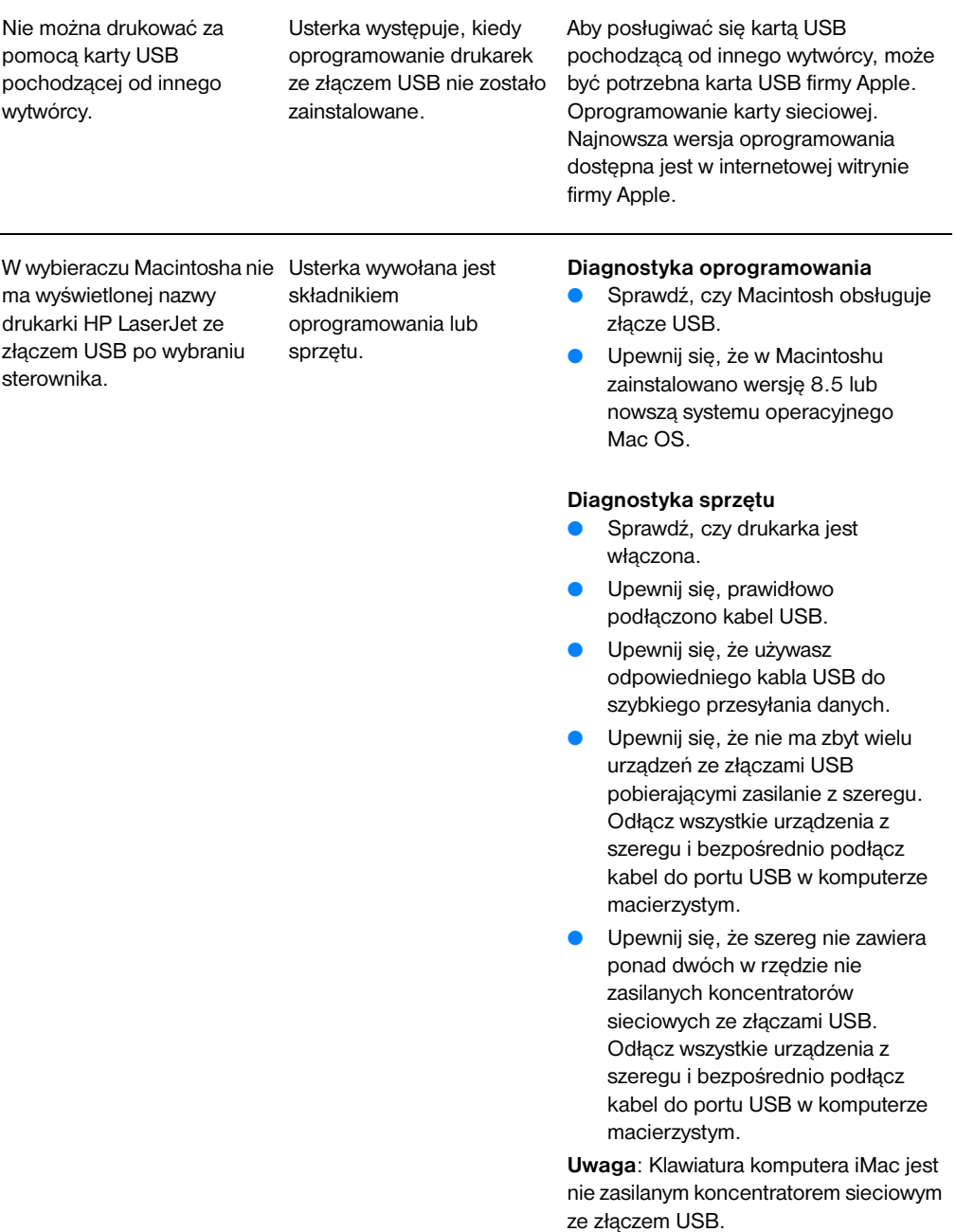

# **Wybór innego pliku opisu drukarki postscriptowej (PPD))**

- **1** Otwórz wybieracz w menu "Jabłko".
- **2** Kliknij ikonę **LaserWriter**.
- **3** Jeżeli drukarka znajduje się w wielostrefowej sieci, wybierz strefę w polu "Strefy AppleTalk", w której znajduje się drukarka.
- **4** Kliknij nazwę drukarki, jaka ma być używana w polu wyboru drukarki postscriptowej. (Dwukrotne kliknięcie spowoduje natychmiastowe wykonanie kilku następnych czynności.)
- **5** Kliknij opcję **Setup (Ustaw)...** (Ten przycisk może być oznaczony napisem "Create" (Kreacja) podczas pierwszej konfiguracji.)
- **6** Kliknij opcję **Zaznacz PPD...**.
- **7** Na liście znajdź żądany plik PPS i kliknij opcję Wybierz. jeżeli żądanego pliku PPD nie ma na liście, wybierz jedną z następujących opcji:
	- Wybierz plik PPD dla drukarki posiadającej podobne funkcje.
	- Wybierz plik PPD z innego folera.
	- Wybierz uniwersalny plik PPD, klikając opcję "Generic" (Uniwersalny). Ten plik umożliwia drukowanie, ale ogranicza dostęp do funkcji drukarki.
- **8** W polu dialogowym opcji "Setup" (Ustaw) kliknij opcję **Setup (Ustaw)**, a następnie kliknij przycisk **OK** w celu powrotu do wybieracza.
- **Uwaga** Jeżeli dokonujesz ręcznego wyboru pliku PPD, w polu wyboru drukarki postscriptowej może nie być wyświetlonej ikony obok nazwy wybranej drukarki. W celu wyświetlenia ikony w wybieraczu kliknij opcję "Setup" (Ustaw), później opcję "Printer Info " (Informacja o drukarce), a następnie opcję "Update Info" (Uaktualnij informacje).
	- **9** Zamknij wybieracz.

# **Zmiana nazwy drukarki**

Jeżeli masz zamiar zmienić nazwę drukarki, należy to zrobić przed wybraniem drukarki w wybieraczu. Jeżeli zmiana nazwy drukarki nastąpi po wybraniu jej w wybieraczu, trzeba będzie ponownie otworzyć wybieracz i jeszcze raz wybrać nazwę drukarki.

W celu zmiany nazwy drukarki skorzystaj z funkcji ustawiania nazwy drukarki dostępnej w programie narzędziowym HP LaserJet.

# **Diagnostyka błędów postscriptowych (PS)**

Następujące sytuacje dotyczą języka PS i mogą wystąpić podczas używania kilku języków drukarek.

**Uwaga** W celu otrzymywania drukowanego lub wyświetlanego komunikatu o wystąpieniu błędów PS, otwórz pole dialogowe "Opcje wydruku" i kliknij żądaną opcję koło sekcji błędów PS. Opcje te można również wybrać za pomocą pola wyboru "Drukuj błędy PS", znajdującego się w programie do konfiguracji urządzenia HP LaserJet.

### **Błędy PS**

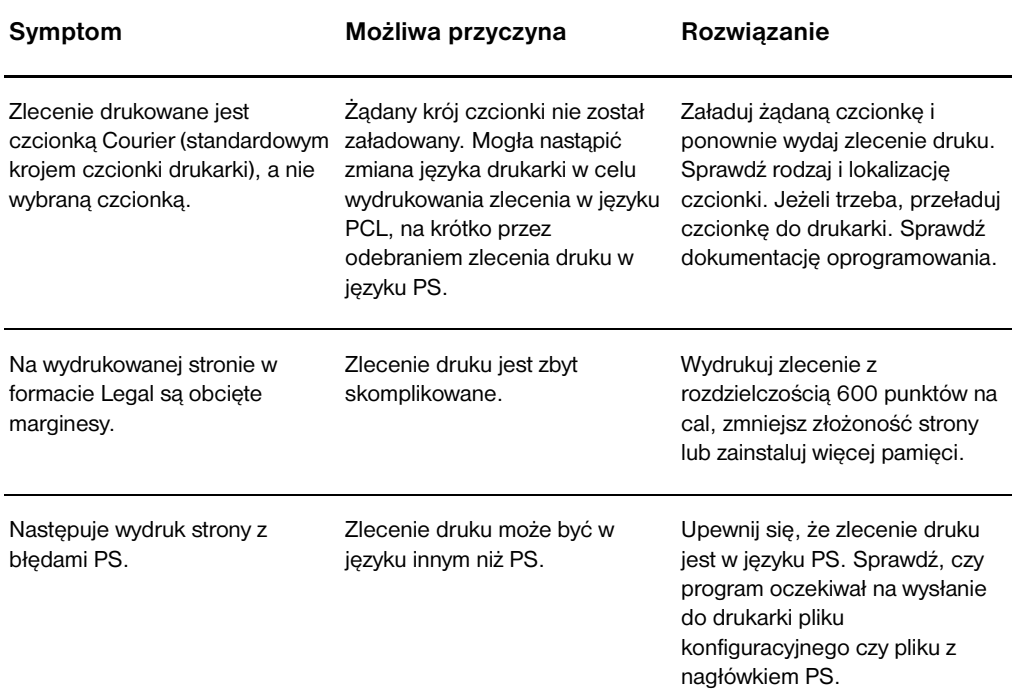

# **Błędy PS (ciąg dalszy)**

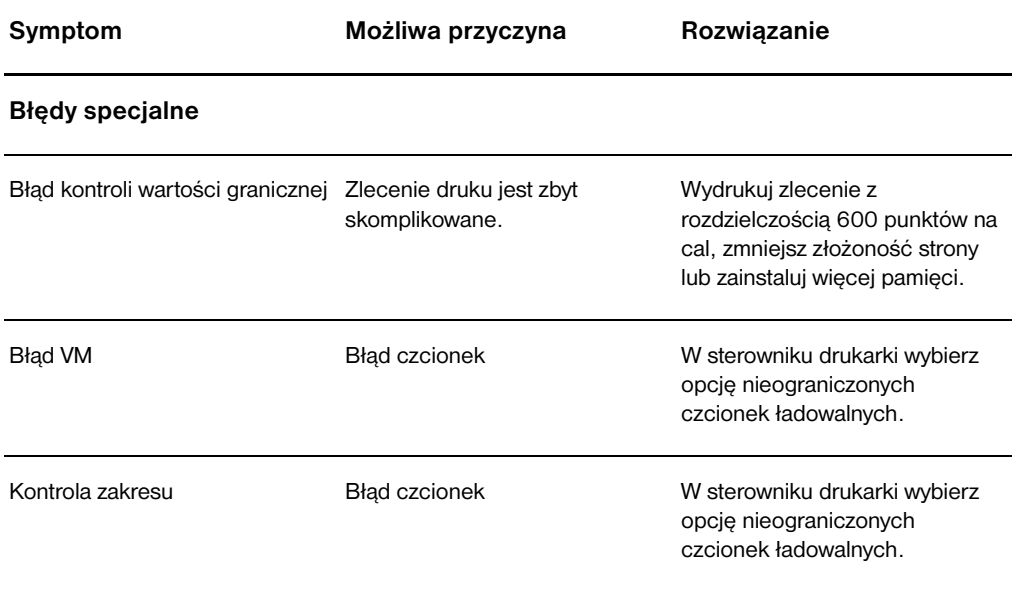

# <span id="page-126-0"></span>**Problemy z obsługą papieru**

# <span id="page-126-1"></span>**Problemy z obsługą papieru**

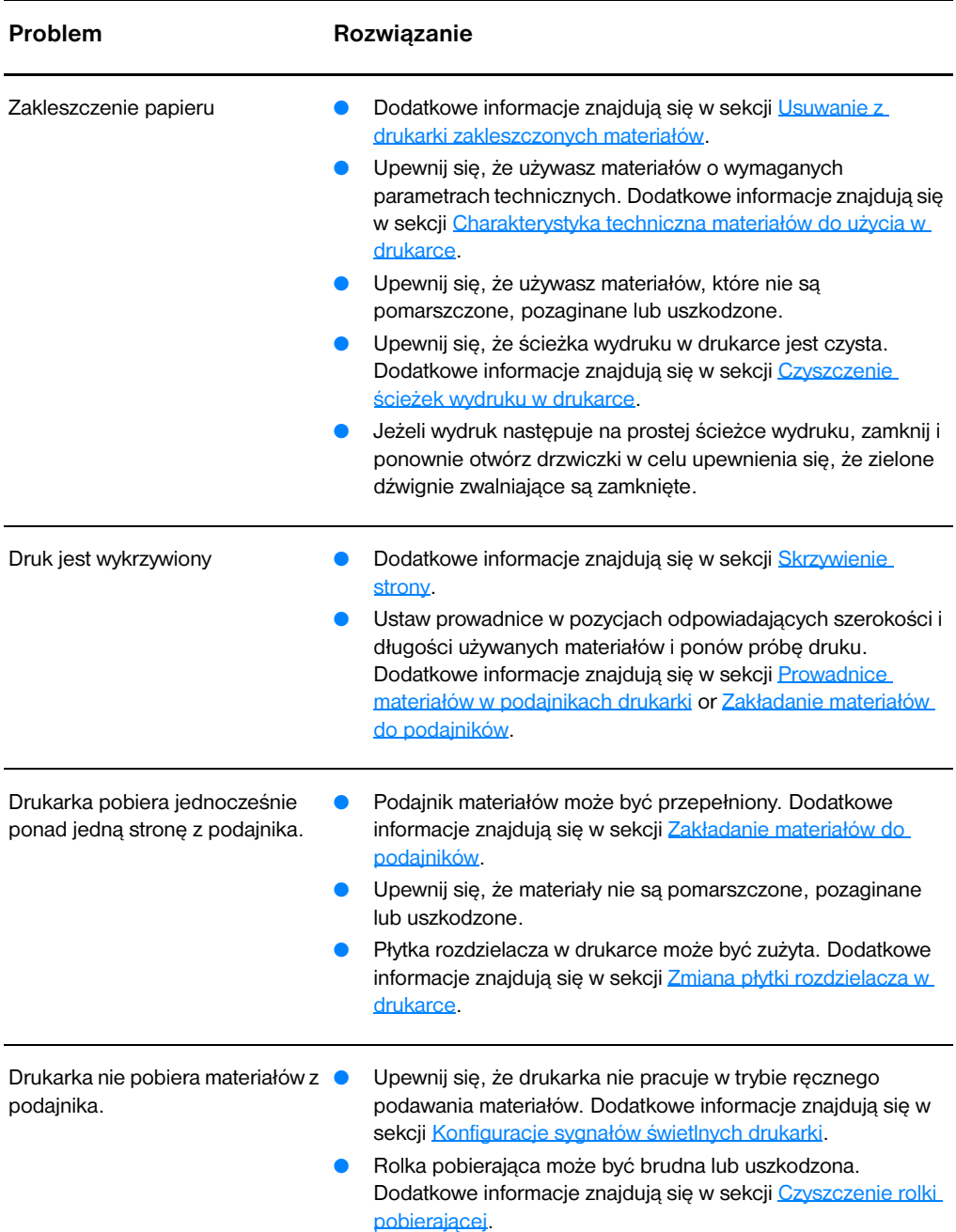

# **Problemy z obsługą papieru (ciąg dalszy)**

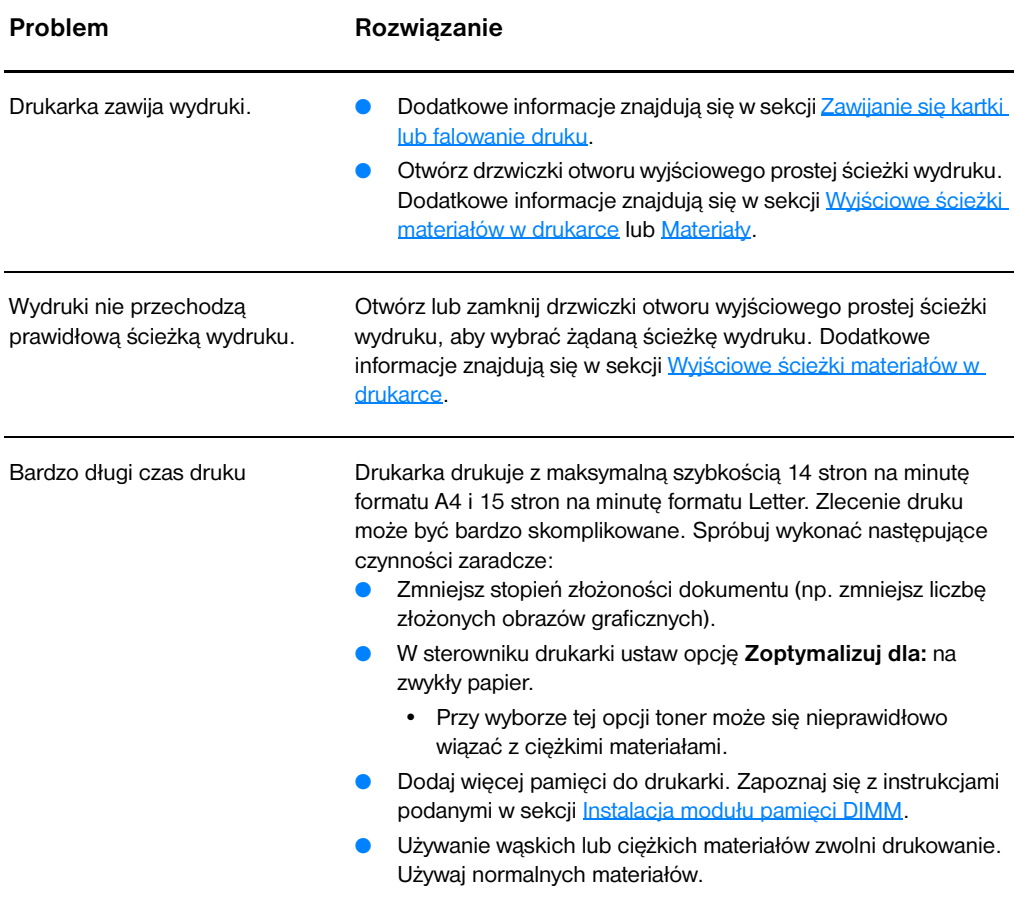

# <span id="page-128-0"></span>**Wydrukowana strona ma inny wygląd niż strona wyświetlona na ekranie.**

### **Problemy z wydrukowaną stroną**

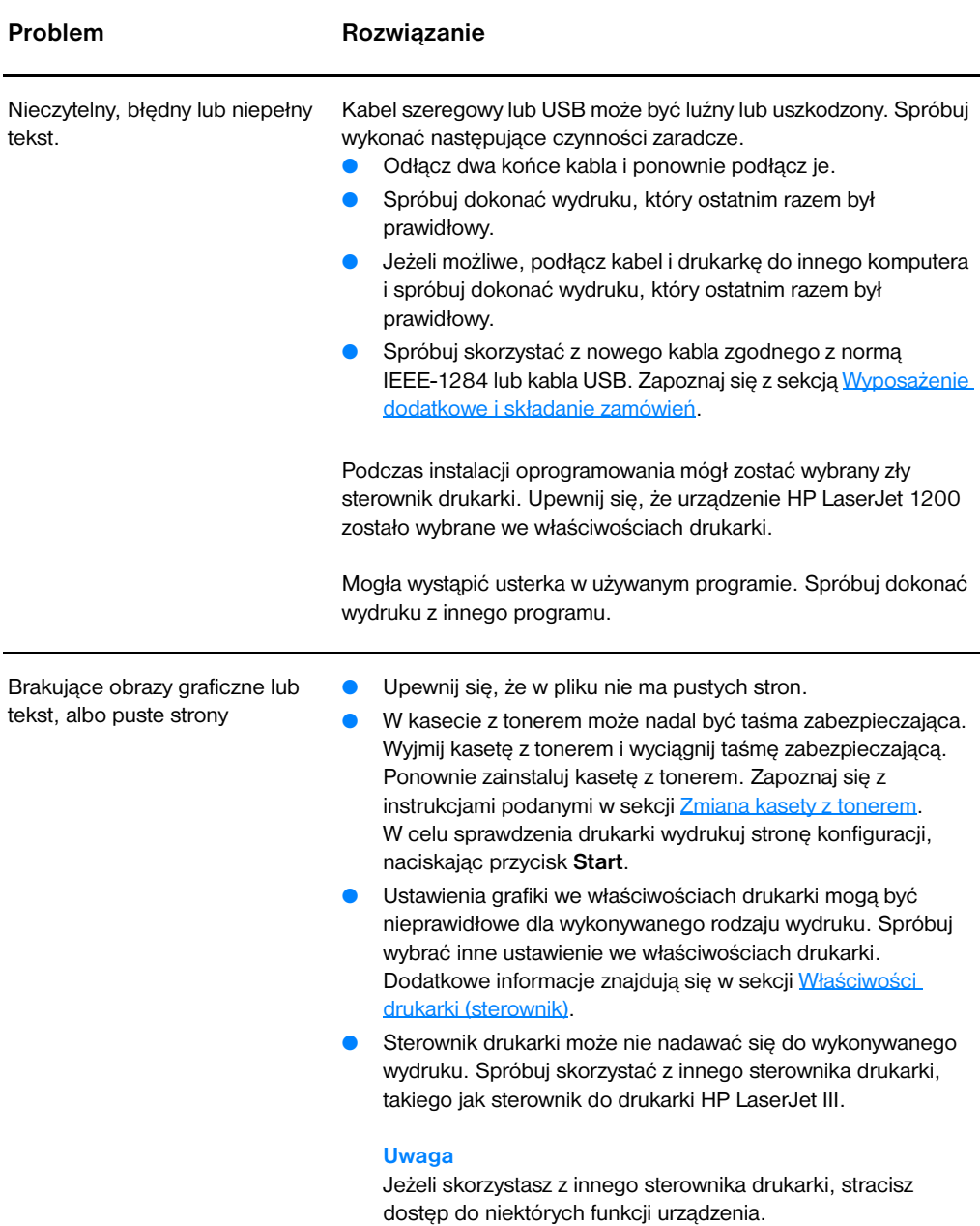

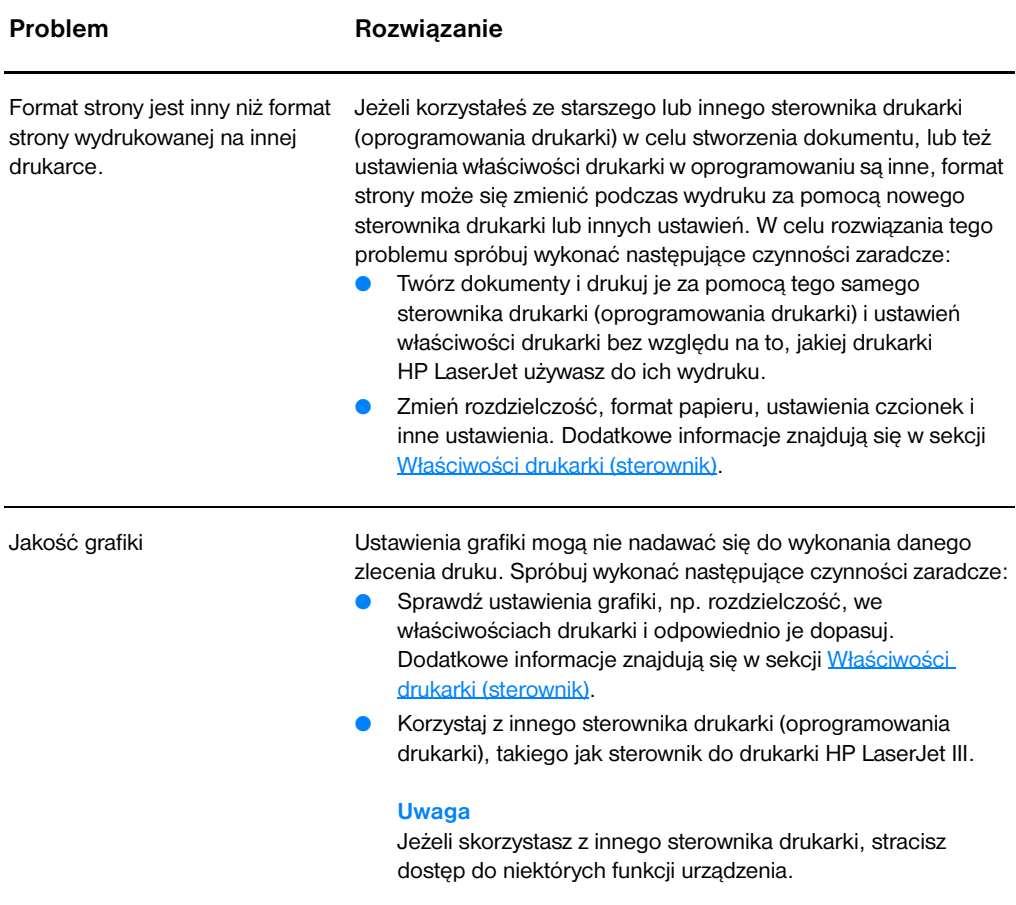

# <span id="page-130-0"></span>**Poprawa jakości druku**

Niniejsza sekcja zawiera informacje o rozpoznawaniu i usuwaniu usterek druku

# **Druk zbyt jasny lub wyblakły**

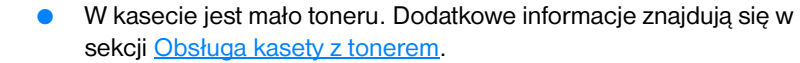

- Materiały mogą nie spełniać wymogów technicznych firmy Hewlett-Packard (np. są zbyt wilgotne lub za szorstkie). Dodatkowe informacje znajdują się w sekcji Charakterystyka [techniczna materiałów do użycia w drukarce](#page-253-0).
- Jeżeli cała strona jest jasna, ustawiona została zbyt mała gęstość druku lub może być włączony tryb EconoMode. Dopasuj ustawienie gęstości druku i wyłącz tryb EconoMode we właściwościach drukarki. Dodatkowe informacje znajdują się w sekcji Oszczedzanie toneru.

# **Plamki toneru**

- Materiały mogą nie spełniać wymogów technicznych firmy Hewlett-Packard (np. są zbyt wilgotne lub za szorstkie). Dodatkowe informacje znajdują się w sekcji Charakterystyka [techniczna materiałów do użycia w drukarce](#page-253-0).
- Drukarka może wymagać czyszczenia. Zapoznaj się z instrukcjami w sekcji [Czyszczenie drukarki](#page-135-0).

# **Ubytki**

- Pojedynczy arkusz materiału mógł być uszkodzony. Spróbuj ponowić wydruk.
- W materiałach jest nierówna zawartość wilgoci lub na powierzchni materiałów znajdują się wilgotne plamy. Dodatkowe informacje znajdują się w sekcji Charakterystyka techniczna materiałów do [użycia w drukarce](#page-253-0).
- Partia materiałów jest wadliwa. Proces wytwórczy może spowodować nieprzyswajanie toneru. Użyj innego rodzaju materiałów lub materiałów innej firmy.
- Kaseta z tonerem może być wadliwa. Dodatkowe informacje znajdują się w sekcji [Obsługa kasety z tonerem](#page-106-0).

**Uwaga** Jeżeli wymienione czynności nie usuną usterki, skontaktuj się z punktem sprzedaży lub obsługi technicznej autoryzowanym przez firmę HP.

AàBb .aRh

**AaBbCc AaBbCc** AaBbCc⊹ AaBbCc∶ **Aa**BbCc

AaBbCc. AaBbCc AaBbCc ACBUCC AaBbCc

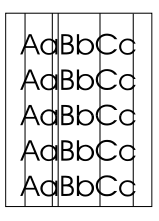

AaBbCc AaBbCc AaBbCc **AaBbCc** AaBbCc

# **Pionowe linie**

- Upewnij się, że podajnik do szybkiego podawania materiałów jest założony.
- Światłoczuły beben we wnetrzu kasety z tonerem został prawdopodobnie porysowany. Zainstaluj nową kasetę z tonerem firmy HP. Zapoznaj się z instrukcjami w sekcji Zmiana kasety z [tonerem.](#page-110-1)

# **Szare tło**

- Upewnij się, że podajnik do szybkiego podawania materiałów jest założony.
- Zmniejsz ustawienie gęstości druku za pomocą programu do konfiguracji urządzenia HP LaserJet. Spowoduje to zmniejszenie cieniowania tła. Zapoznaj się z sekcją Uruchamianie systemu [pomocy ekranowej.](#page-44-0)
- Użyj materiałów o mniejszym ciężarze gatunkowym. Dodatkowe informacje znajdują się w sekcji Charakterystyka techniczna [materiałów do użycia w drukarce.](#page-253-0)
- Sprawdź otoczenie drukarki. Bardzo niska wilgotność może zwiększyć poziom szarości tła wydruków.
- Zainstaluj nową kasetę z tonerem firmy HP. Zapoznaj się z instrukcjami podanymi w sekcji [Zmiana kasety z tonerem](#page-110-1).

# **Rozmazanie toneru**

- Jeżeli plamy z toneru pojawiają się na wiodącym brzegu wydruków, prowadnice materiałów mogą być zanieczyszczone. Wyczyść prowadnice materiałów suchą, niestrzępiącą się szmatką. Dodatkowe informacje znajdują się w sekcji Identyfikacja [składników drukarki](#page-15-0) lub [Czyszczenie drukarki.](#page-135-0)
- Sprawdź rodzaj i jakość materiałów.
- Spróbuj zainstalować nową kasetę z tonerem firmy HP. Zapoznaj się z instrukcjami podanymi w sekcji [Zmiana kasety z tonerem](#page-110-1).
- Temperatura utrwalacza może być za niska. Sprawdź opcję **Zoptymalizuj dla:** na karcie **Papier** w sterowniku drukarki i upewnij się, że jest ona ustawiona dla odpowiedniego rodzaju materiału.

AaBbCc AaBbCc AaBbCc AaBbCc **AaBbCc** 

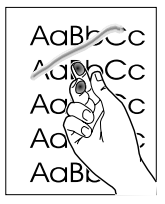

# **Rzadki toner**

- Wyczyść wnętrze drukarki. Zapoznaj się z instrukcjami podanymi w sekcji [Czyszczenie drukarki](#page-135-0).
- Sprawdź rodzaj i jakość materiałów. Dodatkowe informacje znajdują się w sekcji Charakterystyka techniczna materiałów do [użycia w drukarce](#page-253-0).
- Spróbuj zainstalować nową kasetę z tonerem firmy HP. Zapoznaj się z instrukcjami podanymi w sekcji [Zmiana kasety z tonerem](#page-110-1).
- Wybierz opcję **Zoptymalizuj dla:** na karcie **Papier** w sterowniku drukarki i wybierz rodzaj używanego materiału. Ta funkcja dostępna jest również w programie do konfiguracji urządzenia HP LaserJet. Zapoznaj się z sekcją Uruchamianie systemu [pomocy ekranowej.](#page-44-0)
- Podłącz drukarkę bezpośrednio do gniazdka prądu zmiennego zamiast do gniazdka rozdzielacza.

# **Usterki powtarzające się na linii pionowej strony**

- Kaseta z tonerem mogła ulec uszkodzeniu. Jeżeli powtarzający się znak występuje na tym samym miejscu strony, zainstaluj nową kasetę z tonerem. Zapoznaj się z instrukcjami w sekcji Zmiana [kasety z tonerem](#page-110-1).
- Wewnętrzne części drukarki mogą być pobrudzone tonerem. Zapoznaj się z dodatkowymi informacjami w sekcji Czyszczenie [drukarki.](#page-135-0) Jeżeli usterki występują na tylnej stronie kartki, usterka prawdopodobnie ustąpi po kilku następnych wydrukach.
- Wybierz opcję **Zoptymalizuj dla:** na karcie **Papier** w sterowniku drukarki i wybierz rodzaj używanego materiału. Ta funkcja dostępna jest również w programie do konfiguracji urządzenia HP LaserJet. Zapoznaj się z sekcją Uruchamianie systemu [pomocy ekranowej.](#page-44-0)

# **Zniekształcone znaki**

- Jeżeli znaki są nieprawidłowo uformowane, jakby wklęsłe, używany materiał może być zbyt gładki. Spróbuj skorzystać z innego materiału. Dodatkowe informacje znajdują się w sekcji [Charakterystyka techniczna materiałów do użycia w drukarce.](#page-253-0)
- Jeżeli znaki są nieprawidłowo uformowane, falujące, drukarka może wymagać naprawy. Wydrukuj stronę konfiguracji. Jeżeli znaki są nieprawidłowo uformowane, skontaktuj się z punktem sprzedaży lub pomocy technicznej autoryzowanym przez firmę HP. Dodatkowe informacje znajdują się w sekcji Usługi i pomoc [techniczna](#page-198-0).

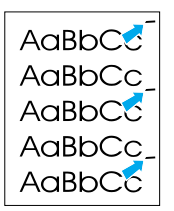

AaBbCc AaBbCc AaBbCc AaBbCc AaBbCc AaBbCc

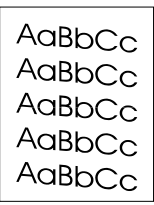

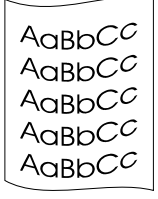

# <span id="page-133-0"></span>**Skrzywienie strony**

- Upewnij się, że materiały zostały prawidłowo założone do podajnika, a prowadnice nie przylegają zbyt mocno lub luźno do stosu materiałów. Dodatkowe informacje znajdują się w sekcji [Zakładanie materiałów do podajników](#page-22-0).
- Podajnik materiałów może być przepełniony. Dodatkowe informacje znajdują się w sekcji Zakładanie materiałów do [podajników](#page-22-0).
- Sprawdź rodzaj i jakość materiałów. Dodatkowe informacje znajdują się w sekcji Charakterystyka techniczna materiałów do [użycia w drukarce](#page-253-0).

# <span id="page-133-1"></span>**Zawijanie się kartki lub falowanie druku**

- Sprawdź rodzaj i jakość materiałów. Wysoka temperatura i wilgotność powodują zawijanie się materiałów. Dodatkowe informacje znajdują się w sekcji Charakterystyka techniczna [materiałów do użycia w drukarce.](#page-253-0)
- Materiały mogły zbyt długo przebywać w podajniku. Przewróć stos do góry nogami w podajniku. Spróbuj tez odwrócić materiały o 180° w podajniku.
- Otwórz drzwiczki otworu wyjściowego prostej ścieżki wydruku i spróbuj skierować wydruk na tę ścieżkę. Dodatkowe informacje znajdują się w sekcji [Wyjściowe ścieżki materiałów w drukarce](#page-19-0).
- Temperatura utrwalacza może być zbyt wysoka. Sprawdź opcję **Zoptymalizuj dla:** na karcie **Papier** w sterowniku drukarki i upewnij się, że jest ona ustawiona dla odpowiedniego rodzaju materiału.

# **Zmarszczki lub zagięcia**

- Upewnij się, że materiały są prawidłowo założone do drukarki. Dodatkowe informacje znajdują się w sekcji Zakładanie [materiałów do podajników.](#page-22-0)
- Sprawdź rodzaj i jakość materiałów. Dodatkowe informacje znajdują się w sekcji Charakterystyka techniczna materiałów do [użycia w drukarce](#page-253-0).
- Otwórz drzwiczki otworu wyjściowego prostej ścieżki wydruku i spróbuj skierować wydruk na tę ścieżkę. Dodatkowe informacje znajdują się w sekcji [Wyjściowe ścieżki materiałów w drukarce](#page-19-0).
- Przewróć stos do góry nogami w podajniku. Spróbuj tez odwrócić materiały o 180° w podajniku.

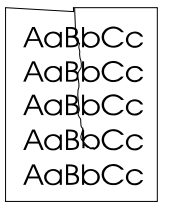

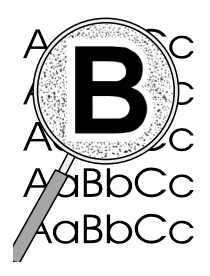

# **Obwódka toneru wokół znaków**

- Jeżeli wokół znaków znajdują się obwódki z dużej ilości toneru, materiał może źle wchłaniać toner. (Małe ilości toneru wokół znaków są normalnym zjawiskiem w wydrukach na drukarkach laserowych). Spróbuj skorzystać z innego materiału. Dodatkowe informacje znajdują się w sekcji Charakterystyka techniczna [materiałów do użycia w drukarce.](#page-253-0)
- Przewróć stos do góry nogami w podajniku.
	- Korzystaj z materiałów przeznaczonych do drukarek laserowych. Dodatkowe informacje znajdują się w sekcji Charakterystyka [techniczna materiałów do użycia w drukarce](#page-253-0).

# <span id="page-135-0"></span>**Czyszczenie drukarki**

Podczas drukowania, cząsteczki papieru, toneru i kurzu osiadają wewnątrz drukarki. Ich akumulacja może z czasem powodować usterki wydruków, takie jak pojawienie się plamek lub rozmazywanie się toneru. W celu usunięcia i zapobieżenia takim usterkom można wyczyścić gniazdo kasety z tonerem i ścieżki wydruku w drukarce. Dodatkowe informacje znajdują się w następnych sekcjach.

- **[Czyszczenie gniazda kasety z tonerem](#page-136-0)**
- [Czyszczenie ścieżek wydruku w drukarce](#page-137-0)

<span id="page-136-0"></span>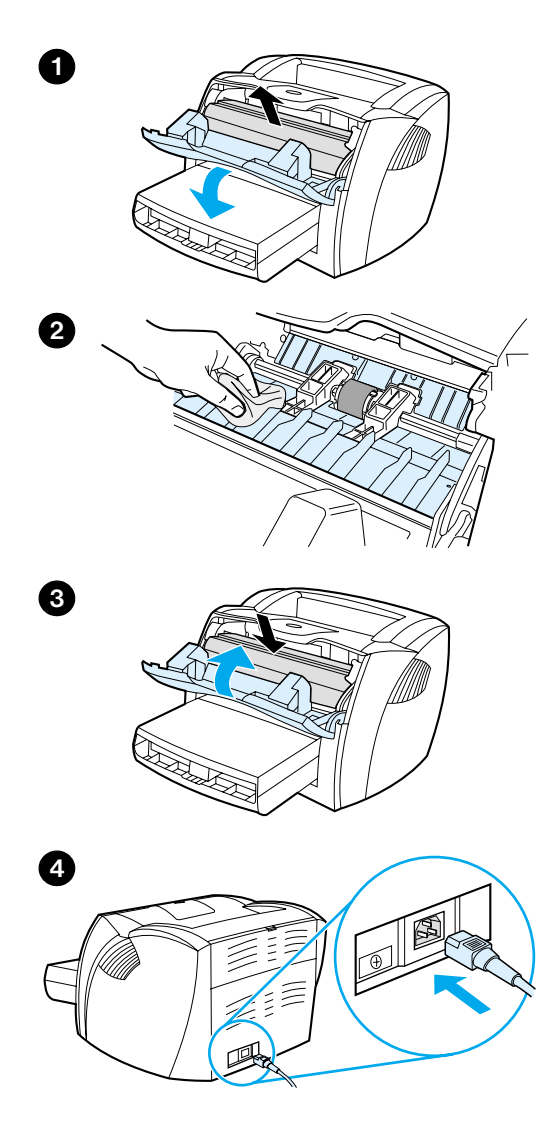

# **Czyszczenie gniazda kasety z tonerem**

 Nie potrzeba zbyt często czyścić gniazda kasety z tonerem, chociaż czyszczenie go może poprawić jakość wydruków.

### **OSTRZEŻENIE!**

Przed rozpoczęciem czyszczenia drukarki wyłącz ją, odłączając przewód zasilający. Poczekaj, aż drukarka ostygnie.

**1** Otwórz drzwiczki gniazda z tonerem i wyjmij kasetę.

### **OSTROŻNIE**

W celu uniknięcia uszkodzenia kasety nie wystawiaj jej na działanie światła. Jeżeli trzeba, zakryj kasetę. Nie dotykaj też czarnej, gąbczastej rolki nośnej wewnątrz drukarki, żeby nie uszkodzić drukarki.

- **2** Suchą, niestrzępiącą się szmatką wytrzyj osad na ścieżkach wydruku i w gnieździe kasety z tonerem.
- **3** Ponownie załóż kasetę z tonerem i zamknij drzwiczki gniazda z tonerem.
- **4** Ponownie podłącz do drukarki przewód zasilający.

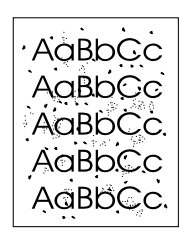

# <span id="page-137-0"></span>**Czyszczenie ścieżek wydruku w drukarce**

 Jeżeli na wydrukach zaczynają się pojawiać plamki lub kropki toneru, wyczyść ścieżkę wydruku w drukarce. Do wykonania tego służy folia, która zbiera cząstki kurzu i toneru ze ścieżki wydruku. Nie używaj do czyszczenia dokumentowego lub szorstkiego papieru.

- **1** Włóż folię do podajnika do szybkiego podawania materiałów.
- **2** Upewnij się, że drukarka znajduje się w stanie gotowości.
- **3** Naciśnij i przytrzymaj przycisk **Start** przez 10 sekund. Folia wolno przesunie się po ścieżce wydruku w drukarce. Wyrzuć zużytą folię.

# **Uwaga** Naciśnij i przytrzymaj przycisk **Start** przez 10 sekund. Folia wolno przesunie się po ścieżce wydruku w drukarce. Wyrzuć zużytą folię.

### **Uwaga** Jeżeli folia nie jest dostępna, można użyć papieru, ale czyszczenie trzeba powtórzyć 2-3 razy w celu uzyskania zadowalających wyników.

# <span id="page-138-0"></span>**Usuwanie z drukarki zakleszczonych materiałów**

W czasie wydruku dochodzi czasem do zakleszczenia materiałów w drukarce. Powodem zakleszczenia może być:

- Nieprawidłowe założenie materiału do podajnika lub przepełnienie podajnika. Dodatkowe informacje znajdują się w sekcji [Zakładanie materiałów do podajników.](#page-22-0)
- Materiały nie spełniają wymogów technicznych firmy HP. Dodatkowe informacje znajdują się w sekcji Charakterystyka [techniczna materiałów do użycia w drukarce](#page-253-0).

**Uwaga** Przy dodawaniu nowych materiałów do pojemnika należy zawsze wyjąć cały stos i wyprostować go. Pozwala to uniknąć pobierania przez drukarkę z podajnika kilku arkuszy na raz i zakleszczenia ich w drukarce.

> Komunikat o zakleszczeniu materiału zostaje wyświetlony w używanym programie lub za pomocą sygnalizacji kontrolek na panelu sterowania drukarki. Dodatkowe informacje znajdują się w sekcji Konfiguracje [sygnałów świetlnych drukarki.](#page-114-0)

### **Typowe miejsca zakleszczenia materiałów**

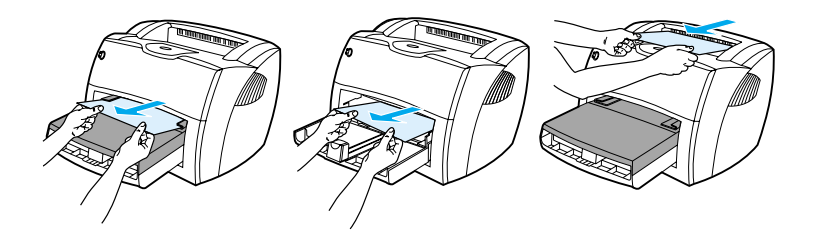

- **Gniazdo kasety z tonerem:** Zapoznaj się z instrukcjami w sekcji [Usuwanie zakleszczonej strony.](#page-139-0)
- **Gniazda podajników:** Jeżeli strona wystaje z podajnika, spróbuj ją delikatnie wyciągnąć, uważając, aby jej nie porwać. Jeżeli wyczujesz opór, zapoznaj się z instrukcjami w sekcji Usuwanie [zakleszczonej strony](#page-139-0).
- **Wyjściowe ścieżki materiałów:** Jeżeli strona wystaje z pojemnika wyjściowego, spróbuj ją delikatnie wyciągnąć, uważając, aby jej nie porwać. Jeżeli wyczujesz opór, zapoznaj się z instrukcjami w sekcji [Usuwanie zakleszczonej strony](#page-139-0).

**Uwaga** Po usunięciu zakleszczonego materiału w drukarce mogą być resztki sypkiego toneru, który zostanie usunięty po kilku wydrukach.

# **Usuwanie zakleszczonej strony**

### **OSTROŻNIE**

l

Zakleszczenia materiałów mogą powodować przedostanie się sypkiego tonera na kartkę. Jeżeli toner dostanie się na ubranie, należy je uprać zimną wodą. *Użycie gorącej wody spowoduje trwałe zaplamienie tkaniny tonerem.*

- **1** Otwórz drzwiczki gniazda z tonerem i drzwiczki prostej ścieżki wydruku.
- **2** Obróć na dół zielone zwalniacze docisku. Jeżeli możesz usunąć materiał bez wyjmowania kasety z tonerem, zrób to i przejdź do punktu 4.

### **OSTROŻNIE**

W celu uniknięcia uszkodzenia kasety z tonerem nie wystawiaj jej na działanie światła.

**3** Wyjmij i odłóż kasetę z tonerem.

**Ciąg dalszy na następnej stronie.**

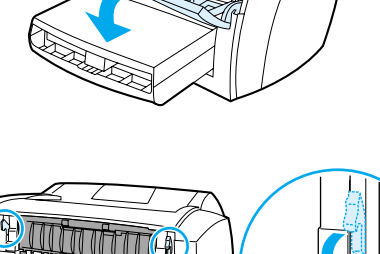

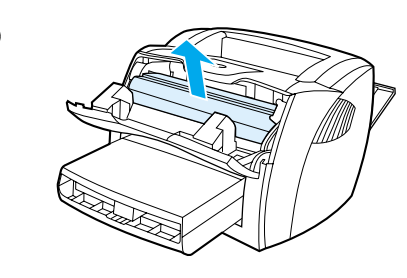

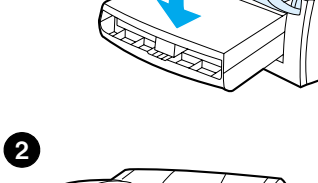

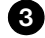

<span id="page-139-0"></span>**1**

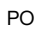

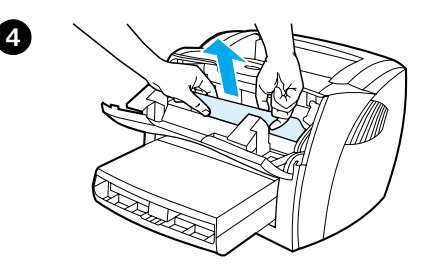

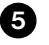

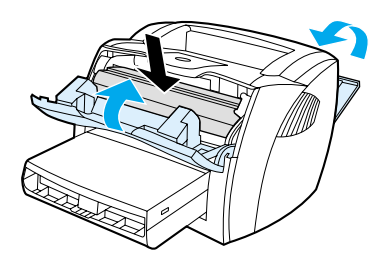

- **<sup>4</sup>** Obiema dłońmi uchwyć widoczne boki i środek materiału i delikatnie wyciągnij go z drukarki.
- **5** Po usunięciu materiału włóż z powrotem kasetę z tonerem i zamknij drzwiczki toneru oraz drzwiczki prostej ścieżki wydruku.

### **Uwaga**

Zwalniacze zacisku zamkną się automatycznie po zamknięciu drzwiczek prostej ścieżki wydruku.

Po usunięciu zakleszczonego materiału wyłącz i ponownie włącz drukarkę.

### **Uwaga**

Przy dodawaniu nowych materiałów do pojemnika należy zawsze wyjmować cały stos z podajnika i wyprostować stos z dodanymi materiałami.

# <span id="page-141-0"></span>**Zmiana rolki pobierającej**

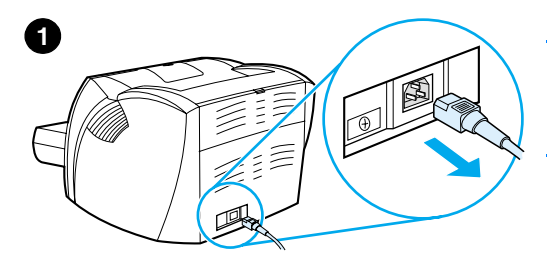

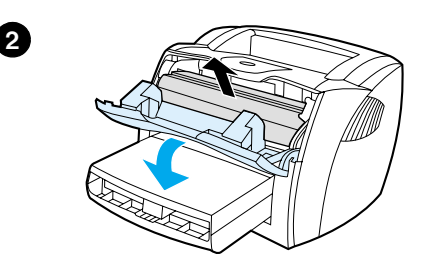

**3**

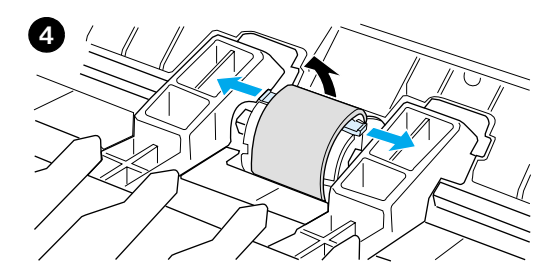

 Jeżeli drukarka systematycznie nie pobiera materiałów, lub pobiera kilka arkuszy na raz, może wystąpić potrzeba zmiany lub wyczyszczenia rolki pobierającej. Zapoznaj się z informacjami podanymi w sekcji [Wyposażenie dodatkowe i składanie](#page-274-0)  [zamówień](#page-274-0) w celu zamówienia nowej rolki.

### **OSTROŻNIE**

Niewykonanie tych czynności może spowodować uszkodzenie drukarki.

- **1** Odłącz od drukarki przewód zasilający i poczekaj, aż drukarka ostygnie.
- **2** Otwórz drzwiczki gniazda z tonerem i wyjmij kasetę.
- **3** Odszukaj rolkę pobierają.
- **4** Zwolnij małe, białe zatrzaski blokujące z każdej strony rolki i obróć rolkę do przodu.

**Ciąg dalszy na następnej stronie.**

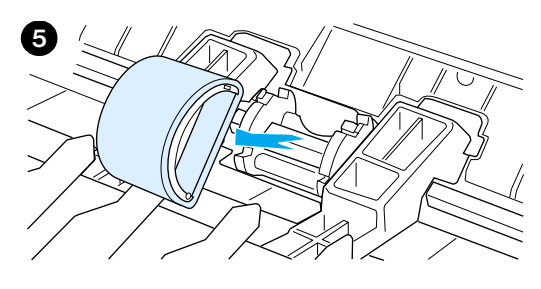

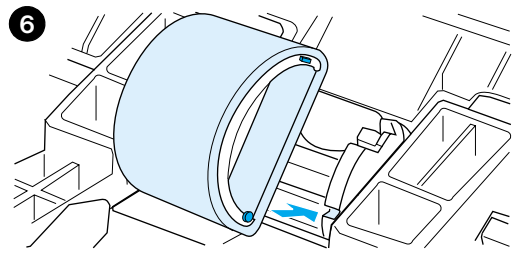

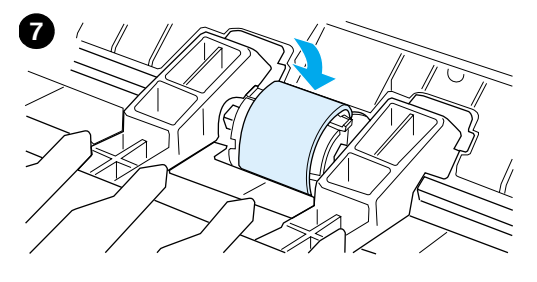

- **<sup>5</sup>** Delikatnie pociągnij rolkę do góry i wyjmij z drukarki.
- **6** Włóż nową lub wyczyszczoną rolkę do gniazda. Zapoznaj się z instrukcjami podanymi w sekcji [Czyszczenie](#page-135-0)  [drukarki.](#page-135-0)

### **Uwaga**

Okrągłe i prostokątne występy umieszczone z każdej strony rolki zapewniają jej właściwe ułożenie w gnieździe.

- **7** Ruchem obrotowym dociśnij rolkę, aż z obu stron zaskoczy na swoje miejsce w gnieździe.
- **8** Ponownie załóż kasetę z tonerem i zamknij drzwiczki gniazda z tonerem.
- **9** Podłącz do gniazdka elektrycznego przewód zasilający drukarkę i włącz ją.

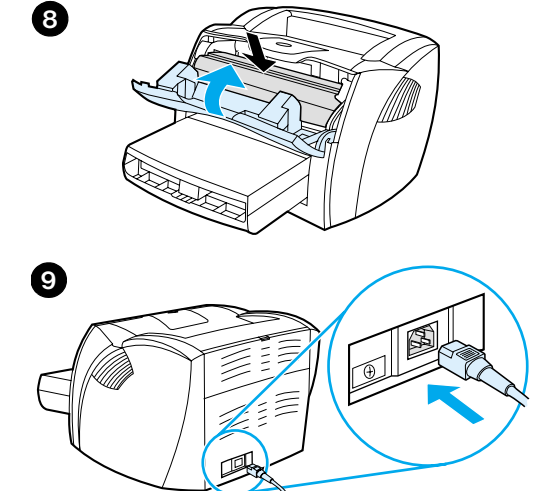

# <span id="page-143-0"></span>**Czyszczenie rolki pobierającej**

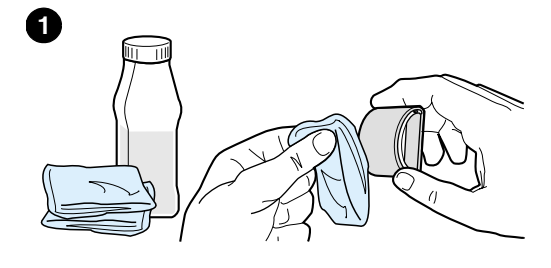

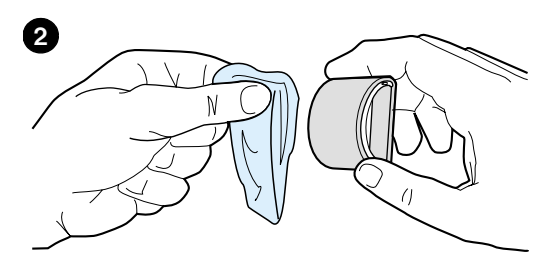

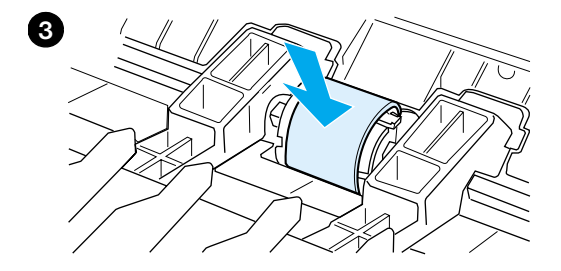

 Jeżeli nie chcesz wymieniać rolki tylko ją wyczyścić, wykonaj następujące czynności:

Wyjmij rolkę z gniazda w sposób opisany w punktach 1-5 sekcji Zmiana rolki [pobierającej](#page-141-0).

**1** Umocz niestrzępiącą się szmatkę w alkoholu izopropylowym i wytrzyj rolkę.

### **OSTRZEŻENIE!**

Alkohol jest łatwopalny. Trzymaj alkohol i szmatkę z dala od otwartego ognia. Przed zamknięciem drukarki i podłączeniem do niej przewodu zasilającego, poczekaj, aż alkohol całkowicie wyschnie.

- **2** Suchą, niestrzępiącą się szmatkę wytrzyj rolkę pobierającą w celu usunięcia brudu.
- **3** Poczekaj, aż rolka całkowicie wyschnie przed jej ponowną instalacją w drukarce. (zapoznaj się z punktami 6-9 w sekcji [Zmiana rolki pobierającej](#page-141-0)).
# **Zmiana płytki rozdzielacza w drukarce**

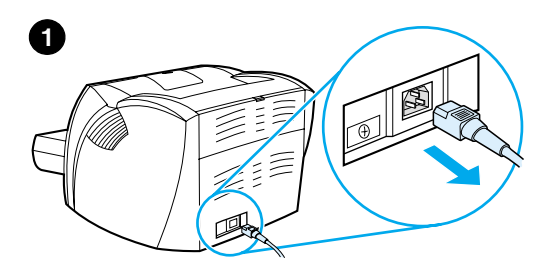

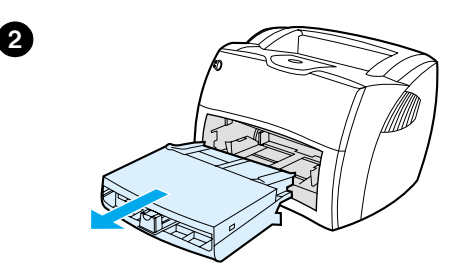

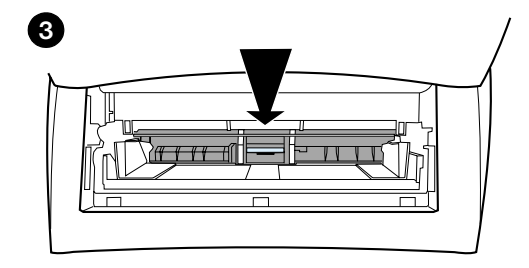

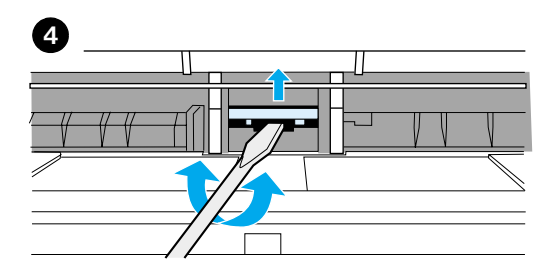

#### **Uwaga**

J

Przed wymianą płytki rozdzielacza, wyczyść rolkę pobierającą. Zapoznaj się z instrukcjami podanymi w sekcji Czyszczenie [drukarki.](#page-135-0)

Jeżeli drukarka pobiera z podajnika kilka arkuszy na raz, może wystąpić potrzeba wymiany płytki rozdzielacza w drukarce. Powtarzające się usterki podawania materiałów wskazują na zużycie się płytki. Zapoznaj się z informacjami podanymi w sekcji Wyposażenie dodatkowe i składanie [zamówień](#page-274-0) w celu zamówienia nowej płytki rozdzielacza.

- **1** Odłącz od drukarki przewód zasilający i poczekaj, aż drukarka ostygnie.
- **2** Wyjmij podajniki.
- **3** Odszukaj niebieską płytkę rozdzielacza.
- **4** W celu podważenia płytki rozdzielacza i wyjęcia jej ze sprężynującej podstawy, włóż płaski śrubokręt do szczeliny pod płytką i przekręć go, aby poluzować płytkę.

**Ciąg dalszy na następnej stronie.**

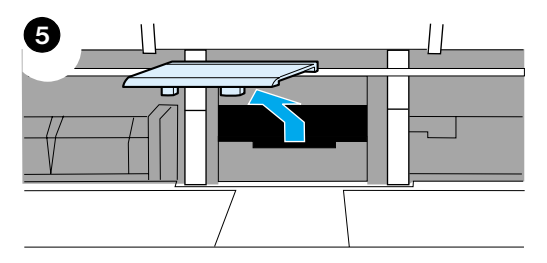

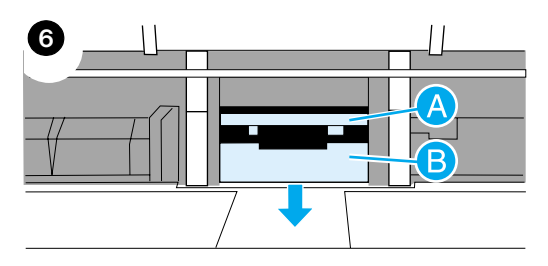

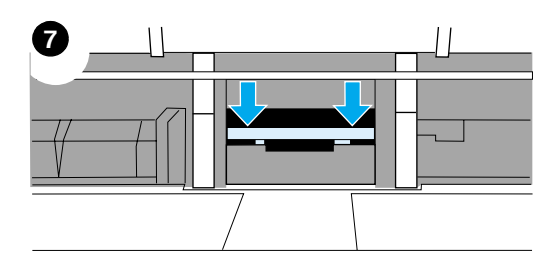

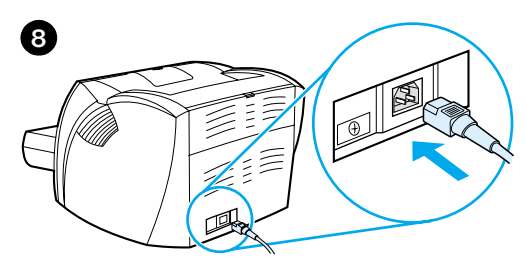

- **<sup>5</sup>** Włóż do otworu palec, naciśnij i przytrzymaj sprężynującą podstawę, a drugą ręką wyciągnij płytkę na zewnątrz.
- **6** Przyłóż jedną ręką nową płytkę do gniazda (A). Drugą rękę włóż do otworu i przyciśnij sprężynującą podstawę płytki (B).

#### **Uwaga**

Występ po prawej stronie płytki jest większy i umożliwia jej prawidłowe ustawienie.

**7** Mocno dociśnij boki płytki do podstawy gniazda.

#### **OSTROŻNIE**

Upewnij się, że płytka rozdzielacza jest prosto zainstalowana i że nie ma żadnej szczeliny między nią a jej sprężynującą podstawą. Jeżeli płytka jest krzywo założona lub z jednej strony znajduje się szczelina, wyjmij płytkę, upewnij się, że większy występ na jej spodzie znajduje się po prawej stronie, ponownie włóż płytkę do gniazda i dociśnij oba boki, żeby zaskoczyły na swoje miejsce.

**8** Ponownie zainstaluj rolkę pobierającą, kasetę z tonerem i podajniki. Podłącz do gniazdka elektrycznego przewód zasilający drukarkę i włącz ją.

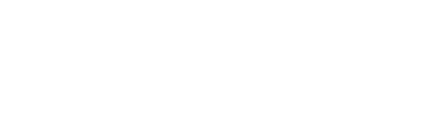

# 10 Diagnostyka<br>kopiarki/skar kopiarki/skanera

Niniejszy rozdział zawiera informacje o następujących tematach:

- [Rozwiązanie problemów technicznych](#page-147-0)
- [Poprawa jakości kopii/skanu](#page-161-0)
- **[Czyszczenie kopiarki/skanera](#page-166-0)**
- [Usuwanie blokady kopiarki/skanera](#page-167-0)
- [Wymiana płytki rozdzielacza kopiarki/skanera](#page-169-0)
- Zdeimowanie kopiarki/skanera
- [Zamykanie lewej ścianki drukarki.](#page-172-0)

# <span id="page-147-0"></span>**Rozwiązanie problemów technicznych**

W niniejszej sekcji opisano sposoby usuwania typowych usterek kopiarki/skanera.

#### **Usterki skanowania**

- [Skaner nie wykonał żadnego działania](#page-148-0)
- [Na ekranie nie ma podglądu](#page-150-0)
- [Zeskanowany obraz jest niskiej jakości.](#page-151-0)
- [Część obrazu nie została zeskanowana lub brakuje tekstu](#page-153-0)
- [Tekstu nie można redagować.](#page-155-0)
- [Skanowanie za długo trwa](#page-156-0)
- [Komunikaty błędu wyświetlane na ekranie:](#page-157-0)

### **Usterki kopiowania**

- [Drukarka nie wydrukowała kopii lub skaner nie wykonał żadnego](#page-158-0)  [działania](#page-158-0)
- [Kopie są puste, z brakującymi obrazami lub wyblakłe.](#page-159-0)

# <span id="page-148-0"></span>**Skaner nie wykonał żadnego działania**

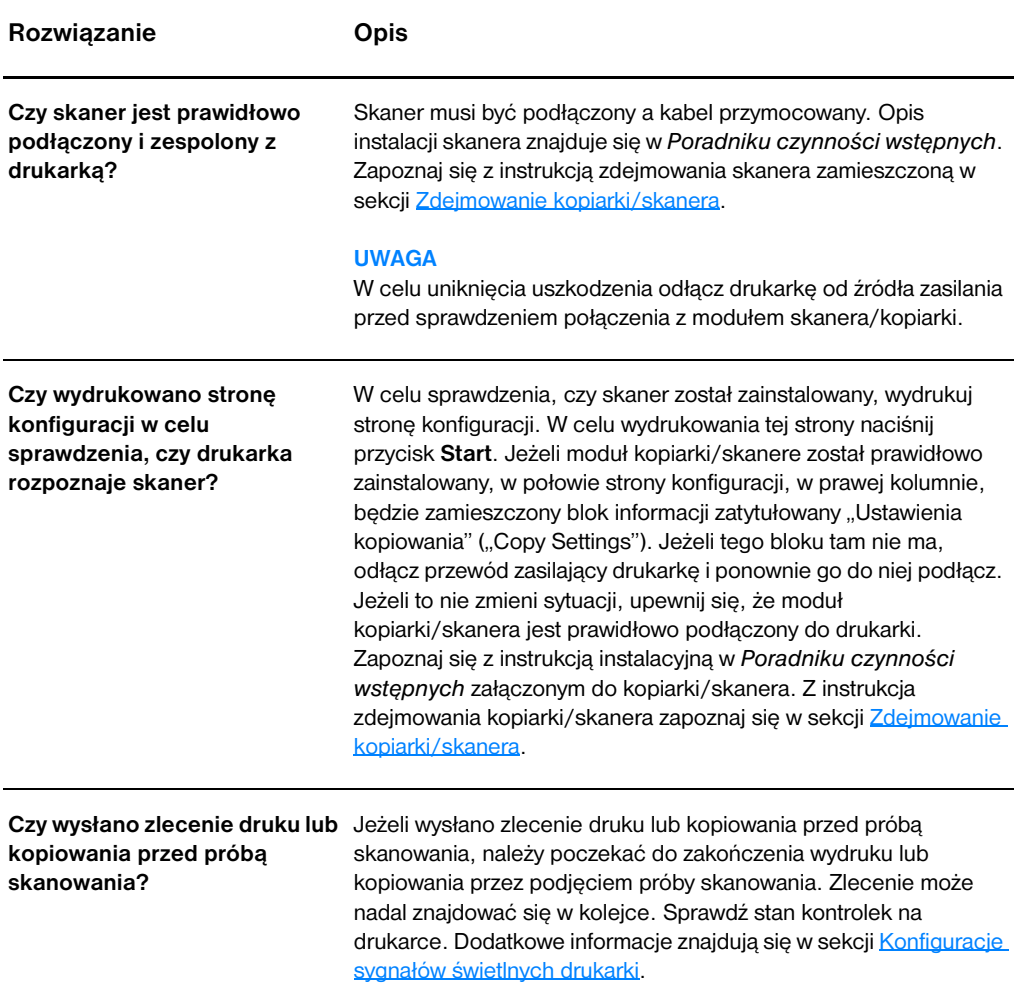

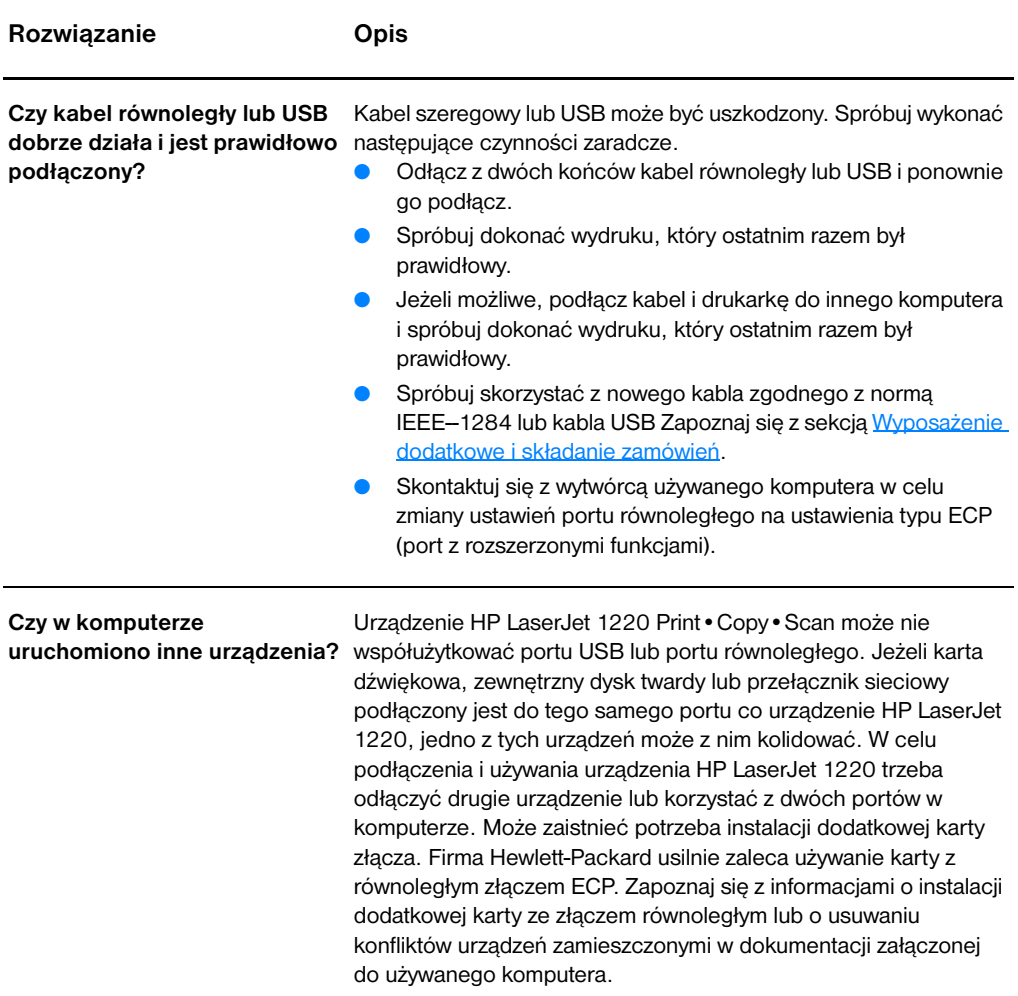

# <span id="page-150-0"></span>**Na ekranie nie ma podglądu**

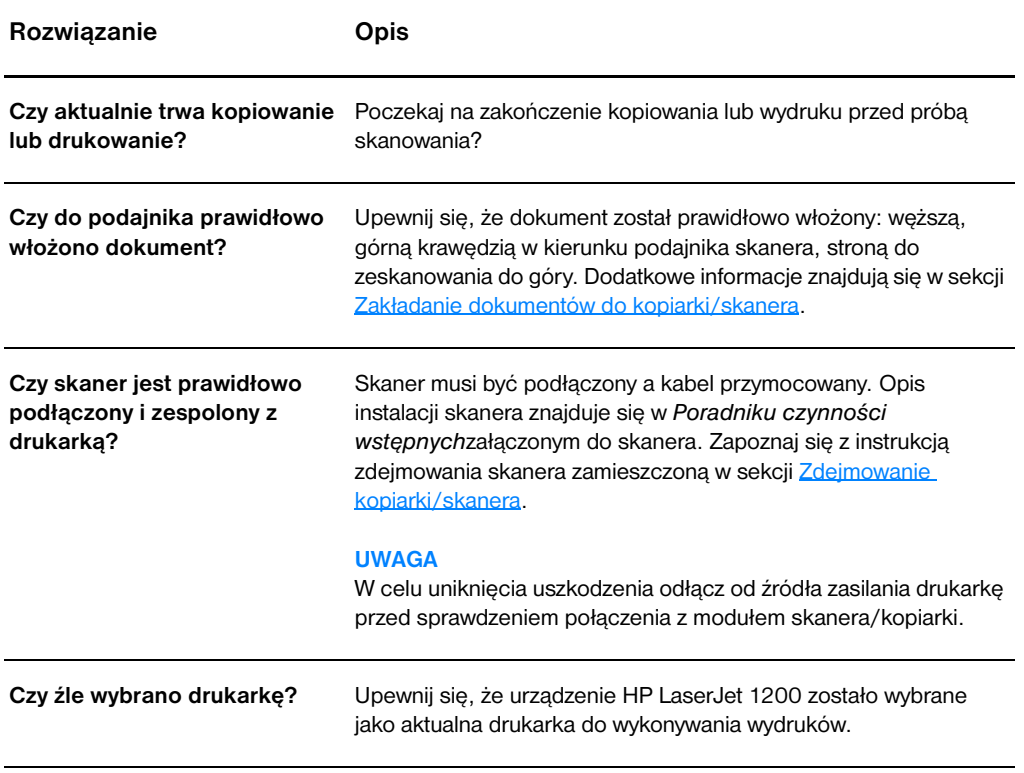

# <span id="page-151-0"></span>**Zeskanowany obraz jest niskiej jakości.**

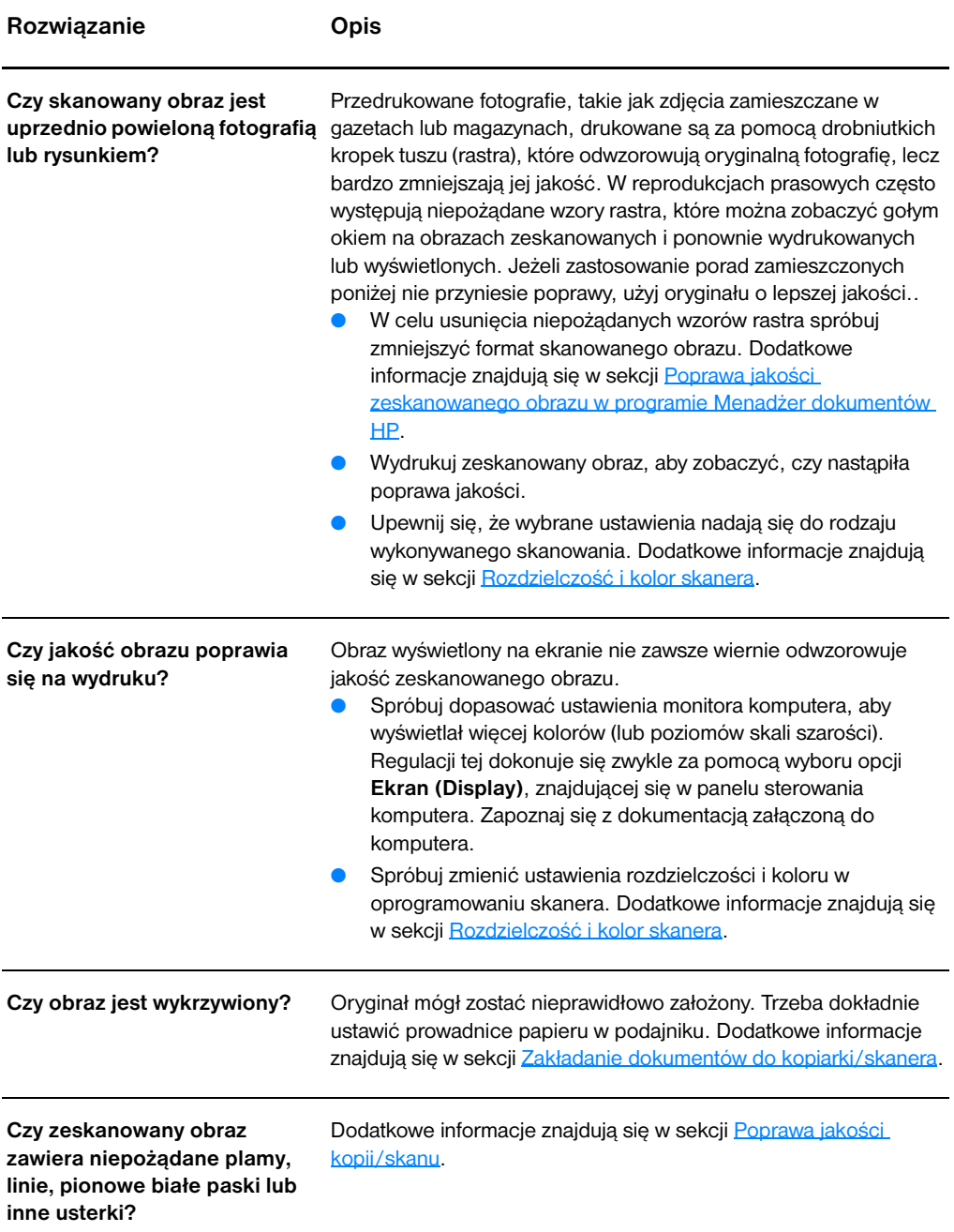

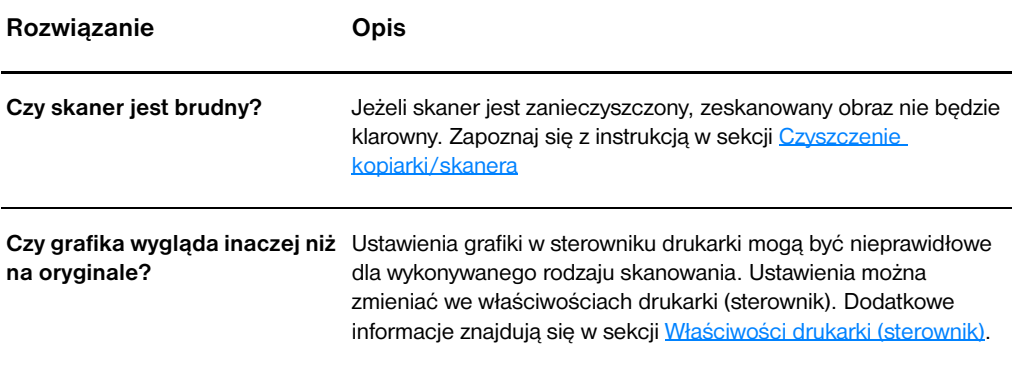

## <span id="page-153-0"></span>**Część obrazu nie została zeskanowana lub brakuje tekstu**

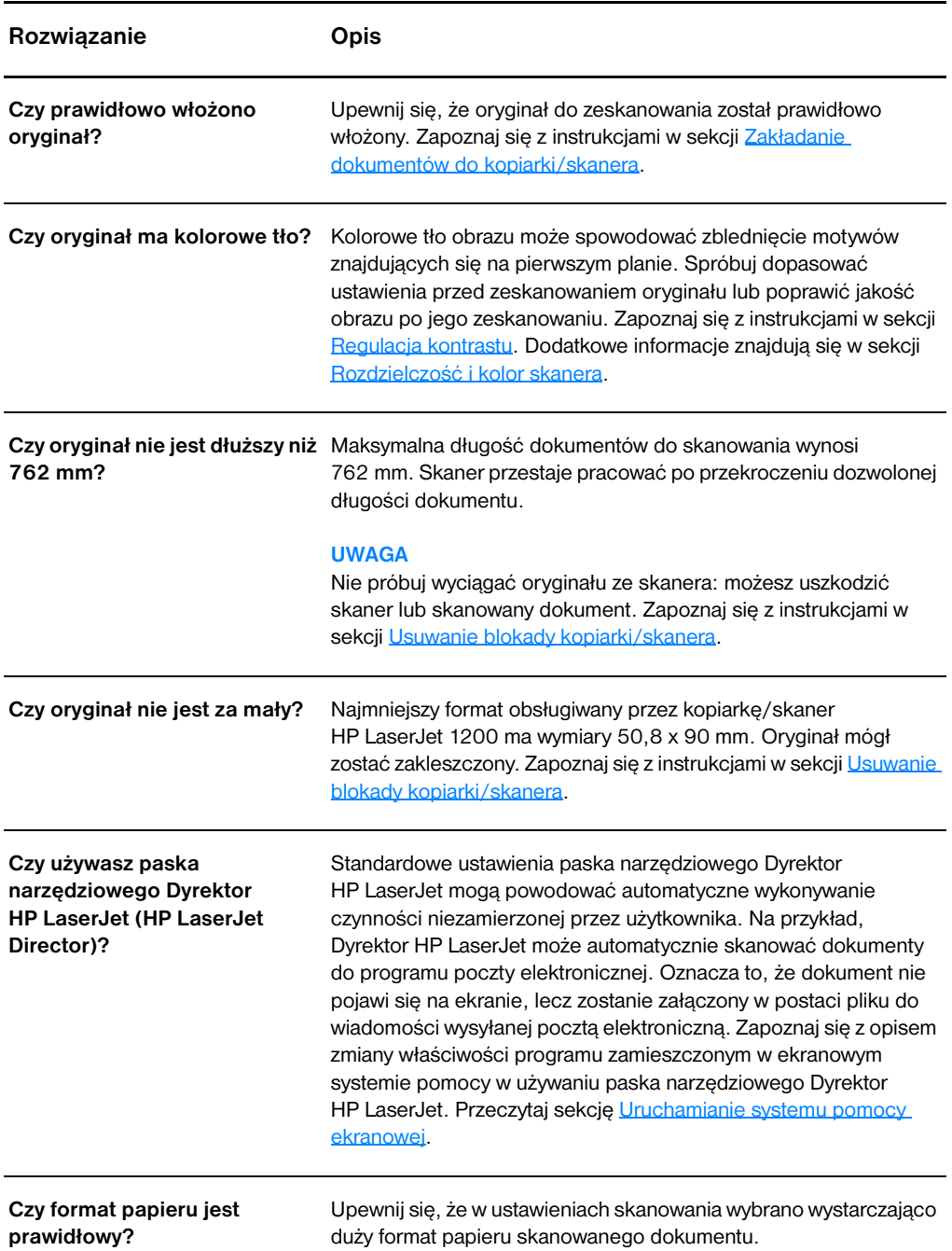

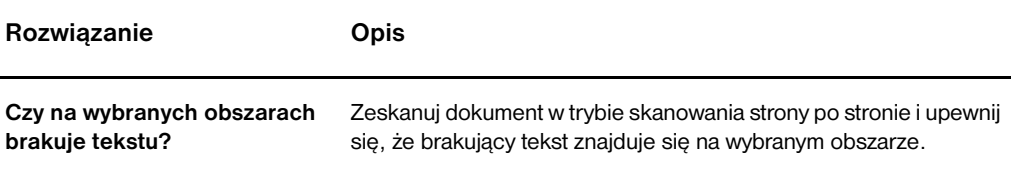

# <span id="page-155-0"></span>**Tekstu nie można redagować.**

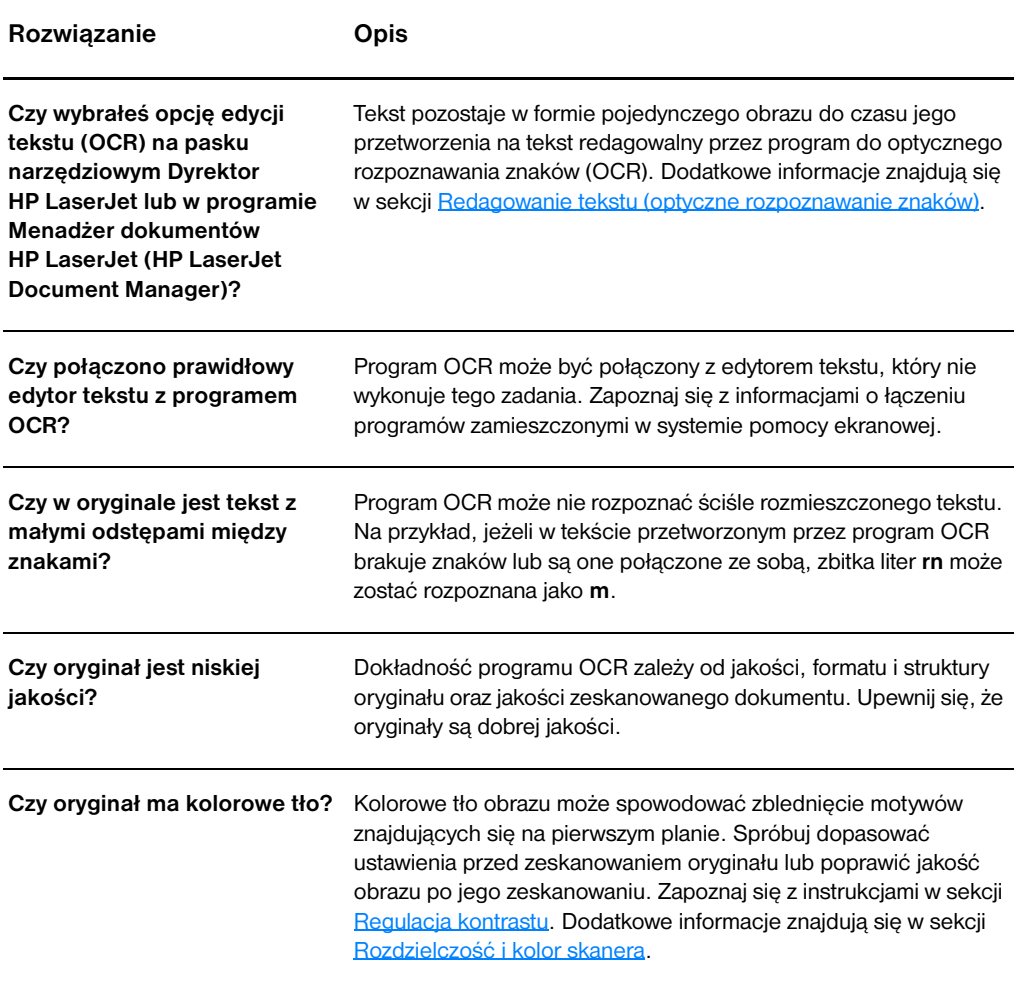

# <span id="page-156-0"></span>**Skanowanie za długo trwa**

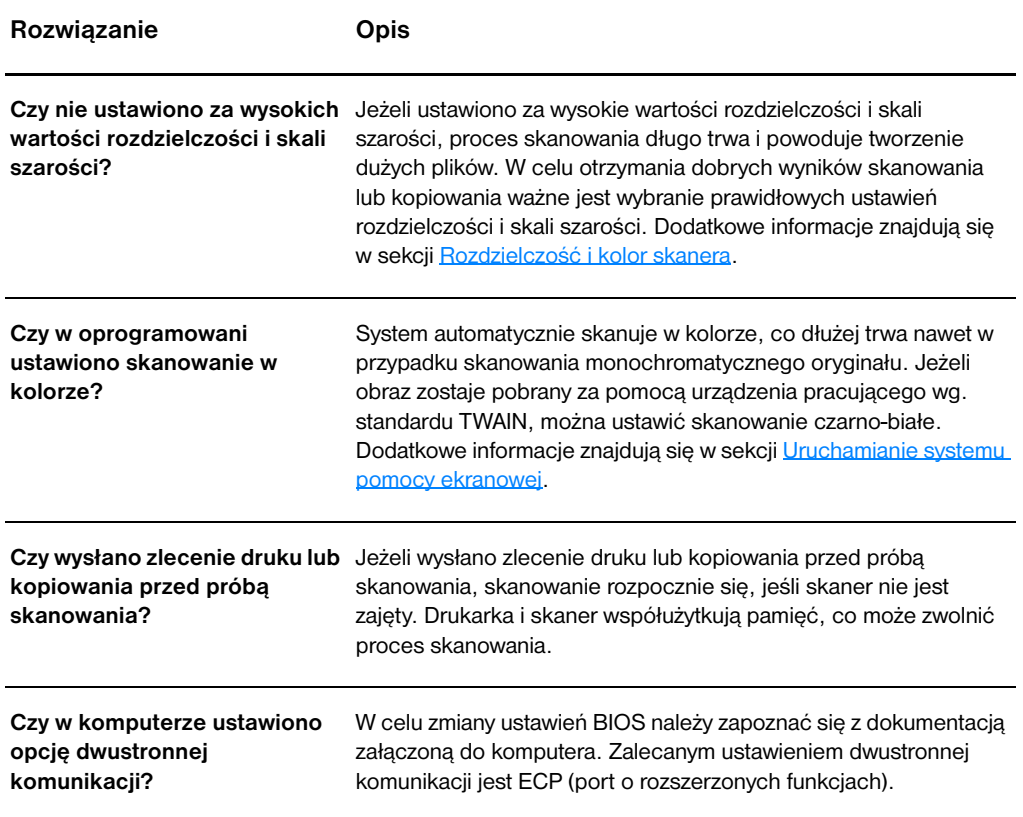

# <span id="page-157-0"></span>**Komunikaty błędu wyświetlane na ekranie:**

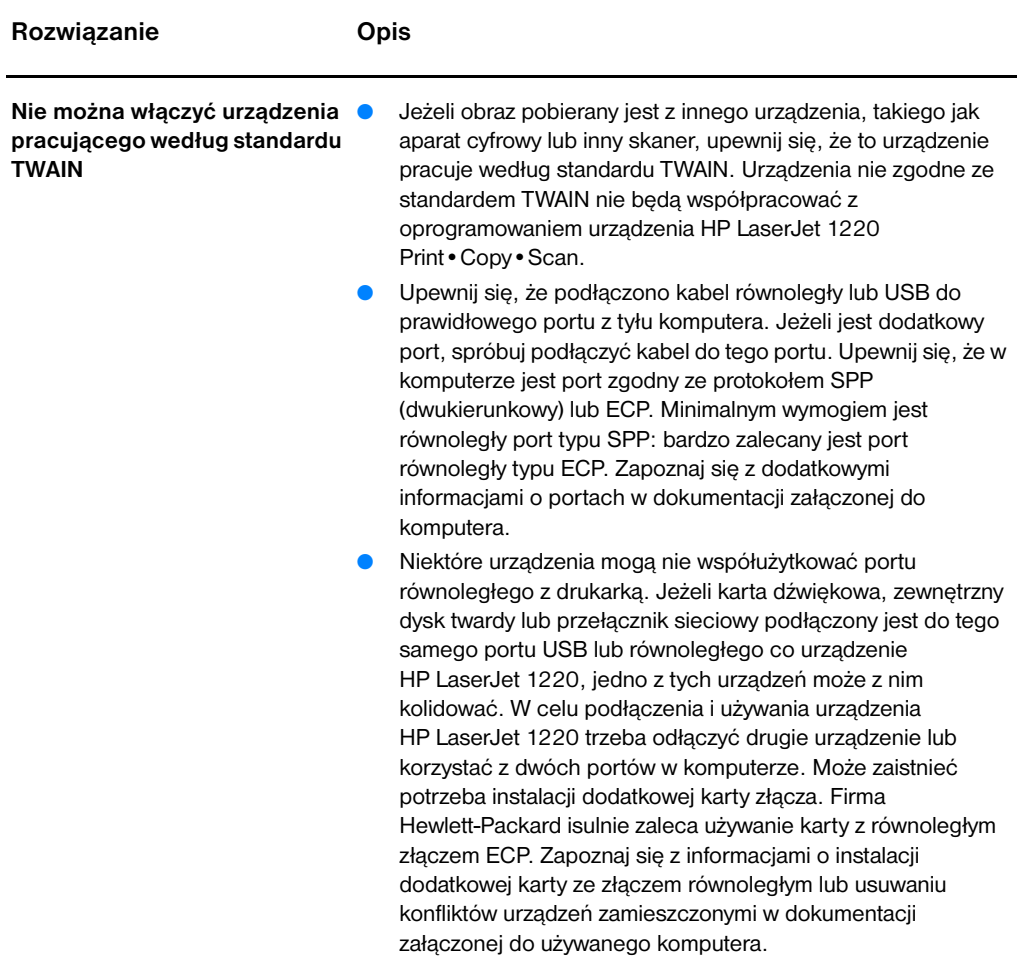

## <span id="page-158-0"></span>**Drukarka nie wydrukowała kopii lub skaner nie wykonał żadnego działania**

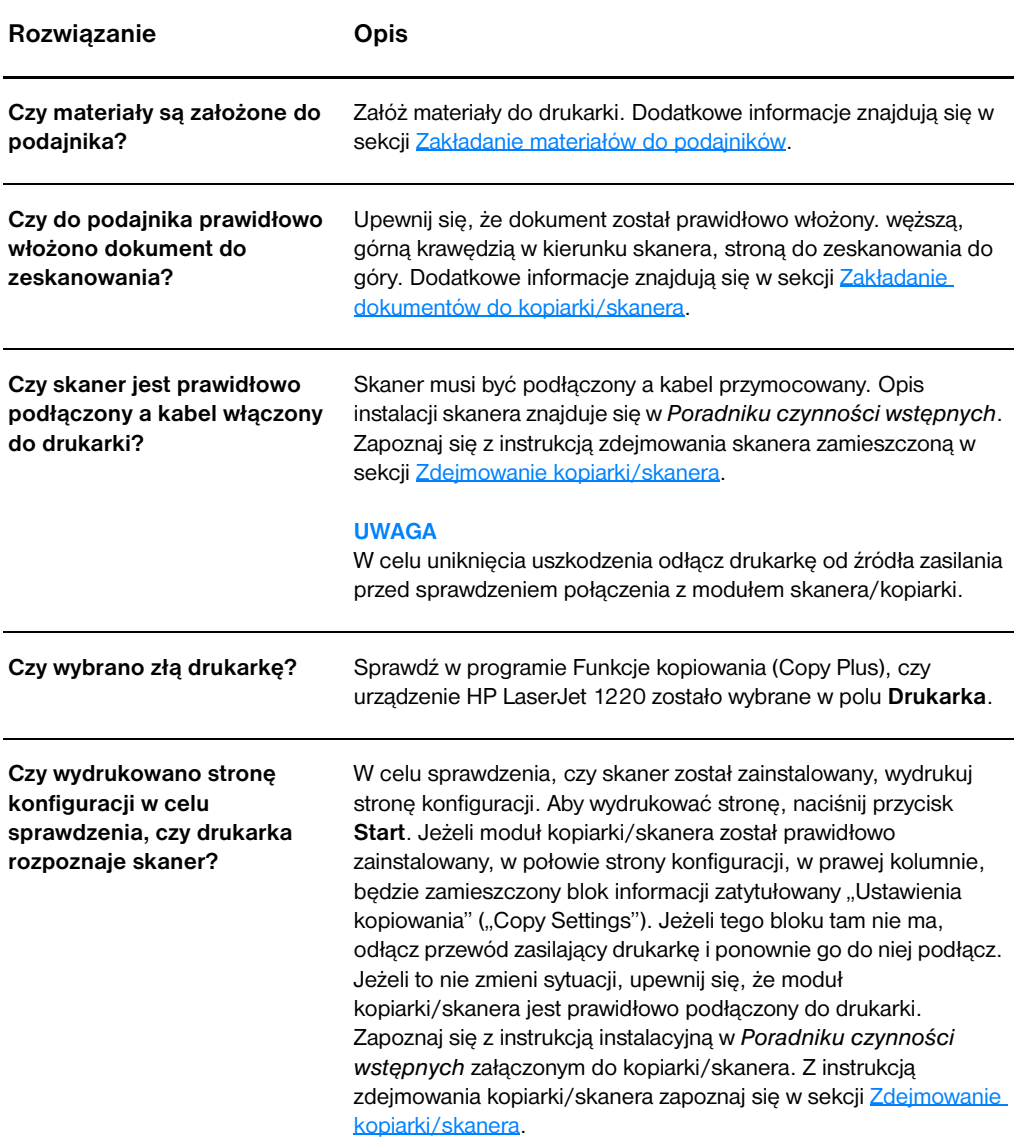

## <span id="page-159-0"></span>**Kopie są puste, z brakującymi obrazami lub wyblakłe.**

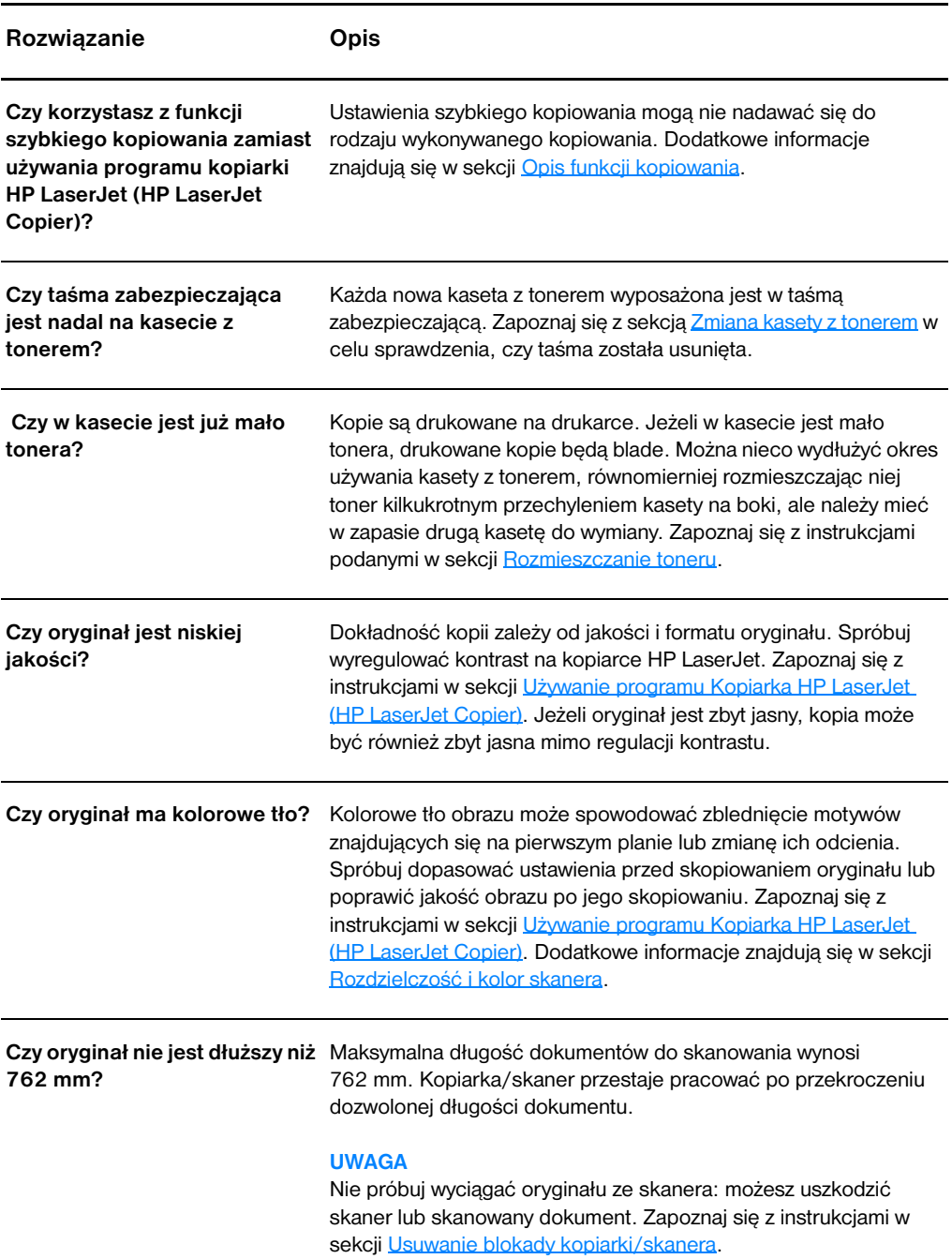

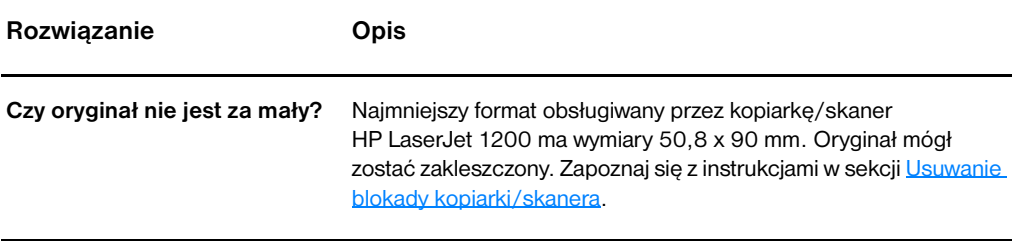

## <span id="page-161-0"></span>**Poprawa jakości kopii/skanu**

Niniejsza sekcja zawiera następujące informacje:

- [Zapobieganie usterkom](#page-161-1)
- Identyfikacia i usuwanie usterek kopiowania/skanowania

#### <span id="page-161-1"></span>**Zapobieganie usterkom**

Poniżej zamieszczono opis kilku prostych czynności, jakie można podjąć w celu poprawienia jakości kopii i skanu.

- Używanie wysokiej jakości dokumentów do skanowania/kopiowania
- Załóż prawidłowo materiały do podajnika. Jeżeli materiały są nieprawidłowo założone, dokumenty mogą się skrzywić, powodując niewyraźne wydruki i błędy w działaniu programu OCR. Zapoznaj się z instrukcjami w sekcji Zakładanie [dokumentów do kopiarki/skanera.](#page-37-0)
- Otwórz lub zamknij drzwiczki ścieżki prostego wydruku w kopiarce/skanerze w celu wykonania kopii. Jeżeli kopiujesz na materiałach o standardowej gramaturze, skorzystaj z pojemnika wyjściowego (drzwiczki zamknięte). Jeżeli kopiujesz na ciężkich materiałach, skorzystaj ze ścieżki prostego wydruku (drzwiczki otwarte).
- Sprawdź ustawienia oprogramowania w zależności od zamierzonego wykorzystania kopii lub zeskanowanej strony. Dodatkowe informacje znajdują się w sekcji Poprawa jakości [zeskanowanego obrazu w programie Menadżer dokumentów HP](#page-97-0) i [Rozdzielczość i kolor skanera](#page-278-0).
- Jeżeli kopiarka/skaner często pobiera z podajnika kilka arkuszy na raz, wymień płytkę rozdzielacza w module kopiarki/skanera. Powtarzające się usterki podawania materiałów wskazują na zużycie się płytki. Zapoznaj się z informacjami podanymi w sekcji [Wyposażenie dodatkowe i składanie zamówień](#page-274-0) w celu zamówienia nowej płytki rozdzielacza. Dodatkowe informacje o wymianie płytki rozdzielacza znajdują się w sekcji Problemy z [obsługą papieru](#page-165-0).
- Użyj lub wykonaj arkusz nośny w celu ochrony skanowanych/kopiowanych materiałów.

## <span id="page-162-0"></span>**Identyfikacja i usuwanie usterek kopiowania/skanowania**

#### **Pionowe białe paski**

- Materiały mogą nie spełniać wymogów technicznych firmy Hewlett-Packard (np. są zbyt wilgotne lub za szorstkie). Dodatkowe informacje znajdują się w sekcji Charakterystyka [techniczna materiałów do użycia w drukarce](#page-253-0).
- W kasecie jest mało toneru. Dodatkowe informacje znajdują się w sekcij [Rozmieszczanie toneru.](#page-109-0)

#### **Puste strony**

- Skanowany/kopiowany dokument mógł być założony do góry nogami. Załóż go do podajnika węższą, górną krawędzią w kierunku skanera, stroną do zeskanowania do góry. Dodatkowe informacje znajdują się w sekcji [Zakładanie dokumentów do](#page-37-0)  [kopiarki/skanera](#page-37-0).
- Materiały mogą nie spełniać wymogów technicznych firmy Hewlett-Packard (np. są zbyt wilgotne lub za szorstkie). Dodatkowe informacie znajdują się w sekcji Charakterystyka [techniczna materiałów do użycia w drukarce](#page-253-0).
- Mogło zabraknąć toneru. Dodatkowe informacje znajdują się w sekcji [Zmiana kasety z tonerem.](#page-110-0)
- Taśma zabezpieczająca mogła pozostać w kasecie z tonerem. Dodatkowe informacje znajdują się w sekcji Zmiana kasety z [tonerem.](#page-110-0)

#### **Wydruk zbyt jasny lub ciemny**

- Spróbuj dopasować ustawienia.
	- Kopiarka HP LaserJet: dodatkowe informacje znajdują się w sekcji Używanie programu Kopiarka HP LaserJet (HP LaserJet [Copier\).](#page-103-1)
	- Ustawienia szybkiego kopiowania dodatkowe informacje znajdują się w sekcji [Używanie funkcji szybkiego kopiowania.](#page-101-1)
	- Upewnij się, że ustawiono prawidłową rozdzielczość i kolor. Dodatkowe informacje znajdują się w sekcji Rozdzielczość i [kolor skanera.](#page-278-0)
- Może wystąpić potrzeba zmiany ustawień właściwości tych funkcji w pasku narzędziowym Dyrektor HP LaserJet lub w programie Menadżer dokumentów HP Zapoznaj się z sekcją [Uruchamianie](#page-44-0)  [systemu pomocy ekranowej.](#page-44-0)

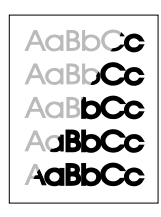

AaBbCc  $AaEbCc$ AaBbCc AaBbCc AaBbCc

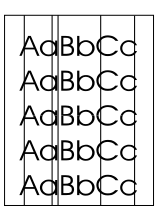

#### **Niepożądane linie**

- Upewnij się, że podajnik do szybkiego podawania materiałów jest założony.
- Na sensorze skanera może znajdować się klej, korektorka lub inna niepożądana substancja. Spróbuj wyczyścić kopiarkę/skaner. Zapoznaj się z instrukcjami w sekcji [Czyszczenie kopiarki/skanera](#page-166-0).
- Światłoczuły beben we wnętrzu kasety z tonerem został prawdopodobnie porysowany. Zainstaluj nową kasetę z tonerem firmy HP. Zapoznaj się z instrukcjami w sekcji Zmiana kasety z [tonerem.](#page-110-0)

#### **Czarne kropki lub smugi**

Na sensorze skanera może znajdować się klej, korektorka lub inna niepożądana substancja. Spróbuj wyczyścić kopiarkę/skaner. Zapoznaj się z instrukcjami w sekcji [Czyszczenie kopiarki/skanera](#page-166-0).

#### **Niewyraźny tekst**

- Spróbuj dopasować ustawienia.
	- Kopiarka HP LaserJet: dodatkowe informacje znajdują się w sekcji Używanie programu Kopiarka HP LaserJet (HP LaserJet [Copier\).](#page-103-0)
	- Ustawienia szybkiego kopiowania dodatkowe informacje znajdują się w sekcji [Używanie funkcji szybkiego kopiowania.](#page-101-1)
	- Upewnij się, że ustawiono prawidłową rozdzielczość i głębię koloru. Dodatkowe informacje znajdują się w sekcji [Rozdzielczość i kolor skanera.](#page-278-0)
- Może wystąpić potrzeba zmiany ustawień właściwości tych funkcji w pasku narzędziowym Dyrektor HP LaserJet lub programie Menadżer dokumentów HP Zapoznaj się z sekcją [Uruchamianie](#page-44-0)  [systemu pomocy ekranowej.](#page-44-0)

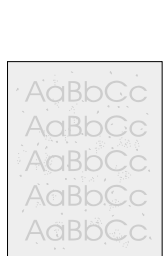

AaBbCc AaBbCc AaBbCc **AgBbCc** AaBbCc

#### **Zmniejszony format**

- W oprogramowaniu HP mogła zostać ustawiona funkcja zmniejszania zeskanowanego obrazu.
	- Dodatkowe informacje o zmianie ustawień w pasku narzędziowym Dyrektor HP LaserJet i programie Menadżer dokumentów HP LaserJet znajdują się w sekcji Program [zestawu narzędzi \(Toolbox \) na pasku narzędziowym Dyrektor](#page-41-0)  [HP LaserJet Windows 9x, 2000, Millennium i NT 4,0](#page-41-0).
	- Dodatkowe informacje o zmianie ustawień szybkiego kopiowania znajdują się w sekcji Używanie funkcji szybkiego [kopiowania.](#page-101-1)
	- Dodatkowe informacje o zmianie ustawień programu kopiarki HP LaserJet znajdują się w sekcji Używanie programu [Kopiarka HP LaserJet \(HP LaserJet Copier\).](#page-103-1)

#### **Obwódka toneru wokół znaków**

- Jeżeli wokół znaków znajdują się obwódki z dużej ilości toneru, materiał może źle wchłaniać toner. (Małe ilości toneru wokół znaków są normalnym zjawiskiem w wydrukach na drukarkach laserowych). Spróbuj skorzystać z innego materiału. Dodatkowe informacje znajdują się w sekcji Charakterystyka techniczna [materiałów do użycia w drukarce.](#page-253-0)
- Przewróć do góry nogami stos znajdujący się w podajniku.
- Korzystaj z materiałów przeznaczonych do drukarek laserowych. Dodatkowe informacje znajdują się w sekcji Charakterystyka [techniczna materiałów do użycia w drukarce](#page-253-0).

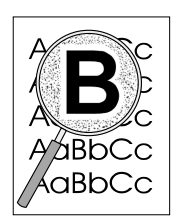

# <span id="page-165-0"></span>**Problemy z obsługą papieru**

#### **Problemy z obsługą papieru**

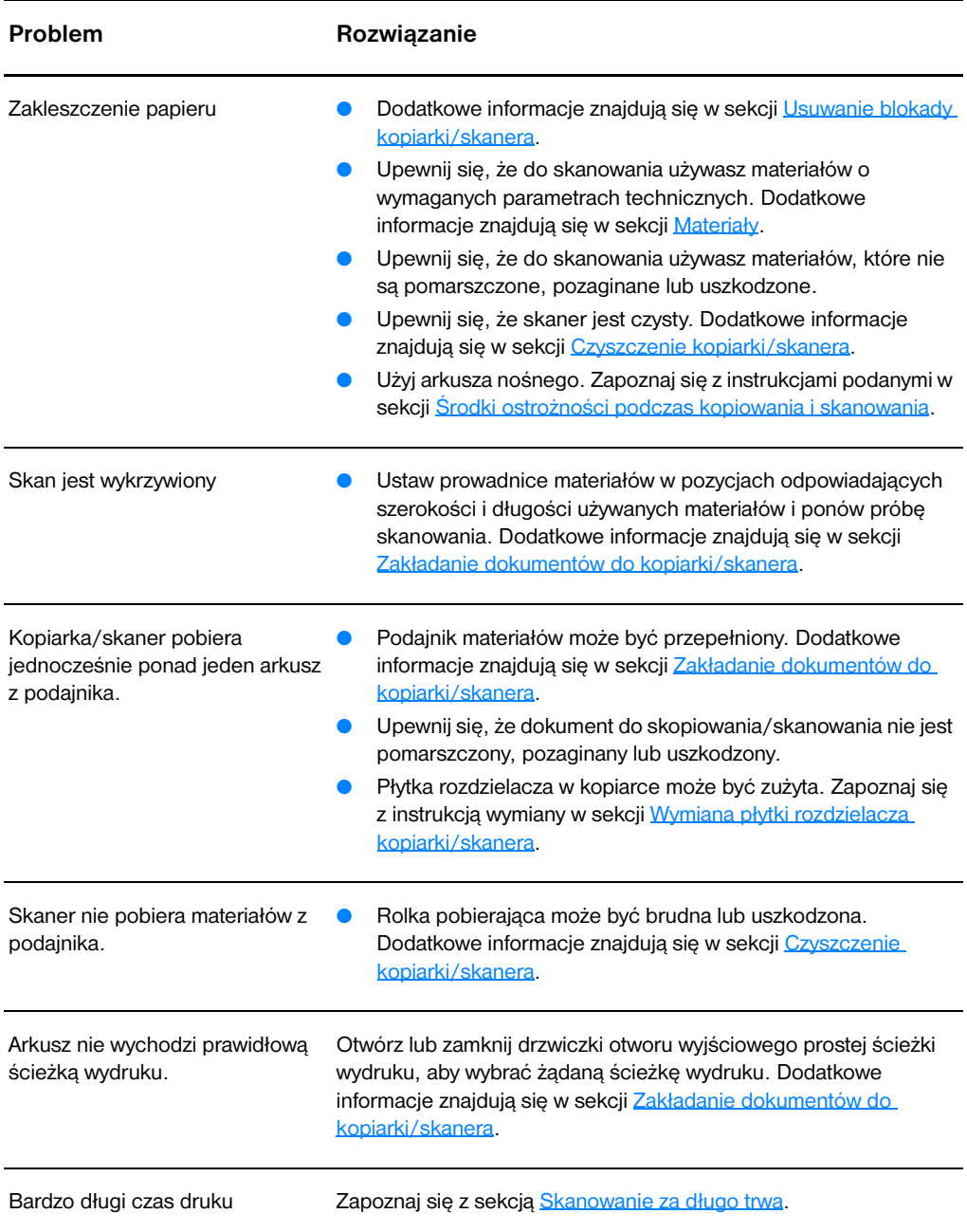

# <span id="page-166-0"></span>**Czyszczenie kopiarki/skanera**

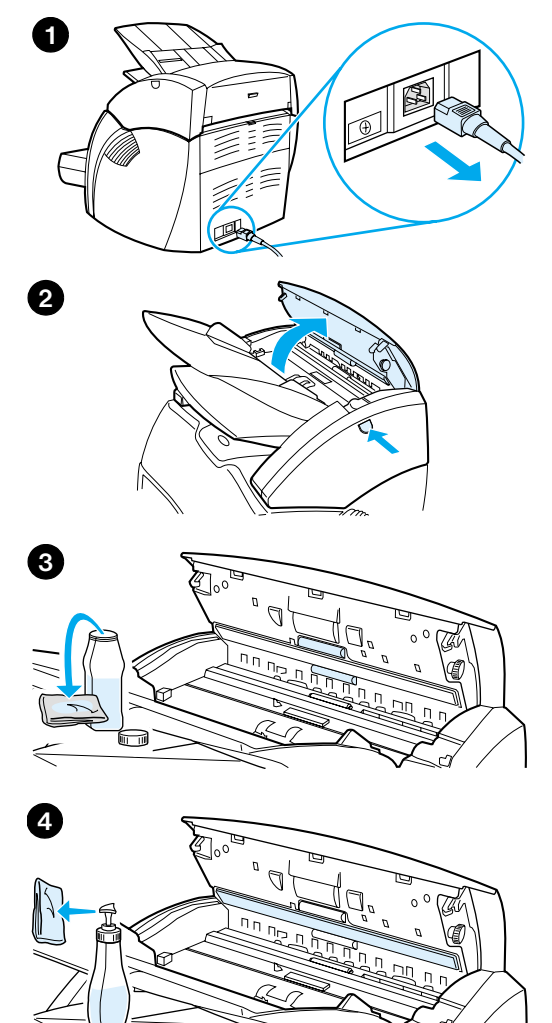

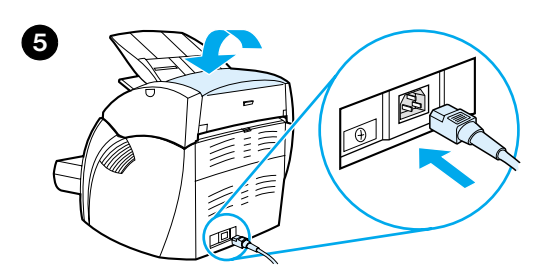

 Może wystąpić potrzeba wyczyszczenia kopiarki/skanera po kopiowaniu dokumentów zawierających rozmazujący się tusz lub brud, albo kurz.

- **1** Odłącz od drukarki przewód zasilający, aby ją wyłączyć i poczekaj, aż skaner ostygnie.
- **2** Otwórz drzwiczki skanera.
- **3** Umocz czystą bawełnianą szmatkę w alkoholu izopropylowym (pH7 lub neutralne pH). Delikatnie wytrzyj w obu kierunkach białą płytkę oraz rolki.

#### **WARNING!**

Alkohol jest łatwopalny. Trzymaj alkohol i szmatkę z dala od otwartego ognia. Przed podłączeniem do drukarki przewodu zasilającego, poczekaj, aż alkohol całkowicie wyschnie.

**4** Popryskaj inną czystą bawełnianą szmatkę środkiem do czyszczenia szkła i delikatnie wyczyść szkło na sensorze obrazu skanera.

#### **WARNING!**

Upewnij się, że skaner całkowicie wysechł przed podłączeniem przewodu zasilającego do drukarki.

**5** Podłącz do gniazdka elektrycznego przewód zasilający drukarkę i włącz ją.

## <span id="page-167-0"></span>**Usuwanie blokady kopiarki/skanera**

W czasie skanowania lub kopiowania dochodzi czasem do zakleszczenia się materiałów. Mogą wystąpić następujące powody zakleszczenia materiałów:

- Podajniki materiałów są nieprawidłowo napełnione. Dodatkowe informacje znajdują się w sekcji Zakładanie dokumentów do [kopiarki/skanera](#page-37-0).
- Skanowany/kopiowany dokument jest za mały lub za duży, aby mógł prawidłowo przejść przez kopiarkę/skaner. Dodatkowe informacje znajdują się w sekcji Obsługiwane formaty i rodzaje [materiałów](#page-35-0).
- Oryginał jest za długi. Dodatkowe informacje znajdują się w sekcji [Obsługiwane formaty i rodzaje materiałów](#page-35-0).
- Materiały nie spełniają wymogów technicznych firmy Hewlett-Packard. Dodatkowe informacje znajdują się w sekcji [Charakterystyka techniczna materiałów do użycia w drukarce.](#page-253-0)

W przypadku wystąpienia blokady na ekranie komputera pojawia się komunikat błędu

**Uwaga** Przy dodawaniu nowych dokumentów do skopiowania/zeskanowania do podajnika należy zawsze wyjmować wszystkie dokumenty z podajnika i wyprostować stos z dodanymi dokumentami.

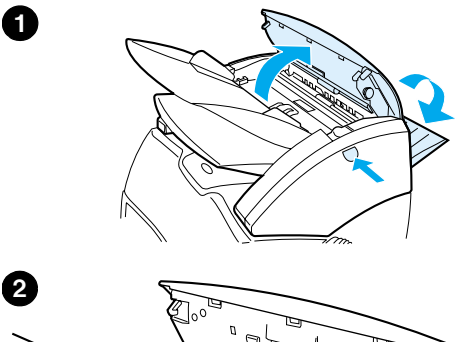

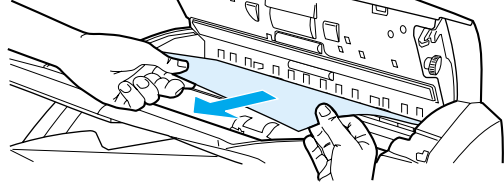

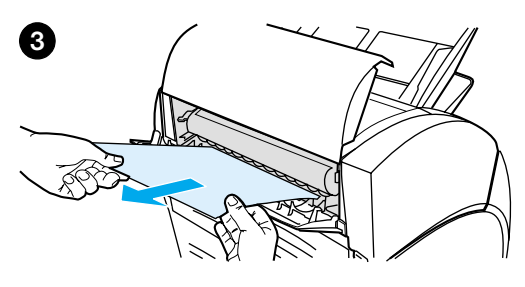

## **Usuwanie blokady**

- **<sup>1</sup>** Otwórz drzwiczki otworu wyjściowego prostej ścieżki wydruku i naciśnij zwolnienie blokady drzwiczek skanera.
- **2** Znajdź i chwyć zakleszczony dokument na wyjściu ścieżki prostego wydruku lub przy drzwiczkach kopiarki/skanera, tam gdzie najbardziej wystaje.
- **3** Pociągnij go delikatnie i równomiernie.

#### **Uwaga**

Przy dodawaniu nowych dokumentów do skopiowania/zeskanowania do podajnika należy zawsze wyjmować wszystkie dokumenty z podajnika i wyprostować stos z dodanymi dokumentami.

# <span id="page-169-0"></span>**Wymiana płytki rozdzielacza kopiarki/skanera**

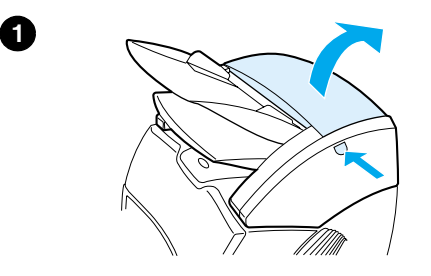

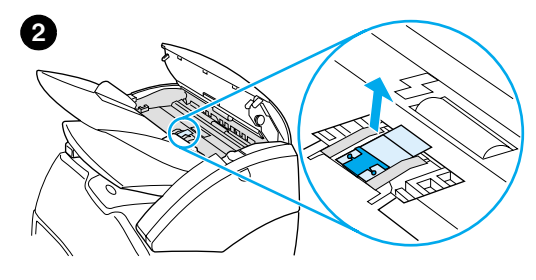

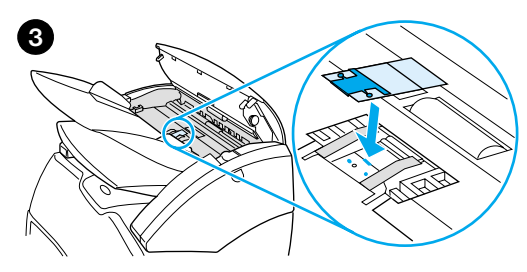

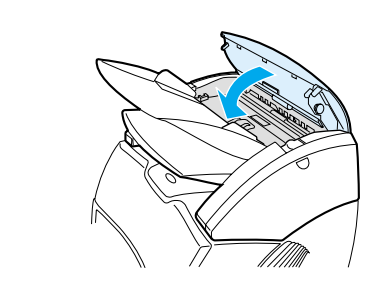

**4**

 Jeżeli kopiarka/skaner pobiera z podajnika kilka arkuszy na raz, może wystąpić potrzeba wymiany płytki rozdzielacza w kopiarce/skanerze. Powtarzające się usterki podawania materiałów wskazują na zużycie się płytki. Zapoznaj się z informacjami podanymi w sekcji [Wyposażenie dodatkowe i składanie](#page-274-0)  [zamówień](#page-274-0) w celu zamówienia nowej płytki rozdzielacza.

- **1** W celu otwarcia drzwiczek kopiarki/skanera naciśnij przycisk zwalniający.
- **2** Chwyć mocno kciukiem i palcem wskazującym płytkę rozdzielacza oraz poliestrowy arkusz i wyciągnij je na zewnątrz.

#### **Uwaga**

Poczujesz opór, ponieważ występy zespalają czarny uchwyt płytki z modułem kopiarki/skanera: tjest normalne zjawisko. Uchwyt płytki stanowi całość części do wymiany i zostanie wyjęty razem z płytką.

- **3** Włóż na miejsce nowy uchwyt z przyczepioną płytką i arkuszem poliestrowym.
- **4** Zamknij drzwiczki kopiarki/skanera.

# <span id="page-170-0"></span>**Zdejmowanie kopiarki/skanera**

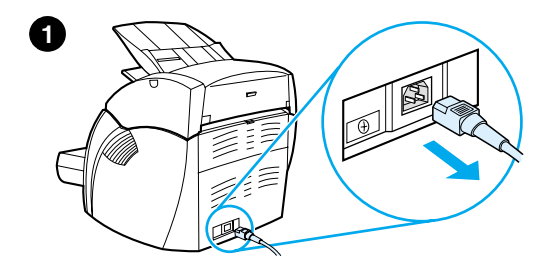

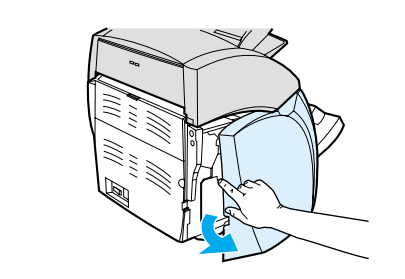

 W celu zdjęcia modułu kopiarki/skanera z drukarki wykonaj instrukcje zamieszczone poniżej:

#### **OSTROŻNIE**

Jeżeli moduł kopiarki/skanera zostanie zdjęty przed odłączeniem zasilania drukarki, można uszkodzić drukarkę i skaner. Należy też odłączyć zasilanie drukarki przez ponownym założeniem moduł kopiarki/skanera na drukarkę.

- **1** Wyłącz przełącznikiem zasilania (przełącznik dostępny jest tylko w modelach zasilanych prądem 220V) i odłącz drukarkę od źródła zasilania.
- **2** Otwórz i zdejmij lewą ściankę drukarki.
- **3** Wyciągnij kabel skanera w celu odłączenia go od drukarki.
- **4** Przesuń moduł kopiarki/skanera do góry i zdejmij go z drukarki.

**Ciąg dalszy na następnej stronie.**

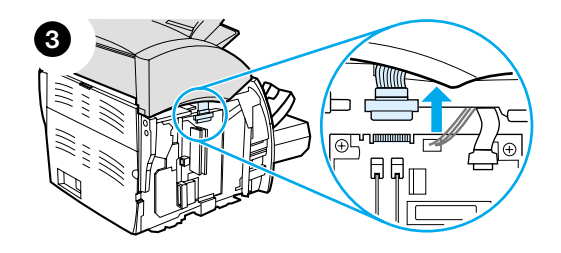

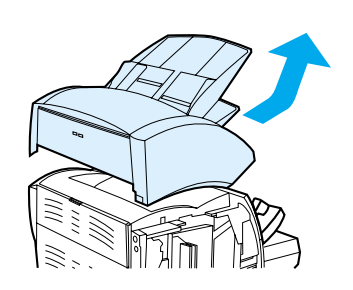

**4**

**2**

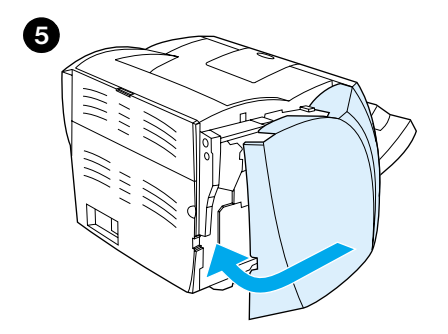

- **5** Załóż lewą ściankę drukarki. Zapoznaj się z instrukcjami podanymi w sekcji [Zamykanie lewej ścianki drukarki..](#page-172-0)
- **6** Załóż panel dostępu do kopiarki/skanera.

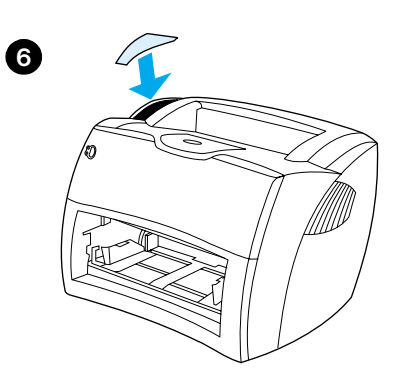

# <span id="page-172-0"></span>**Zamykanie lewej ścianki drukarki.**

W celu zamknięcia lewej ścianki drukarki zaczep ją najpierw z przodu drukarki. Znajdują się tam dwa zawiasy, które podtrzymują przód ścianki. Następnie zatrzaśnij ściankę.

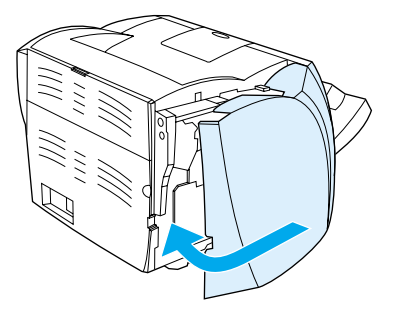

**Uwaga** Upewnij się, że lewa ścianka drukarki jest dobrze zamknięta. Jeżeli nie jest, drzwiczki gniazda z kasetą z tonerem nie zamkną się, żółta kontrolka będzie migać i drukarka nie będzie działać.

# 11 Diagnostyka serwera<br>druku druku

Niniejszy rozdział zawiera informacje o następujących tematach:

- [Rozwiązanie problemów technicznych](#page-175-0)
- [Opis konfiguracji sygnałów świetlnych serwera druku](#page-177-0)
- [Korzystanie ze strony konfiguracji serwera druku](#page-178-0)
- [Opis strony konfiguracji serwera druku](#page-178-1)
- [Sprawdzanie sprzętu](#page-196-0)

## <span id="page-175-0"></span>**Rozwiązanie problemów technicznych**

W niniejszej sekcji opisano sposoby usuwania typowych usterek w pracy serwera druku.

W celu zdiagnozowania i usunięcia usterek w pracy serwera druku HP JetDirect 175X potrzebne będą następujące elementy:

● [Użytkownicy mający dostęp do Internetu powinni otworzyć witrynę](www.hp.com/support/net_printing)  [firmy HP w celu uzyskania porad diagnostycznych dotyczących](www.hp.com/support/net_printing)  serwerów druku HP JetDirect:

#### [w](www.hp.com/support/net_printing)ww.hp.com/support/net\_printing

Wybierz rodzaj produktu i jego numer, po ich wyświetleniu wybierz pozycje **Support Documents** i **Troubleshooting**.

● Strona konfiguracji urządzenia HP JetDirect. Należy zapoznać się z instrukcjami podanymi w sekcji [Drukowanie strony konfiguracji](#page-28-0).

## **Strona konfiguracji HP JetDirect 175X**

Poniżej podano przykład typowej strony konfiguracji serwera druku HP JetDirect 175X.

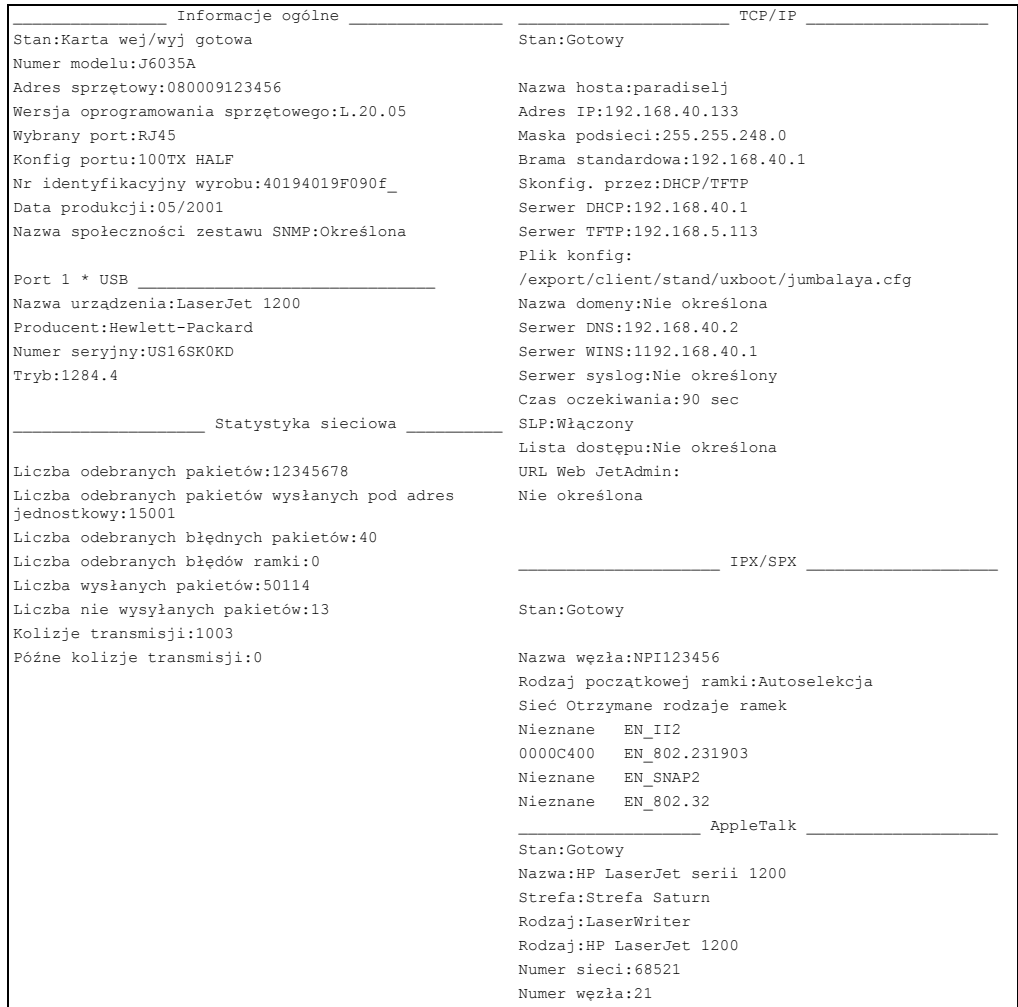

# <span id="page-177-0"></span>**Opis konfiguracji sygnałów świetlnych serwera druku**

#### **Konfiguracje sygnałów świetlnych LED**

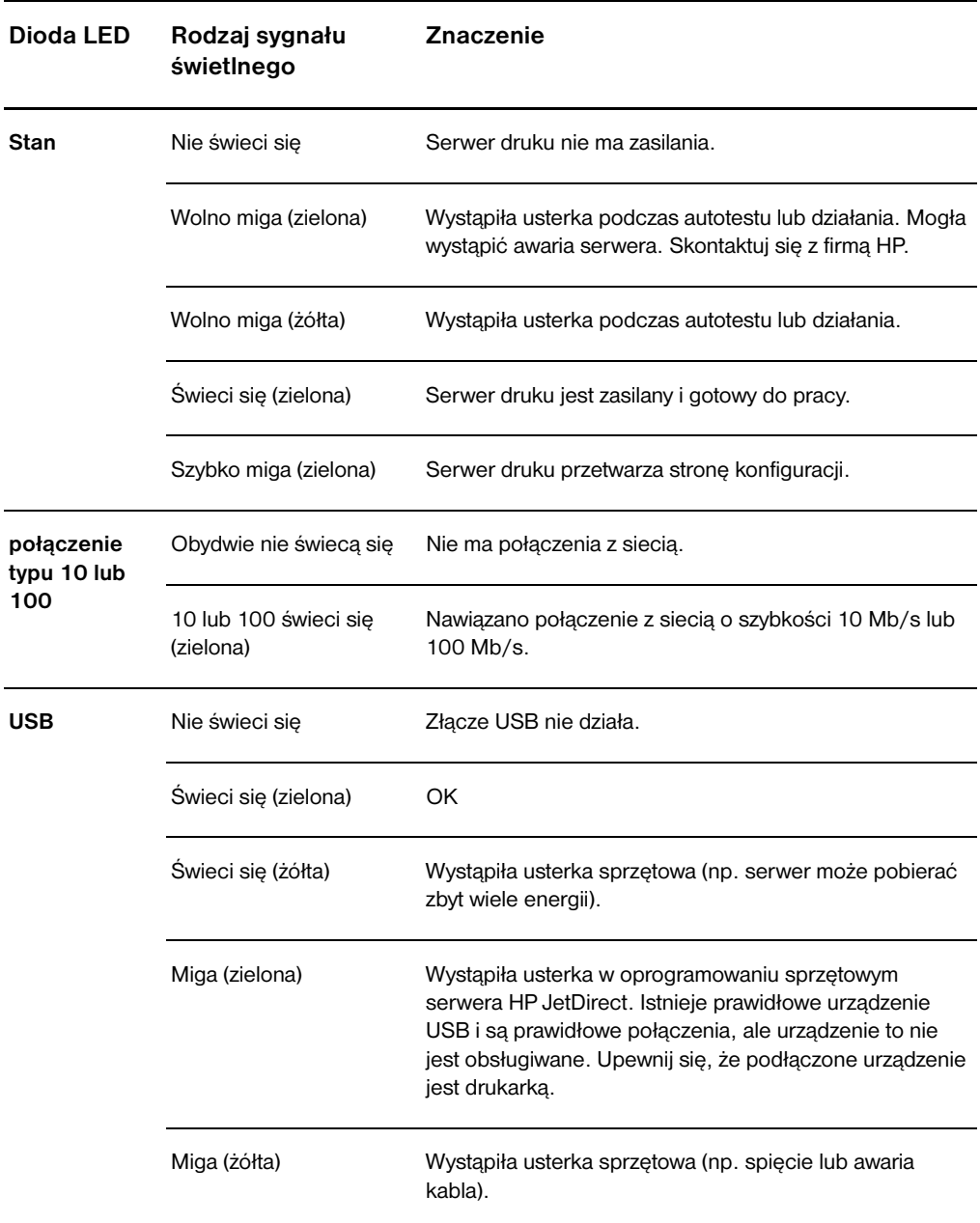

## <span id="page-178-0"></span>**Korzystanie ze strony konfiguracji serwera druku**

Informacje na stronie konfiguracji serwera druku podają stan sieci i serwera druku HP JetDirect 175X. Możliwość wydrukowania strony konfiguracji oznacza, że sprzęt działa prawidłowo.

#### **Drukowanie strony konfiguracji serwera druku**

Naciśnij przycisk **Test** na tylnej ściance serwera druku. Jeżeli nie ma pewności, że następuje wydruk strony konfiguracji, sprawdź diodę LED zasilanie/stan. Jeżeli nie nastpił wydruk strony na drukarce (lub wydruk jest nieczytelny), naciśnij i przytrzymaj przycisk **Test** w celu zmiany języka opisu strony (PDL). Następnie naciśnij jeden raz przycisk **Test** w celu rozpoczęcia wydruku. Jeżeli konieczne, powtórz te czynności.

### <span id="page-178-1"></span>**Opis strony konfiguracji serwera druku**

Strona konfiguracji zawiera komunikaty, statystykę sieciową i oznaczenia stanu. Komunikaty te zawierają informacje o konfiguracji i komunikaty błędu dotyczące serwera druku HP JetDirect. Można też przeczytać stronę konfiguracji HP JetDirect w sieci za pomocą programu narzędziowego (np. HP Web JetAdmin) lub otwierając wbudowany serwer sieciowy w serwerze druku HP JetDirect.

#### **Komunikaty błędu w polu Status (Stan)**

Strona konfiguracji zawiera kilka pól stanu dla serwera druku i obsługiwanych protokołów. W polu Status mogą może być wyświetlony jeden lub kilka powiązanych ze sobą komunikatów błędu. Informacje o każdym komunikacie błędu znajdują się w sekcji [Komunikaty błędu](#page-191-0).

# **Sekcje i komunikaty zamieszczone na stronie**

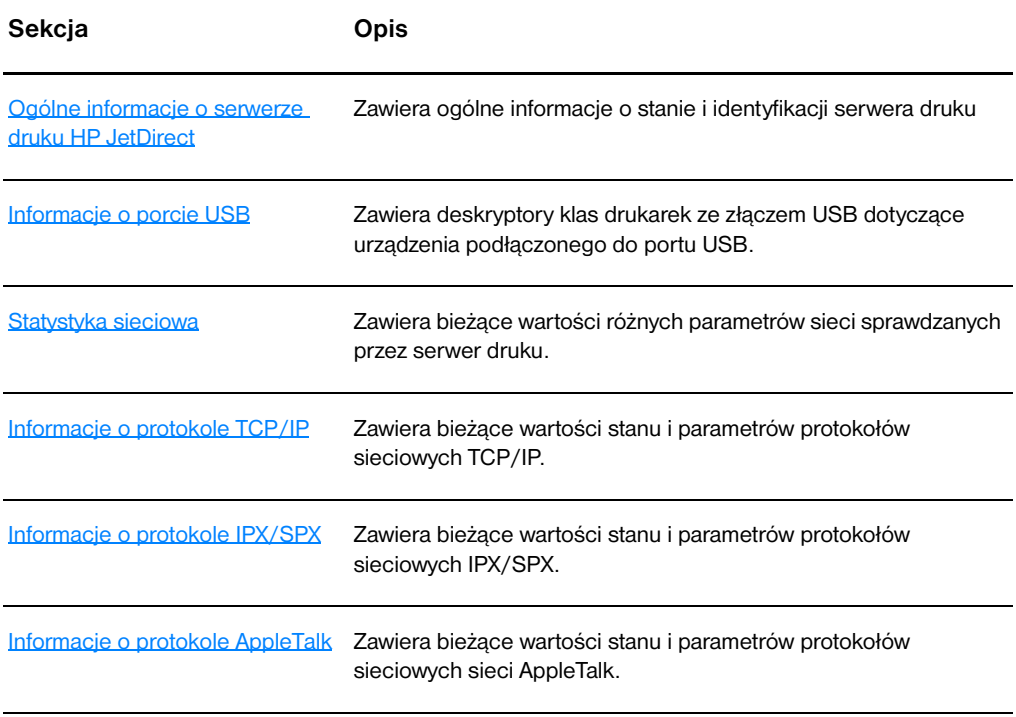
# **Ogólne informacje o serwerze druku HP JetDirect**

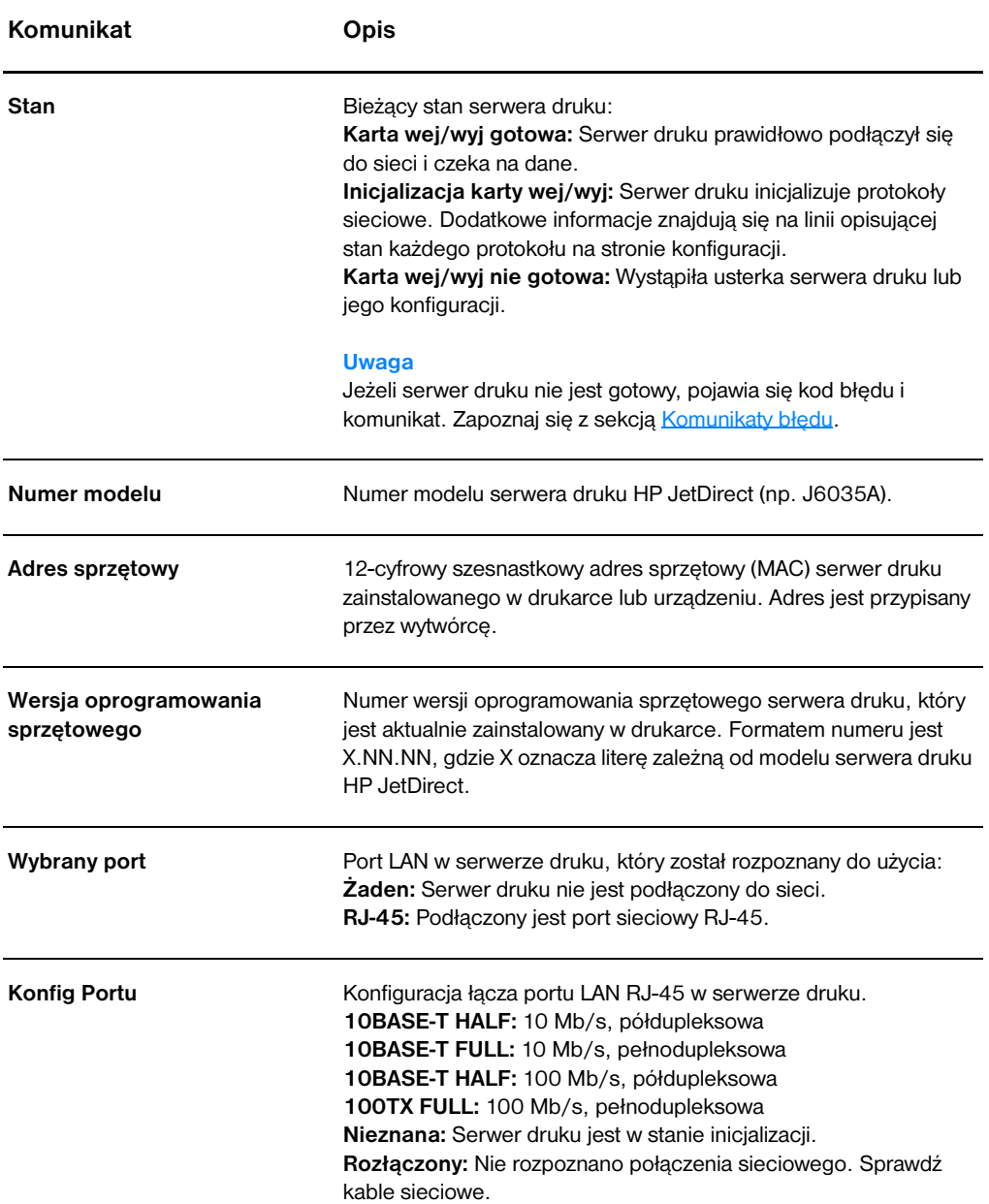

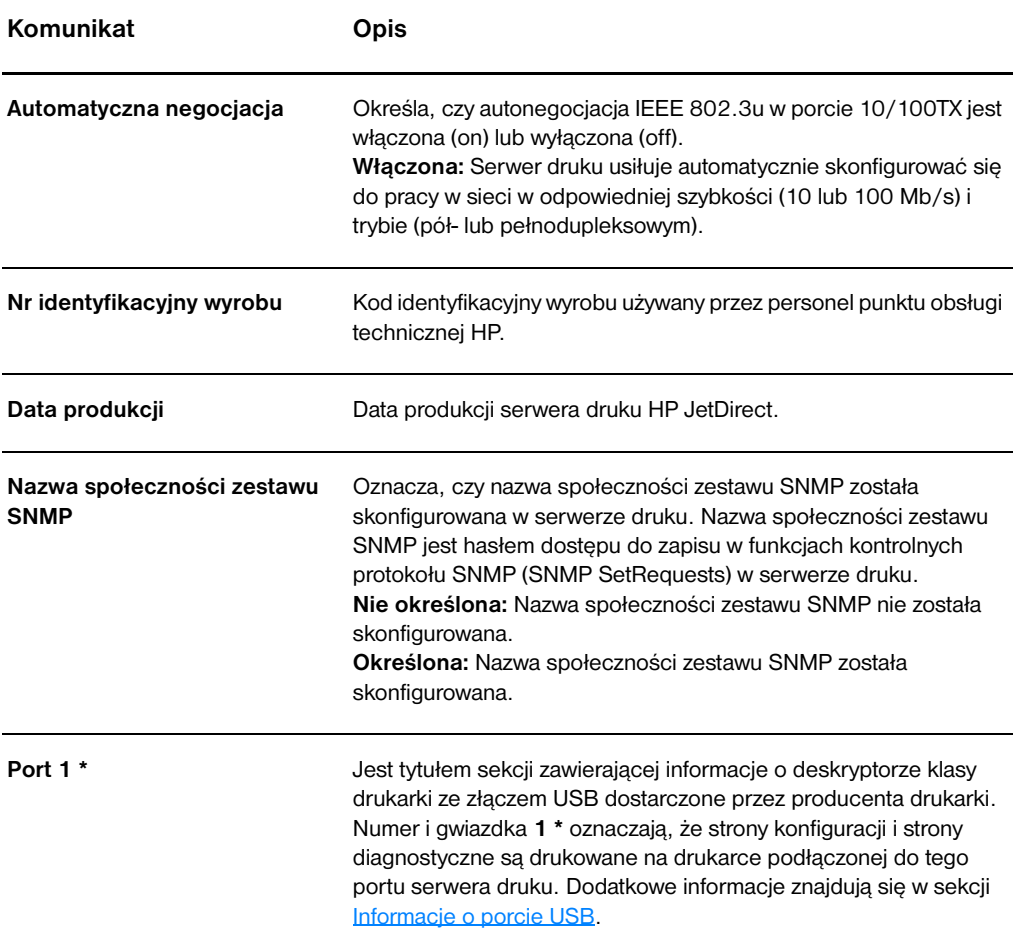

# <span id="page-182-0"></span>**Informacje o porcie USB**

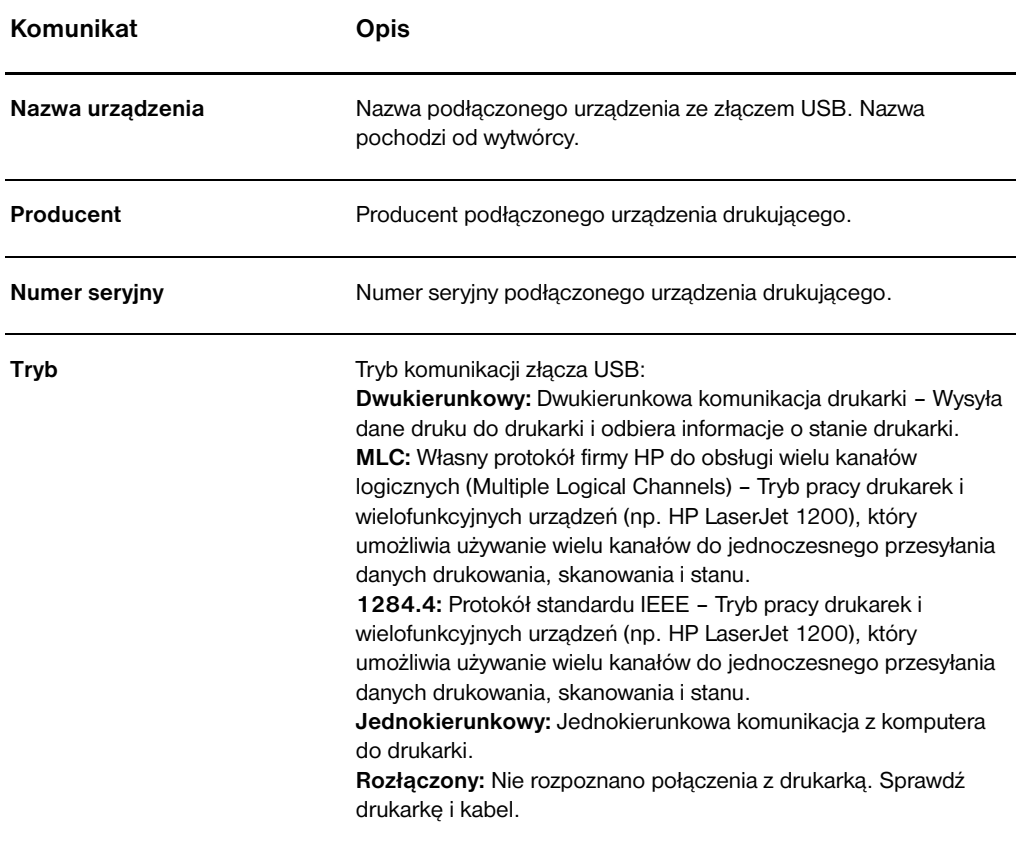

# **Statystyka sieciowa**

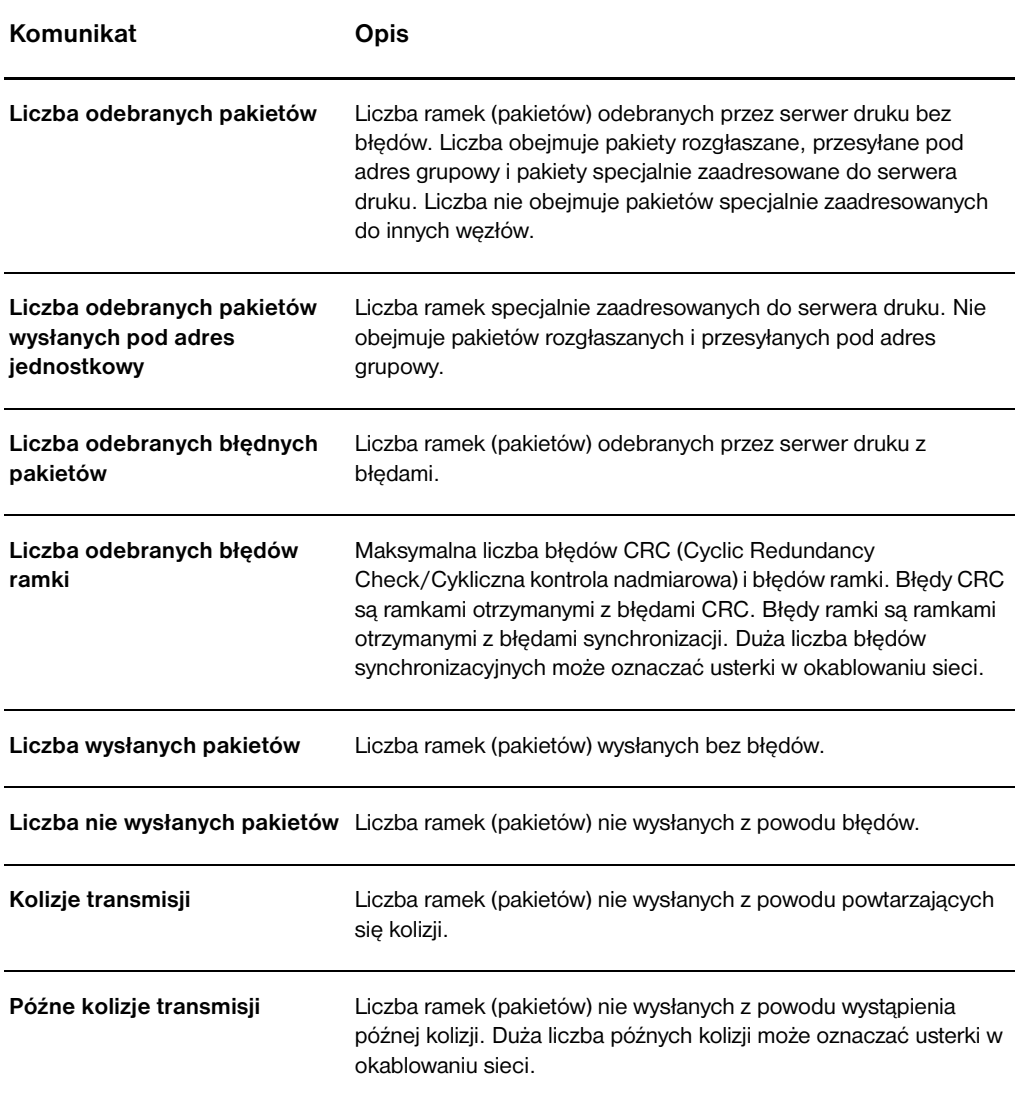

# **Informacje o protokole TCP/IP**

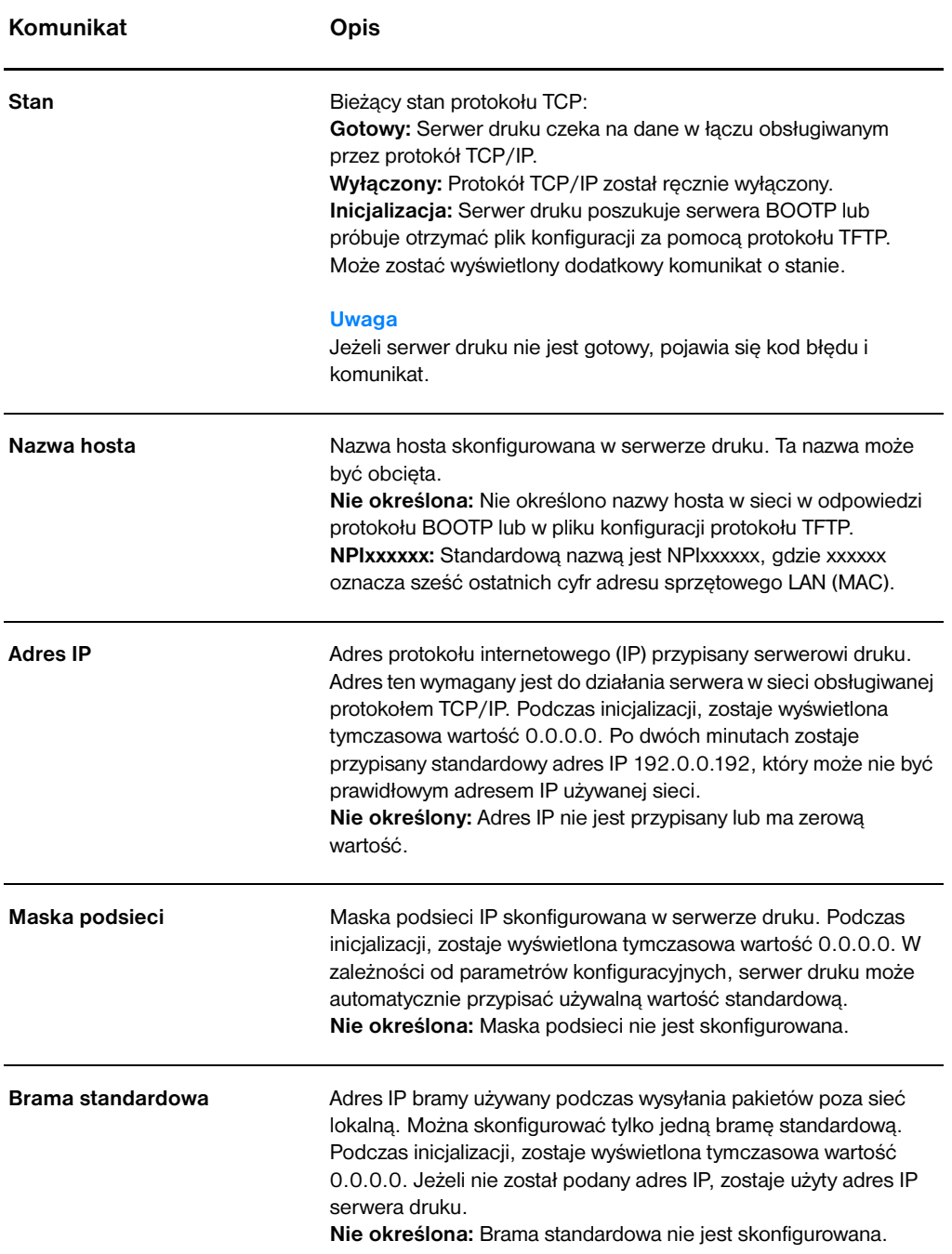

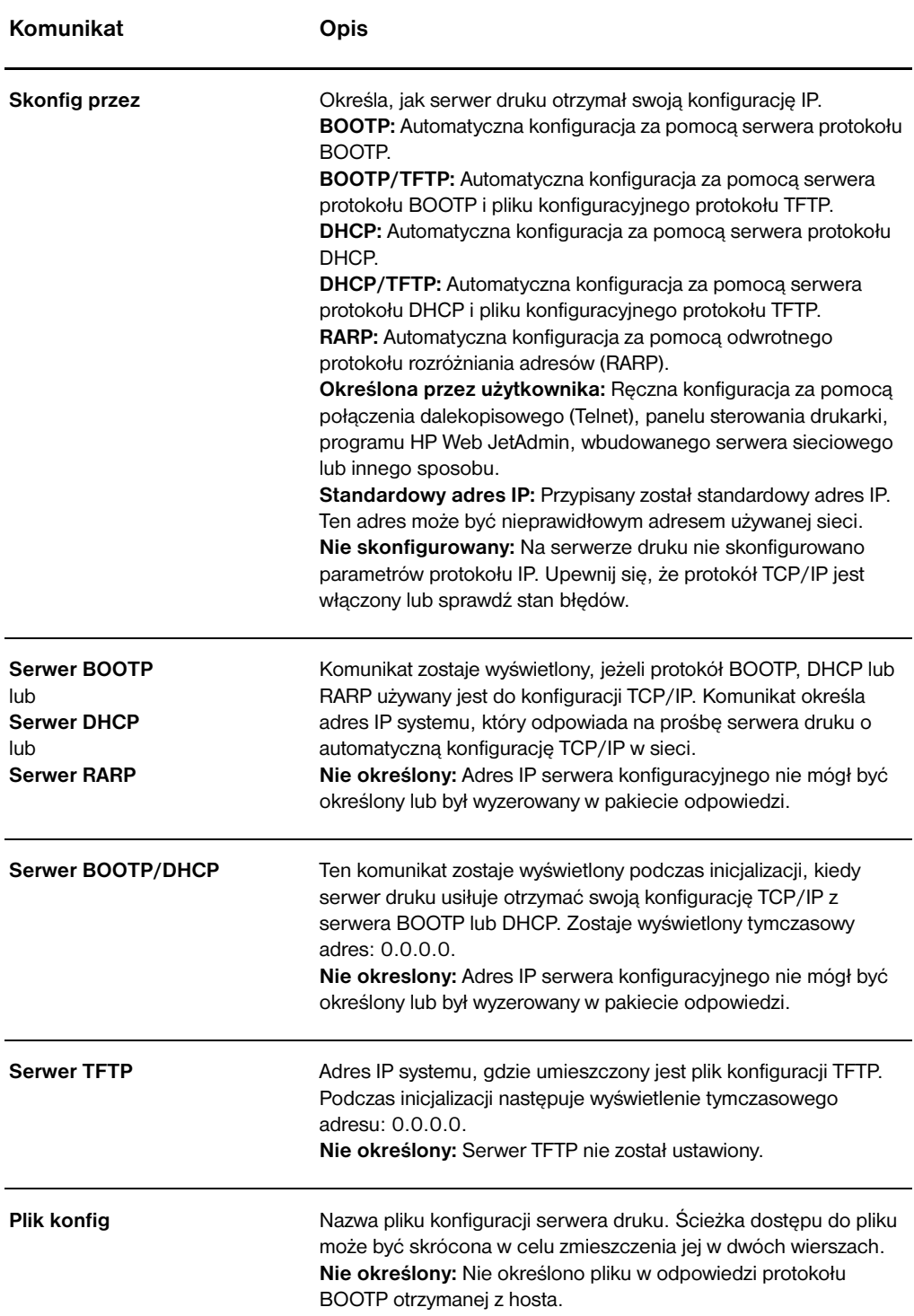

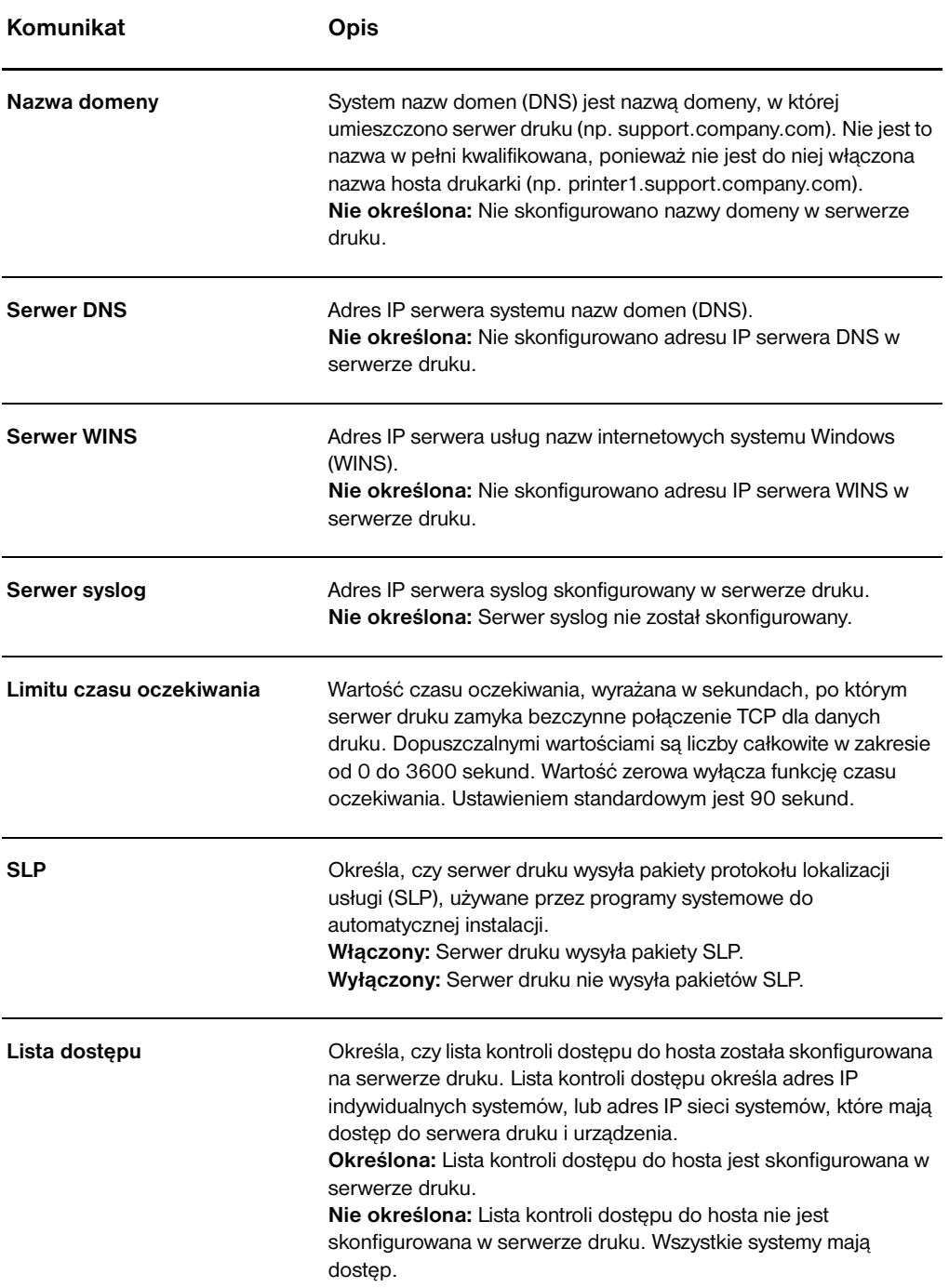

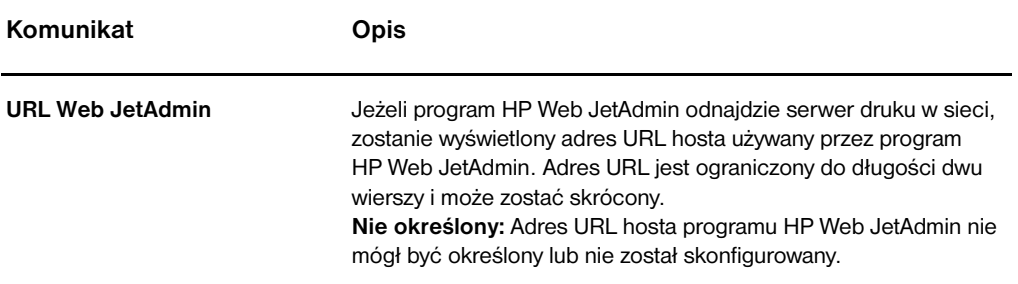

# **Informacje o protokole IPX/SPX**

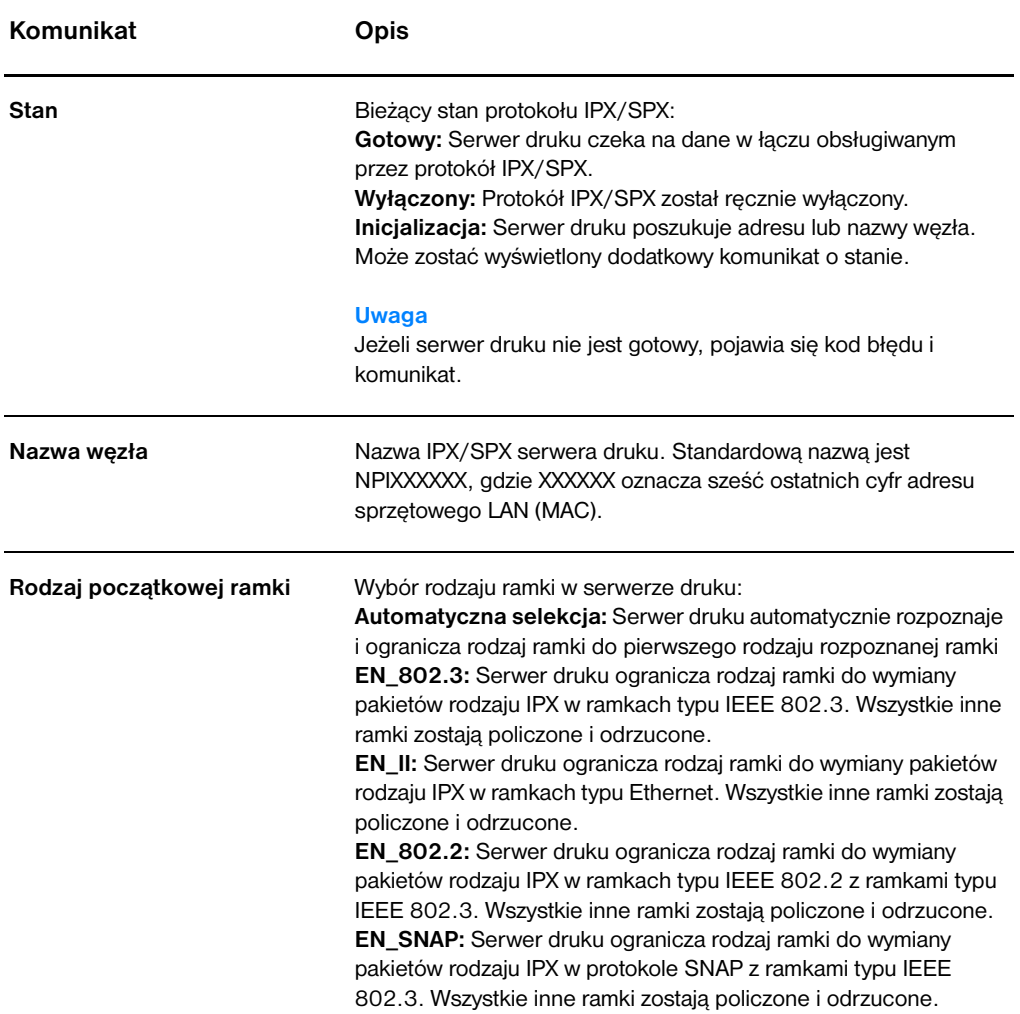

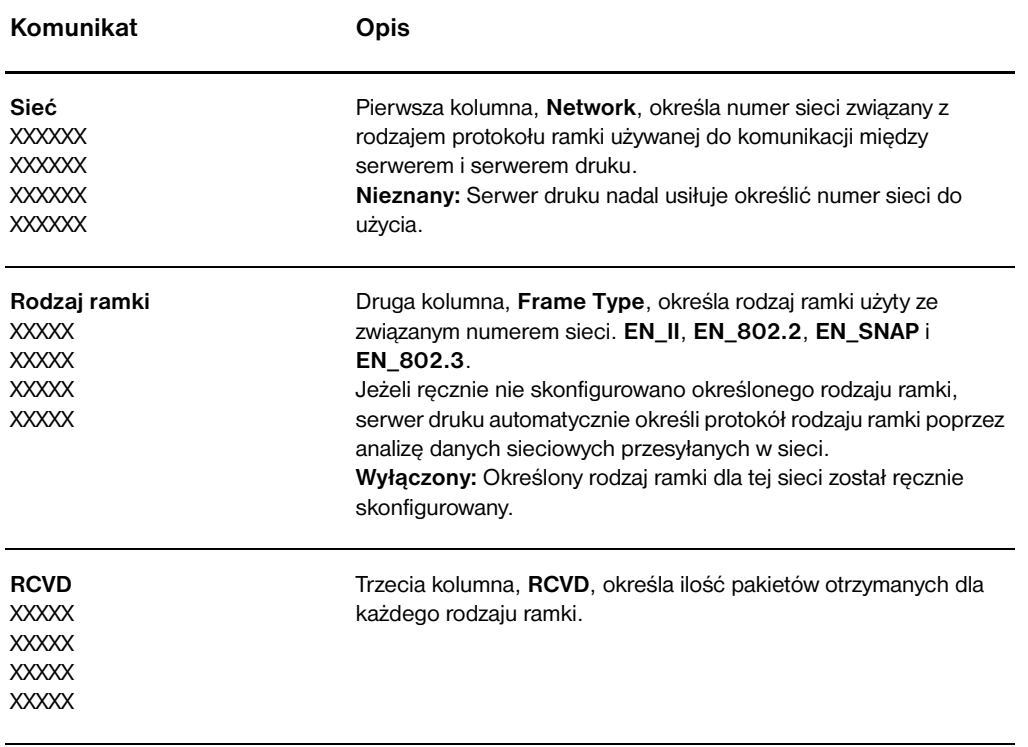

# **Informacje o protokole AppleTalk**

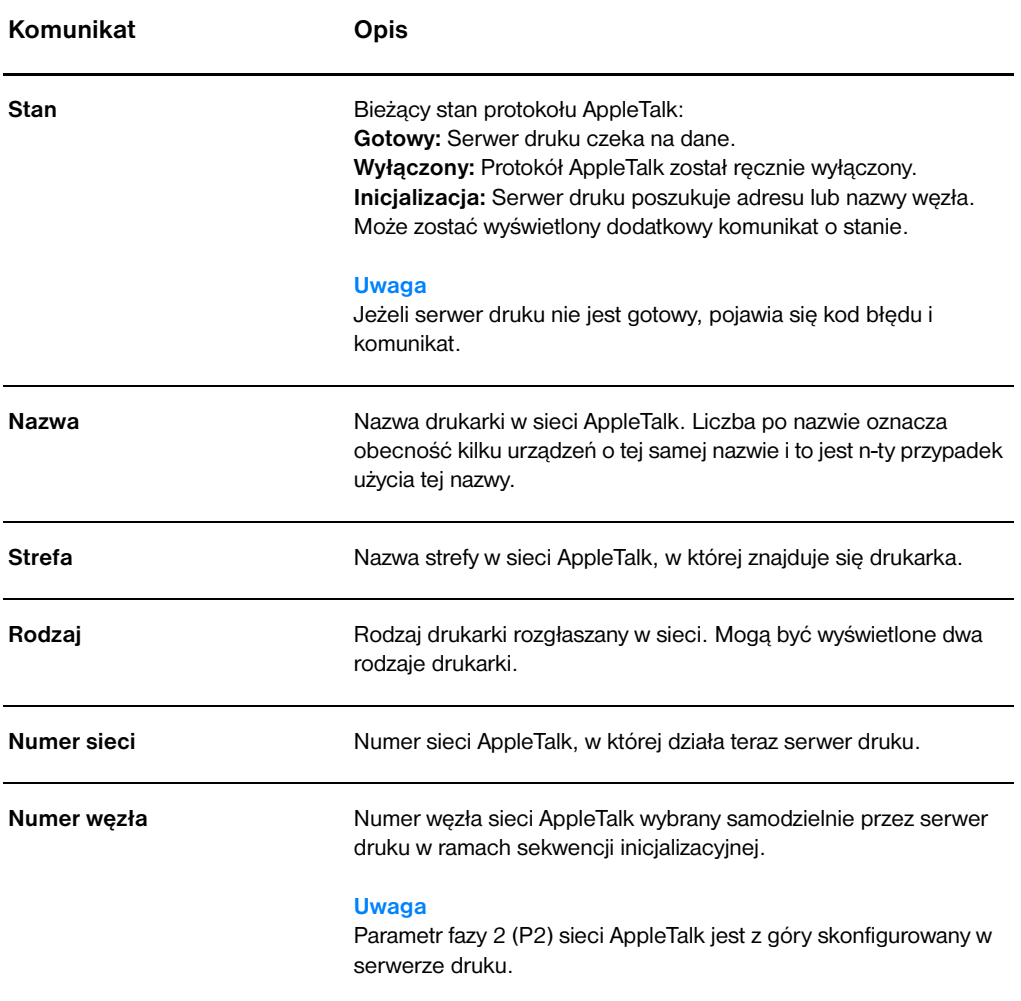

# <span id="page-191-0"></span>**Komunikaty błędu**

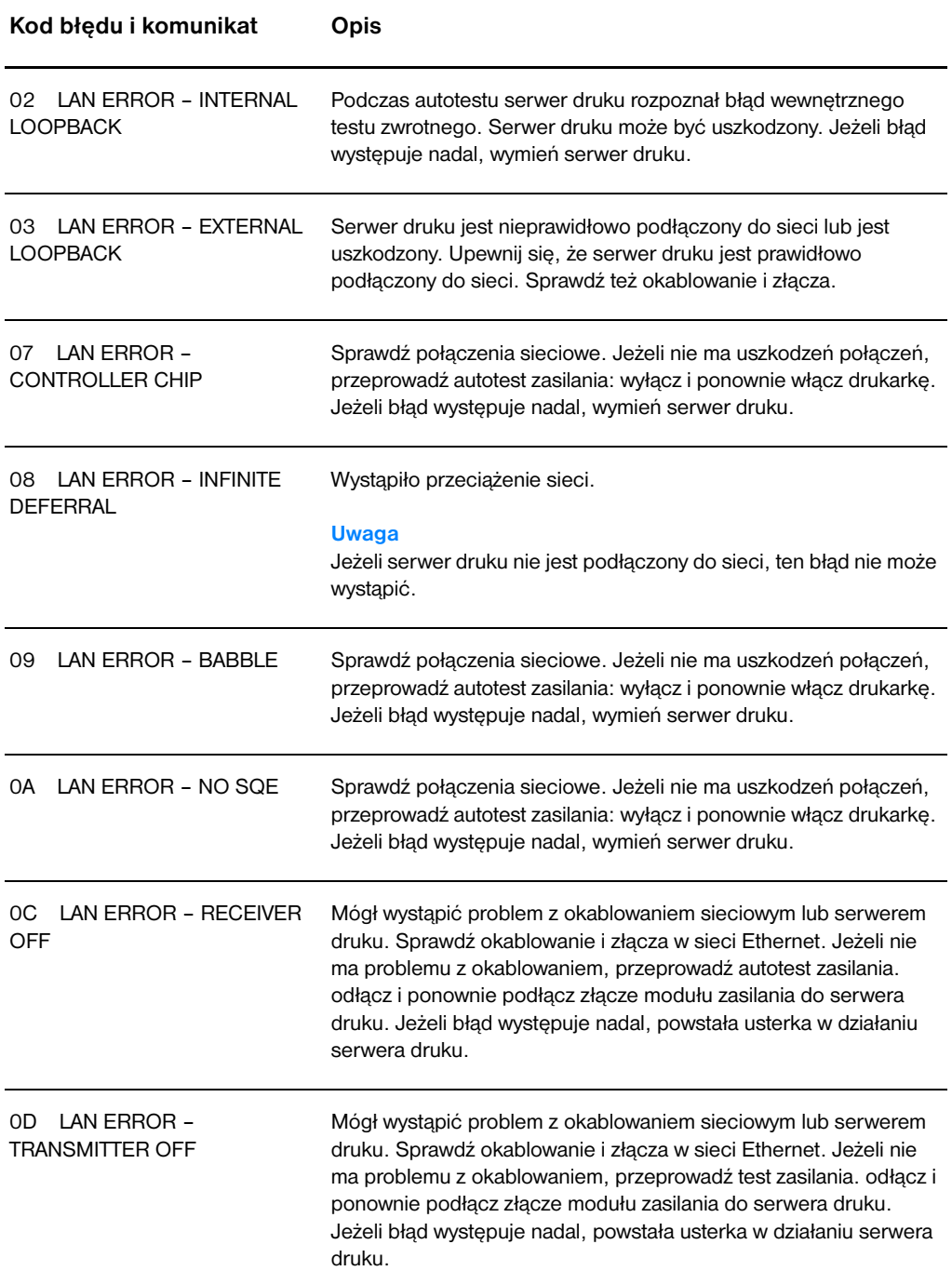

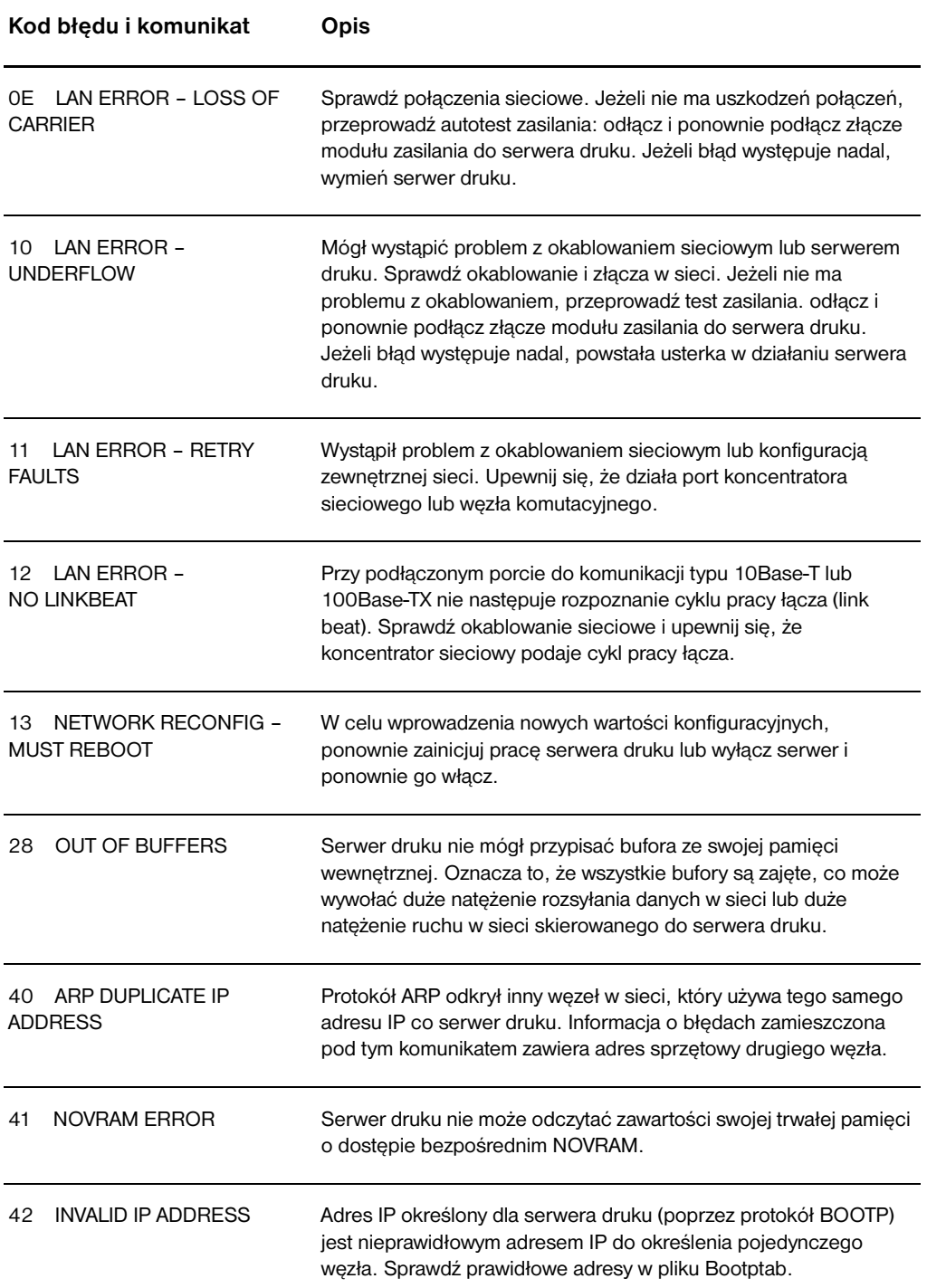

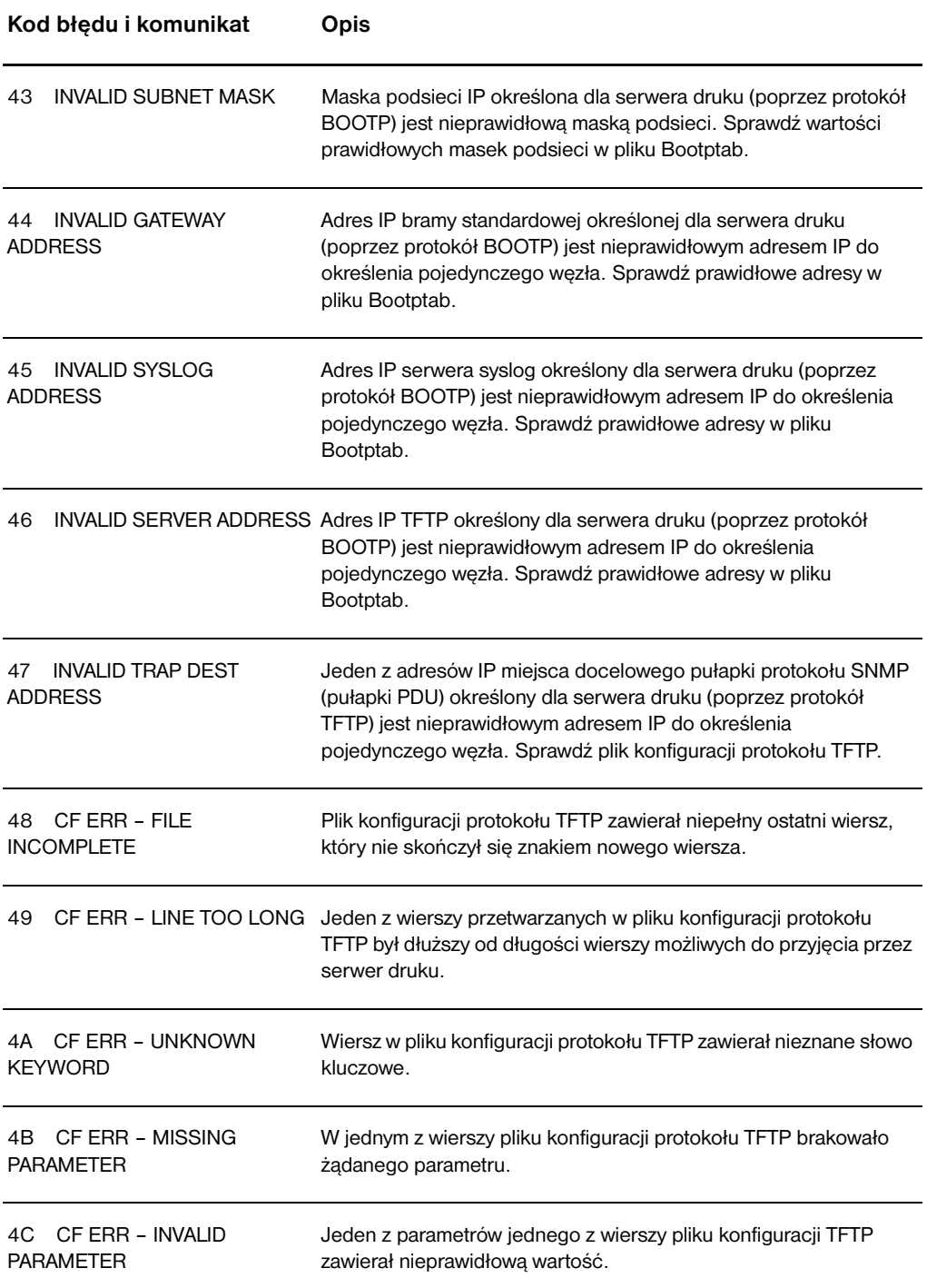

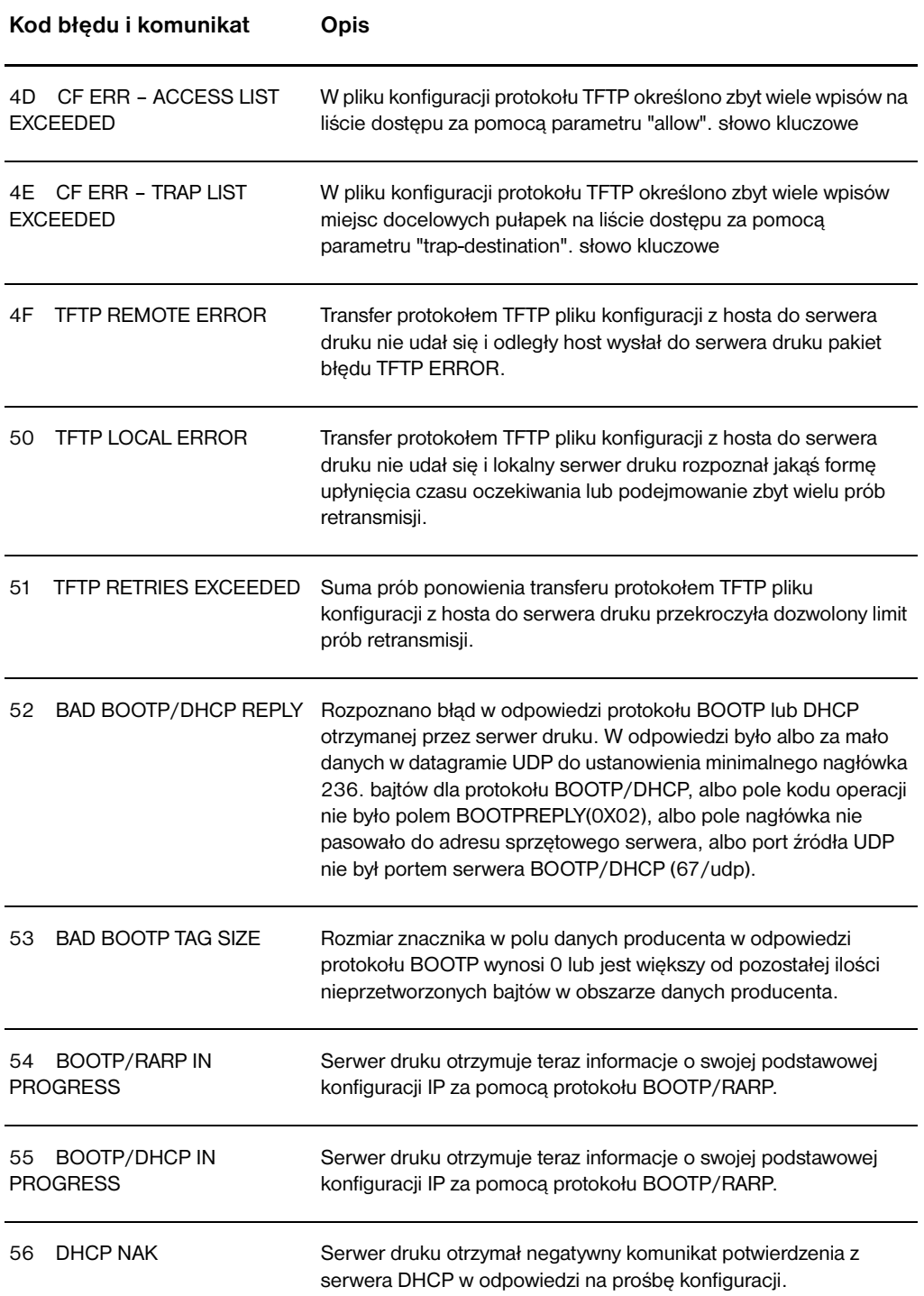

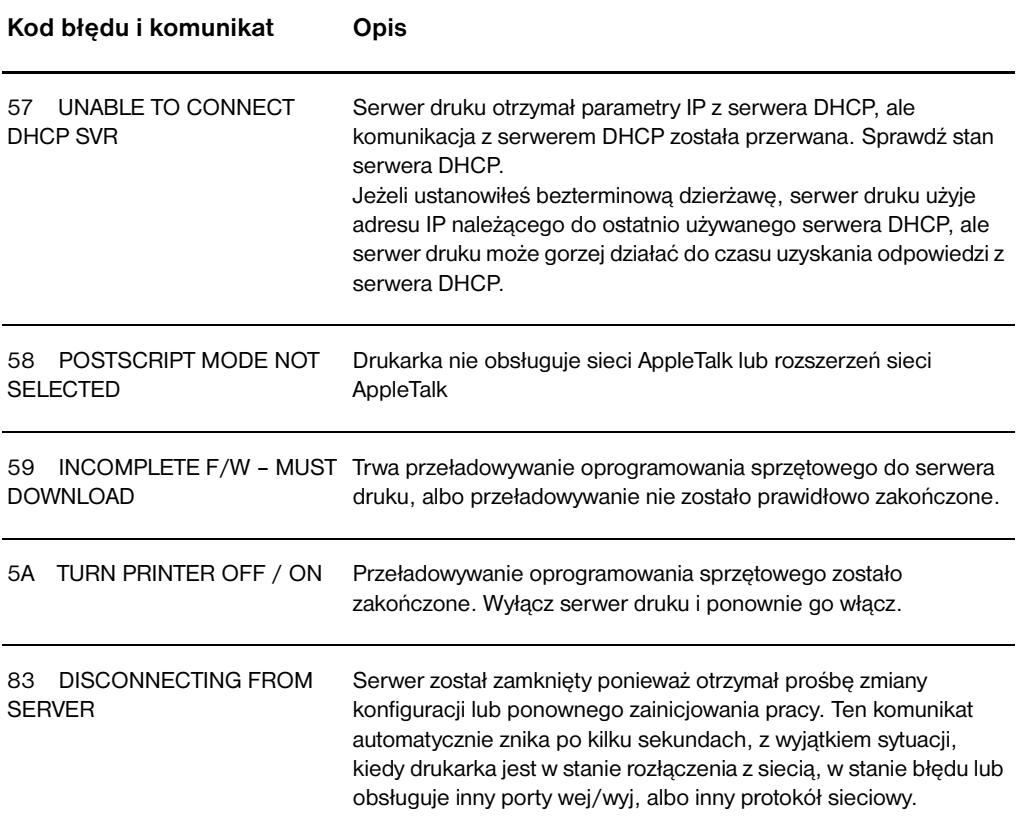

# **Sprawdzanie sprzętu**

Serwer druku może nie działać, jeżeli drukarka, serwer druku lub połączenia sieciowe funkcjonują nieprawidłowo.

#### **Drukarka**

Możesz wydrukować stronę konfiguracji drukarki w celu sprawdzenia poprawności wydruku. Zapoznaj się z instrukcjami zamieszczonymi w sekcji [Drukowanie strony konfiguracji](#page-28-0). Dodatkowe informacje o tym, jak interpretować stronę diagnostyczną drukarki oraz diagnozować i usuwać usterki w pracy drukarki znajdują się w sekcji Diagnostyka [drukarki.](#page-112-0)

## **Serwer druku**

- Podłącz drukarkę do serwera druku HP JetDirect 175X i podłącz serwer HP JetDirect 175X do sieci.
- Na serwerze naciśnij przycisk **Test** w celu wydrukowania strony konfiguracji. Dodatkowe informacje znajdują się w sekcji [Korzystanie ze strony konfiguracji serwera druku](#page-178-0).

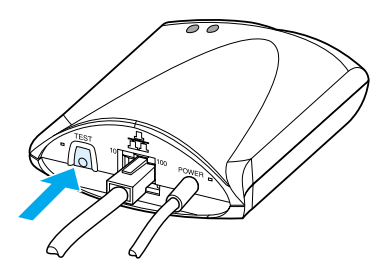

Przeczytaj komunikaty stanu i błędu wydrukowane na stronie konfiguracji. Sprawdź, czy ustawienia sieci i serwera HP JetDirect są prawidłowe w używanej sieci. Dodatkowe informacje znajdują się w sekcji [Korzystanie ze strony konfiguracji serwera druku](#page-178-0).

# **Sprawdź poprawność drukowania po podłączeniu do komputera.**

**OSTROŻNIE** Forma Hewlett-Packard zaleca, aby diagnostykę i usuwanie problemów związanych z konfiguracją serwera druku HP JetDirect przeprowadzali jedynie administratorzy sieci.

- Użyj kabla ze złączem USB w celu tymczasowego lokalnego podłączenia drukarki do komputera zamiast do serwera druku.
- Wydrukuj plik na drukarce bezpośrednio podłączonej do komputera.
- Jeżeli wydruk pliku jest niemożliwy, spróbuj użyć innego kabla ze złączem USB, który na pewno prawidłowo działa.
- Jeżeli wydruk pliku jest nadal niemożliwy, mogła wystąpić usterka sterownika drukarki.

# **Sprawdź skanowanie w sieci.**

Jeżeli serwer druku umożliwia drukowanie, ale nie umożliwia skanowania w sieci, wykonaj następujące czynności:

- Zmień konfigurację na konfigurację typu każdy z każdym.
- Skorzystaj z funkcji skanowania wbudowanego serwera sieciowego zamiast oprogramowania, jakie drukarka instaluje na każdym komputerze klienta.
- Łącze USB może być jednokierunkowe, a nie wielokanałowe.

# 12 Usługi i pomoc<br>12 techniczna techniczna

Niniejszy rozdział zawiera następujące informacje:

- Dostepność
- **[Obsługa techniczna sprzętu](#page-199-1)**
- Rozszerzona gwarancia
- [Wskazówki co do ponownego pakowania drukarki](#page-201-0)
- Formularz z informaciami dla punktu pomocy technicznej
- [Pomoc techniczna firmy Hewlett-Packard](#page-203-0)
- [Światowe biura handlowe i usługowe](#page-213-0)

# <span id="page-199-0"></span>**Dostępność**

Firma Hewlett-Packard oferuje różnego rodzaju usługi i pomoc techniczną w wielu krajach świata. Ich dostępność zależy od miejsca używania wyrobu.

# <span id="page-199-1"></span>**Obsługa techniczna sprzętu**

Jeżeli wyroby sprzętowe ulegną awarii podczas okresu gwarancyjnego, firma Hewlett-Packard oferuje następujące opcje obsługi technicznej:

- **Serwis naprawczy firmy Hewlett-Packard: Firma** Hewlett-Packard ustali termin odebrania wyrobu, naprawy i zwrotu użytkownikowi w ciągu 5-10 dni, w zależności od miejsca pobytu użytkownika.
- **Serwis naprawczy autoryzowany przez firmę Hewlett-Packard:** Można zwrócić wyrób do miejscowego autoryzowanego punktu pomocy technicznej.

### <span id="page-199-2"></span>**Rozszerzona gwarancja**

Zestaw gwarancyjny HP SupportPack obejmuje gwarancją wszystkie wyroby sprzętowe firmy HP i wszystkie części wewnętrzne urządzeń pochodzące z firmy HP. Konserwacja sprzętu obejmuje okres 1-5 lat liczony od daty zakupu wyrobu HP. Zestaw HP SupportPack może zawierać usługę ekspresowej wymiany urządzenia lub pomoc techniczną w miejscu użytkowania urządzenia. Klient musi kupić zestaw gwarancyjny HP SupportPack w ciągu 90 dni od zakupu urządzenia firmy HP. Dodatkowe informacje znajdują się w witrynie firmy HP pod adresem:

[http://www.hp.com/peripherals2/care\\_netlj/index.html](http://www.hp.com/peripherals2/care_netlj/index.html)

Można również skontaktować się z grupą obsługi i pomocy technicznej HP: numery telefonów i informacje znajdują się w sekcji [Pomoc techniczna firmy Hewlett-Packard.](#page-203-0)

# **Zgodność z normami ochrony środowiska naturalnego**

#### **Dostępność części zamiennych i materiałów eksploatacyjnych**

Części zamienne i materiały eksploatacyjne do niniejszego wyrobu będą dostępne przez okres co najmniej pięciu lat po zakończeniu produkcji wyrobu.

# <span id="page-201-0"></span>**Wskazówki co do ponownego pakowania drukarki**

Skorzystaj z następujących wskazówek przy ponownym pakowaniu drukarki.

- Jeżeli możliwe, należy załączyć próbki druku i około 5-10 arkuszy papieru lub innych materiałów drukarskich, których wydruk nie nastąpił prawidłowo.
- Wyjmij i przechowaj moduły pamięci DIMM zainstalowane w drukarce. Zapoznaj się z instrukcją podaną w sekcji [Usuwanie](#page-264-0)  [modułu pamięci DIMM.](#page-264-0)

**OSTROŻNIE** Ładunki elektrostatyczne mogą uszkodzić moduły pamięci DIMM. Podczas dotykania modułów DIMM należy mieć na ręce uziemiony pasek antystatyczny lub często dotykać powierzchni antystatycznego opakowania modułów pamięci DIMM przed dotykaniem odsłoniętych metalowych części drukarki.

- Zdejmij skaner. Zapoznaj się z instrukcją podaną w sekcji Zdeimowanie kopiarki/skanera.
- Wyjmij i przechowaj kable, podajniki, pojemniki i opcjonalne wyposażenie zainstalowane w drukarce.
- Wyjmij i przechowaj kasetę z tonerem.

#### **OSTROŻNIE** W celu zabezpieczenia przed zniszczeniem kasety z tonerem należy ja przechowywać w oryginalnym opakowaniu lub w miejscu nie wystawionym na działanie światła.

- Jeżeli możliwe, należy skorzystać z oryginalnego opakowania. *Użytkownik ponowi odpowiedzialność za uszkodzenia wynikłe w czasie transportu.* Jeżeli oryginalne opakowanie nie jest dostępne, należy skontaktować się z miejscowym urzędem pocztowym lub kurierskim w celu zasięgnięcia informacji o możliwościach zapakowania drukarki.
- Należy załączyć wypełniony formularz z informacjami dla punktu pomocy technicznej, opisanymi w sekcji Formularz z informacjami [dla punktu pomocy technicznej](#page-202-0).
- Firma Hewlett-Packard zaleca ubezpieczenie wysyłanego wyrobu.

# <span id="page-202-0"></span>**Formularz z informacjami dla punktu pomocy technicznej**

#### **Formularz z informacjami dla punktu pomocy technicznej**

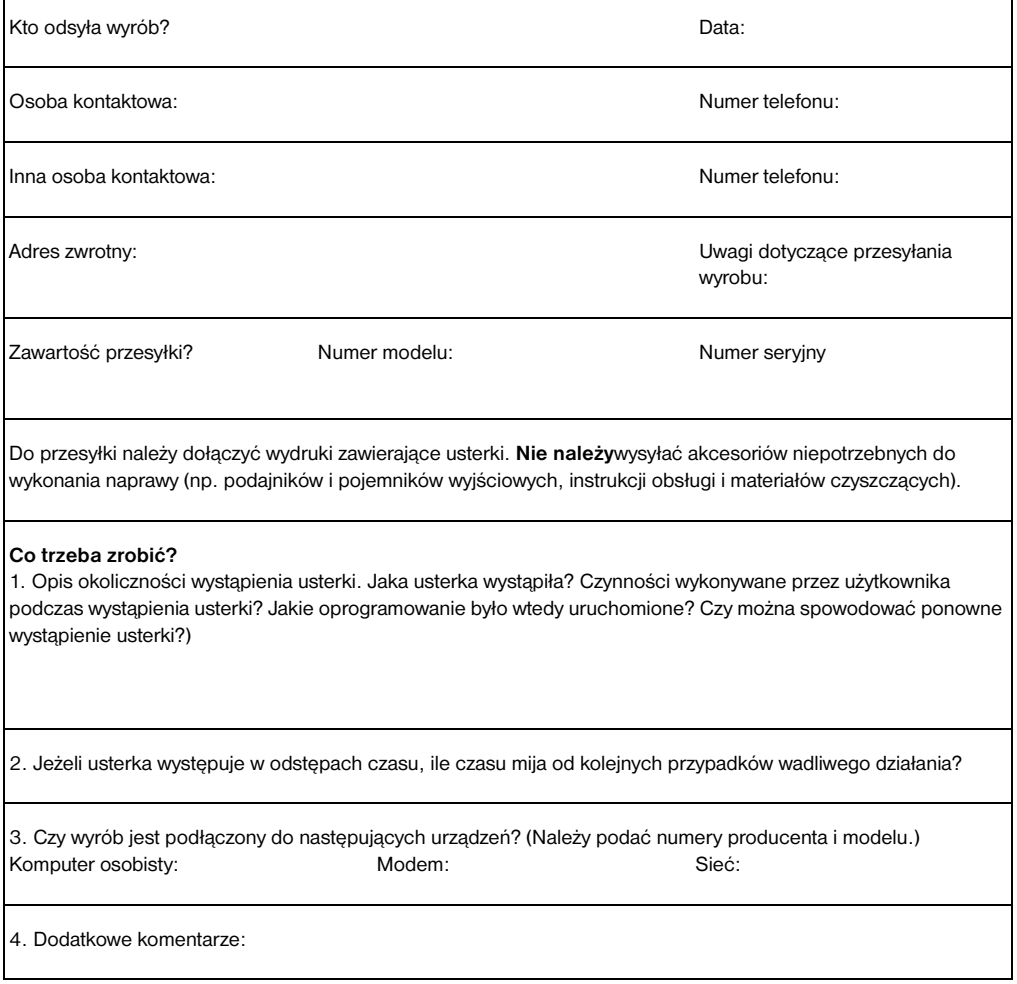

# <span id="page-203-0"></span>**Pomoc techniczna firmy Hewlett-Packard**

Dziękujemy za zakup niniejszego wyrobu, któremu towarzyszy cała gama różnych usług serwisowych świadczonych przez firmę Hewlett-Packard i jej partnerów. Usługi te zostały stworzone w celu zapewnienia użytkownikom otrzymania pożądanych wyników w sposób szybki i profesjonalny.

Podczas rozmowy z personelem punktu pomocy technicznej firmy Hewlett-Packard należy mieć pod ręką numer modelu wyrobu, numer seryjny, zapis daty zakupu i opis zaistniałej usterki.

Dostępne są następujące informacje o pomocy technicznej:

- [Obsługa klientów i punkty naprawcze \(USA i Kanada\)](#page-204-0)
- **Europeiskie centrum obsługi klientów**
- [Krajowe numery telefoniczne pomocy technicznej](#page-206-0)
- Sposoby otrzymywania komputerowych programów [narzędziowych i informacji elektronicznych](#page-209-0)
- Bezpośrednie zamawianie akcesoriów i materiałów [eksploatacyjnych firmy Hewlett-Packard](#page-210-0)
- Pomoc techniczna firmy Hewlett-Packard na dyskach [kompaktowych](#page-210-1)
- [Informacja o serwisie naprawczym firmy Hewlett-Packard:](#page-210-2)
- **[Hewlett-Packard SupportPack](#page-210-3)**
- [HP FIRST](#page-211-0)

# <span id="page-204-0"></span>**Obsługa klientów i punkty naprawcze (USA i Kanada)**

W czasie okresu gwarancyjnego użytkownicy mogą uzyskiwać bezpłatne porady techniczne pod numerem telefonicznym 1-208-323-2551, od poniedziałku do piątku w godzinach od 6:00 do 22:00 oraz w soboty od godziny 9:00 do 16:00 (czasu zachodnioamerykańskiego). Użytkownika obowiązują standardowe opłaty za międzymiastowe lub międzynarodowe połączenia telefoniczne. Podczas rozmowy należy być blisko wyrobu i mieć przygotowany jego numer seryjny.

Pogwarancyjna-obsługa telefoniczna dostępna jest pod numerem 1-900-555-1500 (obowiązuje opłata \$2.50\* za minutę, przy maksymalnej stawce \$25.00 za jedną poradę telefoniczną; tylko w USA) lub pod numerem 1-800-999-1148 (obowiązuje opłata \$25\* za jedną poradę telefoniczną; można płacić kartami kredytowymi Visa lub MasterCard; tylko w USA i Kanadzie) od poniedziałku do piątku w godzinach od 6:00 do 22:00 i w soboty od godziny 9:00 do 16:00 (czasu zachodnioamerykańskiego).

*\* Ceny mogą ulec zmianie.*

# <span id="page-205-0"></span>**Europejskie centrum obsługi klientów**

#### **dostępne są opcje językowe i krajowe**

Czynne od poniedziałku do piątku w godzinach od 8:30 do 18:00 czasu środkowoeuropejskiego.

Firma Hewlett-Packard świadczy bezpłatne porady telefoniczne w czasie okresu trwania gwarancji, które można łatwo uzyskać, telefonując pod jeden z numerów zamieszczonych poniżej. W okresie pogwarancyjnym można również uzyskać porady techniczne pod tymi samymi numerami telefonów, ale za opłatą, która naliczana jest za każdą poradę techniczną. W czasie rozmowy z biurem firmy Hewlett-Packard należy mieć przygotowane następujące informacje: nazwa wyrobu i numer seryjny, data zakupu i opis usterki.

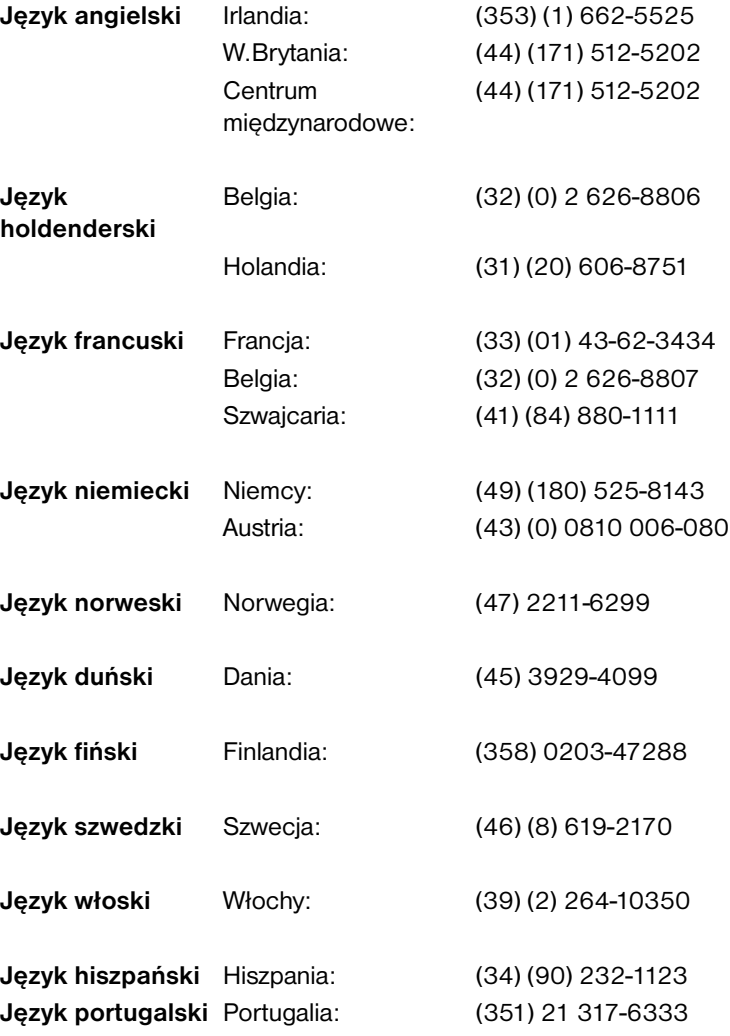

# <span id="page-206-0"></span>**Krajowe numery telefoniczne pomocy technicznej**

Jeżeli w okresie pogwarancyjnym wymagana jest pomoc techniczna, dodatkowe usługi naprawcze, lub eżeli kraj użytkownika nie znajduje się na liście zamieszczonej poniżej, należy zapoznać się z informacjami zamieszczonymi w sekcji Światowe biura handlowe i [usługowe](#page-213-0).

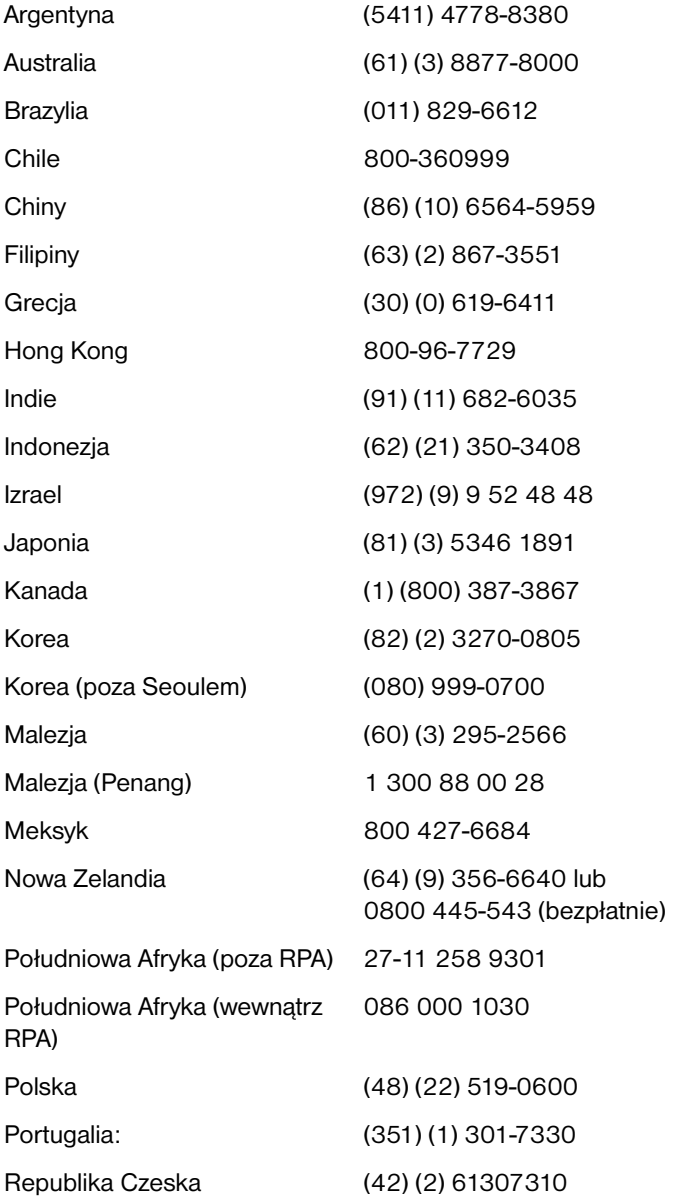

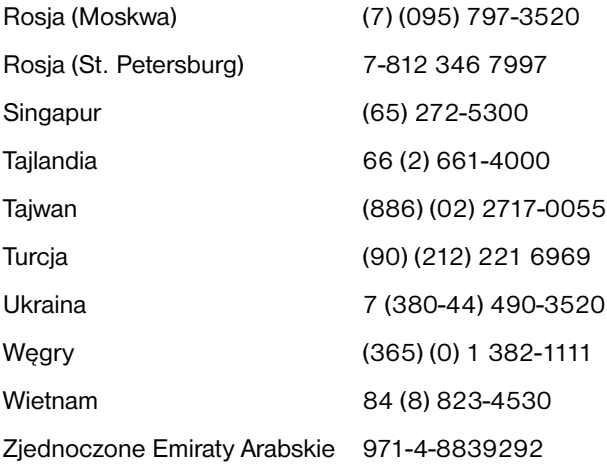

# **Usługi komputerowe**

W celu uzyskania całodobowego dostępu do informacji za pomocą modemu, firma HP proponuje skorzystać z następujących usług.

#### **Adresy URL w sieci World Wide Web**

Można otrzymać sterowniki drukarek, uaktualnione oprogramowanie do drukarek firmy HP oraz informacje o wyrobach i pomocy technicznej pod następującymi adresami URL**:**

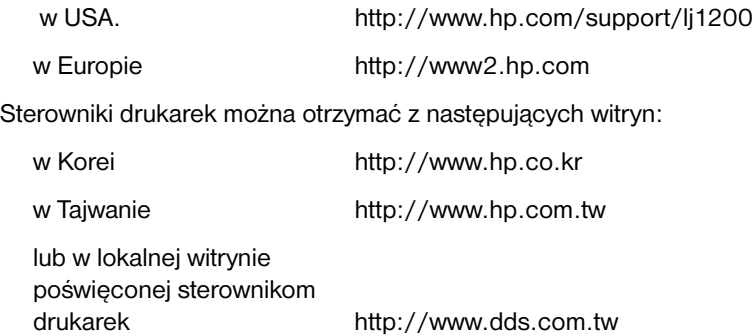

#### **America Online**

Sieć America Online/Bertelsmann dostępna jest w USA, Francji, Niemczech i W.Brytanii. W sieci dostępne są sterowniki drukarek, uaktualnione oprogramowanie do drukarek HP i dokumentacja pomocy technicznej. Użyj słowa kluczowego "HP" w celu rozpoczęcia poszukiwań lub zadzwoń pod numer 1-800-827-6364 i wykup abonament członkostwa w sieci, podając numer 1118 dla preferowanych klientów. W Europie zadzwoń pod następujące numery telefoniczne:

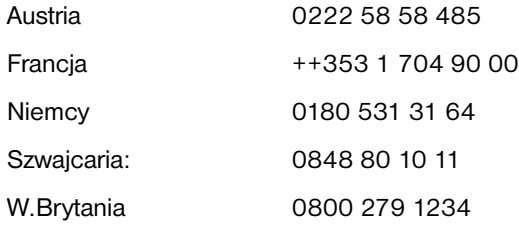

## **CompuServetm**

Sterowniki drukarek, uaktualnione oprogramowanie do drukarek HP i interakcyjne współużytkowanie informacji technicznych z innymi użytkownikami sieci dostępne są na forach użytkowników wyrobów firmy HP "HP User's forums" w sieci Compuserve (GO HP). W celu zapisania się do sieci należy zadzwonić pod numer 1-800-524-3388 i poprosić o reprezentanta numer 51. (Sieć Compuserve dostępna jest również w W.Brytanii, Francji, Belgii, Szwajcarii, Niemczech i Austrii).

# <span id="page-209-0"></span>**Sposoby otrzymywania komputerowych programów narzędziowych i informacji elektronicznych**

Sterowniki drukarek można otrzymać w następujących miejscach:

#### **USA i Kanada**

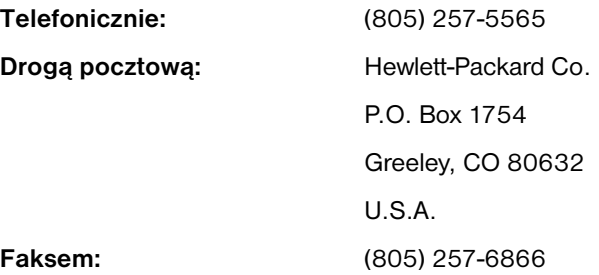

#### **Kraje obszaru Azji-Pacyfiku**

W Hong Kongu, Indonezji, Filipinach, Malezji lub Singapurze należy skontaktować się z firmą Fulfill Plus pod numerem (65) 740-4477. W Korei należy zadzwonić pod numer (82) (2) 3270-0805 lub (82) (2) 3270-0893.

#### **Australia, Nowa Zelandia i Indie**

W Australii i Nowej Zelandii należy zadzwonić pod numer (61) (2) 565-6099. W Indiach: (91) (11) 682-6035.

#### **Europa**

W W.Brytanii należy zadzwonić pod numer (44) (142) 986-5511. W Irlandii i poza W.Bryt: (44) (142) 986-5511.

# <span id="page-210-0"></span>**Bezpośrednie zamawianie akcesoriów i materiałów eksploatacyjnych firmy Hewlett-Packard**

W USA należy zadzwonić pod numer: 1-800-538-8787. W Kanadzie: 1-800-387-3154.

# <span id="page-210-1"></span>**Pomoc techniczna firmy Hewlett-Packard na dyskach kompaktowych**

Ta usługa pomocy technicznej oferuje kompleksowy system informacji ekranowej podający wiadomości techniczne i informacje o wyrobach firmy HP. W celu zapisania się do kwartalnego systemu usługowego należy zatelefonować pod numer 1-800-457-1762. W Hong Kongu, Indonezji, Malezji i Singapurze należy zadzwonić do firmy Fulfill Plus pod numer: (65) 740-4477.

# <span id="page-210-2"></span>**Informacja o serwisie naprawczym firmy Hewlett-Packard:**

W celu zlokalizowania punktu naprawy autoryzowanego przez firmę HP należy zadzwonić pod numer 1-800-243-9816 (USA) lub 1-800-387-3867 (Kanada).

# <span id="page-210-3"></span>**Hewlett-Packard SupportPack**

Tel: 1-800-835-4747 (tylko w USA).

W innych krajach należy skontaktować się z autoryzowanym punktem sprzedaży

lub odwiedzić witrynę firmy HP:

[http://www.hp.com/peripherals2/care\\_netlj/index.html](http://www.hp.com/peripherals2/care_netlj/index.html)

# <span id="page-211-0"></span>**HP FIRST**

System faksowy HP FIRST dostarcza szczegółowych informacji diagnostycznych o typowych usterkach oprogramowania i podaje wskazówki co do ich usuwania w wyrobach firmy HP. Połączenie z systemem HP FIRST można uzyskać z każdego telefonu pracującego w systemie tonowym i poprosić o maksymalną ilość trzech dokumentów w czasie jednego połączenia. Dokumenty zostaną wysłane pod podany numer faksu.

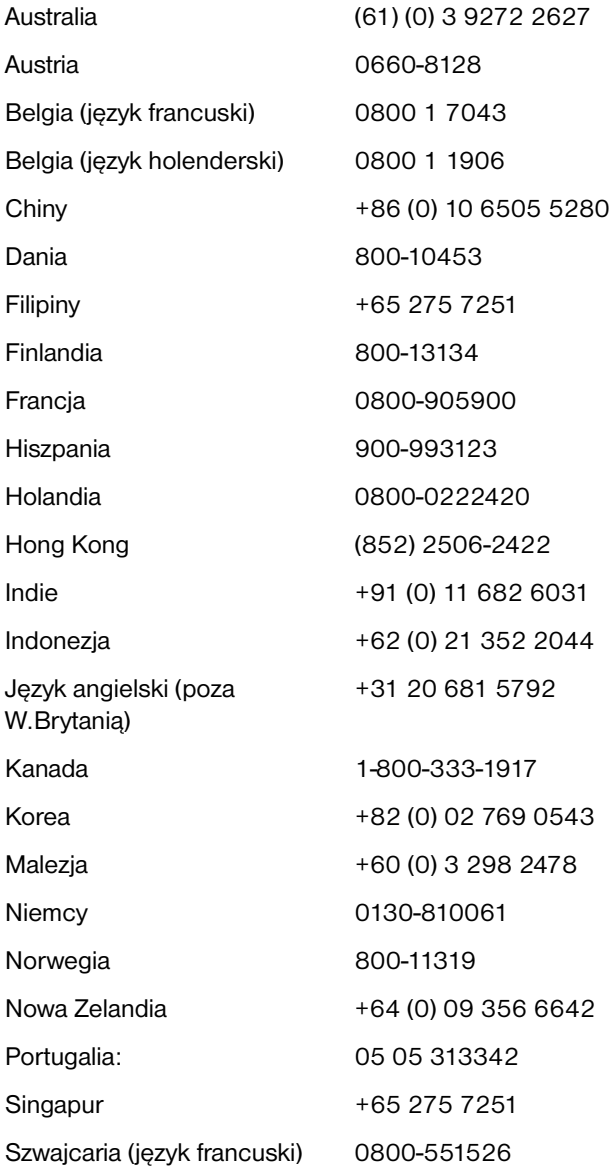

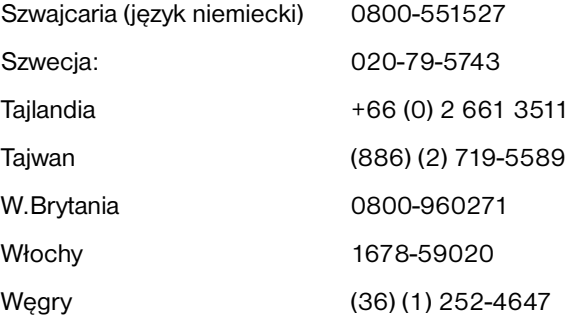

# <span id="page-213-0"></span>**Światowe biura handlowe i usługowe**

Przed skontaktowaniem się z biurem handlowym i usługowym firmy HP należy upewnić się, że kontakt następuje z właściwym punktem obsługi klientów pod numerem podanym na liście w sekcji Pomoc [techniczna firmy Hewlett-Packard](#page-203-0). Nie należy zwracać wyrobów do następujących biur:

#### **Ameryka Łacińska Zarząd głowny**

5200 Blue Lagoon Drive Suite 950 Miami, FL 33126,USA Tel: (1) (305) 267-4220

#### **Argentyna**

Hewlett-Packard GmbH Montańeses 2140/50/60 1428 Buenos Aires Tel: (54) (1) 787-7100 Faks: (54) (1) 787-7213

#### **Australia**

Hewlett-Packard Australia Ltd. 31-41 Joseph Street Blackburn, VIC 3130 Tel: (61) (3) 272-2895 Faks: (61) (3) 898-7831 Centrum napraw sprzętowych: Tel: (61) (3) 272-8000 Obsługa rozszerzonej gwarancji: Tel: (61) (3) 272-2577 Centrum obsługi klientów: Tel: (61) (3) 272-8000

#### **Austria**

Hewlett-Packard GmbH Lieblgasse 1 A-1222 Vienna Tel: (43) (1) 25000-555 Faks: (43) (1) 25000-500

#### **Belgia**

Hewlett-Packard Belgium S.A. NV Boulevard de la Woluwe-Woluwedal 100-102 B-1200 Brussels Tel: (32) (2) 778-31-11 Faks: (32) (2) 763-06-13

#### **Bliski Wschód**

Hewlett-Packard Middle East P.O. Box 17295 Jebel Ali Free Zone Dubai, UAE Tel: (97) 14 88 15 456 Faks: (97) 14 88 14 529

#### **Brazylia**

Hewlett-Packard Brasil SA R. Aruana 125 Tambore - Barueri - SP 06460-010 Tel: (0xx11) 829-6612 Faks: (0xx11) 829-0018

#### **Chile**

Hewlett-Packard de Chile Avenida Andres Bello 2777 of. 1 Los Condes Santiago, Chile

#### **Chiny**

China Hewlett-Packard Co. Ltd. Level 5, West Wing Office China World Trade Center No. 1, Jian Guo Men Wai Avenue Beijing 100004 Tel: (86) (10) 6505-3888,x. 5450 Faks: (86) (10) 6505-1033 Centrum napraw sprzętowych: i obsługi rozszerzonej gwarancji: Tel: (86) (10) 6262-5666x. 6101/2 (86) (10) 6261-4167

#### **Dania**

Hewlett-Packard A/S Kongevejen 25 DK-3460 Birkerřd Denmark Tel: (45) 3929 4099 Faks: (45) 4281-5810

#### **Finlandia**

Hewlett-Packard Oy Piispankalliontie 17 FIN-02200 Espoo Tel: (358) (9) 887-21 Faks: (358) (9) 887-2477

#### **Francja**

Hewlett-Packard France 42 Quai du Point du Jour F-92659 Boulogne Cedex Tel: (33) (146) 10-1700 Faks: (33) (146) 10-1705

#### **Grecja**

Hewlett-Packard Hellas 62, Kifissias Avenue Polis Center Maroussi 151 24 Athens Tel: (30) (1) 619-6411 Faks: (30) (1) 619-6512

#### **Hiszpania**

Hewlett-Packard Espańola, S.A. Carretera de la Coruńa km 16.500 E-28230 Las Rozas, Madrid Tel: (34) 91-6311600 Faks: (34) 91-6311830

#### **Holandia**

Hewlett-Packard Nederland BV Startbaan 16 1187 XR Amstelveen The Netherlands Tel: (31) (0) 20 547-6666

#### **Horwacja**

Hewlett-Packard Trading S.A. Cibona Business Tower TRG Drazena Petrovica 3/13 10000 Zagreb Tel: (385) (1) 488-1000 Faks: (385) (1) 488801010

#### **Indie**

Hewlett-Packard India Ltd. Paharpur Business Centre 21 Nehru Place New Delhi 110 019 Tel: (91) (11) 647-2311 Faks: (91) (11) 646-1117 Centrum napraw sprzętowych i obsługi rozszerzonej gwarancji: Tel: (91) (11) 642-5073 (91) (11) 682-6042

#### **Izrael**

Hewlett-Packard Israel Ltd. 11 Hashlosha Street Tel-Aviv 67060 Tel: (972) (3) 5 38 03 00 Faks: (972) (3) 5 38 03 51 Numer telefonu centrum obsługi klientów: (972) (0) 0 52 48 48

#### **Japonia**

Hewlett-Packard Japan, Ltd. 3-29-21 Takaido-higashi Suginami-ku, Tokyo 168 Tel: (81) (3) 3335-8333 Faks: (81) (3) 3335-8338 Centrum napraw sprzętowych: Tel: (81) (4) 7355-6660 Faks: (81) (4) 7352-1848

#### **Kanada**

Hewlett-Packard (Canada) Ltd. 17500 Trans Canada Highway South Service Road Kirkland, Québec H9J 2X8 Tel: (1) (514) 697-4232 Faks: (1) (514) 697-6941

Hewlett-Packard (Canada) Ltd. 5150 Spectrum Way Mississauga, Ontario L4W 5G1 Tel: (1) (905) 206-4725 Faks: (1) (905) 206-4739

#### **Kazachstan**

Hewlett-Packard International Trade BV Branch Office Kazakhstan 135 Ablay Khan Ave 480091 Almaty Tel: (7) (3272) 980-824 Faks: (7) (33272) 980-825

#### **Kolumbia**

Hewlett-Packard Colombia Calle 100 No. 8A -55 Torre C Oficina 309 Bogotá, Colombia

#### **Korea**

Hewlett-Packard Japan, Ltd. 25-1223-6, Yoido-dong, Youngdeungpo-gu Seoul 150-724, Korea Tel: (82 02) 2199-0114 Faks: (82) (2) 784-7084 Centrum napraw sprzętowych: Tel: (82) (2) 3270-0700 (82) (2) 707-2174 (DeskJet) (82) (2) 3270-0710 (sprzęt) Obsługa rozszerzonej gwarancji: Tel: (82) (2) 3770-0365 (naprawy warsztatowe) (82) (2) 769-0500 (naprawy w miejscu eksploatacji)
#### **Maroko**

Hewlett-Packard Morocco, Sarl. Morocco Sales 17 Boulevard Moulay Youssef Casablanca Morocco Tel: (212) (2) 22 13 40 Faks: (212) (2) 22 08 94

#### **Meksyk**

Hewlett-Packard de México, S.A. de C.V. Prolongación Reforma No. 700 Lomas de Santa Fe 01210 México, D.F. Tel: 01-800-22147 Poza Mexico City Tel: 01 800-90529

#### **Niemcy**

Hewlett-Packard GmbH Herrenberger Straße 130 71034 Böblingen Germany Numer telefoniczny centrum obsługi klientów (informacje przed sprzedażą): (49) (0) 180 532-6222 Numer faksu centrum obsługi klientów (informacje przed sprzedażą): (49) (0) 180 531-6122 Numer telefoniczny punktu pomocy technicznej (po sprzedaży): (49) (0) 180 525-8143

#### **Norwegia**

Hewlett-Packard Norge A/S Postboks 60 Skřyen Drammensveien 169 N-0212 Oslo Tel: (47) 2273-5600 Faks: (47) 2273-5610

#### **Nowa Zelandia**

Hewlett-Packard (NZ) Limited Ports of Auckland Building Princes Wharf, Quay Street P.O. Box 3860 Auckland Tel: (64) (9) 356-6640 Faks: (64) (9) 356-6620 Centrum napraw sprzętowych i obsługi rozszerzonej gwarancji: Tel: (64) (9) 0800-733547 Centrum obsługi klientów: Tel: (64) (9) 0800-651651

#### **Obszar Dalekiego Wschodu**

Hewlett-Packard Asia Pacific Ltd. 17-21/F Shell Tower, NimbusRomDEE Square 1 Matheson Street, Causeway Bay Hong Kong Tel: (852) 2599-7777 Faks: (852) 2506-9261 Centrum napraw sprzętowych: Tel: (852) 2599-7000 Obsługa rozszerzonej gwarancji: Tel: (852) 2599-7000 Centrum obsługi klientów: Tel: (852) 2599-7066

#### **Południowa Afryka**

Hewlett-Packard South Africa 9, Eastern Service Road Eastgate Ext 3 Sandton 2148 Private Bag Wendwood 2144 Republic of South Africa Tel: (27) (0) 11 8 06 10 00

#### **Polska**

Hewlett-Packard Polska Al. Jerozolimskie 181 02-222 Warszawa Tel: (48-22) 608-77-00 Faks: (48-22) 608-76-00

#### **Portugalia:**

Hewlett-Packard Portugal Quinta da Fonte Edifico Bartolomeu Dias Porto Salvo 2780-667 Oeiras **Portugal** Tel: (351) (21) 4 82 85 00 Faks: (351) (21) 4 41 70 02

#### **Republika Czeska**

Hewlett-Packard s. r. o. Novodvorská 82 CZ-14200 Praha 4 Tel: (42) (2) 613-07111 Faks: (42) (2) 471-7611

#### **Rosja**

AO Hewlett-Packard Business Complex Building #2 129223, Moskva, Prospekt Mira VVC Tel: (7) (0) 95 797-3500 Faks: (7) (0) 95 797-3501

#### **Rumunia**

Hewlett-Packard Romania SRL Boulevard Carol I 34-36 NBC Modern, 10th floor Bucharest Tel: (40) (1) 205-33-00 Faks: (40) (1) 250-60 95

#### **Słowacja**

Hewlett-Packard Slovakia s.r.o. Kutlikova 17 85250 Bratislava Tel: (42) (1) 7 682-090 Faks: (42) (1) 382 6777

#### **Singapur**

Hewlett-Packard Singapore (Sales) Pte Ltd 450 Alexandra Road Singapore (119960) Tel: (65) 275-3888 Faks: (65) 275-6839 Centrum napraw sprzętowych i centrum obsługi klientów: Tel: (65) 272-5300 Obsługa rozszerzonej gwarancji: Tel: (65) 272-5333

#### **Stany Zjednoczone Ameryki Północnej**

Hewlett-Packard Company 11311 Chinden Blvd. Boise, ID 83714 USA Tel: (208) 323-2551 hp FIRST faks: (800) 333-1917 or (208) 334-4809 Autoryzowane naprawy: (800) 243-9816

#### **Szwajcaria:**

Hewlett-Packard (Schweiz) AG In der Luberzen 29 CH-8902 Urdorf/Zürich Tel: (41) (0848) 88 44 66 Faks: (41) (1) 753-7700(41) (1) 735 77 00 Obsługa gwarancji: (41) (0848) 80 11 11

#### **Szwecja:**

Hewlett-Packard Sverige AB Skalholtsgatan 9 S-164 97 Kista Tel: (46) (8) 444-2000 Faks: (46) (8) 444-2666

#### **Tajlandia**

Hewlett-Packard (Thailand) Ltd. 23-25/f Vibulthani Tower II 3199 Rama 4 Rd, Klongtan Klongtoey, Bangkok 10110 **Thailand** Tel: (66) (2) 666-3900-34 Faks: (66) (2) 666-3935-37 Centrum napraw sprzętowych: Tel: (66) (2) 661-3900 ext. 6001/ 6002 Centrum obsługi klientów: Tel: (66) (2) 661-3900 ext. 3211, 3232

#### **Tajwan**

Hewlett-Packard Taiwan Ltd. 8th Floor 337, Fu-Hsing North Road Taipei, 10483 Tel: (886) (02) 717-0055 Faks: (886) (02) 514-0276 Centrum napraw sprzętowych, tel: Północ (886) (02) 717-9673 Centrum (886) (04) 327-0153 Południe (886) (080) 733-733 Obsługa rozszerzonej gwarancji: Tel: (886) (02) 714-8882

#### **Turcja**

Hewlett-Packard Company Bilgisayar Ve ölçüm Sistemleri AS 19 Mayis Caddesi Nova Baran Plaza Kat: 12 80220 Sisli-Istanbul Tel: (90) (212) 224-5925 Faks: (90) (212) 224-5939

#### **Ukraina**

Hewlett-Packard Trading S.A. 14, Bekhterevskiy Pereulok, Block E 04053 Kiev Tel: (380) 44 490 61 20 Faks: (380) 44 490 61 21

#### **W. Brytania**

Hewlett-Packard Ltd. Cain Road Bracknell Berkshire RG12 1HN Informacje przed sprzedażą: (44) (0) 8705 47 47 47 Pomoc techniczna: (44) (0) 207 512 5202

#### **Włochy**

Hewlett-Packard Italiana S.p.A V. G. di Vittorio, 9 I-20063 Cernusco sul naviglio (Milano) Italy Tel: (39) (02) 92121

### **Węgry**

Hewlett-Packard Magyarország Kft. Info Park Neumann Janos u. 1 H-1111 Budapest Tel: (36) (1) 382-6666 Faks: (36) (1) 382-6667 Centrum napraw sprzętowych: Tel: (36) (1) 343-0312 Centrum obsługi klientów: Tel: (36) (1) 343-0310

#### **Wenezuela**

Hewlett-Packard de Venezuela S.A. Los Ruices Norte 3A Transversal

Edificio Segre Caracas 1071 Tel: (58) (2) 239-4244 Faks: (58) (2) 239-3080

#### **Zjednoczone Emiraty Arabskie**

Hewlett-Packard Middle East P.O. Box 17295 Jebel Ali Free Zone Dubai U.A.E Tel: (97) 14 88 15 456 Faks: (97) 14 88 14 529

# A Charakterystyka techniczna drukarki

Niniejszy rozdział zawiera następujące informacje:

- [Charakterystyka techniczna](#page--1-0)
- [Zgodność z wymogami FCC \(Federalna Komisja Łączności\)](#page-224-0)
- [Program ochrony środowiska naturalnego](#page-225-0)
- [Informacje o bezpieczeństwie materiałów](#page-228-0)
- [Oświadczenia dotyczące przepisów prawnych](#page-229-0)

## **Charakterystyka techniczna**

#### **Charakterystyka techniczna drukarki**

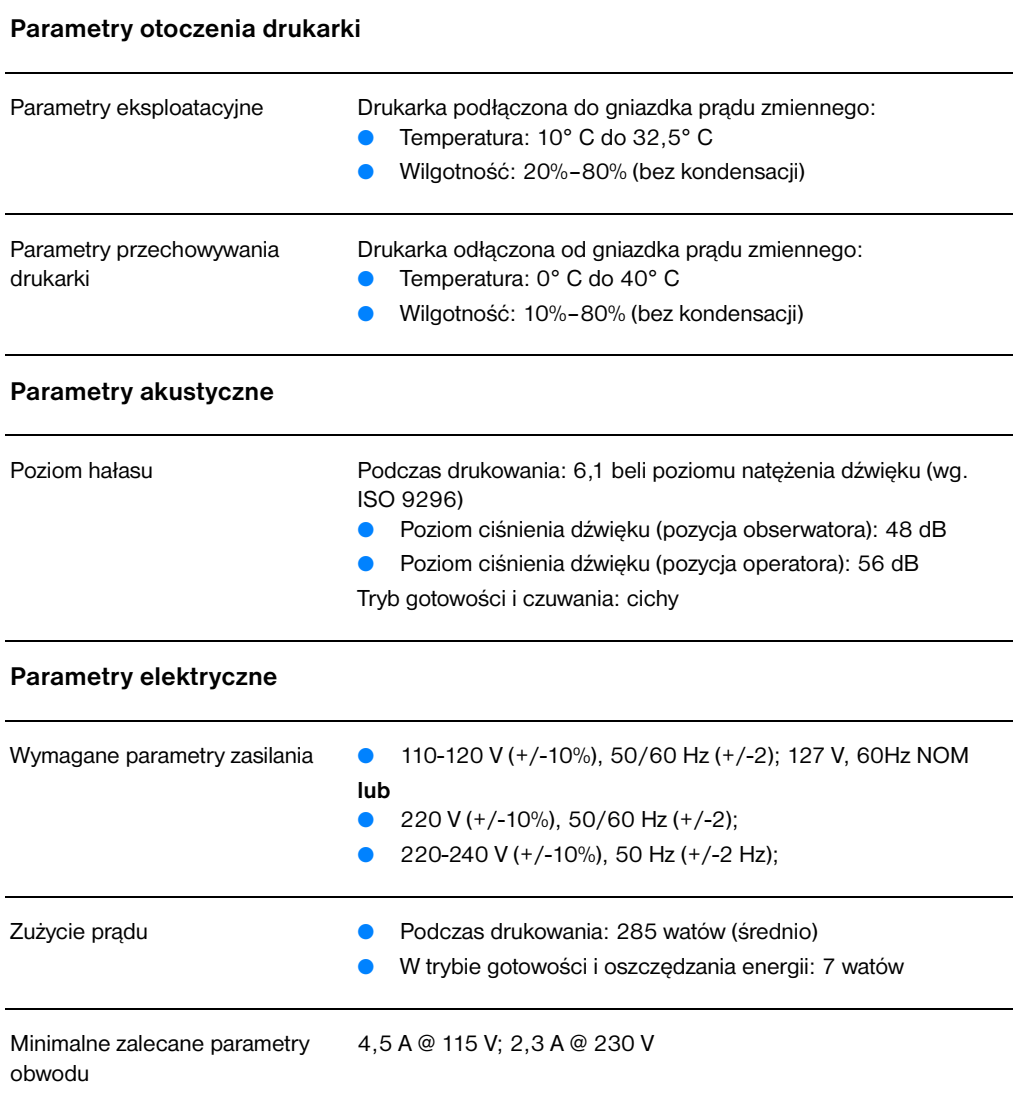

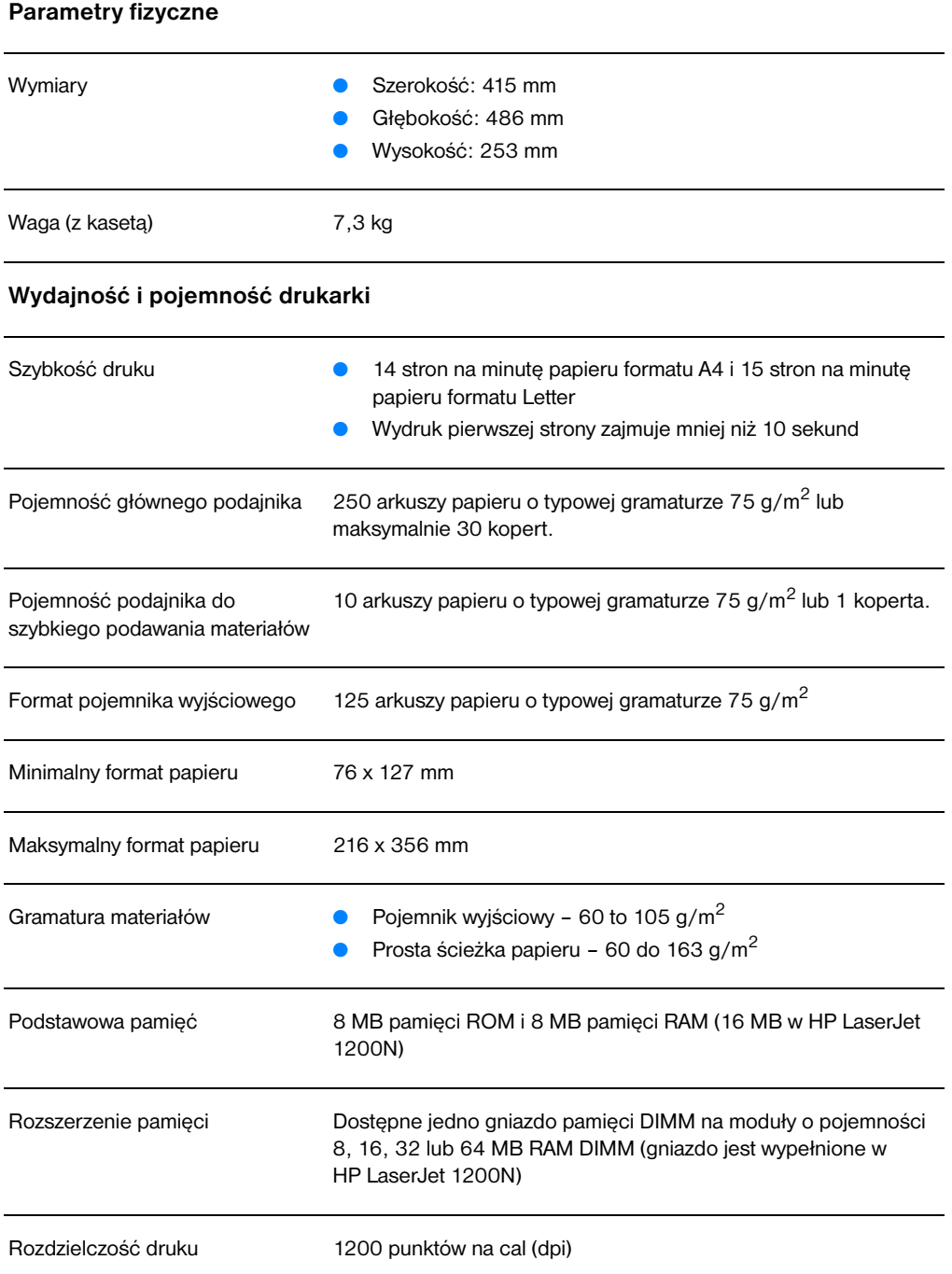

#### **Charakterystyka techniczna drukarki (ciąg dalszy)**

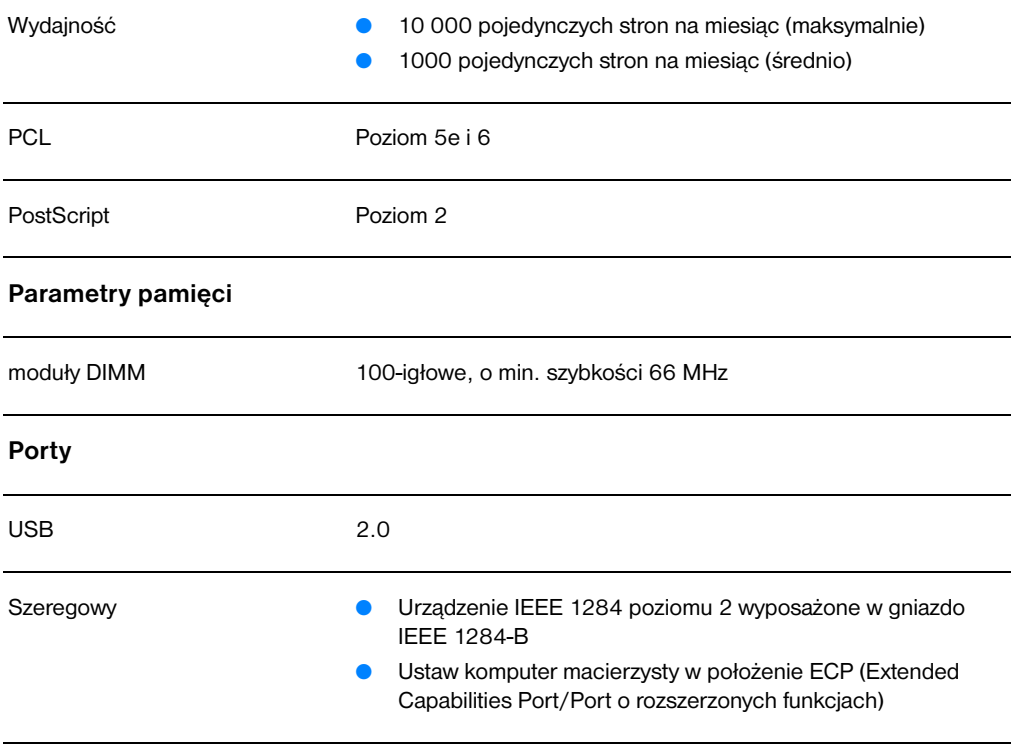

## <span id="page-224-0"></span>**Zgodność z wymogami FCC (Federalna Komisja Łączności)**

Niniejsze urządzenie zostało sprawdzone i uznane za zgodne z ograniczeniami Klasy B dotyczącymi urządzeń cyfrowych w nawiązaniu do Części 15 przepisów FCC (Federalnej Komisji Łączności). Ograniczenia te służą do zapewnienia wystarczającego zabezpieczenia przez zakłóceniami, które mogą wystąpić podczas obsługi urządzenia w warunkach rynkowych. Niniejsze urządzenie wytwarza, używa i może emitować częstotliwość radiową i, jeżeli nie jest zainstalowane i używane zgodnie z instrukcją obsługi, może wywołać zakłócenia w komunikacji radiowej. Nie ma jednak gwarancji, że zakłócenia nie wystąpią w danym miejscu instalacji. Jeżeli niniejsze urządzenie wywołuje zakłócenia w odbiorze radiowym lub telewizyjnym, które można zidentyfikować poprzez włączenie i ponowne włączenie urządzenia, użytkownik powinien podjąć próbę usunięcia zakłóceń w następujący sposób:

- Zmienić kierunek lub położenie anteny odbiorczej.
- Zwiększyć odstęp pomiędzy urządzeniem i odbiornikiem.
- Podłączyć urządzenie do gniazdka elektrycznego znajdującego się w innym obwodzie elektrycznym niż odbiornik radiowy lub telewizyjny.
- Zasięgnąć porady w punkcie sprzedaży urządzeń radiowo-telewizyjnych lub u doświadczonego montera instalacji radiowo-telewizyjnych.
- **Uwaga** Dokonanie jakichkolwiek zmian lub modyfikacji drukarki bez wyraźnego zezwolenia firmy Hewlett-Packard może spowodować utratę prawa do używania niniejszego urządzenia.

Wymagane jest użycie ekranowanego kabla złącza w celu spełnienia wymogów ograniczeń odnoszących się do urządzeń Klasy B, zgodnie z przepisami zawartymi w Części 15 Przepisów FCC.

## <span id="page-225-0"></span>**Program ochrony środowiska naturalnego**

#### **Ochrona środowiska naturalnego**

Firma Helewtt-Packard Company zobowiązała się do produkcji i sprzedaży urządzeń wysokiej jakości w sposób chroniący środowisko naturalne. Niniejszy wyrób posiada kilka cech minimalizujących jego wpływ na środowisko naturalne człowieka.

#### **Niniejszy wyrób HP LaserJet eliminuje**

#### **Wytwarzanie ozonu**

Niniejszy wyrób nie wytwarza znaczących ilości ozonu  $(O_3)$ .

#### **Niniejszy wyrób HP LaserJet zmniejsza**

#### **Zużycie energii**

Zużycie energii znacznie spada w trybie pracy PowerSave, który umożliwia użytkownikowi zmniejszenie opłat za energię bez zmniejszania wysokiej wydajności pracy wyrobu. Niniejszy wyrób kwalifikuje się do oznaczenia symbolem ENERGY STAR, który symbolizuje dobrowolne uczestnictwo w programie rozwoju urządzeń biurowych o niskim stopniu energochłonności.

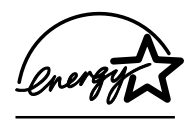

Symbol ENERGY STAR jest zarejestrowanym w USA znakiem usługowym EPA (amerykańskiej Agencji Ochrony Środowiska Naturalnego). Jako uczestnik programu ENERGY STAR firma Hewlett-Packard Company ustaliła, że niniejszy wyrób spełnia wytyczne programu do sposobów oszczędności energii. Dodatkowe informacje znajdują się pod adresem: http://www.epa/gov/energystar/.

#### **Zużycie toneru**

Tryb EconoMode znacznie zmniejsza zużycie toneru,, co może wydłużyć okres używania kasety z tonerem.

#### **Zużycie papieru**

Wyrób posiada funkcje ręcznego drukowania dwustronnego i drukowania wielu stron na jednej stronie (drukowanie typu "n-up"), które przynoszą oszczędność papieru i tym samym ochronę zasobów środowiska naturalnego.

#### **Elementy plastikowe**

Części plastikowe o ciężarze przekraczającym 25 gramów są oznaczone zgodnie ze standardami międzynarodowymi, które zwiększają możliwość identyfikacji materiałów plastikowych do odzysku po wykorzystaniu w danym wyrobie.

#### **Materiały drukarskie do urządzenia HP LaserJet**

W wielu krajach materiały drukarskie stosowane w niniejszym wyrobie (np. kaseta z tonerem, bęben i utrwalacz) można oddawać do firmy Hewlett-Packard w ramach programu firmy HP odzyskiwania surowców wtórnych z materiałów eksploatacyjnych używanych do drukowania. Ten nieodpłatny, wygodny program dostępny jest w ponad 25 krajach. Wielojęzyczne informacje o programie załączone są do każdego pudełka z nową kasetą z tonerem lub innymi materiałami ekploatacyjnymi firmy HP.

#### **Informacje o programie firmy HP odzyskiwania surowców wtórnych z materiałów eksploatacyjnych używanych do drukowania.**

Od 1990 roku program odzysku kaset z tonerem w celu ochrony środowiska naturalnego umożliwił zebranie ponad 39 milionów zużytych kaset z tonerem, które mogłyby się znaleźć na wysypiskach śmieci. Kasety z tonerem do urządzenia HP LaserJet wysyłane są do centrum zbiorczego i przesyłane dalej do współpracujących z nami firm zajmujących się demontażem kaset i odzyskiem części zamienianych na surowce dla innych gałęzi przemysłu do produkcji różnych pożytecznych wyrobów.

#### **Zasady zwrotu kaset z tonerem i materiałów eksploatacyjnych w USA**

W celu ochrony środowiska, firma Hewlett-Packard zachęca do hurtowego przesyłania zużytych kaset z tonerem i materiałów eksploatacyjnych. Należy zapakować dwie lub kilka kaset z tonerem i na pakunku przykleić pojedynczą, zaadresowaną nalepkę firmy kurierskiej USP, znajdującą się w pudełku z kasetą. Dodatkowe informacje można uzyskać pod numerem 1-800-340-2445 w USA lub w witrynie firmy HP pod adresem

[http://www.ljsupplies.com/planetpartners/.](http://www.ljsupplies.com/planetpartners/)

#### **Zasady zwrotu kaset z tonerem i materiałów eksploatacyjnych poza USA**

Klienci znajdujący się poza USA powinni skontaktować się z miejscowym biurem sprzedaży i obsługi technicznej HP lub odwiedzić witryny HP znajdujące się w sieci WWW pod adresami zamieszczonymi poniżej w celu uzyskania informacji o dostępności w danym kraju programu firmy HP odzyskiwania surowców wtórnych z materiałów eksploatacyjnych używanych do drukowania.

#### http://www.hp.com/lisupplies/planet\_recycle.html.

#### **Papier**

W niniejszej drukarce można używać papieru z odzysku, jeżeli papier taki spełnia wymogi określone w instrukcji *Guideline for Paper and Other Print Media*. Informacje o sposobie zamówienia tej instrukcji znajdują się w sekcji [Wyposażenie dodatkowe i składanie zamówień.](#page-274-0) W niniejszym wyrobie można używać papieru z odzysku według normy DIN 19 309.

## <span id="page-228-0"></span>**Informacje o bezpieczeństwie materiałów**

Dokumenty z informacjami o bezpieczeństwie materiałów (MSDS) można uzyskać w witrynie firmy HP pod adresem http://www.hp.com/go/msds. Jeżeli nie ma dostępu do Internetu, użytkownik znajdujący się w USA może uzyskać informacje pod numerem usługi faksu na żądanie HP FIRST: 1-800-231-9300. Należy wybrać numer indeksu 7, aby otrzymać listę dokumentów zawierających charakterystykę bezpieczeństwa materiałów. Klienci znajdujący się poza USA powinni zapoznać się z sekcją [HP FIRST](#page-211-0) w celu uzyskania informacji i odpowiednich numerów telefonicznych.

## <span id="page-229-0"></span>**Oświadczenia dotyczące przepisów prawnych**

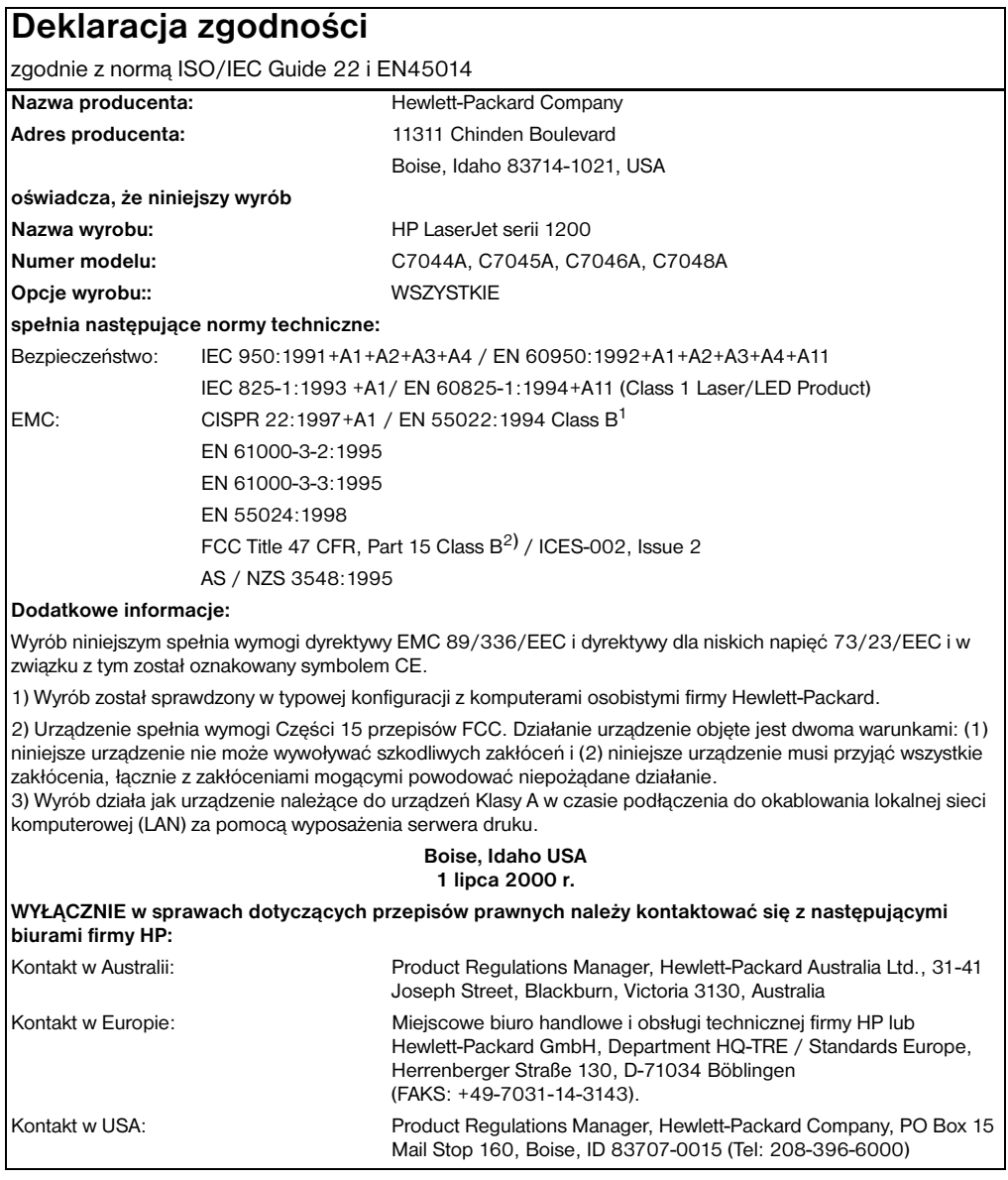

## **Oświadczenie w sprawie bezpieczeństwa laseru**

Ośrodek Urządzeń i Zdrowia Radiologicznego (CDRH) przy Administracji Żywności i Leków USA opracował przepisy dotyczące wyrobów laserowych produkowanych od 1 sierpnia 1976 roku. Wszystkie wyrobu sprzedawane w USA obowiązuje zgodność w tymi przepisami. Niniejsza drukarka została homologowana jako wyrób "Klasy 1" bedacy wyrobem laserowym w rozumieniu przepisów normy. dla urządzeń wytwarzających promieniowanie, wydanej przez Departament Zdrowia i Opieki Społecznej USA na podstawie ustawy z 1968 r. o nadzorze radiologicznym dla zapewnienia zdrowia i bezpieczeństwa ludności ("Radiation Control for Health and Safety Act of 1968").

Ponieważ promieniowane emitowane wewnątrz drukarki jest całkowicie zamknięte wewnątrz obudowy ochronnej, promień laserowy nie może wydostać się na zewnątrz podczas żadnego etapu normalnego korzystania z drukarki przez użytkowników.

**OSTRZEŻENIE!** Korzystanie z układów sterujących, regulowanie lub wykonywanie czynności innych niż opisane w niniejszej instrukcji obsługi może spowodować narażenie się na szkodliwe promieniowane.

## **Kanadyjskie przepisy DOC (Ministerstwa Komunikacji)**

Wyrób zgodny jest z wymogami EMC dla urządzeń Klasy B.

«Conforme á la classe B des normes canadiennes de compatibilité électromagnétiques. «CEM».»

## **Oświadczenie dotyczące EMI dla Korei**

사용자 안내문 (B급 기기)

```
이 기기는 비업무용으로 전자파장해검정을 받은
가가로서, 주거지역에서는 물론 모든 지역에서
사용할 수 있습니다.
```
## **Oświadczenie dotyczące używania lasera w Finlandii**

#### **LASERTURVALLISUUS**

#### **LUOKAN 1 LASERLAITE**

#### **KLASS 1 LASER APPARAT**

HP LaserJet 1200 -laserkirjoitin on käyttäjän kannalta turvallinen luokan 1 laserlaite. Normaalissa käytössä kirjoittimen suojakotelointi estää lasersäteen pääsyn laitteen ulkopuolelle.

Laitteen turvallisuusluokka on määritetty standardin EN 60825-1 (1993) mukaisesti.

#### **VAROITUS!**

Laitteen käyttäminen muulla kuin käyttöohjeessa mainitulla tavalla saattaa altistaa käyttäjän turvallisuusluokan 1 ylittävälle näkymättömälle lasersäteilylle.

#### **VARNING!**

Om apparaten används pĺ annat sätt än i bruksanvisning specificerats, kan användaren utsättas för osynlig laserstrĺlning, som överskrider gränsen för laserklass 1.

#### **HUOLTO**

HP LaserJet 1200 -kirjoittimen sisällä ei ole käyttäjän huollettavissa olevia kohteita. Laitteen saa avata ja huoltaa ainoastaan sen huoltamiseen koulutettu henkilö. Tällaiseksi huoltotoimenpiteeksi ei katsota väriainekasetin vaihtamista, paperiradan puhdistusta tai muita käyttäjän käsikirjassa lueteltuja, käyttäjän tehtäväksi tarkoitettuja ylläpitotoimia, jotka voidaan suorittaa ilman erikoistyökaluja.

#### **VARO!**

Mikäli kirjoittimen suojakotelo avataan, olet alttiina näkymättömälle lasersäteilylle laitteen ollessa toiminnassa. Älä katso säteeseen.

#### **VARNING!**

Om laserprinterns skyddshölje öppnas dĺ apparaten är i funktion, utsättas användaren för osynlig laserstrĺlning. Betrakta ej strĺlen.

Tiedot laitteessa käytettävän laserdiodin säteilyominaisuuksista:

Aallonpituus 770-795 nm Teho 5 mW Luokan 3B laser

## B Charakterystyka techniczna drukarki i kopiarki/skanera

Niniejszy rozdział zawiera następujące informacje:

- [Charakterystyka techniczna](#page--1-0)
- [Zgodność z wymogami FCC \(Federalna Komisja Łączności\)](#page-236-0)
- [Program ochrony środowiska](#page-237-0)
- [Oświadczenia dotyczące przepisów prawnych](#page-238-0)

## **Charakterystyka techniczna**

#### **Charakterystyka techniczna urządzenia HP LaserJet 1220 Print•Copy•Scan**

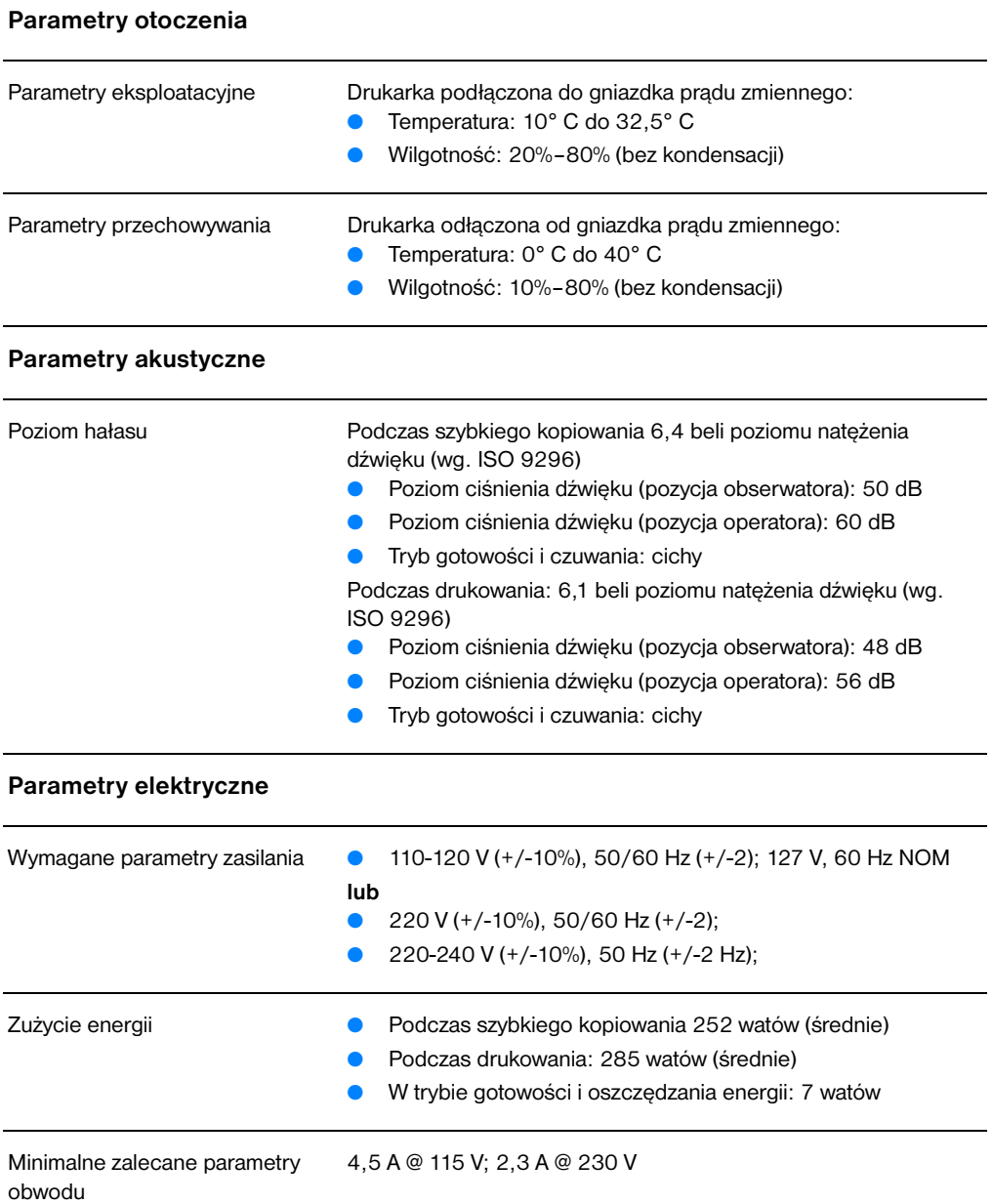

#### **Parametry fizyczne**

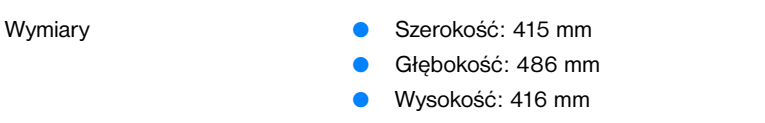

Waga (z zainstalowanym modułem 8,7 kg skanera i kasetą z tonerem)

#### **Wydajność i pojemność drukarki**

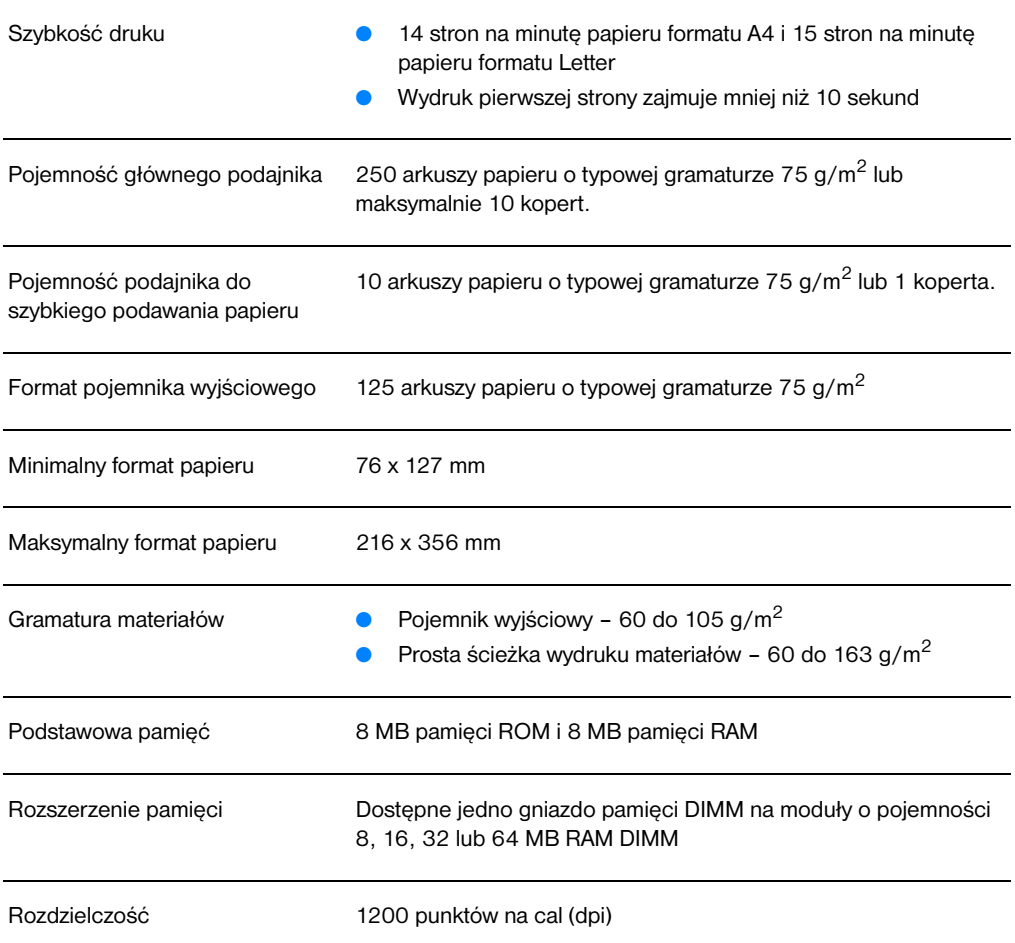

#### **Charakterystyka techniczna urządzenia HP LaserJet 1220 Print•Copy•Scan (ciąg dalszy)**

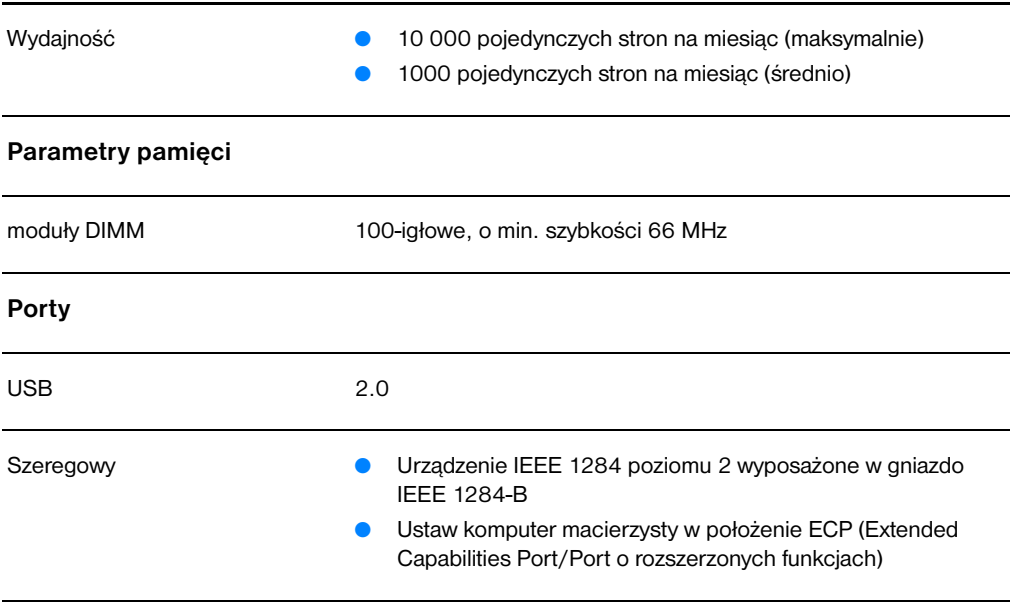

#### **Wydajność i pojemność kopiarki/skanera**

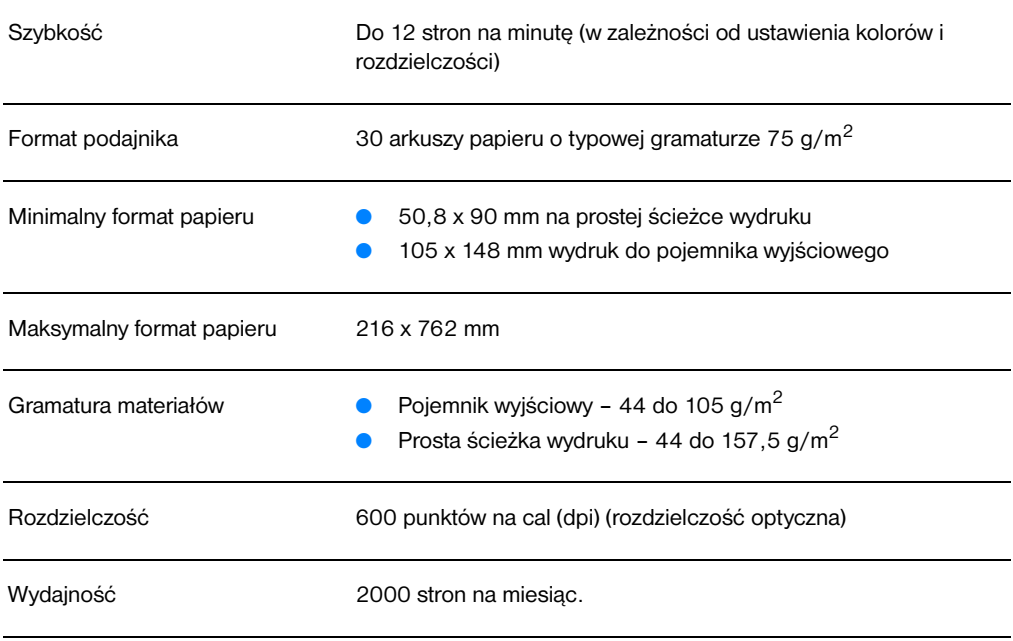

## <span id="page-236-0"></span>**Zgodność z wymogami FCC (Federalna Komisja Łączności)**

Niniejsze urządzenie zostało sprawdzone i uznane za zgodne z ograniczeniami Klasy B dotyczącymi urządzeń cyfrowych w nawiązaniu do części 15 przepisów FCC (Federalnej Komisji Łączności). Ograniczenia te służą do zapewnienia wystarczającego zabezpieczenia przez zakłóceniami, które mogą wystąpić podczas obsługi urządzenia w warunkach rynkowych. Niniejsze urządzenie wytwarza, używa i może emitować częstotliwość radiową i, jeżeli nie jest zainstalowane i używane zgodnie z instrukcją obsługi, może wywołać zakłócenia w komunikacji radiowej. Nie ma jednak gwarancji, że zakłócenia nie wystąpią w danym miejscu instalacji. Jeżeli niniejsze urządzenie wywołuje zakłócenia w odbiorze radiowym lub telewizyjnym, które można zidentyfikować poprzez włączenie i ponowne włączenie urządzenia, użytkownik powinien podjąć próbę usunięcia zakłóceń w następujący sposób:

- Zmienić kierunek lub położenie anteny odbiorczej.
- Zwiększyć odstęp pomiędzy urządzeniem i odbiornikiem.
- Podłączyć urządzenie do gniazdka elektrycznego znajdującego się w innym obwodzie elektrycznym niż odbiornik radiowy lub telewizyjny.
- Zasięgnąć porady w punkcie sprzedaży urządzeń radiowo-telewizyjnych lub u doświadczonego montera instalacji radiowo-telewizyjnych.
- **Uwaga** Dokonanie jakichkolwiek zmian lub modyfikacji drukarki bez wyraźnego zezwolenia firmy Hewlett-Packard może spowodować utratę prawa do używania niniejszego urządzenia.

Wymagane jest użycie ekranowanego kabla złącza w celu spełnienia wymogów ograniczeń odnoszących się do urządzeń Klasy B, zgodnie z przepisami zawartymi w Części 15 przepisów FCC.

## <span id="page-237-0"></span>**Program ochrony środowiska**

#### **Ochrona środowiska naturalnego**

Firma Helewtt-Packard Company zobowiązała się do produkcji i sprzedaży urządzeń wysokiej jakości w sposób chroniący środowisko naturalne. Kopiarka/skaner HP LaserJet posiada kilka cech minimalizujących wpływ tego urządzenia na środowisko naturalne człowieka.

#### **Projekt niniejszej kopiarki/skanera HP LaserJet umożliwia odzysk następujących części jako surowce wtórne:**

#### **Elementy plastikowe**

Części plastikowe są oznaczone zgodnie ze standardami międzynarodowymi, które zwiększają możliwość identyfikacji materiałów plastikowych do odzysku po ich wykorzystaniu w kopiarce/skanerze.

## <span id="page-238-0"></span>**Oświadczenia dotyczące przepisów prawnych**

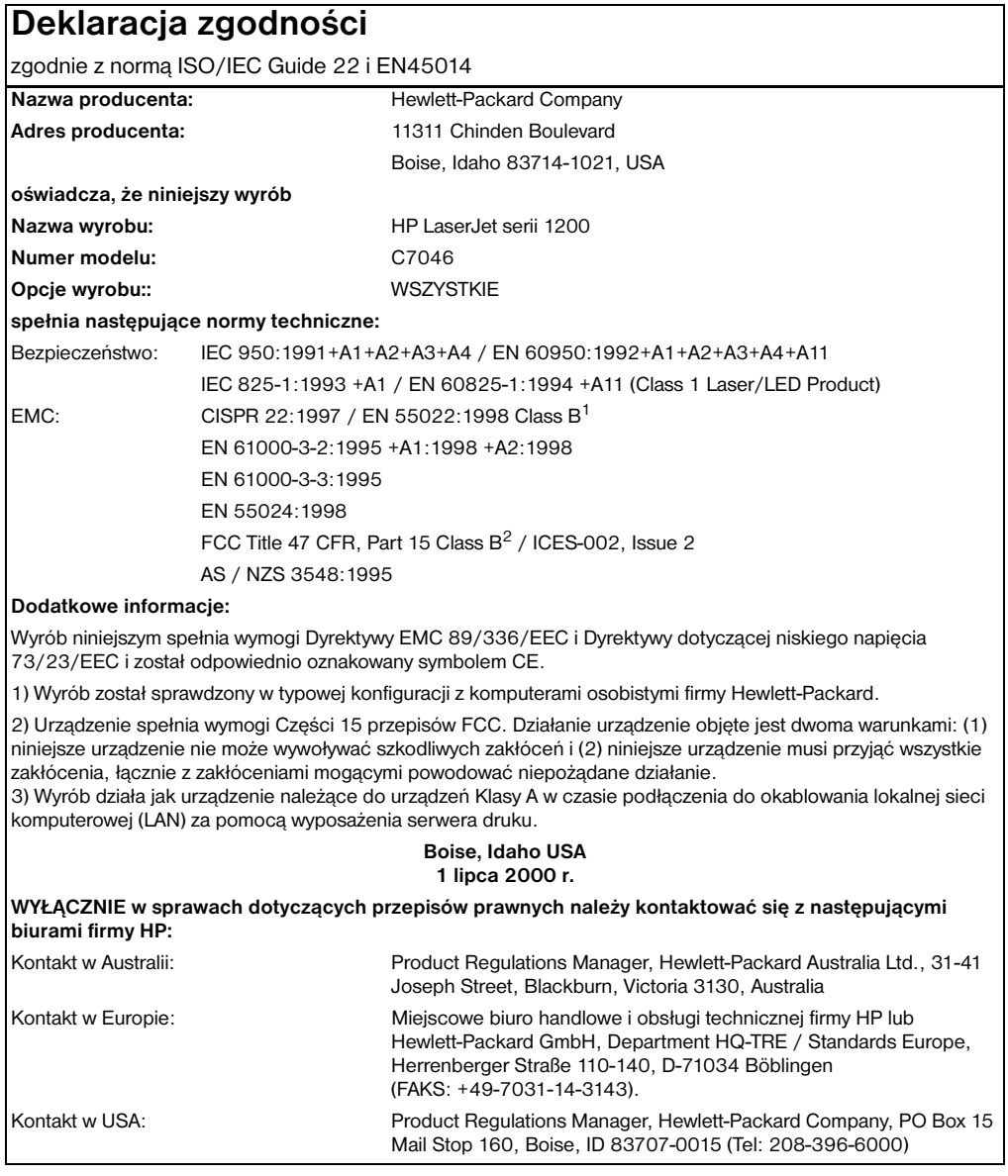

## **Oświadczenie w sprawie bezpieczeństwa lasera**

Ośrodek Urządzeń i Zdrowia Radiologicznego (CDRH) przy Administracji Żywności i Leków USA opracował przepisy dotyczące wyrobów laserowych produkowanych od 1 sierpnia 1976 roku. Wszystkie wyroby sprzedawane w USA obowiązuje zgodność w tymi przepisami. Niniejsza drukarka została homologowana jako wyrób "Klasy 1" będący wyrobem laserowym w rozumieniu przepisów normy dla urządzeń wytwarzających promieniowanie wydanej przez Departament Zdrowia i Opieki Społecznej USA na podstawie ustawy z 1968 r. o nadzorze radiologicznym dla zapewnienia zdrowia i bezpieczeństwa ludności ("Radiation Control for Health and Safety Act of 1968").

Ponieważ promieniowane emitowane wewnątrz drukarki jest całkowicie zamknięte wewnątrz obudowy ochronnej, promień laserowy nie może wydostać się na zewnątrz podczas żadnego etapu normalnego korzystania z drukarki przez użytkowników.

**OSTRZEŻENIE!** Korzystanie z układów sterujących, regulowanie lub wykonywanie czynności innych niż opisane w niniejszej instrukcji obsługi może spowodować narażenie się na szkodliwe promieniowane.

## **Kanadyjskie przepisy DOC (Ministerstwa Komunikacji)**

Wyrób zgodny jest z wymogami EMC dla urządzeń Klasy B.

«Conforme á la classe B des normes canadiennes de compatibilité électromagnétiques. «CEM».»

### **Oświadczenie dotyczące EMI dla Korei**

사용자 안내문 (B금 기기)

```
이 기기는 비업무용으로 전자파장해검정을 받은
가기로서, 주거지역에서는 물론 모든 지역에서
사용할 수 있습니다.
```
## **Oświadczenie dotyczące używania lasera w Finlandii**

#### **LASERTURVALLISUUS**

#### **LUOKAN 1 LASERLAITE**

#### **KLASS 1 LASER APPARAT**

HP LaserJet 1200-laserkirjoitin on käyttäjän kannalta turvallinen luokan 1 laserlaite. Normaalissa käytössä kirjoittimen suojakotelointi estää lasersäteen pääsyn laitteen ulkopuolelle.

Laitteen turvallisuusluokka on määritetty standardin EN 60825-1 (1993) mukaisesti.

#### **VAROITUS!**

Laitteen käyttäminen muulla kuin käyttöohjeessa mainitulla tavalla saattaa altistaa käyttäjän turvallisuusluokan 1 ylittävälle näkymättömälle lasersäteilylle.

#### **VARNING!**

Om apparaten används pĺ annat sätt än i bruksanvisning specificerats, kan användaren utsättas för osynlig laserstrĺlning, som överskrider gränsen för laserklass 1.

#### **HUOLTO**

HP LaserJet 1200-kirjoittimen sisällä ei ole käyttäjän huollettavissa olevia kohteita. Laitteen saa avata ja huoltaa ainoastaan sen huoltamiseen koulutettu henkilö. Tällaiseksi huoltotoimenpiteeksi ei katsota väriainekasetin vaihtamista, paperiradan puhdistusta tai muita käyttäjän käsikirjassa lueteltuja, käyttäjän tehtäväksi tarkoitettuja ylläpitotoimia, jotka voidaan suorittaa ilman erikoistyökaluja.

#### **VARO!**

Mikäli kirjoittimen suojakotelo avataan, olet alttiina näkymättömälle lasersäteilylle laitteen ollessa toiminnassa. Älä katso säteeseen.

#### **VARNING!**

Om laserprinterns skyddshölje öppnas dĺ apparaten är i funktion, utsättas användaren för osynlig laserstrĺlning. Betrakta ej strĺlen.

Tiedot laitteessa käytettävän laserdiodin säteilyominaisuuksista:

Aallonpituus 770-795 nm Teho 5 mW Luokan 3B laser

## C Charakterystyka<br>C techniczna serwera druku

Niniejszy rozdział zawiera następujące informacje:

- [Charakterystyka techniczna](#page-243-0)
- [Zgodność z wymogami FCC \(Federalna Komisja Łączności\)](#page-246-0)
- Wspólnota Europeiska
- [Oświadczenia dotyczące przepisów prawnych](#page-247-0)

## <span id="page-243-0"></span>**Charakterystyka techniczna**

#### **Charakterystyka techniczna serwera druku HP JetDirect 175X**

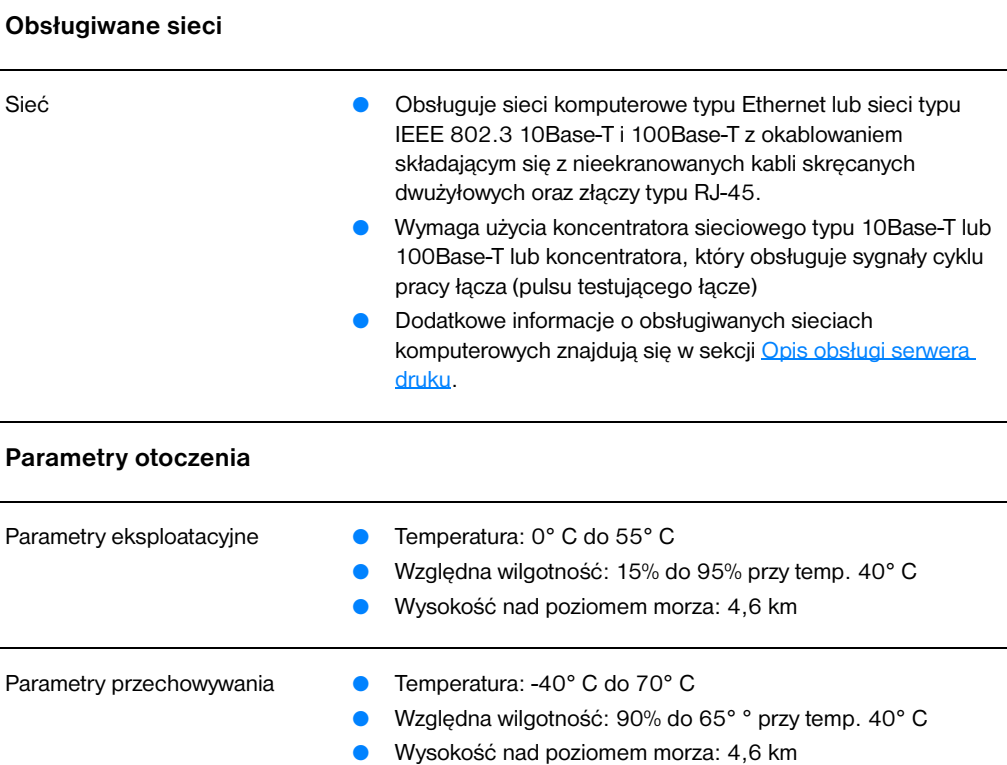

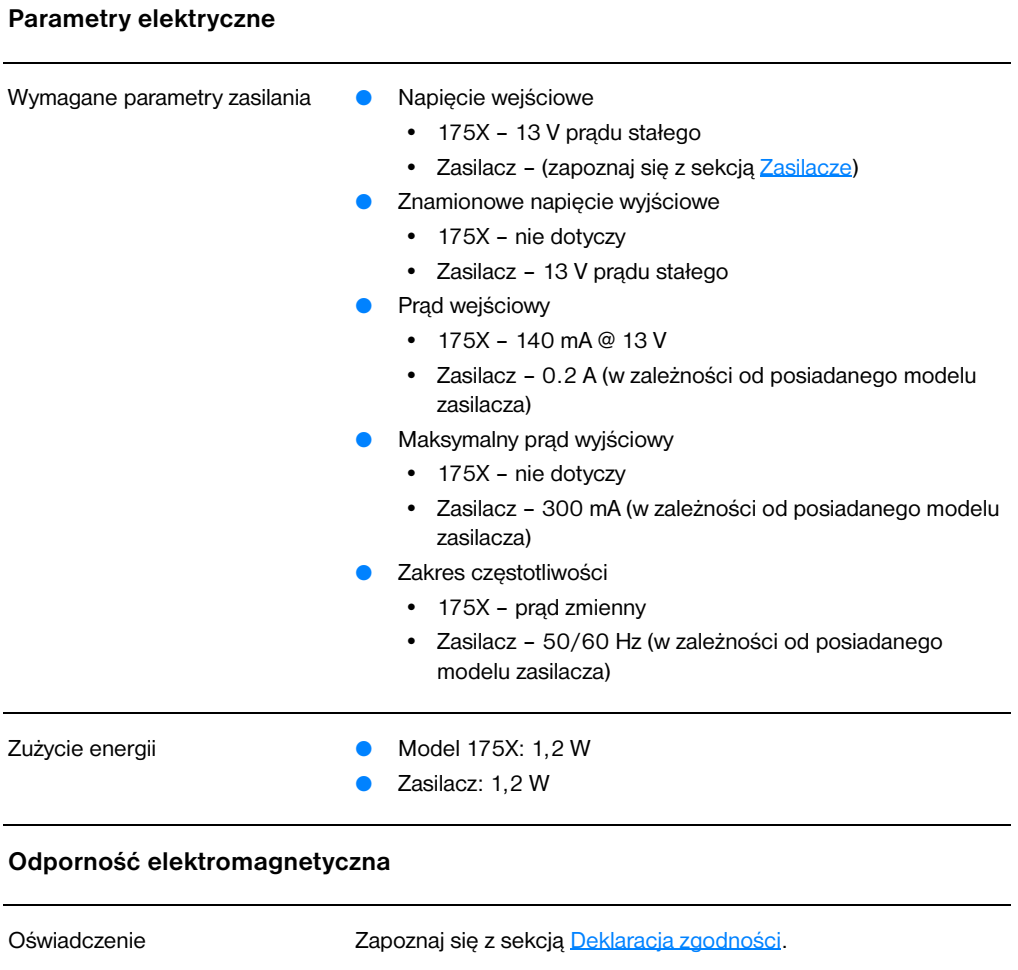

#### **Emisja elektromagnetyczna**

- Przepisy USA: FCC Part 15, Class A
	- Kanada: ICES-003
	- Japonia: VCCI Klasa 1
	- Europa: CISPR-22/EN55022 Klasa A
	- **C** Tajwan: CNS 13438
	- Australia/Nowa Zelandia: AS/NZS 3548
	- Rosja: GOST 292116

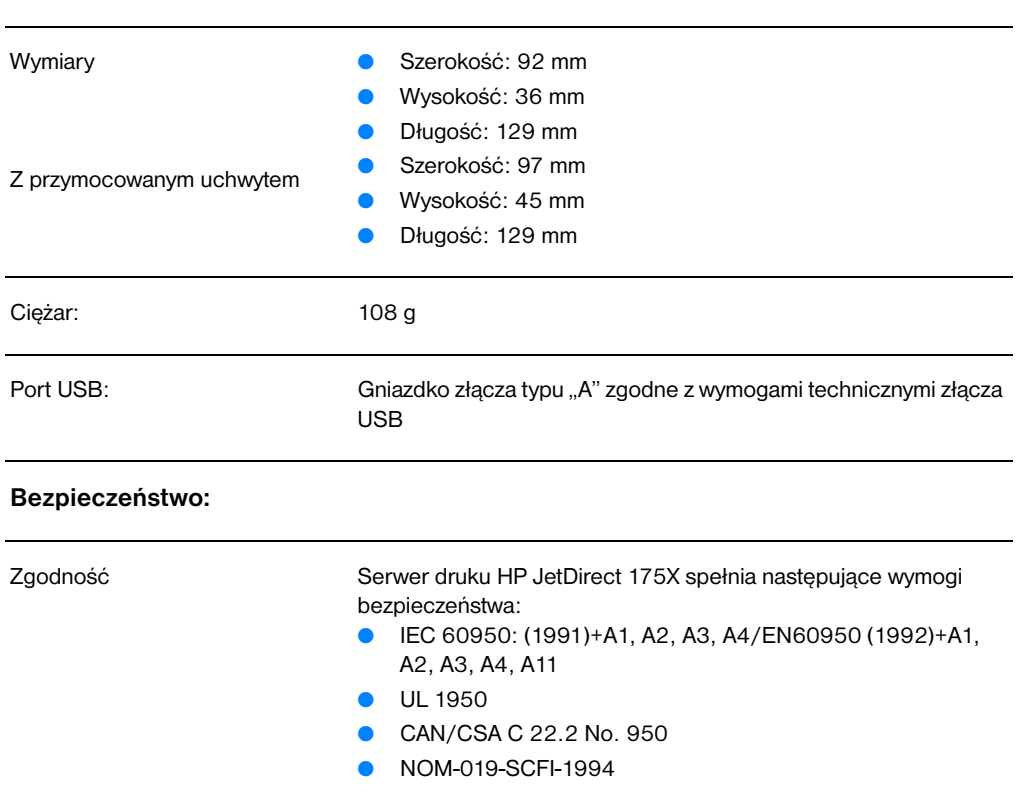

#### **Parametry fizyczne**

## <span id="page-246-0"></span>**Zgodność z wymogami FCC (Federalna Komisja Łączności)**

Niniejsze urządzenie zostało sprawdzone i uznane za zgodne z ograniczeniami Klasy A dotyczącymi urządzeń cyfrowych w nawiązaniu do Części 15 przepisów FCC (Federalnej Komisji Łączności). Ograniczenia te służą do zapewnienia wystarczającego zabezpieczenia przez zakłóceniami, które mogą wystąpić podczas obsługi urządzenia w warunkach rynkowych. Niniejsze urządzenie wytwarza, używa i może emitować częstotliwość radiową. Jeżeli nie jest zainstalowane i używane zgodnie z instrukcją obsługi, może wywołać zakłócenia w komunikacji radiowej. Używanie niniejszego urządzenia na obszarze mieszkalnym może spowodować zakłócenia, które użytkownik ma obowiązek usunąć na własny koszt.

W nawiązaniu do Części 15 przepisów FCC, dokonanie jakichkolwiek zmian lub modyfikacji niniejszego urządzenia bez wyraźnego zezwolenia firmy Hewlett-Packard może wywołać zakłócenia i spowodować utratę zezwolenia FCC na używanie niniejszego urządzenia.

**Uwaga** Podłączenie niniejszego wyrobu do urządzenia poziomu FCC B powoduje powstanie systemu zespolonego poziomu FCC A, określonego w przepisach i regulaminach FCC.

> FCC przygotowała broszurę zatytułowaną *Interference Handbook* (1986) ("Podręcznik rodzajów zakłóceń"), której zakup może być przydatny w eksploatacji urządzenia. Broszurę (numer magazynowy. 004-000-004505-7) można zakupić w następującym miejscu: Superintendent of Documents, US Government Printing Office, Washington DC 20402.

## <span id="page-246-1"></span>**Wspólnota Europejska**

Niniejszy wyrób zgodny jest z wymogami normy CISPR-22/EN55022 Klasy A. Jest wyrobem Klasy A. W środowisku domowym niniejszy wyrób może wywołać zakłócenia radiowe, do usunięcia których użytkownik powinien podjąć stosowne kroki.

## <span id="page-247-0"></span>**Oświadczenia dotyczące przepisów prawnych**

## <span id="page-247-1"></span>**Deklaracja zgodności**

Następująca Deklaracja zgodności spełnia wymogi normy ISO/IEC Guide 22 i EN45014. Identyfikuje wyrób, nazwę i adres producenta oraz stosowne parametry techniczne uznawane we Wspólnocie Europejskiej.

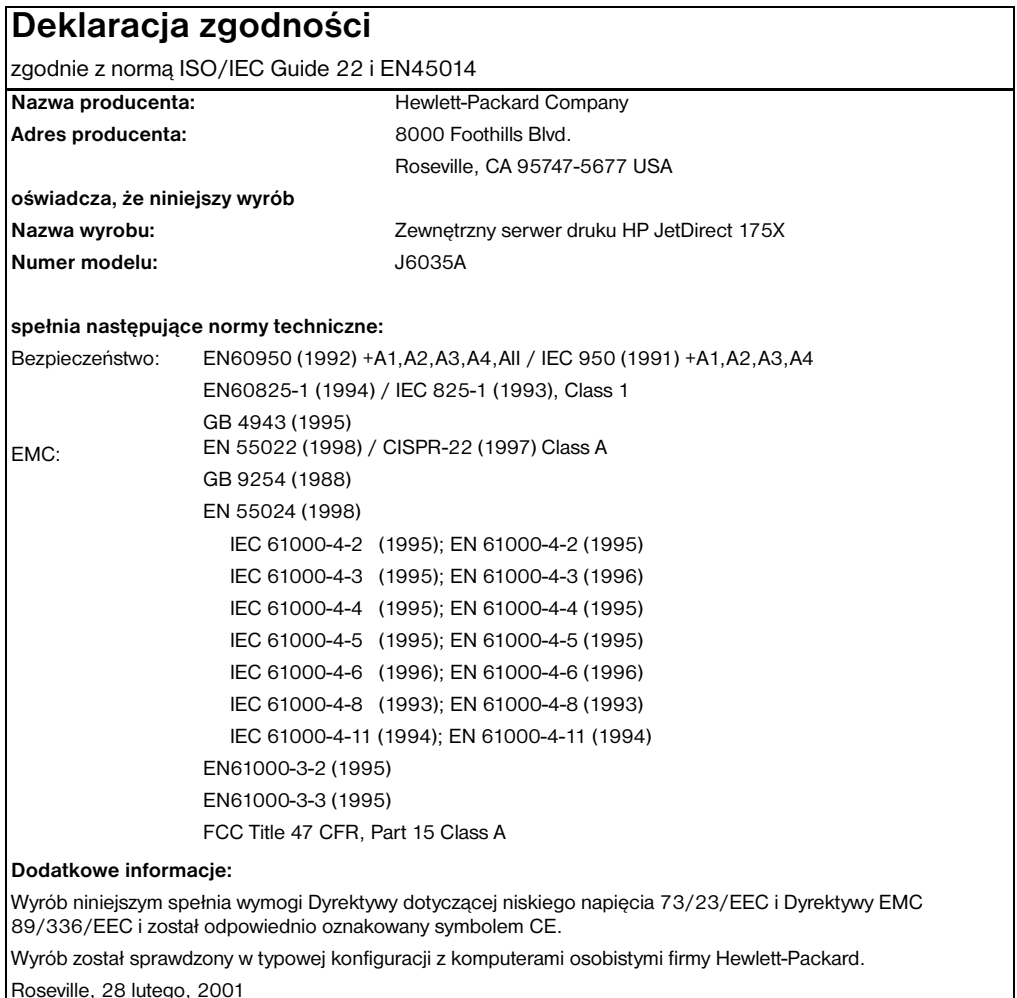

Mark Vigemt

Mark Vigeant, Product Regulations Manager

Kontakt w Europie: Miejscowe biuro sprzedaży i pomocy technicznej firmy Hewlett-Packard lub Hewlett-Packard GmbH,

Department TRE, Herrenberger Strasse 130, D-71034 Böblingen (FAKS:+49-7031-14-3143).

## **Kanadyjskie przepisy DOC (Ministerstwa Komunikacji)**

Wyrób zgodny jest z wymogami EMC dla urządzeń Klasy A.

## **Japońskie przepisy VCCI Klasy 1**

この装置は、情報処理装置等電波障害自主規制協議会 (VCCI) の基準 に基づくクラスA情報技術装置です。この装置を家庭環境で使用すると 電波妨害を引き起こすことがあります。この場合には使用者が適切な対 策を講ずるよう要求されることがあります。

## **Oświadczenie dotyczące EMI dla Korei**

사용자 안내문 : A 급기기 이기기는 업무용으로 전자파 적합등록을 받은 기기<br>이오니, 판매자 또는 사용자는 이점을 주의하시기<br>바라며, 만약 잘못 구입하셨을 때에는 구입한 곳에<br>서 비업무용으로 교환하시기 바랍니다.

## **Tajwańskie przepisy Klasy A.**

#### 警告使用者:

這是甲類的資訊產品,在居住的環境中使用時, 可能會造成射頻干擾,在這種情況下,使用者會 被要求採取某些適當的對策。

## **Chińskie oświadczenie w sprawie bezpieczeństwa**

#### HP网络产品使用安全手册

#### 使用簿知

欢迎使用惠普网络产品,为了您及仪器的安全,请您务必注意如下事项:

- 1. 仪器要和地线相接, 要使用有正确接地插头的电源线, 使用中国国家规定 的220V 电源。
- 2. 避免高温和尘土多的地方,否则易引起仪器内部部件的损坏。
- 3. 避免接近高温, 避免接近直接热源, 如直射太阳光、暖气等其它发热体。
- 4. 不要有异物或液体落入机内, 以免部件短路。
- 5. 不要将磁体放置于仪器附近。

#### 書告

为防止火灾或触电事故, 请不要将该机放置于淋雨或潮湿处。

#### 安装

安装辅助管理模块,请参看安装指南。

#### 保修及技术支持

如果您按照以上步骤操作时遇到了困难,或想了解其它产品性能,请按以下方式与 我们联络.

如是硬件故障:

1. 与售出单位或当地维修机构联系. 2. 中国惠普有限公司维修中心地址: 北京市海淀区知春路49号希格玛大厦 联系电话: 010-62623888 转 6101 邮政编码: 100080

如是软件问题:

1. 惠普用户响应中心热线电话: 010-65645959 2. 传真自动回复系统: 010-65645735
# D Charakterystyka techniczna materiałów

<span id="page-252-0"></span>Niniejszy rozdział zawiera następujące informacje:

- [Charakterystyka techniczna materiałów do użycia w drukarce](#page-253-0)
- **[Obsługiwane formaty materiałów \(drukarka\)](#page-254-0)**
- [Wskazówki co do używania materiałów](#page-254-1)

# <span id="page-253-0"></span>**Charakterystyka techniczna materiałów do użycia w drukarce**

<span id="page-253-1"></span>Drukarki HP LaserJet umożliwiają uzyskiwanie doskonałej jakości wydruków. Drukarka może drukować na materiałach różnych rodzajów, takich jak papier w arkuszach (łącznie z papierem z odzysku), koperty, nalepki, folie, kalka techniczna i papier o nietypowych formatach. Parametry techniczne papieru, takie jak gramatura, ziarnistość i zawartość wilgotności mają wpływ na działanie drukarki i jakość wydruków.

W drukarce można używać różnych rodzajów papieru i innych materiałów zgodnie z wytycznymi przedstawionymi w niniejszej instrukcji obsługi. Materiały nie spełniające wymogów technicznych mogą sprawiać następujące kłopoty:

- Zła jakość druku
- Zwiększone ryzyko zakleszczenia się materiału w drukarce
- Przedwczesne zużycie się drukarki wymagające naprawy

W celu uzyskiwania optymalnych wyników drukowania należy korzystać wyłącznie z firmowych papierów i materiałów firmy HP. Firma Hewlett-Packard nie zaleca używania materiałów innych firm. Ponieważ nie są one wyrobami firmy HP, nie ma ona żadnego wpływu na ich konstrukcję ani jakość.

Możliwe jest zaistnienie sytuacji, w której materiał spełnia wszystkie wymogi techniczne opisane w niniejszej instrukcji obsługi, lecz nadal uniemożliwia otrzymanie optymalnych wydruków. Powodem tego może być niewłaściwe obchodzenie się z materiałem, niedopuszczalna temperatura lub poziom wilgotności lub inne czynniki zmienne, na które firma Hewlett-Packard nie ma żadnego wpływu.

Przed zakupem większej ilości materiałów należy upewnić się, że spełniają one wymogi techniczne opisane w niniejszej instrukcji oraz w instrukcji *Guidelines for Paper and Other Print Media.* (Dodatkowe informacje o sposobie zamówienia tej instrukcji znajdują się w sekcji [Wyposażenie dodatkowe i składanie zamówień.](#page-274-0)) Przed zakupem większej ilości materiałów zawsze należy dokonać próby wydruku.

**OSTROŻNIE** Używanie materiałów nie spełniających wymogów technicznych firmy Hewlett-Packard może spowodować wadliwe działanie drukarki, wymagające naprawy, która nie będzie objęta gwarancją firmy ani umowami serwisowymi.

# <span id="page-254-0"></span>**Obsługiwane formaty materiałów (drukarka)**

Obsługiwane są następujące formaty materiałów:

- **Minimalny format:** 76 x 127 mm
- **Maksymalny format:** 216 x 356 mm

## <span id="page-254-1"></span>**Wskazówki co do używania materiałów**

### **Papier**

W celu uzyskania optymalnych wyników druku należy używać typowego papieru o gramaturze 75 g/m<sup>2</sup>. Należy upewnić się, że papier jest dobrej jakości, bez przecięć, nacięć, naddarcia, plam, grudek, kurzu, zmarszczek, prześwitów i zawiniętych lub załamanych brzegów.

Jeżeli nie ma pewności co do rodzaju zakładanego papieru (np. czy jest to papier dokumentowy lub z odzysku), należy sprawdzić naklejkę z opisem papieru umieszczoną na jego opakowaniu.

Niektóre rodzaju papieru obniżają jakość druku i powodują zakleszczanie się materiałów lub uszkodzenie drukarki.

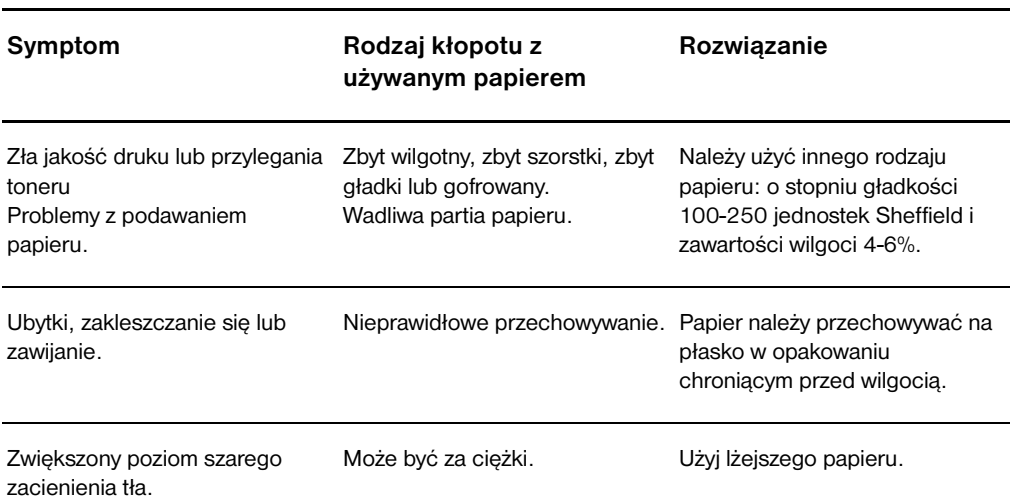

### **Użycie papieru**

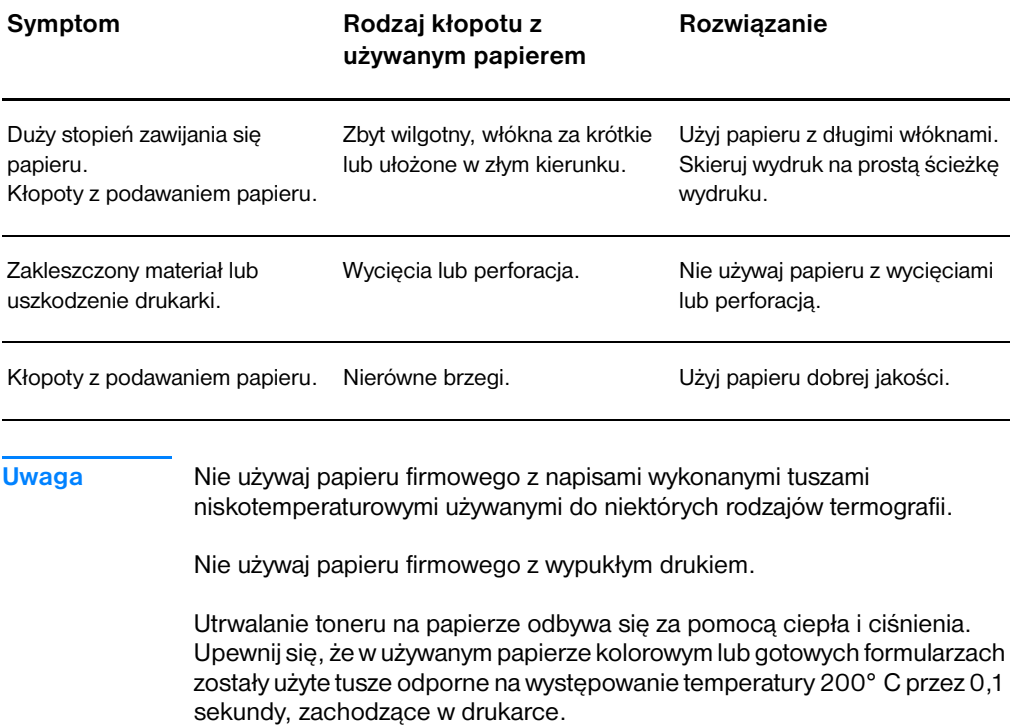

# **Nalepki**

### **Konstrukcja nalepek**

Przy dokonywaniu wyboru nalepek należy rozważyć jakość następujących składników:

- **Kleje:** Kleje powinny być stabilne przy temperaturze 200° C, która jest maksymalną temperaturą używaną w drukarce.
- **Układ:** Należy używać tylko takich arkuszy nalepek, w których nalepki nie są przedzielone odstępami. Taka konstrukcja może spowodować odklejenie się nalepki z arkusza podczas wydruku i spowodować trudno usuwalne zakleszczenie materiału w drukarce.
- **Zawijanie się:** Przed użyciem do wydruku nalepki muszą być przechowywane w pozycji płaskiej z maksymalną tolerancją 13 mm odgięcia w jakimkolwiek kierunku.
- **Stan:** Nie należy używać nalepek ze zmarszczkami, pęcherzykami powietrza lub innymi znakami odklejania się od podłoża.

# **Folie**

Folie muszą być stabilne przy temperaturze 200° C, która jest maksymalną temperaturą używaną w drukarce.

## **Koperty**

### **Konstrukcja kopert**

Konstrukcja kopert jest niezmiernie ważna. Linie składania skrzydełek kopert różnią się nie tylko w zależności od producenta, ale również w jednej partii kopert. Optymalne wyniki drukowania na kopertach zależą od jakości kopert. Przy wyborze kopert należy rozważyć następujące czynniki:

- Gramatura: Gramatura kopert nie powinna przekraczać 105 g/m<sup>2</sup>, żeby nie powodować zakleszczenia kopert w drukarce.
- **Konstrukcja:** Przed użyciem do wydruku koperty powinny być przechowywane w pozycji płaskiej z maksymalną tolerancją 6 mm odgięcia, bez wypełnienia powietrzem, Koperty, w których zbiera się powietrze mogą wywoływać usterki podczas wydruku.
- **Bran:** Należy upewnić się, że koperty nie są pomarszczone, ponacinane lub inaczej uszkodzone.
- **Formaty: Od 90 x 160 mm do 178 x 254 mm.**

### **Koperty z podwójnymi łączeniami**

Koperta z konstrukcją podwójnego łączeniu posiada pionowe złącza na dwóch brzegach zamiast łączeń ukośnych. Taka konstrukcja może ułatwiać marszczenie się kopert. Należy upewnić się, że łączenia rozciągają się na całej długości brzegu, jak pokazano na ilustracji:

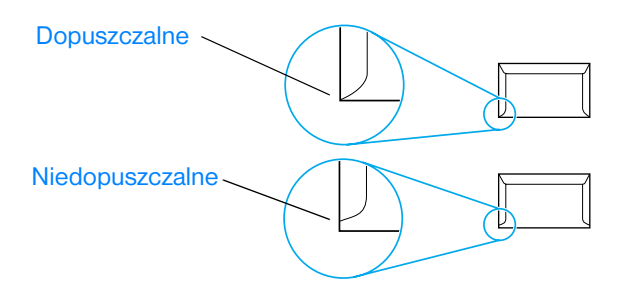

### **Koperty z samoprzylepnymi paskami lub skrzydełkami**

Kleje używane w kopertach z paskami samoprzylepnymi lub z kilkoma skrzydełkami składanymi do zamknięcia koperty muszą być zgodne z wartościami temperatury i ciśnienia stosowanymi w drukarce: 200° C. Dodatkowe skrzydełka i paski mogą powodować marszczenie się, fałdowanie lub zakleszczanie kopert w drukarce.

### **Przechowywanie kopert**

Prawidłowe przechowywanie kopert sprzyja uzyskiwaniu dobrej jakości druku. Koperty powinny być przechowywane na płasko. Jeżeli w kopercie powstanie bańka powietrza, koperta może pomarszczyć się podczas wydruku.

### **Karty i ciężkie materiały**

Można drukować na różnych rodzajach kart umieszczonych w podajniku, łącznie z kartami indeksowymi i pocztówkami. Na niektórych rodzajach kart uzyskuje się lepsze wydruki, ponieważ są one lepiej konstrukcyjnie przystosowane od innych kart do przechodzenia przez ścieżkę wydruku w drukarce laserowej.

W celu uzyskania optymalnego działania drukarki nie należy używać papieru o gramaturze większej od 157 g/m<sup>2</sup>). Zbyt ciężki papier może wywoływać usterki w podawaniu, kłopoty z układaniem wydruków, słabo wchłaniać toner, dawać niską jakość wydruku lub powodować nadmierne zużycie mechanizmów drukarki.

**Uwaga** Można drukować na cięższym papierze, jeżeli nie wypełni się całego podajnika i użyje papieru o stopniu gładkości 100-180 jednostek Shieffield.

### **Konstrukcja kart**

- **Stopień gładkości:** Karty o gramaturze 135-157 g/m<sup>2</sup>) powinny posiadać stopień gładkości 100-180 jednostek Sheffield. Karty o gramaturze 60-135 g/m<sup>2</sup>) powinny posiadać stopień gładkości 100-250 jednostek Sheffield.
- **Konstrukcja:** Karty powinny być przechowywane na płasko z tolerancją odgięcia nie przekraczającą 5 mm.
- **Stan:** Należy upewnić się, że karty nie są pomarszczone, ponacinane lub inaczej uszkodzone.
- **Formaty:** Należy używać tylko następujących formatów kart:
	- **Minimalny format:** 76 x 127 mm
	- **Maksymalny format:** 216 x 356 mm

### <span id="page-258-0"></span>**Wskazówki co do używania kart**

- Jeżeli karty zawijają się lub zakleszczają w drukarce, skieruj wydruk na prostą ścieżkę wydruku.
- Ustaw marginesy przynajmniej 2 mm od brzegów.

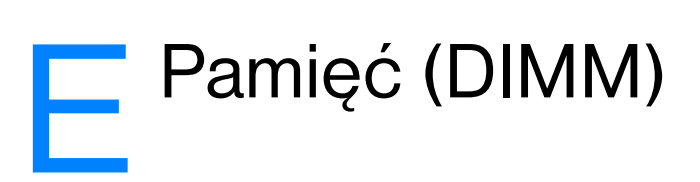

Niniejszy rozdział zawiera następujące informacje:

- **•** [Instalacja modułu pamięci DIMM](#page-261-0)
- Sprawdzanie zainstalowanei pamieci DIMM
- **·** [Usuwanie modułu pamięci DIMM](#page-264-0)

# <span id="page-261-0"></span>**Instalacja modułu pamięci DIMM**

<span id="page-261-1"></span> Wyposażenie urządzenia HP LaserJet 1200 w dodatkową pamięć RAM umożliwia realizację bardziej skomplikowanych zleceń wydruku.

W celu instalacji pamięci DIMM wykonaj instrukcje zamieszczone poniżej:

### **OSTROŻNIE**

Osoba dotykająca moduły pamięci DIMM powinna mieć na ręce uziemiony pasek antystatyczny: jego brak może spowodować uszkodzenie modułu pamięci DIMM.

- **1** Wyłącz przełącznikiem zasilanie (jedynie w modelach zasilanych prądem 220V) i odłącz drukarkę od źródła zasilania.
- **2** W celu otwarcia lewej ścianki drukarki ostrożnie pociągnij ściankę do siebie.
- **3** Wyjmij moduł pamięci DIMM z antystatycznej torebki, chwytając go za górną krawędź.

**Ciąg dalszy na następnej stronie.**

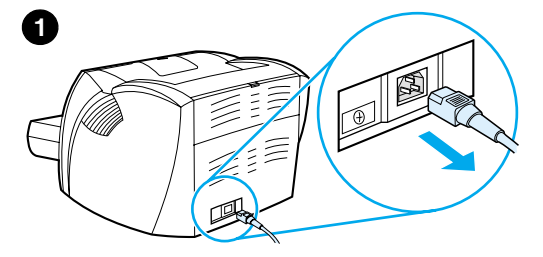

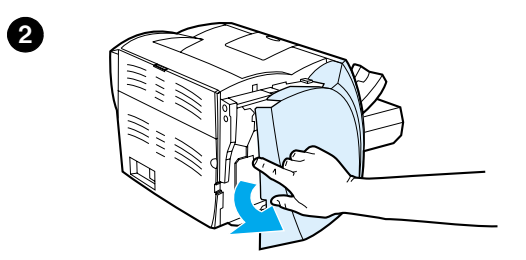

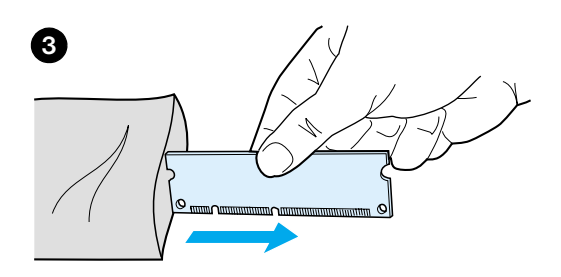

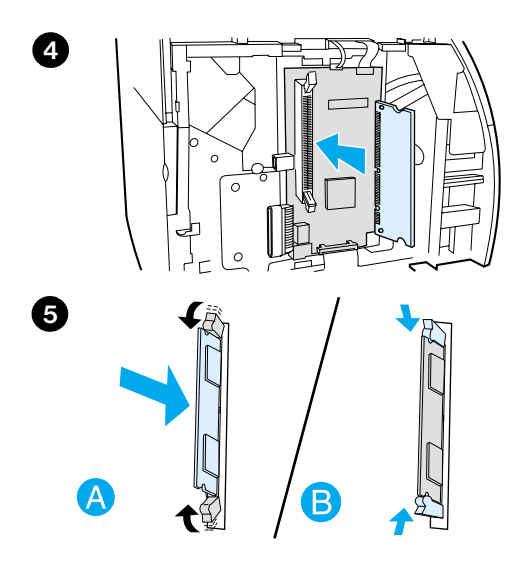

- **<sup>4</sup>** Przytrzymaj moduł pamięci DIMM przed gniazdem znajdującym się wewnątrz drzwiczek wej/wyj. Złote kontakty modułu powinny być skierowane w kierunku drukarki, a wycięcia na jego bocznych krawędziach powinny znajdować się na górze i dole trzymanego modułu.
- **5** Ostrożnie wciśnij moduł pamięci DIMM do gniazda, zwracając uwagę, by moduł wszedł do samego końca gniazda i nie był krzywo osadzony (A). Obróć zaciski znajdujące się na obu końcach gniazda w kierunku krawędzi osadzonego modułu i zaciśnij je na krawędziach (B).

# <span id="page-263-0"></span>**Sprawdzanie zainstalowanej pamięci DIMM**

<span id="page-263-1"></span>W celu sprawdzenia zainstalowanej pamięci DIMM wydrukuj stronę konfiguracji i sprawdź pozycję zatytułowaną "Dostępna pamięć". Zapoznaj się z dodatkowymi informacjami w rozdziale Drukowanie [strony konfiguracji](#page-28-0).

Jeżeli instalacja pamięci DIMM nie powiodła się, zapoznaj się ze poradami diagnostycznymi dotyczącymi pamięci DIMM w rozdziale [Konfiguracje sygnałów świetlnych drukarki](#page-114-0).

# <span id="page-264-0"></span>**Usuwanie modułu pamięci DIMM**

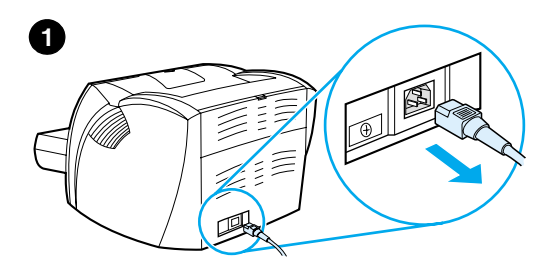

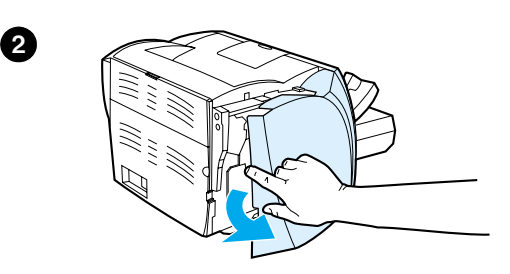

<span id="page-264-1"></span> W celu usunięcia modułu pamięci DIMM wykonaj instrukcje zamieszczone poniżej:

### **OSTROŻNIE**

Osoba dotykająca moduły pamięci DIMM powinna mieć na ręce uziemiony pasek antystatyczny: jego brak może spowodować uszkodzenie modułu pamięci DIMM.

- **1** Wyłącz przełącznikiem zasilanie (jedynie w modelach zasilanych prądem 220V) i odłącz drukarkę od źródła zasilania.
- **2** W celu otwarcia lewej ścianki drukarki, ostrożnie pociągnij ściankę do siebie.
- **3** W celu zwolnienia zacisków gniazda pamięci, rozsuń je (A). Chwyć krawędź modułu pamięci DIMM, ostrożnie, bez przechylania, wyciągnij go z gniazda i wyjmij z drukarki (B).

### **Uwaga**

W celu przechowania włóż moduł pamięci DIMM do antystatycznej torebki.

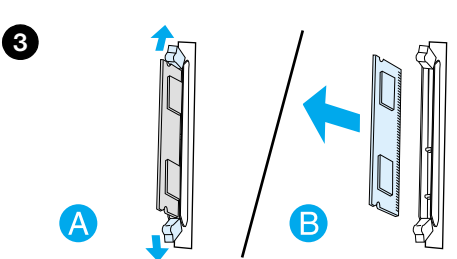

# **F** Gwarancja i warunki<br>I udzielania licencji

Niniejszy rozdział zawiera następujące informacje:

- Umowa o licencie na oprogramowanie firmy Hewlett-Packard:
- [Oświadczenie o ograniczonej gwarancji firmy Hewlett-Packard](#page-269-0)
- [Ograniczona gwarancja trwałości kasety z tonerem](#page-271-0)

## <span id="page-267-0"></span>**Umowa o licencję na oprogramowanie firmy Hewlett-Packard:**

<span id="page-267-1"></span>UWAGA: KORZYSTANIE Z OPROGRAMOWANIA PODLEGA PODANYM NIŻEJ WARUNKOM LICENCJI FIRMY HEWLETT-PACKARD NA OPROGRAMOWANIE. KORZYSTANIE Z OPROGRAMOWANIA OZNACZA PRZYJĘCIE TYCH WARUNKÓW PRZEZ UŻYTKOWNIKA.

WARUNKI LICENCJI NA OPROGRAMOWANIE HP

Użytkowanie załączonego oprogramowania podlega następującym warunkom licencji, o ile nie została podpisana odrębna umowa z firmą Hewlett-Packard.

Udzielenie licencji. Firma Hewlett-Packard udziela licencji na użytkowanie jednego egzemplarza oprogramowania. "Użytkowanie" oznacza przechowywanie, ładowanie, instalowanie, uruchamianie lub wyświetlanie oprogramowania. Użytkownik nie może modyfikować oprogramowania ani wyłączać żadnych funkcji związanych z licencją lub kontrolą oprogramowania. Jeżeli licencja została wydana na "jednoczesne użytkowanie", oprogramowanie nie może być jednocześnie użytkowane przez liczbę użytkowników większą od liczby użytkowników do tego uprawnionych.

Własność. Oprogramowanie stanowi chronioną prawem autorskim własność firmy Hewlett-Packard lub jej dostawców będących osobami trzecimi. Licencja nie ustanawia tytułu ani własności oprogramowania ani nie jest aktem sprzedaży żadnych praw do tego oprogramowania. W przypadku naruszenia niniejszych warunków licencji osoby trzecie jako dostawcy firmy Hewlett-Packard mogą chronić swoje prawa.

Kopie i adaptacje. Użytkownik może wykonywać kopie lub adaptacje oprogramowania jedynie do celów archiwalnych lub gdy kopiowanie albo adaptacja stanowi niezbędną czynność w ramach uprawnionego korzystania z oprogramowania. Na wszystkich kopiach i adaptacjach muszą być odtworzone wszystkie noty dotyczące praw autorskich, które znajdują się w oryginalnym oprogramowaniu. Nie wolno kopiować oprogramowania do żadnych publicznych sieci komputerowych.

Zakaz demontażu i rozszyfrowania. Nie wolno demontować ani dekompilować oprogramowania bez uprzedniego uzyskania pisemnej zgody firmy HP. W niektórych krajach zgoda firmy HP na ograniczony demontaż lub dekompilację może nie być wymagana. Na żądanie firmy użytkownik przedstawi firmie HP w miarę szczegółową informację o demontażu lub dekompilacji. Nie wolno rozszyfrowywać oprogramowania, chyba że stanowi to niezbędny element jego działania.

Transfer. Licencja automatycznie ustaje z chwilą transferu oprogramowania. W przypadku transferu należy dostarczyć oprogramowanie oraz wszystkie kopie i przynależną dokumentację osobie przyjmującej. Warunkiem transferu jest przyjęcie warunków licencji przez osobę przyjmującą.

Wypowiedzenie. Firma HP może po uprzedzeniu wypowiedzieć licencję za niedopełnienie dowolnego warunku licencji. Po wypowiedzeniu użytkownik musi niezwłocznie zniszczyć oprogramowanie i wszelkie jego kopie, adaptacje i części scalone w dowolnej postaci.

Wymogi eksportowe. Nie wolno eksportować ani re-eksportować oprogramowania ani jego kopii lub adaptacji, jeśli stanowi to naruszenie obowiązujących przepisów prawnych i administracyjnych.

Ograniczone uprawnienia rządu USA. Oprogramowanie i wszelka towarzysząca mu dokumentacja zostały opracowane całkowicie na koszt prywatny. Są one dostarczane i licencjonowane jako odpowiednio: "komercyjne oprogramowanie komputerowe" zgodnie z definicją podaną w przepisach DFARS 252.227-7013 (październik 1988), DFARS 252.211-7015 (maj 1991) lub DFARS 252.227-7014 (czerwiec 1995), jako "obiekt wymiany towarowej" zgodnie z definicją podaną w przepisach FAR 2.101(a) (czerwiec 1987) lub jako "oprogramowanie komputerowe objęte restrykcjami" zgodnie z definicją podaną w przepisach FAR 52.227-19 (czerwiec 1987) (lub zgodnie z przepisami wydanymi przez inną równoważną agencję albo zgodnie z klauzulą umowy). Użytkownikowi przysługują tylko te uprawnienia, które zostały udzielone w stosunku do takiego oprogramowania i wszelkiej towarzyszącej mu dokumentacji przez odpowiednie przepisy DFAR lub FAR lub przez standardową umowę z firmą HP na korzystanie z oprogramowania.

# <span id="page-269-1"></span><span id="page-269-0"></span>**Oświadczenie o ograniczonej gwarancji firmy Hewlett-Packard**

OKRES TRWANIA GWARANCJI: Jeden rok od daty zakupu.

- 1. Firma HP gwarantuje użytkownikowi, że sprzęt, akcesoria i materiały eksploatacyjne firmy HP będą wolne od usterek materiałowych i wykonawczych w ciągu podanego powyżej okresu od daty zakupu. Jeżeli firma HP zostanie zawiadomiona o takich usterkach w okresie trwania gwarancji, to według własnej decyzji naprawi lub wymieni wadliwe wyroby. Wyroby zastępcze mogą być nowe lub jak nowe
- 2. HP gwarantuje użytkownikowi, że prawidłowo zainstalowane i użytkowane oprogramowanie firmy HP będzie prawidłowo wykonywało instrukcje programowe i nie zepsuje się z powodu usterek materiałowych i wykonawczych w ciągu podanego powyżej okresu od daty zakupu. Jeżeli firma HP zostanie zawiadomiona o takich usterkach w okresie gwarancyjnym, to wymieni nośniki oprogramowania, które z powodu tych usterek nie wykonuje instrukcji programowych
- 3. Firma HP nie gwarantuje ciągłego ani bezbłędnego działania wyrobów firmy HP. Jeżeli firma HP nie będzie w stanie naprawić lub wymienić wyrobu bez nadmiernej zwłoki, przywracając go do stanu gwarantowanego, użytkownikowi przysługiwać będzie prawo do zwrotu ceny zakupu po szybkim zwróceniu wyrobu.
- 4. Wyroby firmy HP mogą zawierać części fabrycznie przywrócone do stanu funkcjonalnie równoważnemu częściom nowym lub też takie części, które mogły podlegać okazjonalnemu użyciu.
- 5. Gwarancja nie obejmuje usterek spowodowanych: (a) niewłaściwą lub nieodpowiednią konserwacją lub kalibracją, (b) współdziałaniem z oprogramowaniem, złączami, częściami lub materiałami eksploatacyjnymi nie dostarczonymi przez firmę HP, (c) nieuprawnioną modyfikacją lub niewłaściwym użyciem, (d) eksploatacją w warunkach otoczenia przekraczających opublikowane dane techniczne lub (e) niewłaściwym przygotowaniem lub utrzymaniem miejsca użytkowania wyrobu.
- 6. FIRMA**HP NIE UDZIELA ŻADNEJ INNEJ GWARANCJI ANI ZAPEWNIENIA, ZARÓWNO NA PIŚMIE, JAK I USTNIE**. W GRANICACH WYZNACZONYCH PRZEZ MIEJSCOWE PRZEPISY, WSZELKA RĘKOJMIA LUB ZAPEWNIENIA CO DO SPRZEDAWALNOŚCI, ZADAWALAJĄCEJ JAKOŚCI LUB PRZYDATNOŚCI DO OKREŚLONEGO CELU OGRANICZONE SĄ DO OKRESU GWARANCJI UDZIELONEJ POWYŻEJ. Niektóre kraje, stany i prowincje nie zezwalają na ograniczenie czasu trwania rękojmi i wobec tego powyższe ograniczenie lub wyłączenie może nie mieć zastosowania. Niniejsza gwarancja daje użytkownikowi określone uprawnienia, a ponadto mogą mu przysługiwać inne uprawnienia w różnych krajach, stanach i prowincjach.

7. W GRANICACH DOZWOLONYCH PRZEZ MIEJSCOWE PRZEPISY, PRZEWIDZIANE W TEJ GWARANCJI ŚRODKI PRAWNE SĄ JEDYNYMI, JAKIE PRZYSŁUGUJĄ UŻYTKOWNIKOWI. Z WYJĄTKAMI PODANYMI POWYŻEJ. FIRMA HP LUB JEJ DOSTAWCY NIE BĘDĄ W ŻADEN SPOSÓB ODPOWIEDZIALNI ZA UTRATĘ DANYCH ANI ZA SZKODY BEZPOŚREDNIE, SZCZEGÓLNE, PRZYCZYNOWE ANI NASTĘPCZE (W TYM POLEGAJĄCE NA UTRACIE ZYSKÓW LUB DANYCH), ANI TEŻ ZA INNE SZKODY, OPARTE NA UMOWIE, DZIAŁANIU POZAPRAWNYM LUB INNYM. W niektórych krajach, stanach i prowincjach wyłączenie lub ograniczenie szkód przyczynowych i następczych jest niedozwolone i wobec tego powyższe ograniczenie lub wyłączenie może nie mieć zastosowania.

TRANSAKCJE DETALICZNE W AUSTRALII I NOWEJ ZELANDII: ZAWARTE TU WARUNKI GWARANCYJNE, W RAMACH PRAWNIE DOPUSZCZALNYCH, NIE WYKLUCZAJĄ, NIE OGRANICZAJĄ ANI NIE ZMIENIAJĄ PRZYSŁUGUJĄCYCH NABYWCY PRAW, LECZ STANOWIĄ DODATEK DO OBOWIĄZUJĄCYCH PRZEPISÓW, ODNOSZĄCYCH SIĘ DO SPRZEDAŻY TEGO PRODUKTU

# <span id="page-271-0"></span>**Ograniczona gwarancja trwałości kasety z tonerem**

**Uwaga** Poniższa gwarancja dotyczy kasety z tonerem dostarczonej z drukarką.

<span id="page-271-1"></span>Kasety z tonerem HP objęte są gwarancją braku usterek materiałowych i wykonawczych do czasu wyczerpania się tonera HP. Gwarancja obejmuje wszelkie usterki i wadliwe działanie nowej kasety z tonerem firmy Hewlett-Packard.

### **Jak długo trwa gwarancja?**

Gwarancja jest ważna aż do wyczerpania się tonera HP, po czym gwarancja wygasa.

### **Skąd wiadomo, że toner firmy HP kończy się?**

Toner HP jest bliski wyczerpania, kiedy wydruki stają się wyblakłe lub zbyt jasne.

### **Co zrobi firma Hewlett-Packard?**

Firma HP zdecyduje, czy wymienić wadliwy wyrób, czy zwrócić cenę zakupu. Jeżeli to możliwe, firma HP prosi o dołączenie próbki wydruku za pomocą wadliwej kasety z tonerem.

### **Czego niniejsza gwarancja nie obejmuje?**

Gwarancja nie obejmuje kaset ponownie napełnionych, opróżnionych, niewłaściwie lub nieprawidłowo używanych oraz kaset, przy których dokonywano jakikolwiek manipulacji.

### **W jaki sposób można zwrócić wadliwą kasetę z tonerem?**

Jeżeli kaseta okaże się wadliwa, należy wypełnić formularz informacyjny i załączyć próbkę ilustrującą usterkę. Formularz i kasetę należy zwrócić do punktu zakupu, gdzie kaseta zostanie wymieniona.

### **W jakim zakresie obowiązują przepisy krajowe, stanowe lub prowincjonalne?**

Niniejsza ograniczona gwarancja daje użytkownikowi określone uprawnienia, a ponadto mogą mu przysługiwać inne uprawnienia w różnych krajach, stanach i prowincjach. Niniejsza ograniczona gwarancja jest jedyną gwarancją udzieloną na kasetę z tonerem firmy HP i wyklucza wszelkie inne gwarancje dotyczące tego wyrobu.

**FIRMA HEWLETT-PACKARD W ŻADNYM WYPADKU NIE PRZYJMUJE ODPOWIEDZIALNOŚCI ZA SZKODY NASTĘPCZE, PRZYCZYNOWE, SPECJALNE, POŚREDNIE, ODSZKODOWANIA KARNE ANI Z NAWIĄZKĄ, ANI TEŻ ZA UTRATĘ ZYSKÓW SPOWODOWANĄ NARUSZENIEM NINIEJSZEJ GWARANCJI LUB CZYM INNYM.**

TRANSAKCJE DETALICZNE W AUSTRALII I NOWEJ ZELANDII: ZAWARTE TU WARUNKI GWARANCYJNE, W RAMACH PRAWNIE DOPUSZCZALNYCH, NIE WYKLUCZAJĄ, NIE OGRANICZAJĄ ANI NIE ZMIENIAJĄ PRZYSŁUGUJĄCYCH NABYWCY PRAW, LECZ STANOWIĄ DODATEK DO OBOWIĄZUJĄCYCH PRZEPISÓW, ODNOSZĄCYCH SIĘ DO SPRZEDAŻY TEGO PRODUKTU.

# <span id="page-274-0"></span>G Wyposażenie dodatkowe i składanie zamówień

Funkcjonalność drukarki można zwiększyć za pomocą dodatkowego wyposażenia i materiałów eksploatacyjnych. W celu zapewnienia optymalnego działania należy korzystać z wyposażenia dodatkowego i materiałów eksploatacyjnych specjalnie zaprojektowanych do drukarki HP LaserJet 1200 i urządzenia HP LaserJet 1200 Print•Copy•Scan.

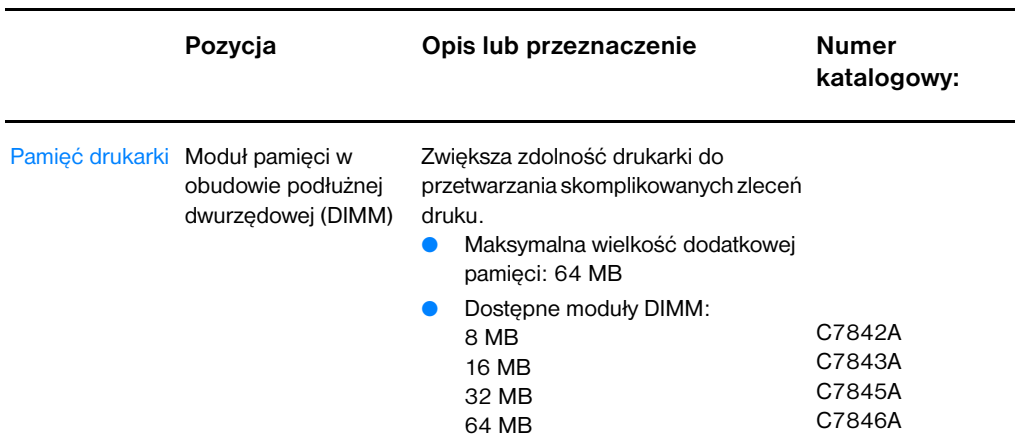

### **Informacje o składaniu zamówień**

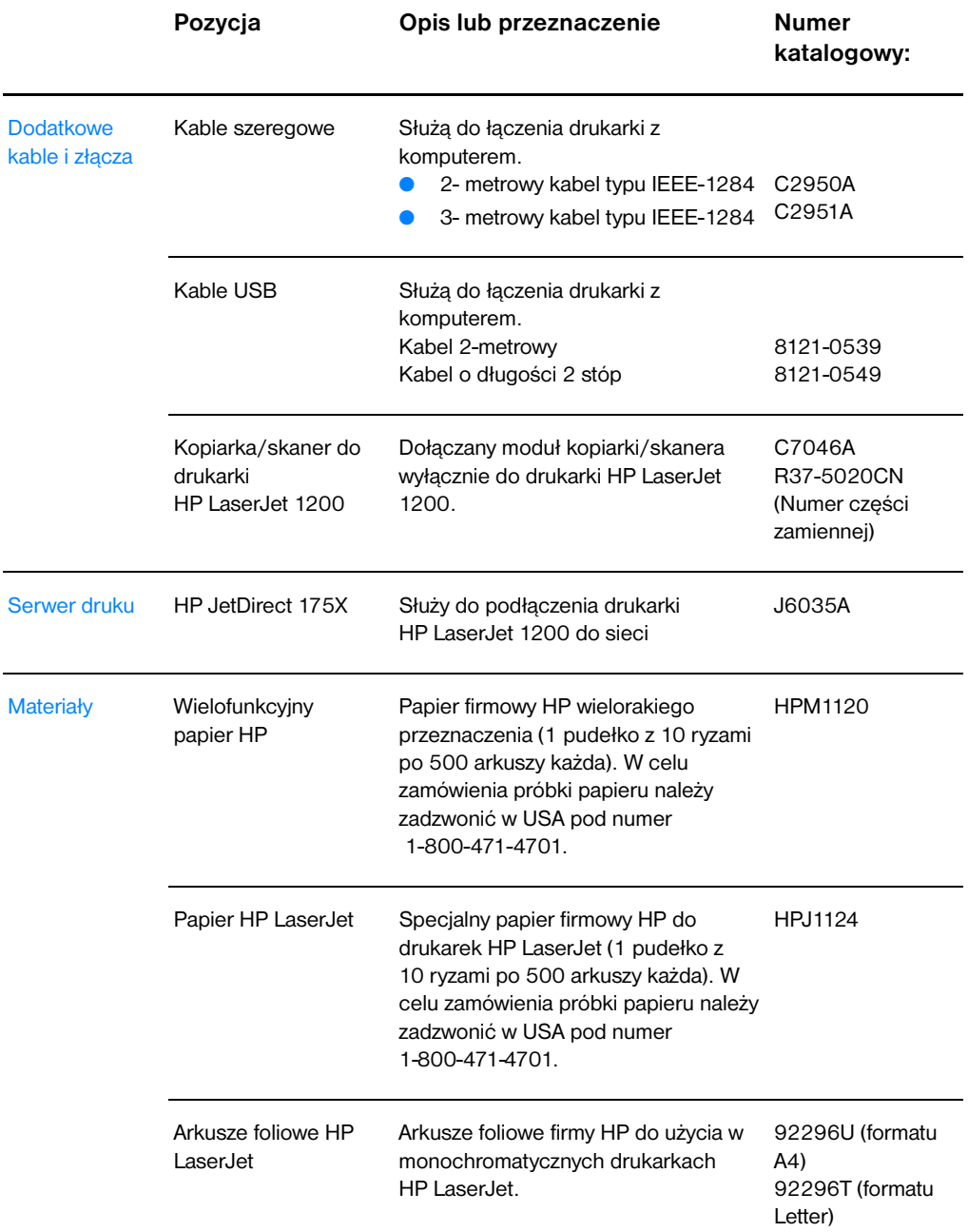

### **Informacje o składaniu zamówień (ciąg dalszy)**

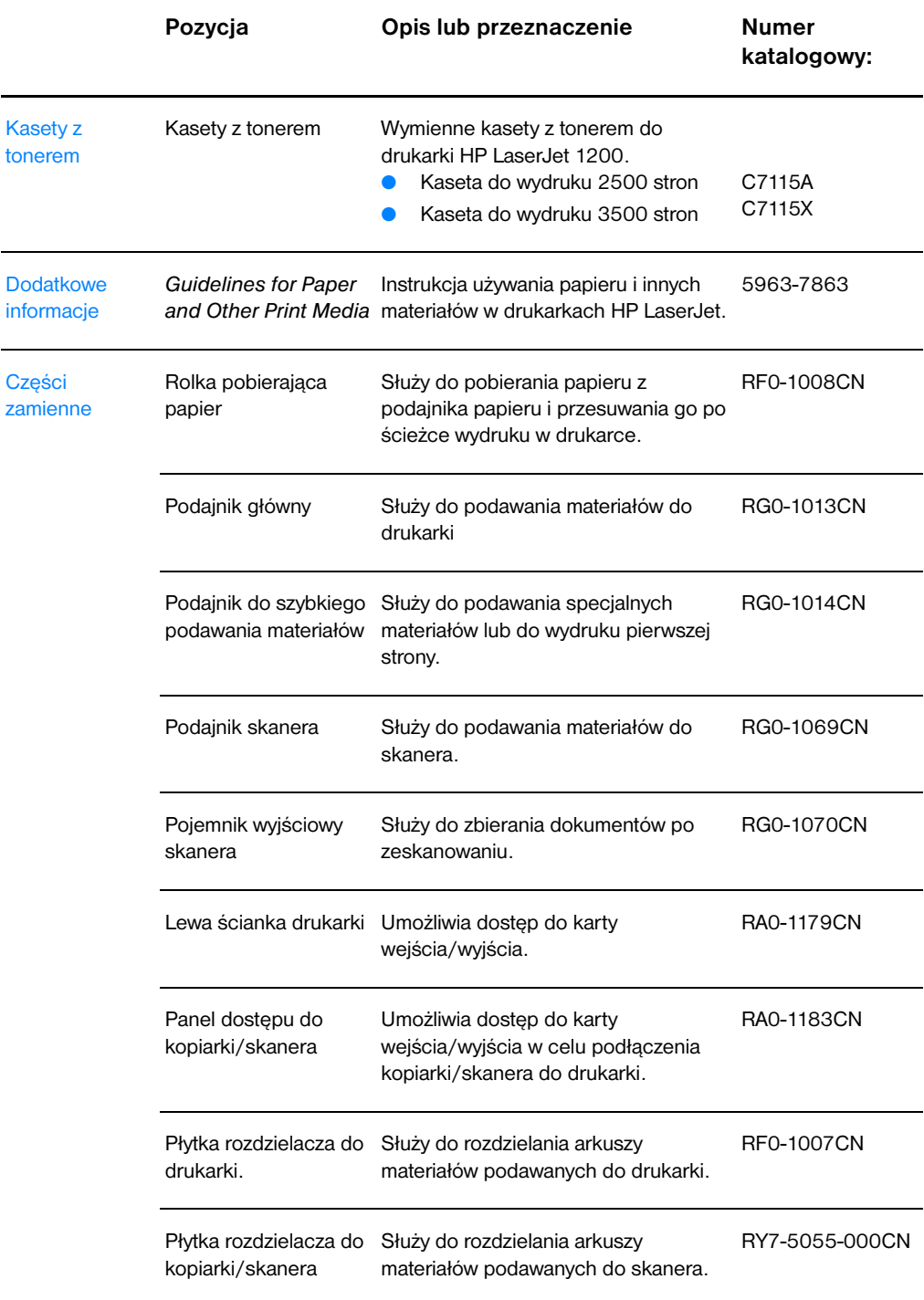

### **Informacje o składaniu zamówień (ciąg dalszy)**

### **Zasilacze**

### **Uwaga**

Jeżeli dwa modele zasilaczy wymieniono w odniesieniu do jednego kraju lub regionu, obydwa z nich mogą być tam użytkowane bez względu na wartości wyjściowe prądu.

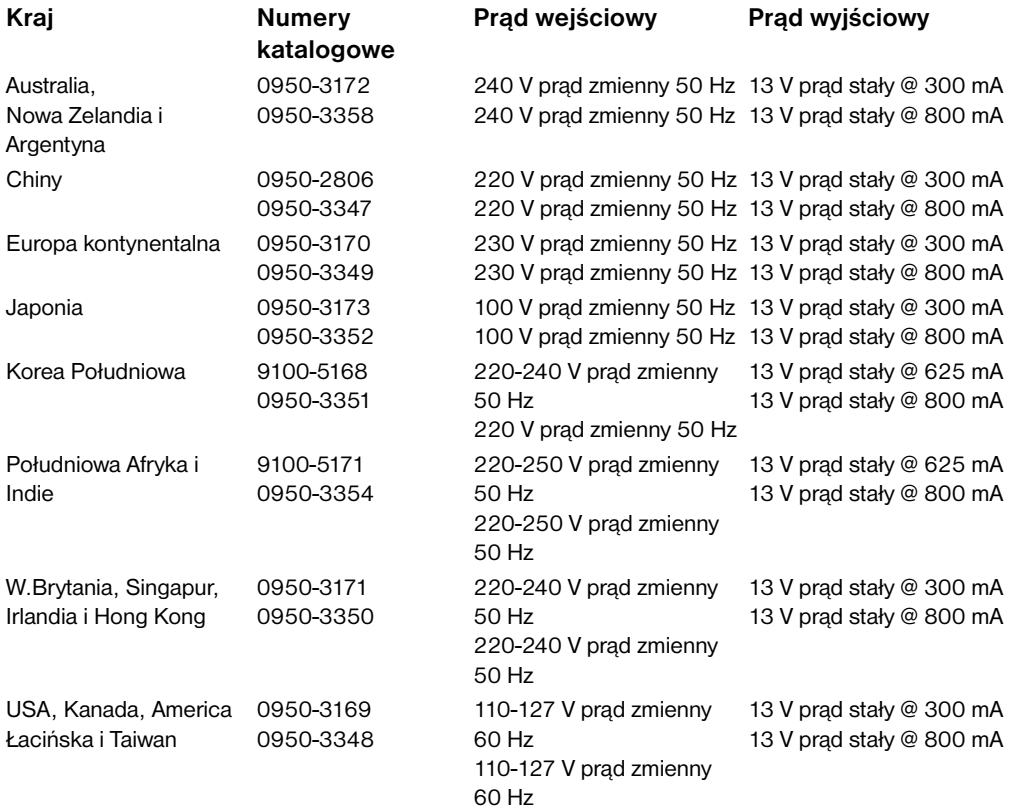

# **HRozdzielczość i kolor<br>Ekanera**

Niniejszy rozdział zawiera następujące informacje:

- **[Przegląd](#page-279-0)**
- [Ustawienie wartości rozdzielczości i koloru](#page-280-0)
- **Bozdzielczość**
- [Kolor](#page-282-0)

# <span id="page-279-0"></span>**Przegląd**

Jeżeli jakość wydrukowanego lub skopiowanego obrazu nie jest zadowalająca, wybrane ustawienia rozdzielczości lub koloru w kopiarce/skanerze mogą nie zapewniać optymalnego wykonania danego zadania. Rozdzielczość i kolor mają wpływ na następujące cechy jakości kopiowanych i skanowanych obrazów.

- Klarowność obrazu
- Struktura gradacji (płynna lub stopniowana)
- Czas skanowania i kopiowania
- Wielkość plików

Rozdzielczość mierzy się ilością punktów na cal (dpi), a wartości koloru i skali szarości określa się liczbą możliwych kolorów. Rozdzielczość skanera można ustawiać do wielkości 600 dpi. Wartości koloru i skali szarości można wybierać w zakresie od 1 (obraz czarno-biały) lub 8 (256 poziomów szarości) do 24 bitów (prawdziwy kolor).

W tabeli [Ustawienie wartości rozdzielczości i koloru](#page-280-0) zawarto proste wskazówki co do optymalizacji procesu skanowania i kopiowania. Dodatkowe informacje znajdują się w sekcjach [Rozdzielczość](#page-281-0) i [Kolor](#page-282-0).

**Uwaga** Wybranie dużych wartości rozdzielczości i koloru może spowodować utworzenie dużych plików, zajmujących dużo miejsca na dysku i zwalniających proces skanowania i kopiowania. Ważne jest uprzednie określenie sposobu użycia zeskanowanego obrazu.

# <span id="page-280-1"></span><span id="page-280-0"></span>**Ustawienie wartości rozdzielczości i koloru**

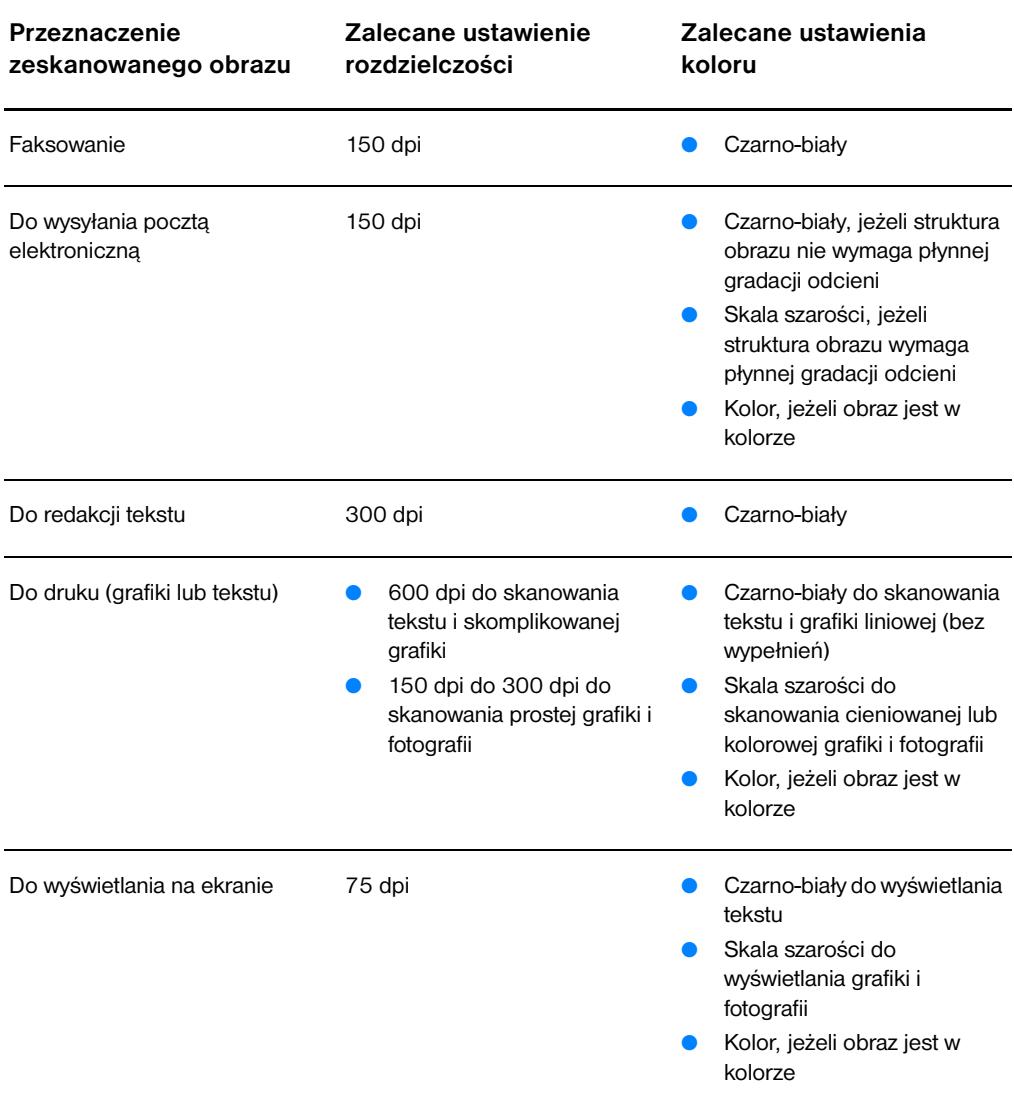

# <span id="page-281-0"></span>**Rozdzielczość**

<span id="page-281-1"></span>Idealną ogólną rozdzielczością skanowania jest 150 punktów na cal (dpi). Zmiana formatu obrazu po jego zeskanowaniu wpływa na rozdzielczość. Przed rozpoczęciem skanowania należy zatem określić docelowy format obrazu. Na przykład, można zeskanować obraz o formacie 76 x 127 mm, ale w dokumencie jest tylko miejsce na obraz o formacie 38 x 63,5 mm Należy wybrać wartość 75 dpi rozdzielczości skanera.

### **Rozdzielczość**

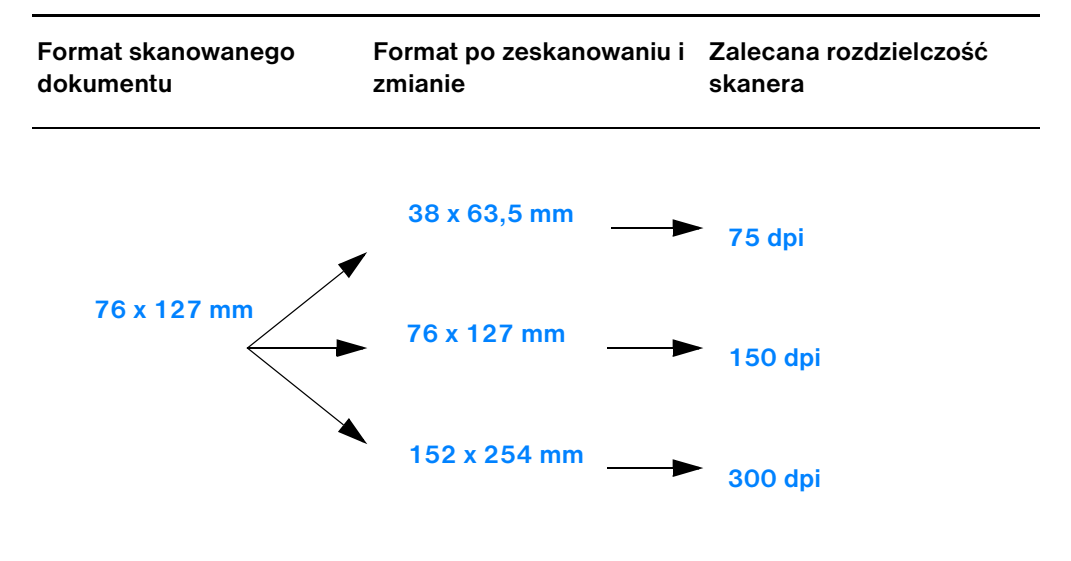

# <span id="page-282-1"></span><span id="page-282-0"></span>**Kolor**

Można wybrać następujące wartości kolorów do kopiowania lub skanowania:

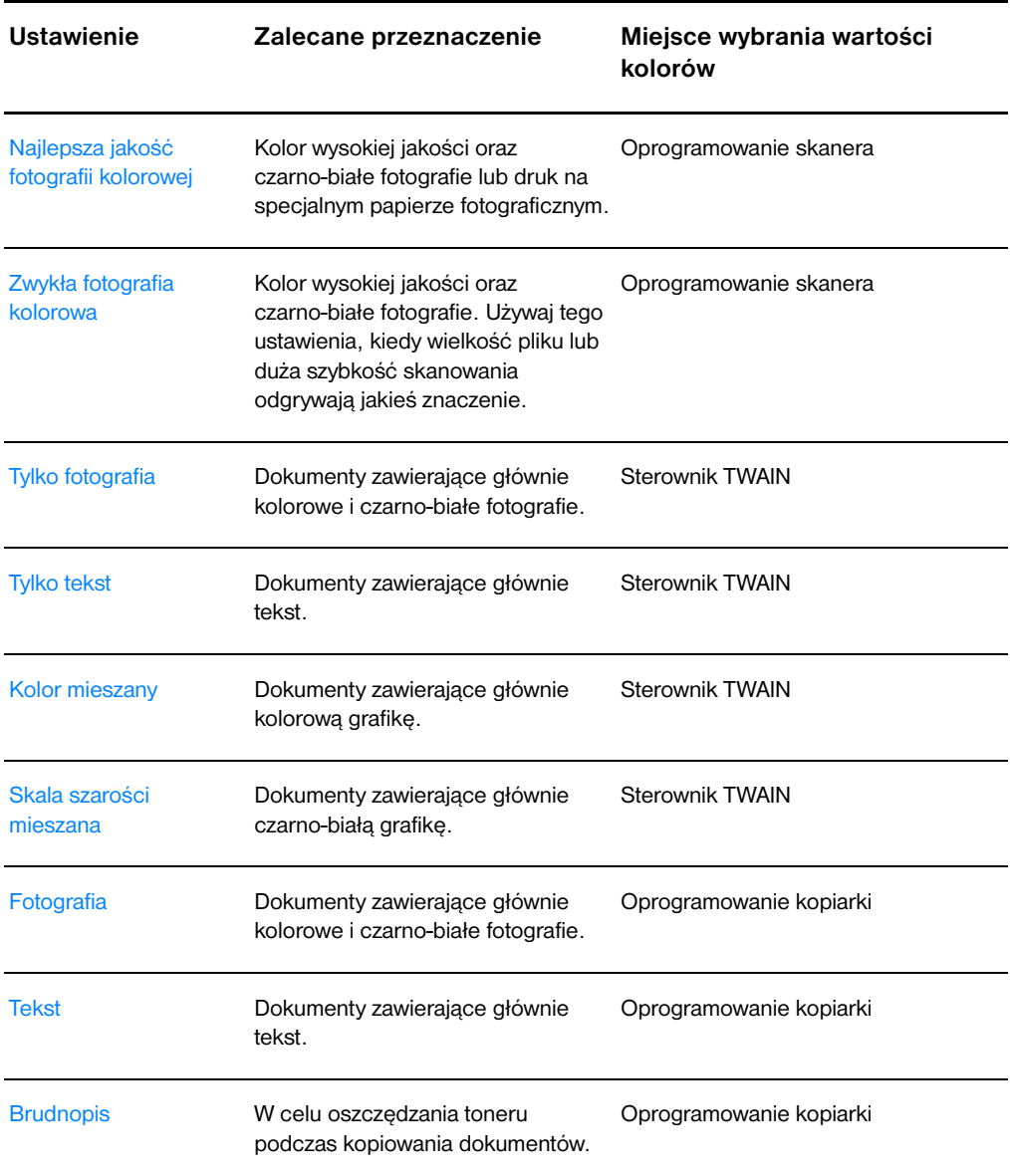

# Indeks

### **A**

[adres IP 183](#page-184-0) [plik Bootptab 56](#page-57-0) adres sprzętowy [identyfikacja 179](#page-180-0) [plik Bootptab 55](#page-56-0) Anulowanie [zlecenie skanowania 97](#page-98-0) Anuluj [zlecenie kopiowania 82,](#page-83-0) [104](#page-105-0) AppleTalk [Nazwa 189](#page-190-0) [Numer sieci 189](#page-190-1) [Numer węzła 189](#page-190-2) [STAN 189](#page-190-3) [Strefa 189](#page-190-4) [TYP 189](#page-190-5) [Arkusz wiodący 34](#page-35-0) [ARP DUPLICATE IP ADDRESS 191](#page-192-0) [AUTONEGOTIATION 180](#page-181-0) azwa społeczności zestawu SNMP [strona konfiguracji 180](#page-181-1)

### **B**

[BAD BOOTP REPLY 193](#page-194-0) [BAD BOOTP TAG SIZE 193](#page-194-1) [BAD PACKETS RCVD 182](#page-183-0) Biura handlowe [lokalizacja biur 212](#page-213-0) [biuro handlowe i usługowe 212](#page-213-0) [blokada panelu sterowania 25](#page-26-0) [BOOTP 184](#page-185-0) [konfiguracja 54](#page-55-0) BOOTP Server (Serwer BOOTP) [identyfikacja 184](#page-185-1) [BOOTP/DHCP IN PROGRESS 193](#page-194-2) [BOOTP/RARP IN PROGRESS 193](#page-194-3) brama [plik Bootptab 56](#page-57-1) Brama standardowa [strona konfiguracji 183](#page-184-1) [zobacz też, brama](#page-184-1) Broszury [drukowanie 80](#page-81-0)

### **C**

CF ERR [ACCESS LIST EXCEEDED 193](#page-194-4) [FILE INCOMPLETE 192](#page-193-0) [INVALID PARAM 192](#page-193-1) [LINE TOO LONG 192](#page-193-2) [MISSING PARAM 192](#page-193-3) [TRAP LIST EXCEEDED 193](#page-194-5) [UNKNOWN KEYWORD 192](#page-193-4) Charakterystyka techniczna [drukarka 220–](#page--1-0) [222](#page-223-0) [papier 252–](#page-253-1) [257](#page-258-0) [Kopiarka/skaner 232–](#page--1-0) [234,](#page-235-0) [242](#page-243-0) [CONFIG BY 184](#page-185-2) [CONFIG FILE 184](#page-185-3) **Czyszczenie** [drukarka 134–](#page-135-0) [136](#page-137-0) [Skaner 165](#page-166-0) [ścieżka wydruku w drukarce 136](#page-137-0)

### **D**

[DATE MANUFACTURED 180](#page-181-2) [DHCP 184](#page-185-4) [Serwery Windows 58](#page-59-0) [Systemy UNIX 57](#page-58-0) [używanie 57](#page-58-1) [włączanie lub wyłączanie 63](#page-64-0) [DHCP NAK 193](#page-194-6) Diagnostyka i usuwanie problemów [drukarka 111](#page-112-0) [komunikaty błędu 116](#page-117-0) [konfiguracje sygnałów świetlnych 113](#page-114-1) [obsługa papieru 125,](#page-126-0) [164](#page-165-0) [rozwiązanie problemów technicznych](#page-113-0)  112 [usterki obrazu 129](#page-130-0) [zakleszczenie papieru 137](#page-138-0) [jakość druku 132](#page-133-0) [jakość skanu/kopii 160–](#page-161-0) [163](#page-164-0) Kopiarka/skaner [rozwiązanie problemów technicznych](#page-147-0)  146 [rolka pobierająca 140,](#page-141-0) [142](#page-143-0) skaner [zakleszczenie papieru 166](#page-167-0) [skaner/kopiarka 145](#page-146-0)

diagnostyka i usuwanie problemów [błędy PS 123](#page-124-0) [kłopoty z drukowaniem z komputera](#page-119-0)  Macintosh 118 [komunikaty błędu na stronie konfiguracji](#page-191-0)  190 DIMM [instalacja 260](#page-261-1) [usuwanie 263](#page-264-1) **DISCONNECTING** [FROM SERVER 194](#page-195-0) [dokumenty wrażliwe na ustawienie kontrastu](#page-95-0)  94 Drukarka [charakterystyka techniczna 220–](#page--1-0) [222](#page-223-0) [funkcje i zalety 12](#page-13-0) [instalacja 11,](#page-12-0) [45](#page-46-0) [konfiguracje sygnałów świetlnych 113](#page-114-1) [opcja podawania papieru 16](#page-17-0) [opcje wychodzenia papieru 18](#page-19-0) [panel sterowania 15](#page-16-0) [pomoc ekranowa 26](#page-27-0) [składniki 14–](#page-15-0) [19](#page-20-0) [sterownik 24](#page-25-0) [sterowniki, Macintosh 25](#page-26-0) [ustawienia standardowe 24](#page-25-0) [właściwości \(sterownik\) 24](#page-25-0) [zakleszczenie papieru 137](#page-138-0) [zakładanie papieru \(materiały\) 21](#page-22-0) zasilanie [opis charakterystyki napięcia 23](#page-24-0) [wyłączanie 23](#page-24-1) [zmiana nazwy 122](#page-123-0) Drukowanie [anulowanie zlecenia drukowania 82](#page-83-0) [broszury 80](#page-81-0) [drukowanie broszur 80](#page-81-0) drukowanie na materiałach [folie 67](#page-68-0) [karty 71](#page-72-0) [koperty 68,](#page-69-0) [69](#page-70-0) [papier firmowy 70](#page-71-0) [drukowanie na obu stronach papieru 75](#page-76-0) [drukowanie na obu stronach papieru, karty](#page-78-0)  77 [drukowanie typu n-up 79](#page-80-0) [drukowanie znaków wodnych 78](#page-79-0) [w trybie EconoMode \(oszczędzanie toneru\)](#page-85-0)  84 [wiele stron na arkuszu 79](#page-80-0) [znaki wodne 78](#page-79-0) [drukowanie typu n-up 79](#page-80-0) [Dupleksowanie 75](#page-76-0) [Dupleksowanie, karty 77](#page-78-0) Dyrektor HP LaserJet [wyłączanie 38](#page-39-0)

### **E**

[EconoMode 84](#page-85-0)

### **F**

[FIRMWARE REVISION 179](#page-180-1) Folie [drukowanie 67](#page-68-0) [FRAME TYPE 188](#page-189-0) FRAMING [ERRORS RCVD 182](#page-183-1) [Funkcja OCR 90](#page-91-0) [Funkcja redagowania zeskanowanego tekstu](#page-91-0)  (OCR) 90 [Funkcje kopiowania 40](#page-41-0)

### **G**

[Gwarancja 268](#page-269-1) [kaseta z tonerem 270](#page-271-1)

### **H**

[HOST NAME 183](#page-184-2) [HP FIRST 210](#page-211-0) HP JetDirect [Komunikaty błędu 190](#page-191-0) [HP JetDirect 175X 46,](#page-47-0) [174](#page-175-0) [Sprawdzanie sprzętu 195](#page-196-0) [strona konfiguracji 175](#page-176-0)

### **I**

I/O Card (Karta wej/wyj) [STATUS 179](#page-180-2) [Importowanie obrazów 94](#page-95-1) Instalacja [drukarka 11,](#page-12-0) [45](#page-46-0) [skaner 29](#page-30-0) INVALID [GATEWAY ADDRESS 192](#page-193-5) [IP ADDRESS 191](#page-192-1) [SERVER ADDRESS 192](#page-193-6) [SUBNET MASK 192](#page-193-7) [SYSLOG ADDRESS 192](#page-193-8) [TRAP DEST ADDRESS 192](#page-193-9) IP [informacje o konfiguracji 184](#page-185-2) IPX/SPX [Komunikat STAN 187](#page-188-0)

### **J**

Jakość druku [diagnostyka i usuwanie problemów 132](#page-133-0) [ustawienia 83](#page-84-0) [Jakość skanu/kopii](#page-146-0) [diagnostyka i usuwanie problemów 160–](#page-161-0) [163](#page-164-0)

### **K**

Karty [drukowanie 71](#page-72-0) Kaseta z tonerem: [obsługa 105](#page-106-0) [odzysk na surowce wtórne 107](#page-108-0) [oszczędzanie toneru, tryb EconoMode](#page-108-0)  107 [zmiana 109](#page-110-0) [każdy z każdym 46](#page-47-1) [klient-serwer 46](#page-47-2) [Kolor 281](#page-282-1) [wskazówki 279](#page-280-1) Komunikat błędu skaner/kopiarka [diagnostyka i usuwanie problemów 156](#page-157-0) komunikaty [Błędy 190](#page-191-0) [Komunikaty błędu 190](#page-191-0) drukarka [konfiguracje sygnałów świetlnych 113](#page-114-1) [na ekranie 116](#page-117-0) Komunikaty na ekranie [drukarka 116](#page-117-0) komunikaty na stronie konfiguracji [Komunikaty błędu 190](#page-191-0) Konfiguracje sygnałów świetlnych: [drukarka 113](#page-114-1) Kontrast [dokumenty wrażliwe na ustawienie](#page-95-2)  kontrastu 94 [regulacja 94,](#page-95-2) [96](#page-97-0) Koperty [drukowanie 68,](#page-69-0) [69](#page-70-0) Kopiarka/skaner [charakterystyka techniczna 232–](#page--1-0) [234,](#page-235-0)  [242](#page-243-0) [składniki 31,](#page-32-0) [33](#page-34-0) Kopiowanie [anulowane zlecenia kopiowania 104](#page-105-0) [dokumenty wrażliwe na ustawienie](#page-95-2)  kontrastu 94 [pokwitowania 94](#page-95-2) [srodki ostrożności 35](#page-36-0) [Szybkie kopiowanie 100](#page-101-0)

### **L**

LAN ERROR [BABBLE 190](#page-191-1) [CONTROLLER CHIP 190](#page-191-2) [EXTERNAL LOOPBACK 190](#page-191-3) [INFINITE DEFERRAL 190](#page-191-4) [INTERNAL LOOPBACK 190](#page-191-5) [LOSS OF CARRIER 191](#page-192-2) [NO LINKBEAT 191](#page-192-3) [NO SQE 190](#page-191-6)

[RECEIVER OFF 190](#page-191-7) [RETRY FAULTS 191](#page-192-4) [TRANSMITTER OFF 190](#page-191-8) [UNDERFLOW 191](#page-192-5) limitu czasu oczekiwania [bieżące ustawienie 185](#page-186-0) Lista dostępu [lista kontroli dostępu do hosta 185](#page-186-1)

### **M**

Macintosh [błędy druku 120](#page-121-0) [diagnostyka i usuwanie problemów 118](#page-119-0) [Oprogramowanie do 25](#page-26-0) [sterowniki drukarek 25](#page-26-0) [wybór innego 122](#page-123-0) [maska podsieci 183](#page-184-3) [parametr pliku bootptab 56](#page-57-2) Materiały [charakterystyka techniczna 34,](#page-35-1) [251](#page-252-0) [folie, drukowanie 67](#page-68-0) [karty, drukowanie 71](#page-72-0) [koperty, drukowanie 68,](#page-69-0) [69](#page-70-0) Kopiarka/Skaner [obsługiwane formaty i rodzaje 34](#page-35-1) [papier firmowy, drukowanie 70](#page-71-0) Materiały drukarskie [charakterystyka techniczna 20](#page-21-0) drukarka [wybór 20](#page-21-0) [Model Number \(Numer modelu\) 179](#page-180-3)

### **N**

Najlepsza jakość [ustawienia drukarki 83](#page-84-0) [Nazwa domeny 185](#page-186-2) [nazwa społeczności 54](#page-55-1) [strona konfiguracji 180](#page-181-1) [NETWORK FRAME TYPE RCVD 188](#page-189-1) [NETWORK RECONFIG – MUST REBOOT](#page-192-6)  191 [NODE NAME 187](#page-188-1) Novell NetWare [Komunikaty błędu 190](#page-191-0) [NOVRAM ERROR 191](#page-192-7) [Nr identyfikacyjny wyrobu 180](#page-181-3)

### **O**

Obraz [dodawanie adnotacji 97](#page-98-1) usterki [drukarka 129](#page-130-0) [wprowadzanie ulepszeń 96](#page-97-0) [Obsługa klientów 205](#page-206-0)

Obsługa papieru drukarka [diagnostyka i usuwanie problemów 125,](#page-126-0)  [164](#page-165-0) [Obsługiwane przeglądarki sieciowe 51](#page-52-0) Opis charakterystyki napięcia [drukarka 23](#page-24-0) Oprogramowanie [Macintosh 25](#page-26-0) [Panel sterowania kopiarki 40](#page-41-1) [Pomocnika autora 37](#page-38-0) [Program narzędziowy HP LaserJet Utility do](#page-26-1)  Macintosha 25 [Pulpit z dokumentami LaserJet 38](#page-39-1) [sterowniki drukarek w Macintoshu 25](#page-26-0) [umowa o licencję 266](#page-267-1) [Ustawienia szybkiego kopiowania 40](#page-41-1) [właściwości drukarki \(sterownik\) 24](#page-25-0) [zestaw narzędzi LaserJet 40](#page-41-2) Oszczędzanie toneru [EconoMode 84](#page-85-0) [OUT OF BUFFERS 191](#page-192-8)

### **P**

[PACKETS TRANSMITTED 182](#page-183-2) Pamię DIMM [instalacja 260](#page-261-1) Pamięć DIMM [dostępna 262](#page-263-1) [sprawdzanie 262](#page-263-1) [usuwanie 263](#page-264-1) Panel sterowania [drukarka 15](#page-16-0) [skaner 32](#page-33-0) panel sterowania [blokada 25](#page-26-0) [Panel sterowania kopiarki 40](#page-41-1) Papier charakterystyka techniczna [drukarka 252–](#page-253-1) [257](#page-258-0) obsługiwane formaty i rodzaje [drukarka 20](#page-21-0) [Kopiarka/Skaner 34](#page-35-1) [wybór 20,](#page-21-0) [251](#page-252-0) zakładanie [drukarka 21](#page-22-0) [Kopiarka/Skaner 36](#page-37-0) Papier firmowy [drukowanie 70](#page-71-0) [Pliki opisu drukarki postscriptowej, zobacz](#page-26-2)  "pliki PPD" pliki PPD [Macintosh 25](#page-26-2) [wybór innego 122](#page-123-0)

[Pobieranie obrazu 94](#page-95-1) [poczta elektroniczna, skanowanie 88](#page-89-0) [Podawanie ręczne 74](#page-75-0) połączenia sieciowe [zmiana ustawień 41](#page-42-0) [Pomoc techniczna 202](#page-203-0) [America Online 207](#page-208-0) [CompuServe 208](#page-209-0) [dostępność 198](#page-199-0) [dysk kompaktowy pomocy technicznej HP](#page-210-0)  209 [HP FIRST 210](#page-211-0) [sieć WWW 207](#page-208-1) [usługi komputerowe 207](#page-208-2) [Pomoc, ekranowa 26](#page-27-0) [drukarka 26](#page-27-0) [uruchamianie 43](#page-44-0) Pomocnika autora funkcie 37 [uruchamianie 37](#page-38-0) [PORT CONFIG 179](#page-180-4) [PORT SELECT 179](#page-180-5) [POSTSCRIPT MODE NOT SELECTED 194](#page-195-1) [Program narzędziowy HP LaserJet Utility 25](#page-26-1) [do Macintosha 25](#page-26-1) Programu centrum fotograficznego HP LaserJet [Centrum fotograficzne HP LaserJet 42](#page-43-0) [Protokół Bootstrap 52](#page-53-0) [Protokół dynamicznej konfiguracji hosta](#page-58-2)  (DHCP) 57 [protokół lokalizacji usługi \(SLP\) 185](#page-186-3) [Przechowywanie zeskanowanych obrazów](#page-93-0)  92 [Windows 9.x & NT 4.0 92](#page-93-1) [Przeglądarki sieciowe, obsługiwane 51](#page-52-0) [Przycinanie obrazu 96](#page-97-0) Pulpit z dokumentami LaserJet [funkcje 38](#page-39-1) [uruchamianie 38](#page-39-1)

### **R**

[Ręczne dupleksowanie 75](#page-76-0) [Ręczne dupleksowanie kart 77](#page-78-0) [Redagowanie zeskanowanego tekstu \(OCR\)](#page-91-0)   $90$ [Rodzaj początkowej ramki 187](#page-188-2) Rolka pobierająca [czyszczenie 142](#page-143-0) [zmiana 140](#page-141-0) [Rozdzielczość 280](#page-281-1) [wskazówki 279](#page-280-1)
#### **S**

[Serwer BOOTP 54](#page-55-0) Serwer DHCP [identyfikacja 184](#page-185-0) [Serwer DNS 57,](#page-58-0) [185](#page-186-0) serwer druku [Diagnostyka i usuwanie problemów 174](#page-175-0) [Komunikaty błędu 177](#page-178-0) [konfiguracje sygnałów świetlnych 176](#page-177-0) Serwer RARP [identyfikacja 184](#page-185-1) serwer syslog [identyfikacja 185](#page-186-1) [parametr pliku bootptab 56](#page-57-0) [Serwer WINS 185](#page-186-2) [i DHCP 57](#page-58-1) sieć [Komunikaty błędu 190](#page-191-0) Skaner [instalacja 29](#page-30-0) [panel sterowania 32](#page-33-0) [podajnik papieru 33](#page-34-0) [zakleszczenie papieru 166](#page-167-0) Skaner/kopiarka [zdejmowanie z drukarki 169](#page-170-0) Skanowanie [anulowane zlecenia skanowania 97](#page-98-0) [dodawanie adnotacji 97](#page-98-1) [dokumenty wrażliwe na ustawienie](#page-95-0)  kontrastu 94 [pokwitowania 94](#page-95-0) [poprawa jakości zeskanowanych obrazów](#page-97-0)  96 [przechowywanie zeskanowanych obrazów](#page-93-0)  92 [redagowanie zeskanowanego tekstu \(OCR\)](#page-91-0)  90 [skanowanie do programu poczty](#page-89-0)  elektronicznej 88 [skanowanie obrazu 94](#page-95-1) [sposoby 87](#page-88-0) [srodki ostrożności 35](#page-36-0) Składniki [drukarka 14–](#page-15-0) [19](#page-20-0) [Kopiarka/skaner 31,](#page-32-0) [33](#page-34-1) **Stan** [AppleTalk 189](#page-190-0) [Ogólny 179](#page-180-0) Status (Stan) [IPX/SPX 187](#page-188-0) [TCP/IP 183](#page-184-0) [Statystyka sieciowa 182](#page-183-0) [sterownik drukarki Laser Writer 25](#page-26-0) [Szybkie kopiowanie 40](#page-41-0) [ustawienia 101](#page-102-0) [wykonywanie 100](#page-101-0)

Szybsze drukowanie [ustawienie drukarki 83](#page-84-0) [System pomocy ekranowej, uruchamianie 43](#page-44-0)

## **Ś**

Środki ostrożności drukarka [zakleszczenie papieru 137](#page-138-0) [kopiowanie 35](#page-36-0) skaner [zakleszczenie materiałów 166](#page-167-0) [skanowanie 35](#page-36-0)

# **T**

TCP/IP [Komunikat STAN 183](#page-184-0) **TFTP** [Komunikaty błędu 193](#page-194-0) [Serwer 54,](#page-55-1) [184](#page-185-2) Toner [rozmieszczanie 108](#page-109-0) [Tryb EconoMode \(oszczędzanie toneru\)](#page-85-0)  84 [TOTAL PACKETS RCVD 182](#page-183-1) tryby [podgląd 87](#page-88-1) [skanowanie 87](#page-88-1)

### **U**

UNABLE TO [CONNECT DHCP SERVER 194](#page-195-0) [UNICAST PACKETS RCVD 182](#page-183-2) [UNSENDABLE PACKETS 182](#page-183-3) Usługi [dostępność 198](#page-199-0) [Formularz z informacjami dla punktu](#page-202-0)  pomocy technicznej 201 [lokalizacja biur 212](#page-213-0) [sprzęt 198](#page-199-1) [umowy 209](#page-210-0) [usługi naprawcze 209](#page-210-1) Usługi i pomoc techniczna [dostępność 198](#page-199-0) [zobacz też: pomoc techniczna 197](#page-198-0) **Ustawienia** [jakość druku 83](#page-84-0) [Szybkie kopiowanie, zmiana 101](#page-102-0) [właściwości drukarki \(sterownik\) 24](#page-25-0) Ustawienia standardowe [jakość druku 83](#page-84-0) [Szybkie kopiowanie 101](#page-102-0) [właściwości drukarki \(sterownik\) 24](#page-25-0)

Usterki obrazu drukarka [druk zbyt jasny lub wyblakły 129](#page-130-0) [pionowe linie 130](#page-131-0) [plamki toneru 129](#page-130-1) [rozmazanie toneru 130](#page-131-1) [rzadki toner 131](#page-132-0) [skrzywienie strony 132](#page-133-0) [szare tło 130](#page-131-2) [ubytki 129](#page-130-2) [usterki powtarzające się na linii pionowej](#page-132-1)  strony 131 [zawijanie się kartki lub falowanie druku](#page-133-1)  132 [zmarszczki lub zagięcia 132](#page-133-2) [zniekształcone znaki 131](#page-132-2) Kopiarka/skaner [czarne kropki lub smugi 162](#page-163-0) [niepożądane linie 162](#page-163-1) [niewyraźny tekst 162](#page-163-2) [obwódka toneru wokół znaków 163](#page-164-0) [pionowe białe paski 161](#page-162-0) [puste strony 161](#page-162-1) [wydruk zbyt jasny lub ciemny 161](#page-162-2) [zmniejszony obraz 163](#page-164-1) [używanie protokołu RARP 64](#page-65-0)

#### **W**

[wbudowany serwer sieciowy 50](#page-51-0) [WEB JETADMIN URL 186](#page-187-0) Wiele stron na arkuszu [drukowanie 79](#page-80-0) Właściwości drukarki [drukowanie broszur 80](#page-81-0) [ręczne dupleksowanie 75](#page-76-0) [ustawienia jakości druku; 83](#page-84-0) [wiele stron na arkuszu 79](#page-80-0) [znaki wodne 78](#page-79-0) wybór [innego pliku PPD 122](#page-123-0) [wyłączanie paska narzędziowego Dyrektor](#page-39-0)  HP LaserJet 38 Wyposażenie dodatkowe i składanie zamówień [informacje 273](#page-274-0) Wyposażenie dodatkowe i składanie zamówień. [numery części 273](#page-274-1)

## **X**

[XMIT COLLISIONS 182](#page-183-4) [XMIT LATE COLLISIONS 182](#page-183-5)

#### **Z**

Zakleszczenie materiałów [drukarka 137](#page-138-0) [skaner 166](#page-167-0) Zakleszczenie papieru drukarka [czyszczenie 137](#page-138-0) skaner [czyszczenie 166](#page-167-0) **Zakładanie** [dokumenty do kopiowania/skanowania 36](#page-37-0) [Zapobieganie usterkom 160](#page-161-0) Zasilanie drukarka [opis charakterystyki napięcia 23](#page-24-0) [wyłączanie 23](#page-24-1) [zestaw narzędzi LaserJet 40](#page-41-1) [funkcje 40](#page-41-1) [uruchamianie 40](#page-41-1) Zgodność [LaserJet III 83](#page-84-0) [zmiana nazwy drukarki 122](#page-123-0) [Znaki wodne 78](#page-79-0)

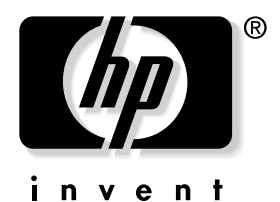

copyright © 2001 Hewlett-Packard Company

www.hp.com/support/lj1200 www.hp.com/support/lj1220